# **SAMSUNG**

**SAMSUNG Galaxy S23 SAMSUNG Galaxy S23+ SAMSUNG Galaxy S23 Ultra** 

# KULLANMA KILAVUZU

Cep Telefonu

SM-S911B/DS SM-S916B/DS SM-S918B/DS

Turkish. 02/2023. Rev.1.0 [www.samsung.com](http://www.samsung.com)

# İçerik

## [Başlarken](#page-4-0)

- [5 Cihaz](#page-4-0) yerleşimi ve işlevleri
- 11 Pili sarj etme
- 16 [Nano-SIM](#page-15-0) kart ve eSIM
- [18 Cihazı](#page-17-0) açma ve kapatma
- 19 İlk [kurulum](#page-18-0)
- 20 Samsung account
- 21 Önceki cihazınızdan veri aktarma (Smart [Switc](#page-20-0)h)
- [23 Ekranı](#page-22-0) anlama
- [31 Bildirim](#page-30-0) paneli
- [33 Ekran](#page-32-0) görüntüsü yakalama ve ekran [görüntüsü](#page-32-0) kaydetme
- [34 Metin](#page-33-0) girme

## [Uygulamalar ve özellikler](#page-36-0)

- [37 Uygulamaları](#page-36-0) yükleme veya kaldırma
- 38 [S Pen \(Galax](#page-37-0)y S23 Ultra)
- 54 [Telefon](#page-53-0)
- [57 Kişiler](#page-56-0)
- [59 Mesajlar](#page-58-0)
- 60 [Kamera](#page-59-0)
- [78 Galeri](#page-77-0)
- [82 AR](#page-81-0) Alanı
- [88 Bixby](#page-87-0)
- [89 BixbyVision](#page-88-0)
- 90 [Çoklu pencere \(A](#page-89-0)ynı anda birden çok [uygulama](#page-89-0) kullanma)
- [93 Samsung](#page-92-0) İnternet
- 94 Samsung Health
- 95 Samsung Notes
- 100 Samsung Members
- 100 Samsung Kids
- 101 Samsung Global Goals
- 101 [Samsung TV Plus](#page-100-0)
- 101 Galaxy Shop
- 101 Galaxy Wearable
- 102 [PENUP \(Galax](#page-101-0)y S23 Ultra)
- [102 Takvim](#page-101-0)
- [103 Reminder](#page-102-0) (Yapılacaklariçin bildirim alma)
- 104 Ses [Kaydedici](#page-103-0)
- [106 Dosyalarım](#page-105-0) (Dosyaları kontrol etme ve [yönetm](#page-105-0)e)
- [106 Saat](#page-105-0)
- [106 Hesap](#page-105-0) Makinesi
- 107 [Game Launcher](#page-106-0)
- [108 Game](#page-107-0) Booster(Oyun ortamınızı [yapılandırm](#page-107-0)a)
- [109 SmartThings](#page-108-0)
- [109 İçerik](#page-108-0) paylaşma
- 111 Music Share
- 112 Smart View (Televizyon ekranına yansıtma)
- [113 Windows](#page-112-0) Bağlantısı (Cihazı bilgisayar [bağlantısı](#page-112-0) ile kullanma)
- 114 [Samsung DeX](#page-113-0)
- 118 [Google Apps](#page-117-0)

## [Ayarlar](#page-118-0)

- [119 Tanıtım](#page-118-0)
- 119 Samsung account
- [119 Bağlantılar](#page-118-0)
	- 121 [Wi-Fi](#page-120-0)
	- 122 Bluetooth
	- [123 NFC](#page-122-0) ve temassız ödemeler
	- [125 Veri](#page-124-0) tasarrufu
	- [125 Sadece](#page-124-0) mobil veri kullanan [uygulamalar](#page-124-0)
	- 126 Mobil Erişim Noktası
	- [126 Diğer](#page-125-0) bağlantı ayarları
- [128 Bağlı](#page-127-0) cihazlar
- 129 Modlar ve Rutinler
	- [129 Modları](#page-128-0) kullanma
	- [129 Rutinleri](#page-128-0) kullanma
- [130 Seslerve](#page-129-0) titreşim
	- 131 Ses kalitesi ve efektler
	- [131 Ayrı](#page-130-0) uygulama sesi
- [132 Bildirimler](#page-131-0)
- 132 [Ekran](#page-131-0)
	- [134 Pürüzsüz](#page-133-0) hareket
	- [134 Ekran](#page-133-0) modunu değiştirme veya ekran rengini [ayarlama](#page-133-0)
- 135 Duvar kağıdı ve stil
- 135 [Temalar](#page-134-0)
- 135 [Ana ekran](#page-134-0)
- [136 Kilit](#page-135-0) ekranı
	- [136 Smart](#page-135-0) Lock
	- [137 Always](#page-136-0) On Display (Ekran kapalıyken bilgi [gösterm](#page-136-0)e)
- [138 Güvenlik](#page-137-0) ve gizlilik
	- [139 Yüz](#page-138-0) tanıma
	- [141 Parmak](#page-140-0) izi tanıma
	- 144 [Samsung Pass](#page-143-0)
	- [146 Güvenli](#page-145-0) Klasör
	- [149 Güvenli](#page-148-0) Wi-Fi
- 150 [Konum](#page-149-0)
- 151 Güvenlik ve acil durum
- 151 Hesaplar ve yedekleme 152 Samsung Cloud
- 153 [Google](#page-152-0)
- [153 Gelişmiş](#page-152-0) özellikler
	- [154 Hareketlerve](#page-153-0) işaretler
	- [155 Görüntülü](#page-154-0) arama efektleri
	- 156 [Dual Messenger](#page-155-0)
- [157 Dijital](#page-156-0) Sağlık ve ebeveyn denetimi
- [157 Pil](#page-156-0) ve cihaz bakımı
	- [157 Cihazınızın](#page-156-0) optimize edilmesi
	- [158 Pil](#page-157-0)
	- 158 [Depolama](#page-157-0)
	- [158 Hafıza](#page-157-0)
	- [159 Cihaz](#page-158-0) koruması
	- [159 Otomatik](#page-158-0) optimizasyon
	- 159 Yazılım [güncellemesi](#page-158-0)
	- [159 Tanılama](#page-158-0)
	- [159 Bakım](#page-158-0) modu
- [159 Uygulamalar](#page-158-0)
- [160 Genel](#page-159-0) yönetim
- [161 Erişilebilirlik](#page-160-0)
- 161 Yazılım [güncellemesi](#page-160-0)
- [162 Telefon](#page-161-0) hakkında

## [Kullanım notları](#page-162-0)

- [163 Cihazın](#page-162-0) kullanımıyla ilgili önlemler
- 166 Paket içeriği ve [aksesuarlarla](#page-165-0) ilgili notlar
- 167 Suya ve toza karşı [dayanıklılığı](#page-166-0) koruma
- [168 Cihazın](#page-167-0) aşırı ısınma durumları ve çözümleri

## [Ek](#page-170-0)

- [171 Erişilebilirlik](#page-170-0)
- 186 Sorun giderme
- [192 Yetkili](#page-191-0) servis listesi

# <span id="page-4-0"></span>Başlarken

# Cihaz yerleşimi ve işlevleri

▶ Galaxy S23 Ultra:

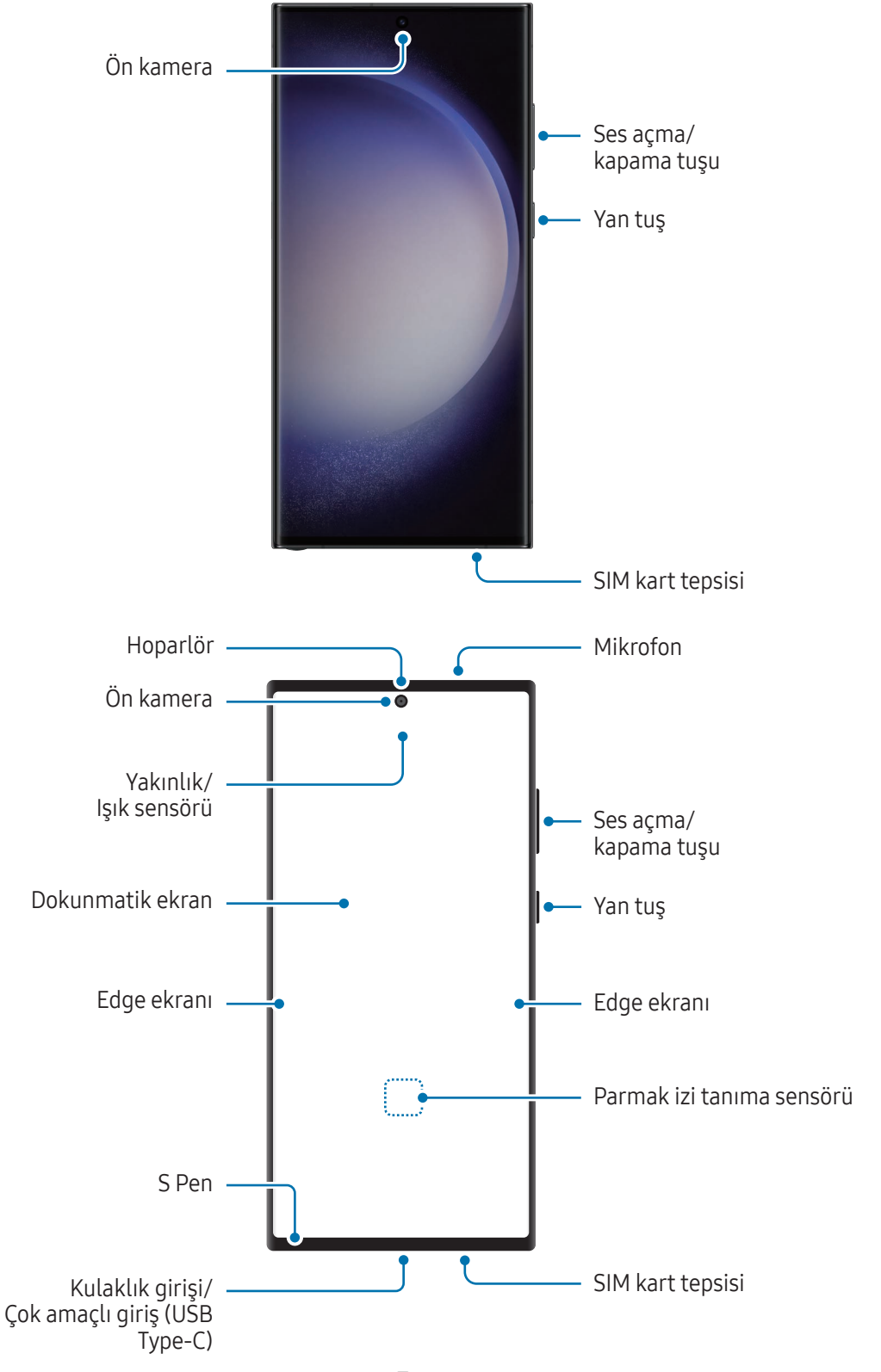

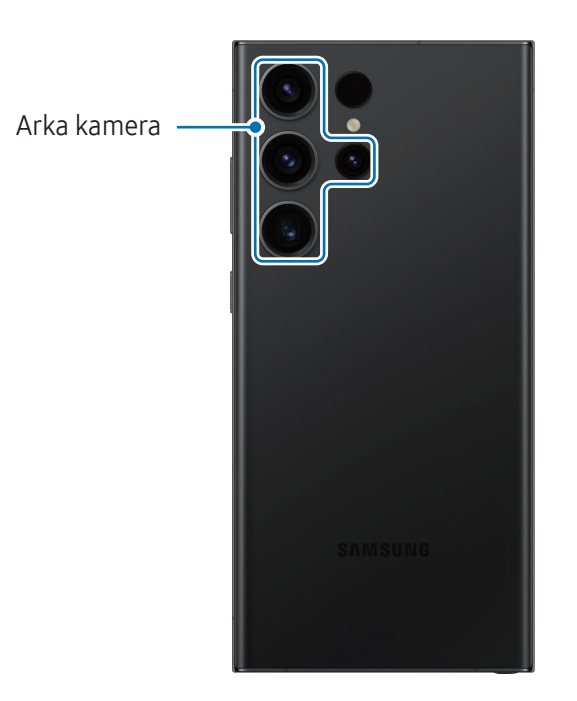

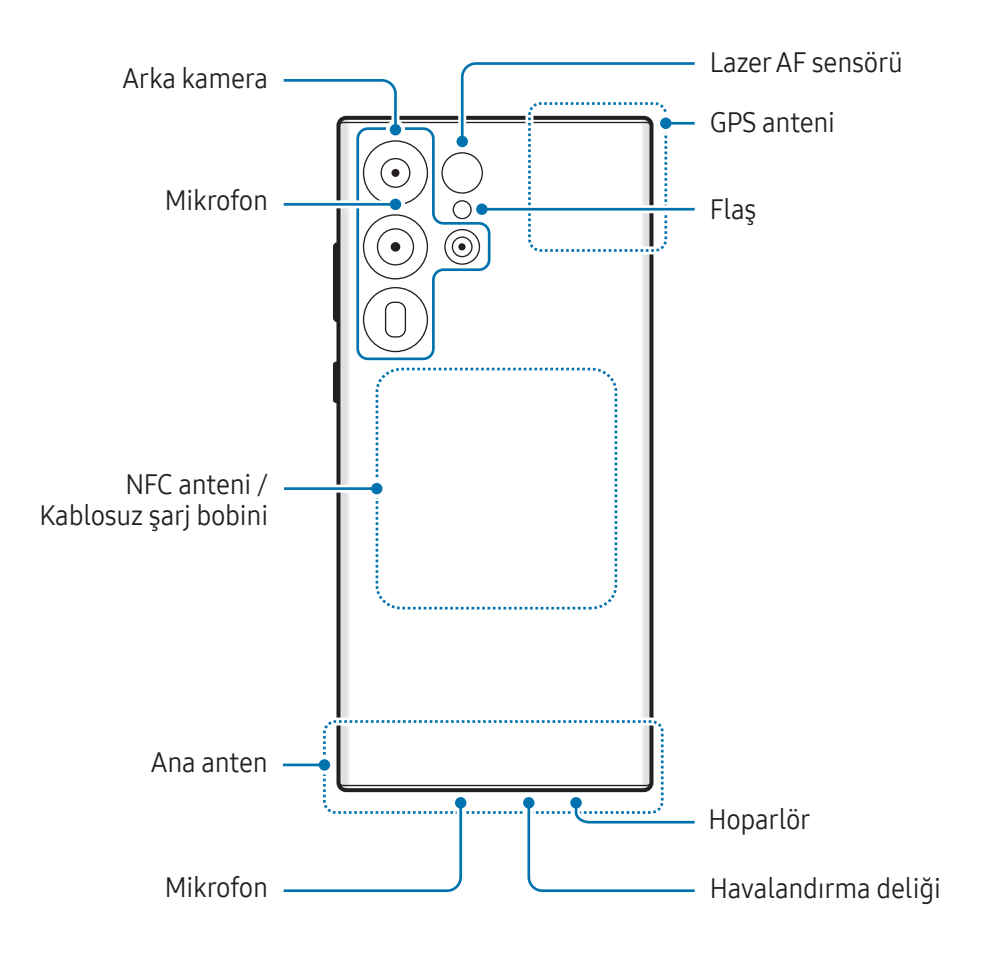

▶ Galaxy S23+, Galaxy S23:

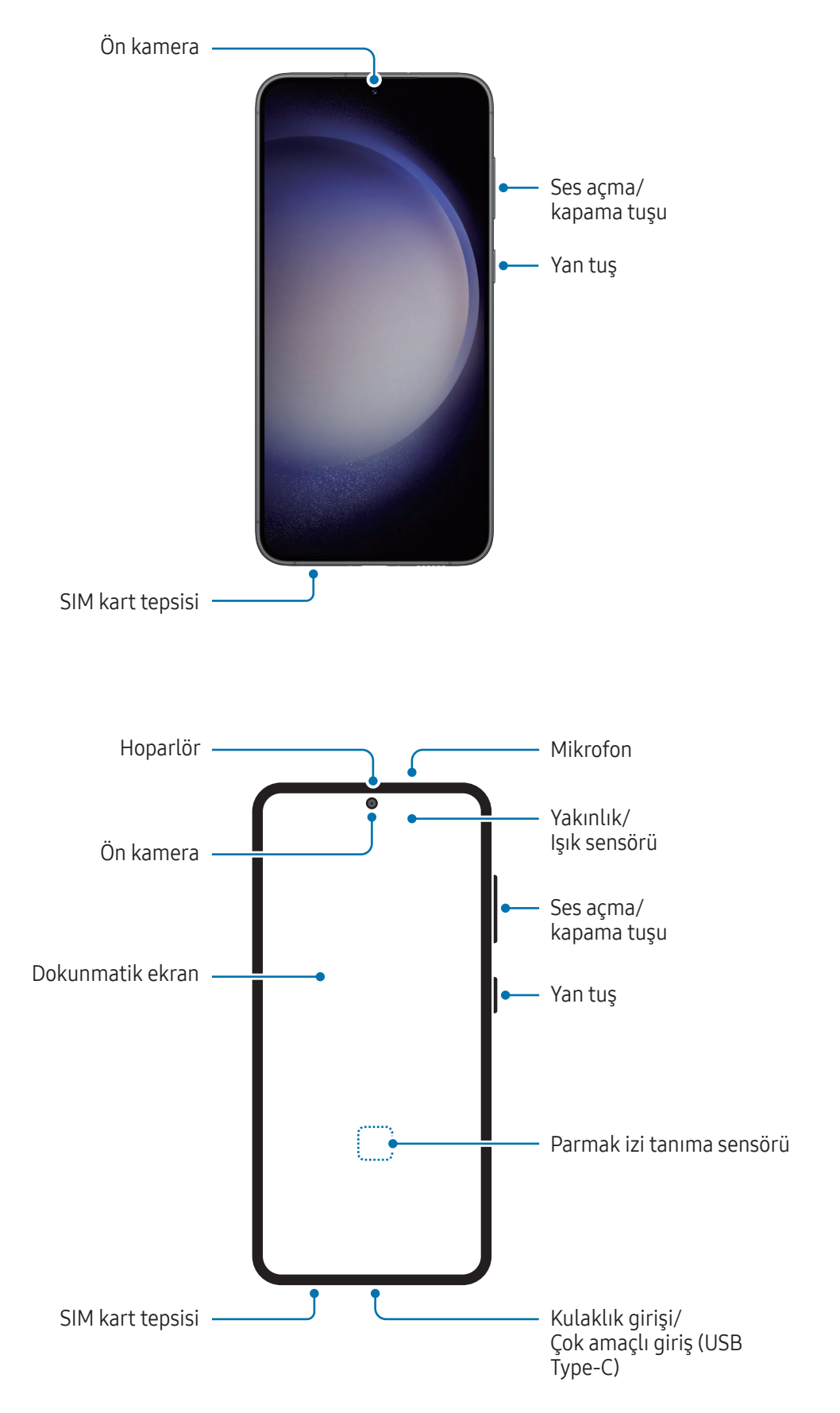

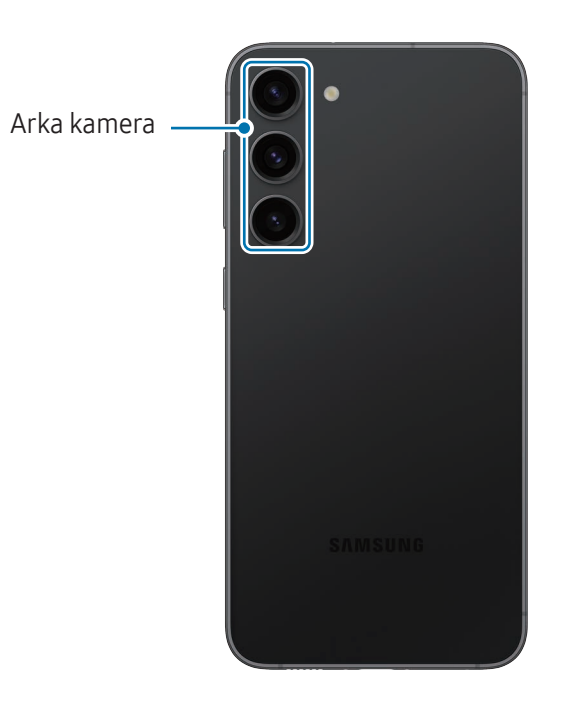

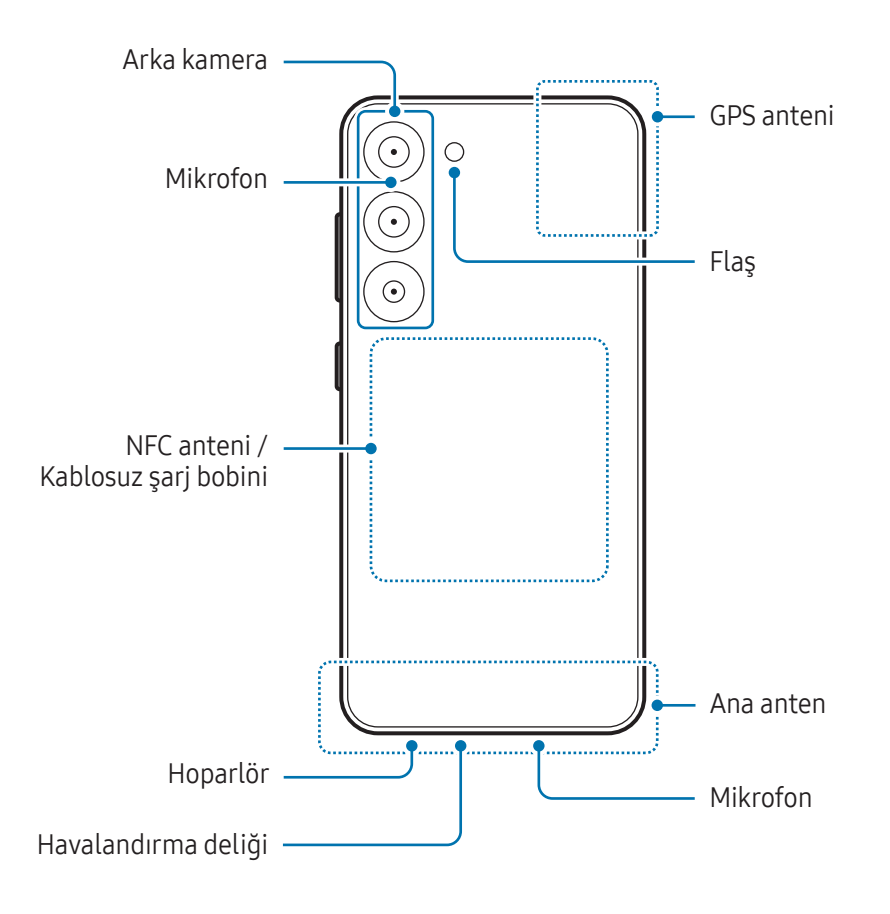

- Hoparlörleri kullanırken (örneğin, medya dosyalarını oynatırken veya hoparlör üzerinden görüşme O yaparken) cihazı kulaklarınızın yakınında tutmayın.
	- Kamera merceğini, doğrudan güneş ışığı gibi kuvvetli ışık kaynaklarına maruz bırakmamaya dikkat edin. Kamera merceği, doğrudan güneş ışığı gibi kuvvetli ışık kaynaklarına maruz kaldığında, kamera görüntü sensörü zarar görebilir. Hasarlı görüntü sensörleri onarılamaz ve fotoğraflarda noktalara veya lekelere neden olur.
	- Cihazı cam veya akrilik gövdesi kırık bir şekilde kullanmak yaralanma riski oluşturabilir. Cihazı yalnızca bir Samsung Servis Merkezinde veya yetkili bir servis merkezinde tamir edildikten sonra kullanmaya başlayın.
	- Mikrofona, hoparlöre veya alıcıya toz veya yabancı madde girerse ya da bu parçaların üzeri kapatılırsa cihazın sesi azalabilirveya bazı özellikler çalışmayabilir. Tozu veya yabancı maddeleri sivri bir cisimle çıkarmaya çalışırsanız, cihaz hasar görebilirve görünümü etkilenebilir.
	- Aşağıdaki durumlarda bağlantı sorunları oluşabilirve pil boşalabilir:
		- Cihazın anten bölgesine metalik çıkartmalaryapıştırırsanız
		- Cihaza metalik malzemeden yapılmış bir cihaz kapağı takarsanız
		- Mobil veri bağlantısı gibi belirli özellikleri kullanırken cihaz anteni alanının el veya diğer subjelerile kapatılması
		- Havalandırma deliği, koruyucu kaplama veya çıkartma gibi aksesuarlarla kapatılırsa aramalar veya medya oynatma sırasında istenmeyen sesler oluşabilir.
		- Yakınlık/Işık sensörü alanını çıkartma ve kılıf gibi ekran aksesuarıyla kapatmayın. Bunları yapmanız sensörün düzgün çalışmamasına neden olabilir.
		- Yakınlık sensörünün çalışması nedeniyle aramalar sırasında cihazın üst kısmında ışık titremesi olabilir.
		- Görüntüleme konumuna bağlı olarak Edge ekranındaki renklerfarklı görünebilir. (Galaxy S23 Ultra)

#### Sabit tuşlar

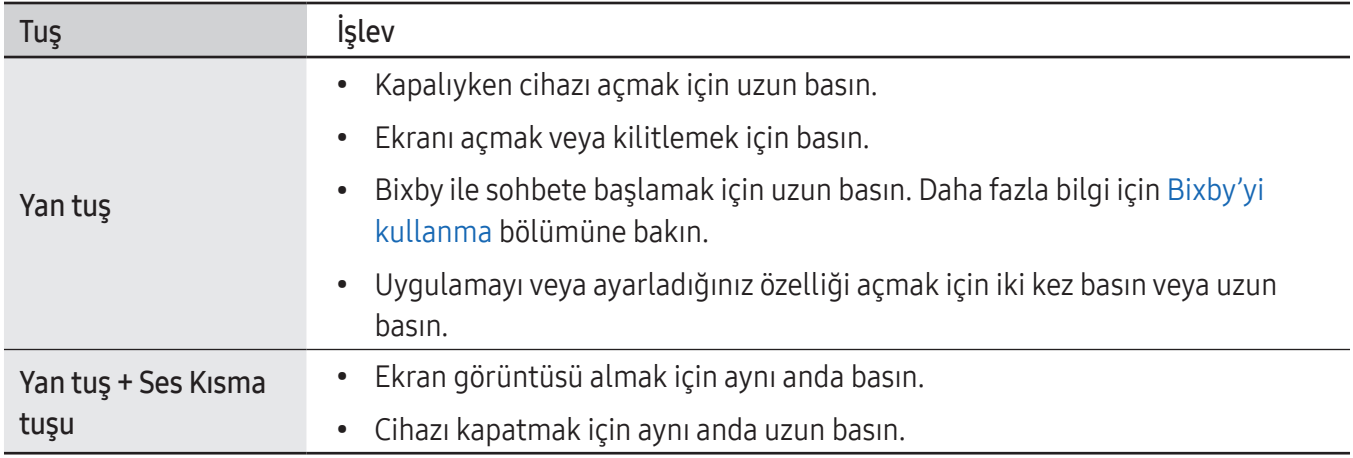

#### Yan tuşu ayarlama

Yan tuşa iki kez basarak veya Yan tuşa uzun basarak başlatmak için uygulama veya özellik seçin. Ayarlar ekranını açın, Gelişmiş özellikler → Yan tuş üzerine dokunun ve istediğiniz seçeneği seçin.

#### İşlev tuşları

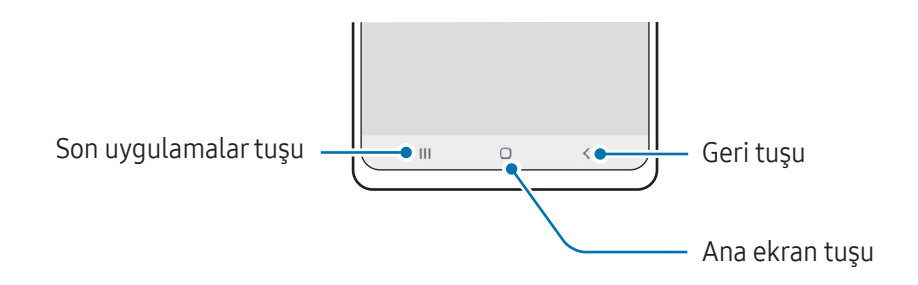

Ekranı açtığınızda, işlev tuşları ekranın en alt kısmında görünür. Daha fazla bilgi için [Navigasyon](#page-23-0) çubuğu (işlev [tuşları\)](#page-23-0) bölümüne bakın.

# <span id="page-10-0"></span>Pili şarj etme

İlk kez kullanmadan önce ya da uzun süre kullanılmadığında pili şarj edin.

## Kablolu şarj etme

Pili şarj etmek için USB kablosunu USB güç adaptörüne bağlayın ve kabloyu cihazın çok amaçlı girişine takın. Cihaz tam olarak şarj olduktan sonra şarj cihazıyla cihaz arasındaki bağlantıyı kesin.

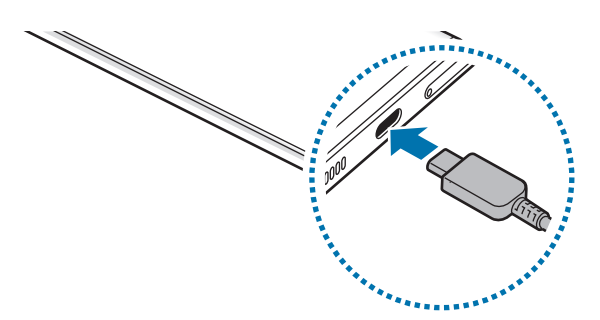

## Kablosuz şarj

Cihazda dahili kablosuz şarj bobini vardır. Pili bir kablosuz şarj cihazı kullanarak şarj edebilirsiniz (ayrıca satılır).

Pili şarj etmek için cihazın arka kısmının merkezini kablosuz şarj cihazının merkezine yerleştirin. Şarj tamamlandıktan sonra, cihazı kablosuz şarj cihazından ayırın.

Tahmini şarj süresi bildirim panelinde görünür. Gerçek şarj süresi cihazın kullanımda olmadığını varsayar ve şarj koşullarına göre değişiklik gösterebilir. Aksesuarveya kapağa bağlı olarak kablosuz şarj düzgün çalışmayabilir. Dengeli kablosuz şarj için, kapağın veya aksesuarın cihazdan ayrılması önerilir.

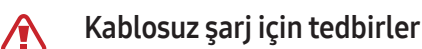

Tedbirlere uymazsanız cihaz düzgün şekilde şarj edilmeyebilirveya aşırı ısınabilirya da cihaz ve kartlar hasar görebilir.

- Cihazı, cihazın arkası ve cihazın kapağı arasında kredi kartı veya radyo frekansı ile tanımlama (RFID) kartı (ulaşım kartı veya anahtar kartı gibi) varken kablosuz şarj cihazı üstüne yerleştirmeyin.
- Cihazı, cihaz ve kablosuz şarj cihazı arasında metal subje ve mıknatıslar gibi iletken materyaller varken kablosuz şarj cihazı üstüne yerleştirmeyin.
- Kablosuz şarj cihazını zayıf ağ sinyallerinin olduğu alanlarda kullanırsanız ağ bağlantısı kesilebilir. 网
	- Samsung onaylı kablosuz şarj cihazlarını kullanın. Farklı kablosuz şarj cihazları kullanıyorsanız, pil düzgün şarj edilmeyebilir.

## Hızlı şarj

Süper hızlı şarj cihazı veya hızlı şarj cihazı kullanın. Hızlı kablosuz şarj özelliğini kullanmak için bu özelliği destekleyen bir şarj cihazı ve bileşenler kullanın.

Ayarlar ekranını açıp Pil ve cihaz bakımı → Pil üzerine dokunarak şarj cihazının bağlantı durumunu kontrol edebilirsiniz.

- Hızlı şarj özelliği çalışmazsa Ayarlar ekranını açın, Pil ve cihaz bakımı → Pil → Diğer pil ayarları üzerine dokunun ve ardından istediğiniz özelliğin açık olup olmadığını kontrol edin. Ayrıca USB kablosunun ve USB güç adaptörünün doğru şekilde bağlanıp bağlanmadığını da kontrol edin.
	- Cihaz veya cihazın ekranı kapalıyken pili daha hızlı şarj edebilirsiniz.
	- Kablosuz şarj cihazının dahili birfanı varsa hızlı kablosuz şarj sırasında fan gürültü yapabilir. Hızlı kablosuz şarj özelliğini önceden ayarlanan zamanda Rutinler'i kullanarak otomatik olarak kapanacak şekilde ayarlamak için birrutin ekleyin. Hızlı kablosuz şarj özelliği kapalı olduğunda, şarj cihazının fan sesi ve gösterge ışığı parlaklığı azalır.

## Wireless power sharing

Telefonunuzun piliyle başka bir cihazı şarj edebilirsiniz. Telefonunuzu şarj ederken bile başka bir cihazı şarj edebilirsiniz. Kullanılan aksesuarya da kapak türüne bağlı olarak Wireless power sharing özelliği düzgün çalışmayabilir. Bu özelliği kullanmadan önce kullanılan tüm aksesuarların ve kapağın çıkarılması önerilir.

- 1 Bildirim panelini açın, parmağınızı aşağı kaydırın ve ardından açmak için (Wireless power sharing) üzerine dokunun. Quick panel'de  $\Box$  (Wireless power sharing) ögesini bulamıyorsanız, eklemek için  $(+)$ üzerine dokunun ve tuşu üzerine sürükleyin.
	- Telefon Galaxy Watch Galaxy Watch Galaxy Buds

3 Şarj işlemi bittiğinde diğer cihaz ile telefonunuz arasındaki bağlantıyı sonlandırın.

2 Diğer cihazı, telefonunuzun merkezine, arkaları birbirine bakacak şekilde yerleştirin.

- Güç paylaşımı sırasında kulaklık kullanmayın. Bunun yapılması yakındaki cihazları etkileyebilir.
	- Kablosuz şarj bobinin yeri, cihaz modeline göre değişebilir. Cihazları, birbiriyle doğru şekilde bağlantı kuracak şekilde ayarlayın.
		- Güç paylaşımı sırasında bazı özellikler kullanılamaz.
		- Bu özellikle, yalnızca kablosuz şarj özelliğini destekleyen cihazlar şarj edilebilir. Bazı cihazlar şarj edilemeyebilir. Wireless power sharing özelliğini destekleyen cihazları kontrol etmek için Samsung web sitesini ziyaret edin.
		- Düzgün şekilde şarj etmek için, şarj sırasında iki cihazı da hareket ettirmeyin ya da kullanmayın.
		- Diğer cihaza aktarılan güç, telefonunuzun bu cihazla paylaştığı miktardan az olabilir.
		- Telefonunuzu şarj ederken diğer cihazı şarj ederseniz şarj cihazı türüne bağlı olarak şarj hızı düşebilirya da cihaz düzgün şarj olmayabilir.
		- Şarj hızı ya da verimliliği, telefonun durumuna ya da ortama göre değişebilir.

#### Güç paylaşımı için sınırı ayarlama

Kalan pil gücü belirli bir seviyenin altına düştüğünde güç paylaşımını durduracak şekilde cihazı ayarlayabilirsiniz.

Ayarlar ekranını açın, Pil ve cihaz bakımı → Pil → Wireless power sharing → Pil sınırı üzerine dokunun ve ardından sınırı belirleyin.

### Pil tüketimini azaltma

Cihazınız pil gücünü muhafaza etmenize yardım edecek çeşitli seçenekler sunar.

- Cihaz bakımı özelliğini kullanarak cihazı optimize edin.
- Cihazı kullanmadığınızda Yan tuşa basarak ekranı kapatın.
- Güç tasarrufu modunu açın.
- Gereksiz uygulamaları kapatın.
- Kullanmadığınızda Bluetooth özelliğini kapatın.
- Senkronize edilmesi gereken uygulamaların otomatik senkronizasyonunu kapatın.
- Arka ışık süresini azaltın.
- Ekran parlaklığını azaltın.

## Pil şarjı hakkında ipuçları ve tedbirler

- Yalnızca cihazınız için özel olarak tasarlanmış ve Samsung tarafından onaylanmış pili, şarj cihazını ve **A** kabloyu kullanın. Uyumsuz pil, şarj cihazı ve kablo ciddi yaralanmalara neden olabilirveya cihazınıza zararverebilir.
- Şarj cihazının yanlış takılması cihaza ciddi zararverebilir. Yanlış kullanımın sebep olacağı herhangi 0 bir hasar garanti kapsamında değildir.
	- Yalnızca cihaz ile sağlanan USB Type-C kabloyu kullanın. Micro USB kablosu kullanırsanız cihaz zarar görebilir.
	- Çok amaçlı giriş ıslakken cihazı şarj ederseniz, cihaz hasar görebilir. Cihazı şarj etmeden önce çok amaçlı girişi iyice kurulayın.
- Enerjiden tasarruf etmek için kullanmadığınızda şarj cihazını elektrik prizinden çıkarın. Şarj M cihazında güç anahtarı yoktur, dolayısıyla elektriği boşa harcamamak için kullanmadığınızda şarj cihazını elektrik prizinden çıkarmanız gereklidir. Şarj cihazı elektrik prizine yakın durmalı ve şarj sırasında kolay erişilmelidir.
	- Bu üründeki batarya(lar) kullanıcılartarafından kolaylıkla değiştirilemez.
	- Şarj cihazı kullanırken, şarj performansını garanti eden onaylı bir şarj cihazı kullanmanız önerilir.
	- Eğer pil tamamen boşalırsa, şarj cihazı bağlandığında cihaz hemen açılamaz. Cihazı açmadan önce boşalan pilin birkaç dakika şarj olmasına izin verin.
	- Eğer birden fazla uygulamayı, ağ uygulamalarını veya başka bir cihaza bağlanması gereken uygulamaları aynı anda kullanıyorsanız, pil hızlı bir şekilde boşalacaktır. Birveri aktarımı sırasında güç kaybını önlemek için daima pili tam şarj ettikten sonra bu uygulamaları kullanın.
	- Şarj cihazı dışında bilgisayar gibi başka bir güç kaynağı kullanmak, düşük elektrik akımı nedeniyle şarj işleminin yavaşlamasına neden olabilir.
	- Şarj sırasında cihaz kullanılabilir ancak bu durumda pilin tamamen şarj edilmesi daha uzun sürebilir.
	- Eğer cihaz şarj olurken dengesiz güç kaynağı alırsa, dokunmatik ekran çalışmayabilir. Bu gerçekleşirse, şarj cihazını cihazdan çıkarın.
	- Cihaz şarj edildiği sırada cihaz ve şarj cihazı ısınabilir. Bu durum normaldirve cihazın kullanım ömrünü veya performansını etkilemez. Eğer pil normalden daha çok ısınırsa, şarj cihazı şarj işlemini durdurabilir.
	- Cihaz düzgün şarj olmuyorsa cihazınızı ve şarj cihazını herhangi bir Samsung Servis Merkezine veya yetkili bir servis merkezine götürün.

M

# <span id="page-15-0"></span>Nano-SIM kart ve eSIM

İletişim operatörünüz tarafından verilen SIM veya USIM kartını takın.

Tek cihazda iki telefon numarası veya iletişim operatörü kullanabilmek için eSIM'i etkinleştirin veya iki SIM kartı takın. eSIM, fiziksel bir nano-SIM karttan farklı olarak yerleşik bir dijital SIM işlevi görür. Aynı anda hem nano-SIM kartın ve eSIM'in kullanılması bazı bölgelerde veri aktarım hızının daha düşük olmasına yol açabilir.

- eSIM bölgeye, iletişim operatörüne ve modele bağlı olarak kullanılamayabilir.
	- Ağ bağlantısı gerektiren bazı hizmetleriletişim operatörüne bağlı olarak kullanılamayabilir.

## SIM veya USIM kartını takma

▶ Galaxy S23 Ultra:

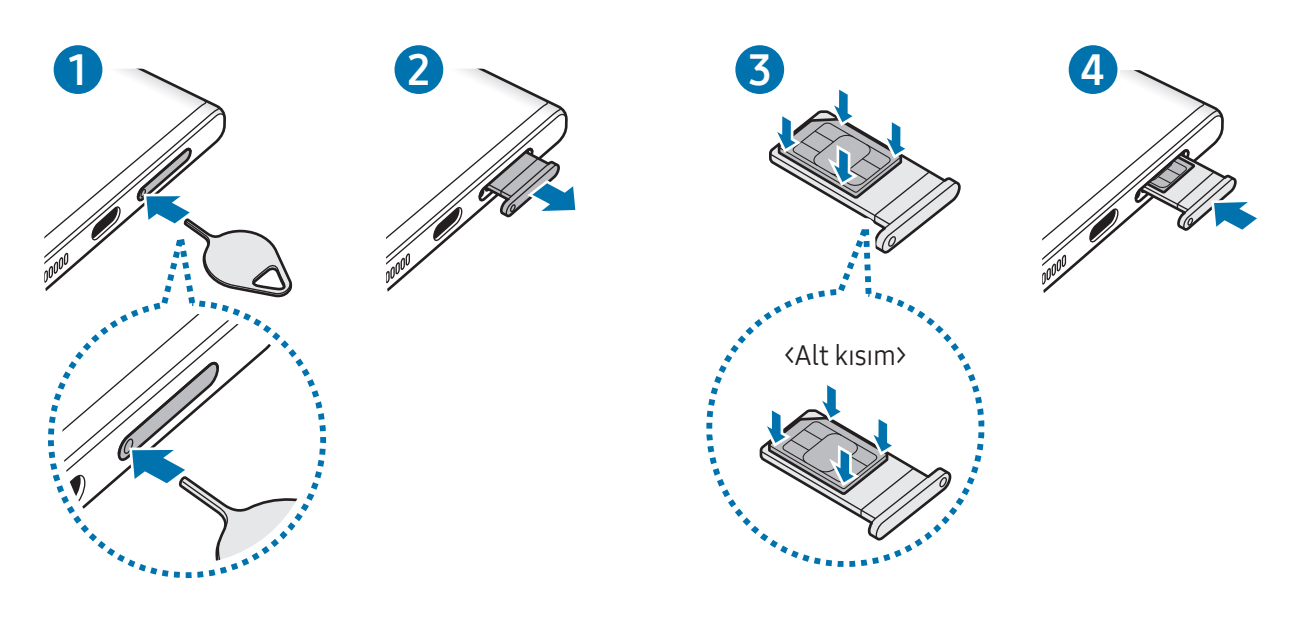

▶ Galaxy S23+, Galaxy S23:

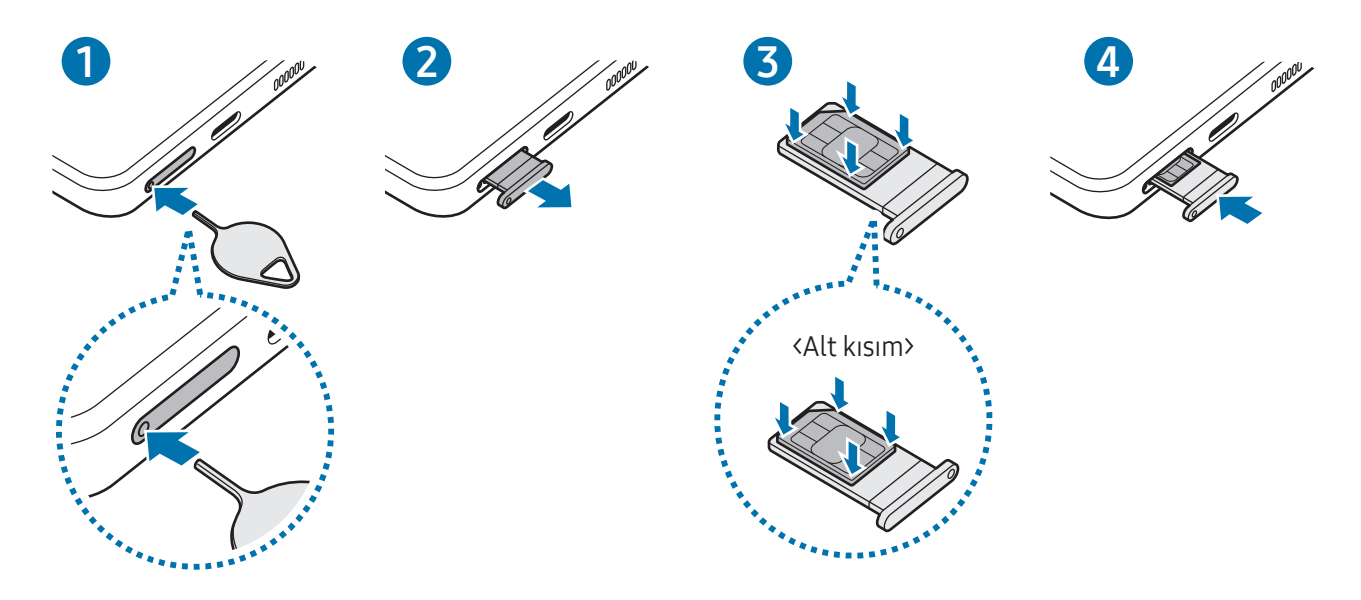

- 1 Çıkarma pimini tepsideki deliğe sokarak tepsiyi çıkarın.
- 2 Tepsiyi tepsi slotundan yavaşça dışarı çekin.
- 3 SIM veya USIM kartını, altın renkli temas noktaları yukarı bakacak şekilde tepsiye yerleştirin ve SIM veya USIM kartını, sabitlenmesi için tepsiye hafifçe bastırın.
- 4 Tepsiyi tekrartepsi slotuna takın.
	- Çıkarma pimini tepsinin deliğine sokarak tepsiyi çıkarın.
		- Yalnızca bir nano-SIM kart kullanın.
		- SIM veya USIM kartını kaybetmemek veya diğer kişilerin kullanmasını önlemek için dikkatli olun. Samsung, herhangi bir hasardan veya kaybolan ya da çalınan kartlara yönelik sorumluluk kabul etmemektedir.
		- Çıkarma piminin deliğe dik şekilde girdiğinden emin olun. Aksi takdirde cihaz hasar görebilir.
		- Kart tepsiye sıkı bir şekilde oturmazsa, SIM kartı tepsiden çıkabilirveya düşebilir.
		- Eğertepsiyi ıslakken cihazınıza takarsanız, cihazınız zarar görebilir. Her zaman tepsinin kuru olduğundan emin olun.
		- Cihazınıza sıvı girişi olmaması için tepsiyi tepsi slotuna mutlaka tam olarak sokun.

## <span id="page-17-0"></span>eSIM'i Etkinleştirme

Ayarlar ekranını açın ve Bağlantılar → SIM yöneticisi → eSIM ekle üzerine dokunun. Bir mobil plan bulunduğunda, eSIM'i etkinleştirmek için ekrandaki talimatları uygulayın.

İletişim operatörünüzün verdiği bir QR kodunuz varsa Ayarlar ekranını açın, Bağlantılar → SIM yöneticisi → eSIM ekle → Servis sağlayıcıdan QR kodunu tara üzerine dokunun ve ardından QR kodunu taratın.

## SIM yöneticisi

**M** 

Ayarlar ekranını açın ve Bağlantılar → SIM yöneticisi üzerine dokunun.

- SIM kartlar: SIM kartı ayarlarını özelleştirmek için SIM kartını etkinleştirin.
- eSIM'ler: eSIM'i etkinleştirin.
- Tercih edilen SIM'ler: İki kart etkinleştirilmişse sesli aramalar gibi bazı özellikleriçin belirli bir SIM kartını kullanmak üzere bu seçeneği seçin.
- Veri değiştirme: Cihazı, tercih edilen SIM kartın ağa bağlanamadığı durumda başka bir SIM kart kullanacak şekilde ayarlayın.

Bu özelliği kullandığınızda ek masraf ödemeniz gerekebilir.

• Daha fazla SIM ayarı: Arama veya eSIM ayarlarını özelleştirin.

## Cihazı açma ve kapatma

Uçak ve hastane gibi kablosuz cihazların kullanımının kısıtlı olduğu alanlarda yetkili personelin  $\mathbb{Z}$ verdiği talimatları ve yazılı uyarıları takip edin.

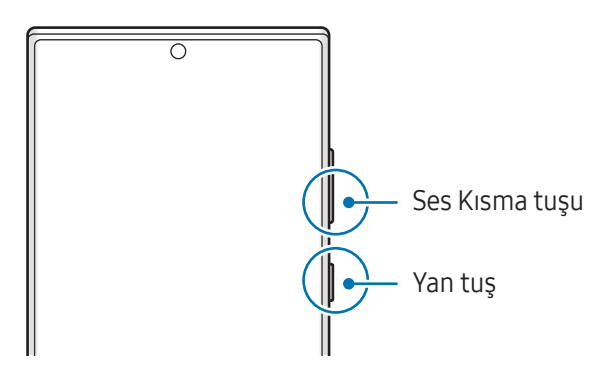

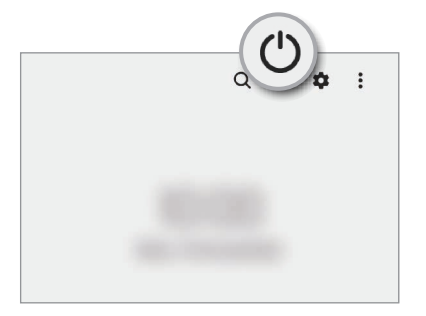

#### Cihazı açma

Cihazı açmak için Yan tuşa birkaç saniye basılı tutun.

#### <span id="page-18-0"></span>Cihazı kapatma

- 1 Cihazı kapatmak için, Yan tuşa ve Ses Kısma tuşuna aynı anda uzun basın. Alternatif olarak, bildirim panelini açıp ekranı aşağı kaydırdıktan sonra  $\binom{1}{2}$  üzerine de dokunabilirsiniz.
- 2 Kapat'a dokunun.

Cihazı tekrar başlatmak için Yeniden başlat'a dokunun.

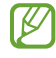

Cihazı, Yan tuşa uzun bastığınızda kapanacak şekilde ayarlayabilirsiniz. Ayarlar ekranını açın, Gelişmiş özellikler → Yan tuş ve ardından Basılı tutun altında Kapatma menüsü üzerine dokunun.

#### Yeniden başlatmayı zorlama

Cihazınız donduysa ve yanıt vermiyorsa cihazı yeniden başlatmak için Yan tuş ile Ses Kısma tuşuna aynı anda 7 saniyeden uzun basın.

#### Acil arama

Acil arama yapabilirveya kaydettiğiniz tıbbi bilgileri kontrol edebilirsiniz.

Yan tuş ile Ses Kısma tuşuna aynı anda uzun basın, ardından Acil arama üzerine dokunun. Alternatif olarak, bildirim panelini açıp ekranı aşağı kaydırdıktan sonra  $(') \rightarrow$  Acil arama üzerine de dokunabilirsiniz.

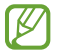

Tıbbi bilgilerinizi ve acil durumda aranacak irtibat kişilerinizi yönetmek için Ayarlar ekranını açın ve Güvenlik ve acil durum üzerine dokunun.

# İlk kurulum

Cihazınızı ilk kez açtığınızda veya birveri sıfırlama işlemi gerçekleştirdikten sonra, cihazınızı ayarlamak için ekrandaki talimatları izleyin.

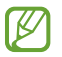

Wi-Fi ağına bağlanmazsanız ilk kurulum sırasında bazı cihaz özelliklerini ayarlayamayabilirsiniz.

## <span id="page-19-0"></span>Samsung account

Samsung account'u kullanarak mobil cihazlar, televizyonlarve Samsung web sitesi aracılığıyla sağlanan çeşitli Samsung hizmetlerini kullanabilirsiniz.

Samsung account'unuz ile kullanılabilen hizmetlerin listesini kontrol etmek için, account.[samsung.com](http://account.samsung.com) adresini ziyaret edin.

1 Ayarlar ekranını açıp Samsung account üzerine dokunun.

Alternatif olarak, Ayarlar ekranını açın ve Hesaplar ve yedekleme → Hesapları yönet → Hesap ekle → Samsung account üzerine dokunun.

2 Samsung account'unuza giriş yapın. Samsung account'unuz yoksa Hesap oluştur üzerine dokunun.

#### Kimliğinizi bulma ve parolanızı sıfırlama

Samsung account kimliğinizi ya da parolanızı unutursanız Samsung account oturum açma ekranında Kimlik bul ya da Şifreyi mi unuttunuz? üzerine dokunun. Gerekli bilgileri girdikten sonra kimliğinizi bulabilirya da parolanızı sıfırlayabilirsiniz.

#### Samsung account'unuzdan çıkış yapma

Samsung account'unuzdan çıkış yaparken kişileriniz ve etkinlikleriniz gibi verileriniz de cihazınızdan kaldırılır.

- 1 Ayarlar ekranını açın ve Hesaplar ve yedekleme → Hesapları yönet üzerine dokunun.
- 2 Samsung account → Profilim ve ardından ekranın alt kısmındaki Oturumu kapat üzerine dokunun.
- 3 Oturumu kapat üzerine dokunun, Samsung account'unuzun parolasını girin ve ardından Tamam üzerine dokunun.

# <span id="page-20-0"></span>Önceki cihazınızdan veri aktarma (Smart Switch)

Önceki cihazınızdan yeni telefonunuza veri aktarmak için Smart Switch'i kullanabilirsiniz.

#### Ayarlar ekranını açın ve Hesaplar ve yedekleme → Eski cihazdan verileri alın üzerine dokunun.

- Bu özellik, bazı cihazlarda veya bilgisayarlarda desteklenmeyebilir.
	- Sınırlamalar geçerlidir. Detaylariçin www.samsung.[com/smartswitch](http://www.samsung.com/smartswitch) adresini ziyaret edin. Samsung telif hakkını ciddiye alır. Sadece sahibi olduğunuz ya da aktarma hakkına sahip olduğunuz içeriği aktarın.

#### Verileri USB kablosu kullanarak aktarma

Verilerinizi aktarmak için eski cihazınızı USB kablosu ile yeni telefonunuza bağlayabilirsiniz.

- 1 Yeni telefonunuzun USB kablosunu kullanarak yeni telefonunuzu eski cihazınıza bağlayın. Eski cihaza bağlı olarak USB kablosu gerekebilir.
- 2 Uygulama seçme açılır penceresi göründüğünde, Smart Switch → Veri al üzerine dokunun.
- 3 Önceki cihazda Tamam üzerine dokunun. Uygulamaya sahip değilseniz, Galaxy Store veya Play Store'dan indirin. Yeni telefonunuz önceki cihazı tanıyacak ve aktarabileceğiniz verilerin listesi görüntülenecektir.
- 4 Yeni telefonunuzda istediğiniz seçeneği belirleyin, **ileri** üzerine dokunun ve ardından verileri aktarmak için ekrandaki talimatları izleyin.
- Dosyaları aktarırken USB kablosunun cihaz ile olan bağlantısını kesmeyin. Bunu yapmanız veri  $\mathbf U$ kaybına veya cihazın hasar görmesine sebep olabilir.
- Veri aktarmak, cihazın pil enerji gücü tüketimini artırır. Verileri aktarmadan önce cihazınızın şarjının I BA yeterince dolu olduğundan emin olun. Pil gücü düşükse, veri aktarımı kesintiye uğrayabilir.

#### Kablosuz veri aktarma

Önceki cihazınızdaki verileri Wi-Fi Direct aracılığıyla kablosuz olarak yeni telefonunuza aktarabilirsiniz.

1 Önceki cihazda Smart Switch uygulamasını açın.

Uygulamaya sahip değilseniz, Galaxy Store veya Play Store'dan indirin.

- 2 Yeni telefonunuzda Ayarlar ekranını açın ve Hesaplar ve yedekleme → Eski cihazdan verileri alın üzerine dokunun.
- 3 Cihazları yan yana yerleştirin.
- 4 Önceki cihazda, Veri gönder → Kablosuz üzerine dokunun.
- 5 Yeni telefonunuzda Veri al üzerine dokunun, önceki cihazınızın işletim sistemini seçin ve ardından Kablosuz üzerine dokunun.
- 6 Önceki cihazda İzin ver üzerine dokunun.
- 7 Yeni telefonunuzda istediğiniz seçeneği belirleyin, İleri üzerine dokunun ve ardından verileri aktarmak için ekrandaki talimatları izleyin.

#### Bilgisayardan yedek veri aktarma

Önceki cihazınızda bulunan verileri bir bilgisayara yedekleyin ve verileri yeni telefonunuza aktarın.

- 1 Bilgisayarda Smart Switch'i indirmek için www.samsung.[com/smartswitch](http://www.samsung.com/smartswitch) adresini ziyaret edin.
- 2 Bilgisayarda, Smart Switch'i açın.
- Önceki cihazınız Samsung değilse cihazın imalatçısı tarafından sağlanan uygulamayı kullanarak  $\varnothing$ verileri bir bilgisayara yedekleyin. Sonra beşinci adıma geçin.
- 3 Önceki cihazınızı, cihazın USB kablosunu kullanarak bir bilgisayara bağlayın.
- 4 Bilgisayarda, cihazdan veri yedeklemek için ekrandaki talimatları uygulayın. Sonra önceki cihazınızın bilgisayarile bağlantısını kesin.
- 5 Yeni telefonunuzu USB kablosu kullanarak bir bilgisayara bağlayın.
- 6 Bilgisayarda, yeni telefonunuza veri aktarmak için ekrandaki talimatları uygulayın.

## <span id="page-22-0"></span>Ekranı anlama

## Dokunmatik ekranı kontrol etme

Dokunma

Ekrana dokunun.

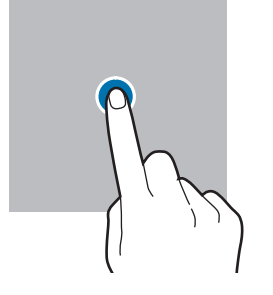

#### Sürükleme

Bir ögeye uzun dokunun ve ögeyi hedeflenen yere sürükleyin.

#### Kaydırma

Parmağınızı ekranın üzerinde yukarı, aşağı, sağa veya sola kaydırın.

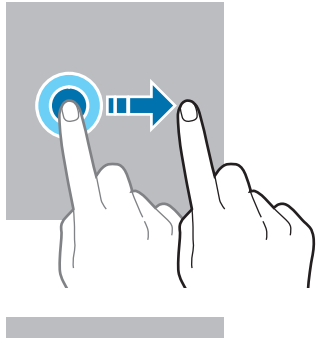

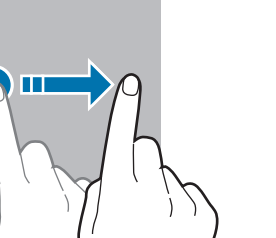

#### Uzun dokunma

Parmağınızı yaklaşık 2 saniye boyunca ekranın üzerinde tutarak ekrana uzun dokunun.

Çift dokunma Ekrana çift dokunun.

Parmaklarınızı açma ve birleştirme İki parmağınızı ekranın üzerinde açın veya birleştirin.

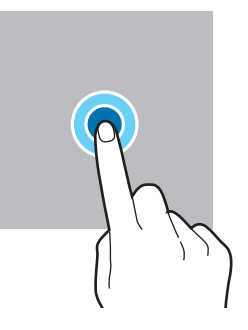

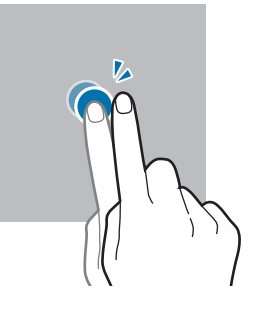

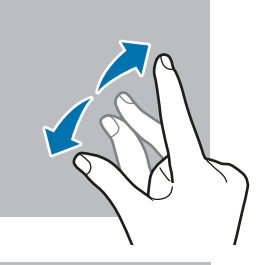

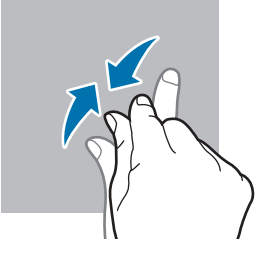

- Dokunmatik ekranın diğer elektrikli cihazlarla temas etmesine izin vermeyin. Elektrostatik  $\mathbf 0$ deşarjlar, dokunmatik ekranın bozulmasına sebep olabilir.
	- Dokunmatik ekrana zararvermemek için keskin bir nesne ile dokunmayın veya parmak uçlarınız ya da başka bir nesne ile aşırı basınç uygulamayın.
	- Dokunmatik ekranın bir bölümünde veya tamamında uzun süre sabit görüntü bırakmamanız önerilir. Bu durum kalıntı görüntü (ekran yanması) veya gölge görüntü oluşmasına sebep olabilir.

Cihaz, ekranın kenarlarına yakın olan ve dokunmatik giriş alanının dışında kalan dokunmatik girişleri  $\mathbb{Z}$ algılamayabilir.

## <span id="page-23-0"></span>Navigasyon çubuğu (işlev tuşları)

Ekranı açtığınızda, işlev tuşları ekranın en alt kısmındaki navigasyon çubuğunda görünür. İşlev tuşları varsayılan olarak son uygulamalartuşu, Ana ekran tuşu ve Geri tuşu olarak ayarlanmıştır. O anda kullanılmakta olan uygulamaya veya kullanım ortamına göre tuşların işlevleri değişebilir.

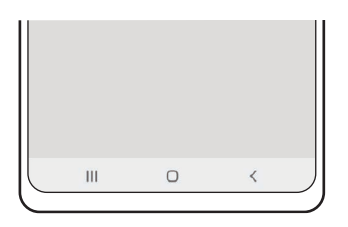

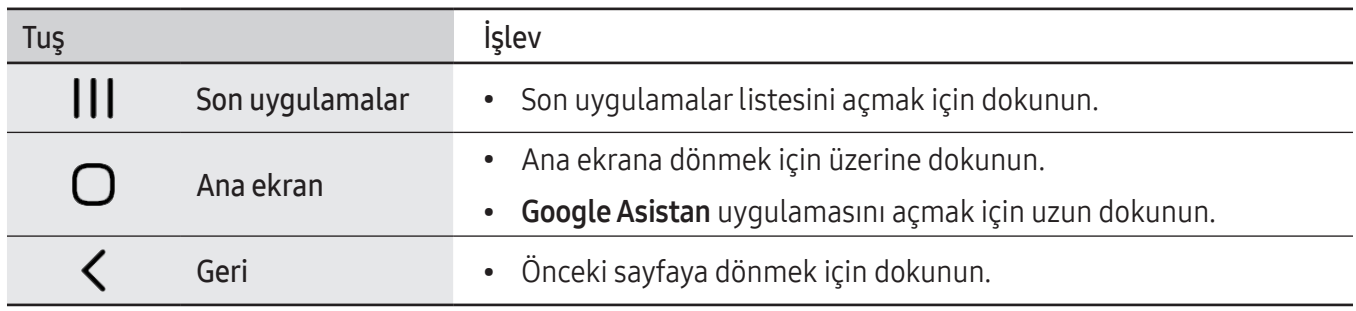

#### Navigasyon çubuğunu gizleme

Navigasyon çubuğunu gizleyerek dosyaları kontrol etmek veya uygulamaları kullanmak için daha geniş bir ekrana sahip olabilirsiniz.

Ayarlar ekranını açın, Ekran → Navigasyon çubuğu ve ardından Navigasyon türü altında Kaydırma hareketleri üzerine dokunun. Navigasyon çubuğu gizlenirve hareket ipuçları görüntülenir. Daha fazla seçenek üzerine dokunun ve istediğiniz seçeneği belirleyin.

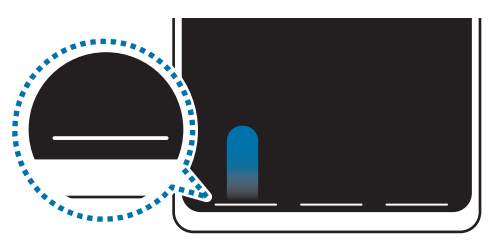

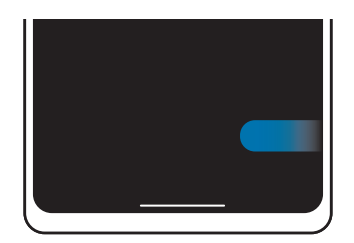

Aşağıdan kaydır Yanlardan ve aşağıdan kaydır

Ekranın alt kısmındaki hareket ipuçlarını gizlemek isterseniz Hareket ipucu tuşuna dokunarak kapatabilirsiniz.

## Ana ekran ve Uygulamalar ekranı

Ana ekran cihazın tüm özelliklerine erişebileceğiniz başlangıç noktasıdır. Widget'ları, uygulama kısayollarını ve daha fazlasını gösterir.

Uygulamalar ekranında yeni kurulan uygulamalar da dahil olmak üzere tüm uygulamalariçin simgeler gösterilmektedir.

#### Ana ekran ve Uygulamalar ekranı arasında geçiş yapma

Ana ekranda, parmağınızı yukarı kaydırarak Uygulamalar ekranını açın.

Ana ekrana dönmek için, Uygulamalar ekranında parmağınızı yukarı veya aşağı kaydırın. Alternatif olarak, Ana ekran tuşu veya Geri tuşu üzerine dokunun.

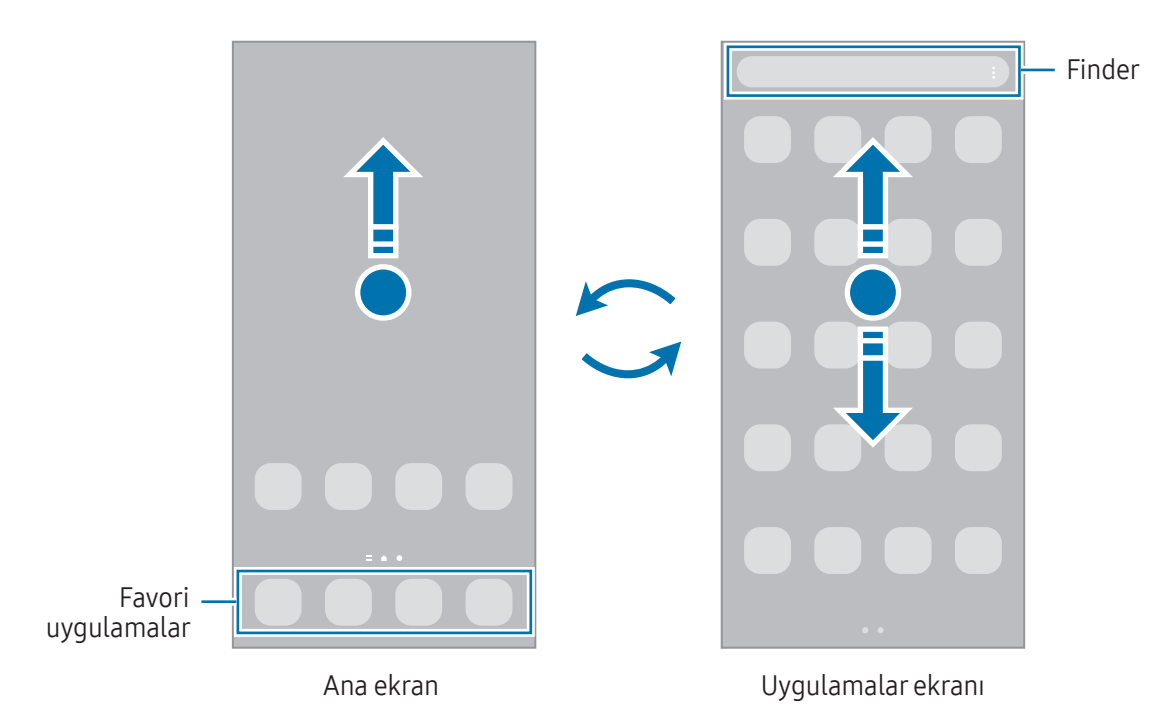

Ana ekrana Uygulamalartuşunu eklerseniz, tuşa basarak Uygulamalar ekranını açabilirsiniz. Ana ekranda boş bir alana uzun dokunun, Ayarlar üzerine dokunun ve ardından Uygulamalar ekranı tuşunu Ana ekranda göster dokunarak bu işlevi açın. Uygulamalar tuşu, Ana ekranın alt kısmına eklenecektir.

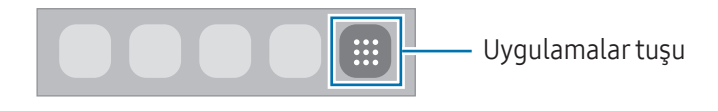

#### Ana ekranı düzenleme

Ana ekranda, düzenleme seçeneklerine erişmek için boş bir alana uzun dokunun veya parmaklarınızı ekranın üzerinde birleştirin. Duvar kağıdını ayarlayabilir, widget ekleyebilirve daha başka şeyler yapabilirsiniz. Ayrıca, Ana ekran panellerini ekleyebilir, silebilirveya yeniden düzenleyebilirsiniz.

- Panel ekleme: Parmağınızı sola kaydırın ve  $\bigoplus$  üzerine dokunun.
- Panelleri taşıma: Bir panel önizlemesini yeni bir konuma taşıyın.
- **Panel silme: Panelde जि** üzerine dokunun.

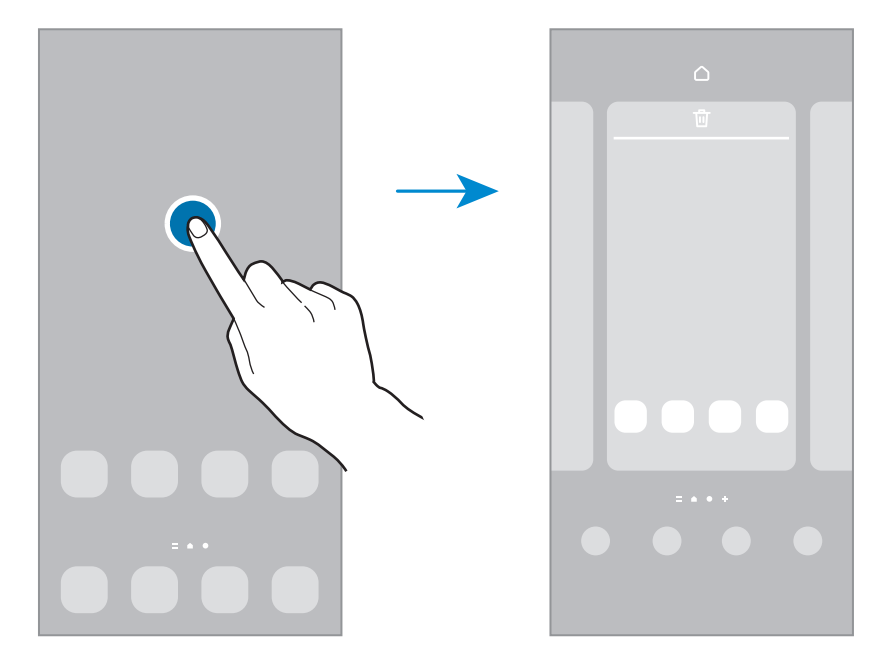

- Duvar kağıdı ve stil: Ana ekran ve kilit ekranı için duvar kağıdı ayarlarını değiştirin.
- Temalar: Cihazın temasını değiştirin. Arayüzdeki renkler, simgelerve duvar kağıdı gibi görsel ögeler seçilen temaya göre değişir.
- Widgetlar: Widget'lar Ana ekranınızda bilgi ve kolay erişim sağlamak için belirli uygulama özelliklerini başlatan küçük uygulamalardır. Birwidget seçip Ekle üzerine dokunun. Widget, Ana ekrana eklenir.
- Ayarlar: Ekran düzeni gibi Ana ekran ayarlarını yapılandırın.

#### Uygulamaların tümünü Ana ekranda görüntüleme

Ayrı birUygulamalar ekranı kullanmadan, cihazı, uygulamaların tümünü Ana ekranda gösterecek şekilde ayarlayabilirsiniz. Ana ekranda, boş bir alana uzun dokunun ve ardından Ayarlar → Ana ekran düzeni → Sadece Ana ekran → Uygula üzerine dokunun.

#### Finder'ı başlatma

Cihazda içerik arayın.

- 1 Uygulamalar ekranında, Ara üzerine dokunun. Alternatif olarak, bildirim panelini açıp ekranı aşağı kaydırdıktan sonra  $\mathbf Q$  üzerine de dokunabilirsiniz.
- 2 Bir anahtar sözcük girin. Cihazınızdaki uygulamalarve içerikler aranır. Klavyenizden  $\bigcirc$  üzerine dokunursanız daha fazla içerik arayabilirsiniz.

### Ögeleri taşıma

Bir ögeyi yeni bir konuma taşıyın. Ögeyi başka bir panele taşımak için ögeyi ekranın yanına sürükleyin.

Bir uygulamanın kısayolunu Ana ekrana eklemek için Uygulamalar ekranında bir ögeye uzun dokunun ve ardından Ana ekrana ekle üzerine dokunun. O uygulamanın kısayolu Ana ekrana eklenir.

Sık kullanılan uygulamaları Ana ekranın altında kısayollar alanına da taşıyabilirsiniz.

#### Klasör oluşturma

Ana ekranda veya Uygulamalar ekranında, bir uygulamayı başka bir uygulamanın üzerine sürükleyin.

Seçilen uygulamaları içeren yeni bir klasör açılacak. Klasör ismi üzerine dokunun ve bir klasör adı girin.

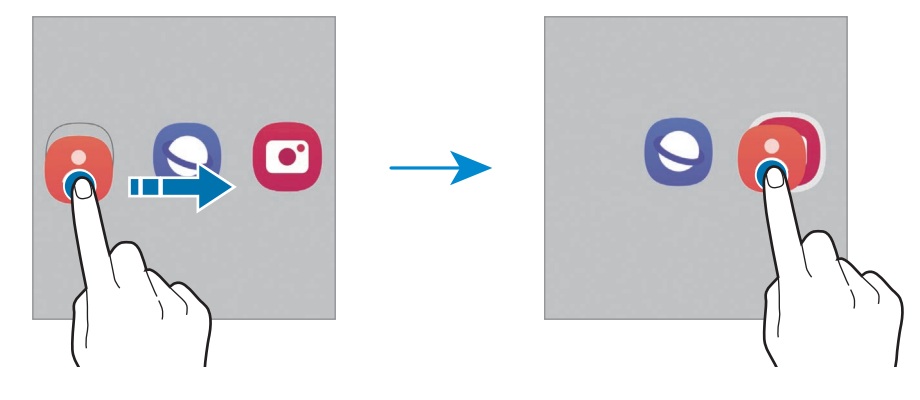

• Daha fazla uygulama ekleme

Klasörde  $\biguparrow$  üzerine dokunun. Eklenecek uygulamaları işaretleyin ve Tamam üzerine dokunun. Ayrıca, uygulamayı klasöre sürükleyerek de uygulama ekleyebilirsiniz.

- Klasördeki uygulamaları taşıma Bir uygulamayı yeni bir konuma taşıyın.
- Klasör silme

Klasöre uzun dokunun ve ardından Klasörü sil üzerine dokunun. Sadece bu klasör silinecektir. Klasörün uygulamaları, Uygulamalar ekranında yeniden yerleştirilecektir.

## Edge paneli

Edge panellerinden favori uygulamalarınıza ve özelliklerinize erişebilirsiniz.

Edge paneli kolunu, ekranın ortasına doğru sürükleyin.

Edge paneli kolu görünmüyorsa Ayarlar ekranını açın, Ekran ve ardından Edge panelleri tuşuna dokunarak bu işlevi açın.

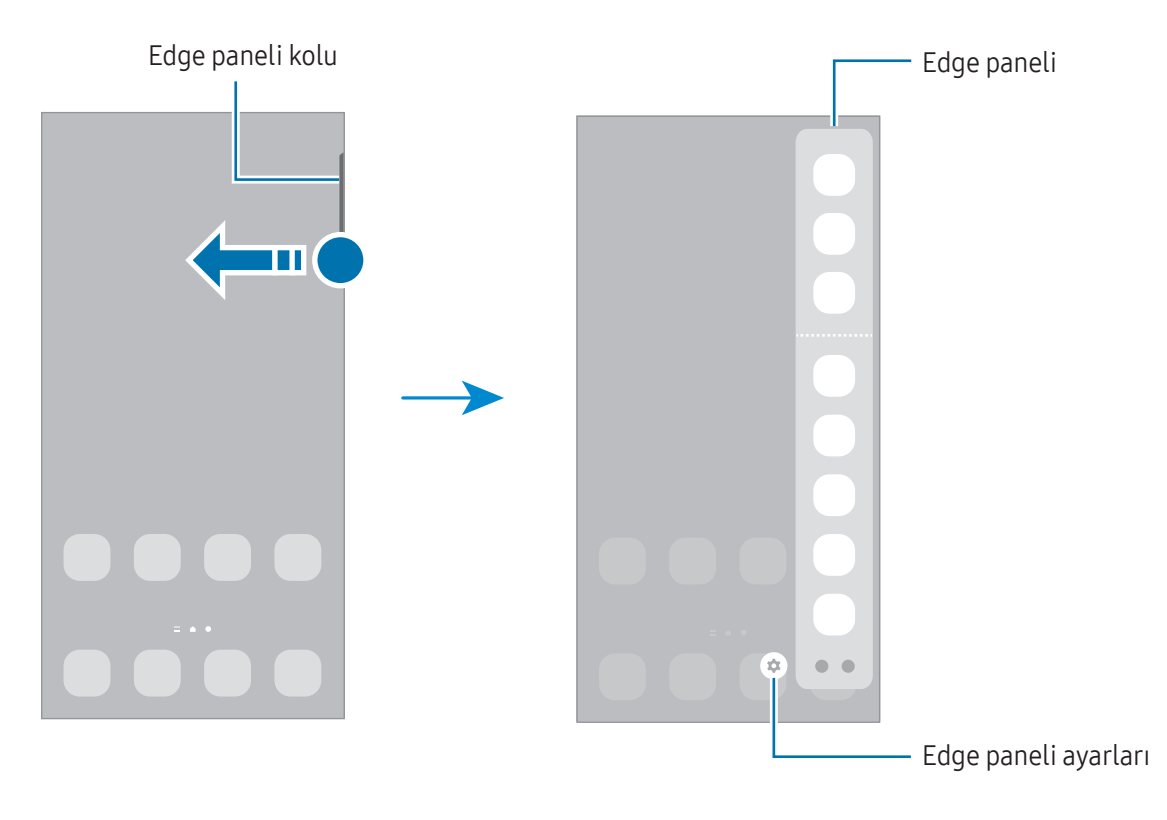

## Kilit ekranı

Yan tuşa basıldığında ekran kapanırve kilitlenir. Ayrıca, cihaz belli bir süre kullanılmadığında ekran kapanır ve otomatik olarak kilitlenir.

Ekranın kilidini açmak için ekran açıldığında herhangi biryöne kaydırın.

Ekran kapandığında açmak için Yan tuşa basın. Alternatif olarak ekrana çift dokunabilirsiniz.

#### Ekran kilidi yöntemini değiştirme

Ekran kilidi yöntemini değiştirmek için Ayarlar ekranını açın, Kilit ekranı → Ekran kilidi türü üzerine dokunun ve ardından yöntem seçin.

Ekran kilidi yöntemi için bir desen, PIN, şifre veya biyometrik verilerinizi ayarladığınızda, başkalarının cihazınıza erişmesini önleyerek kişisel bilgilerinizi koruyabilirsiniz. Ekran kilidi yöntemini ayarladıktan sonra, cihaz her kilit açma işleminde bir kilit açma kodu ister.

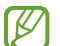

Cihazınızı, kilit açma kodu birkaç kez üst üste hatalı girildiğinde ve deneme sınırını aşıldığında bir fabrika ayarlarına sıfırlama işlemi gerçekleştirecek şekilde ayarlayabilirsiniz. Ayarlar ekranını açın, Kilit ekranı → Güvenli kilit ayarları üzerine dokunun, önceden ayarlanmış ekran kilitleme yöntemini kullanarak ekranın kilidini açın ve ardından Fabrka ayrlrna oto. sfrla tuşunun üzerine dokunarak bu işlevi açın.

## Gösterge simgeleri

Gösterge simgeleri ekranın en üstündeki durum çubuğunda görünür. Tabloda listelenen simgeler en yaygın olanlardır.

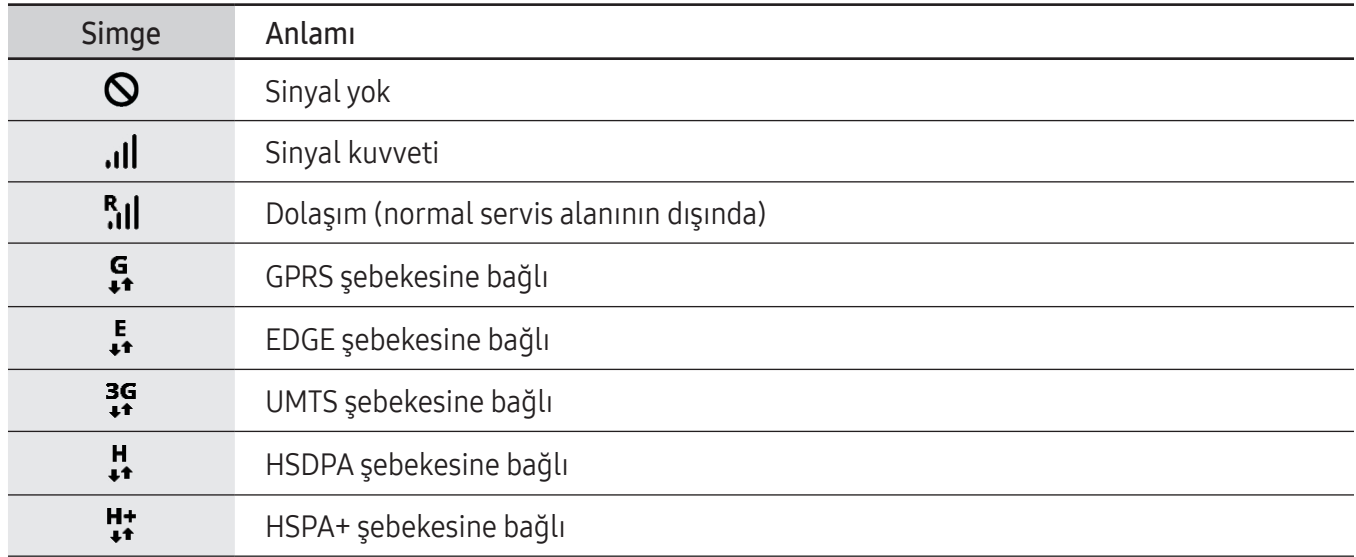

 $\mathbb{Z}$ 

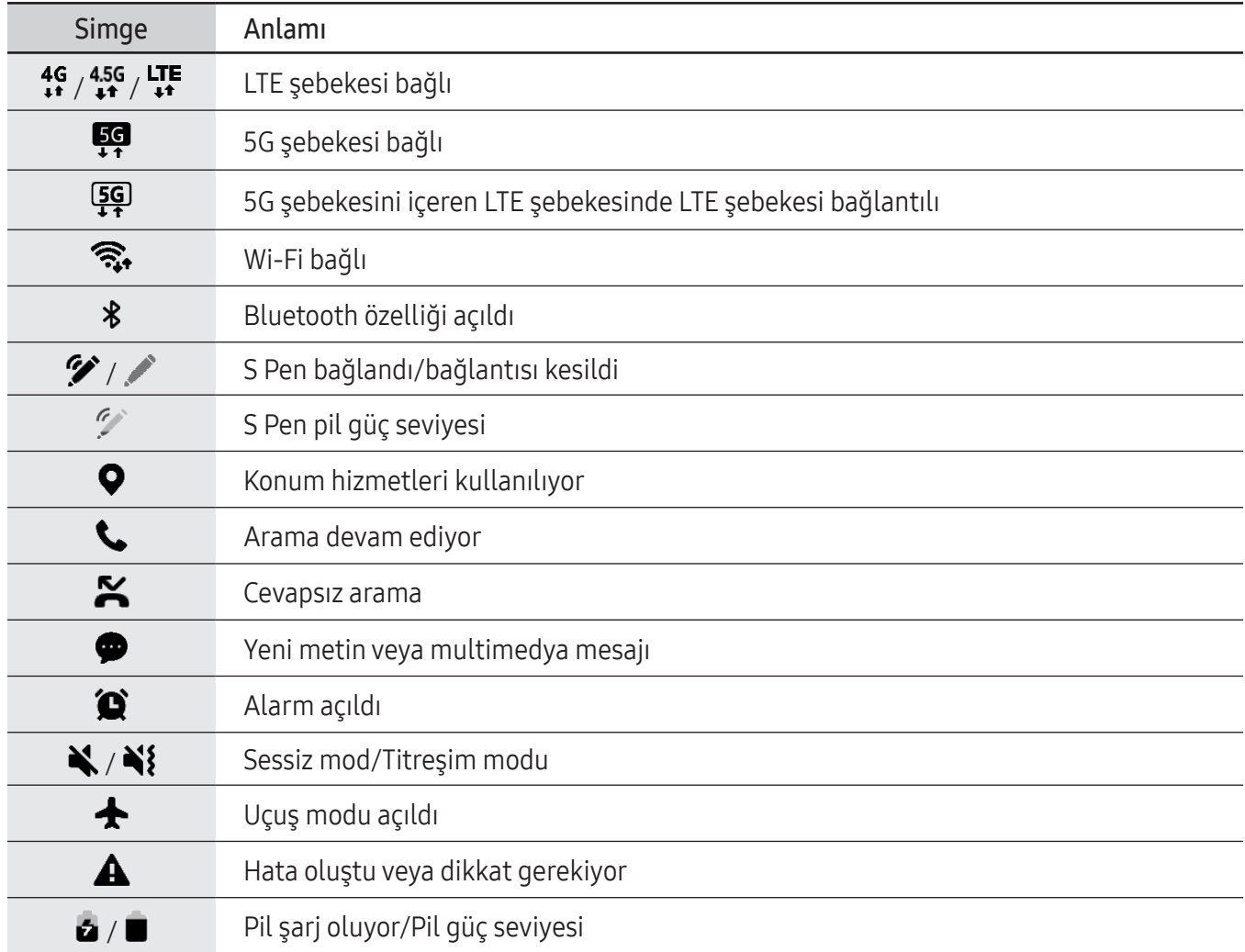

- Bazı uygulamalarda durum çubuğu ekranın en üstünde görünmeyebilir. Durum çubuğunu görüntülemek için ekranın en üstünden aşağı doğru sürükleyin.
	- Bazı gösterge simgeleri yalnızca bildirim panelini açtığınızda görünür.
	- Gösterge simgeleri, iletişim operatörüne veya modele bağlı olarak farklı görünebilir.

# <span id="page-30-0"></span>Bildirim paneli

Yeni bildirimleri aldığınızda, gösterge simgeleri durum çubuğunda görünür. Simgeler hakkında ayrıntılı bilgileri kontrol etmek için bildirim panelini açın ve ayrıntıları kontrol edin.

Bildirim panelini açmak için durum çubuğunu aşağı doğru sürükleyin. Bildirim panelini kapatmak için parmağınızı ekranda aşağıdan yukarı doğru kaydırın.

Bildirim panelinde aşağıdaki işlevleri kullanabilirsiniz.

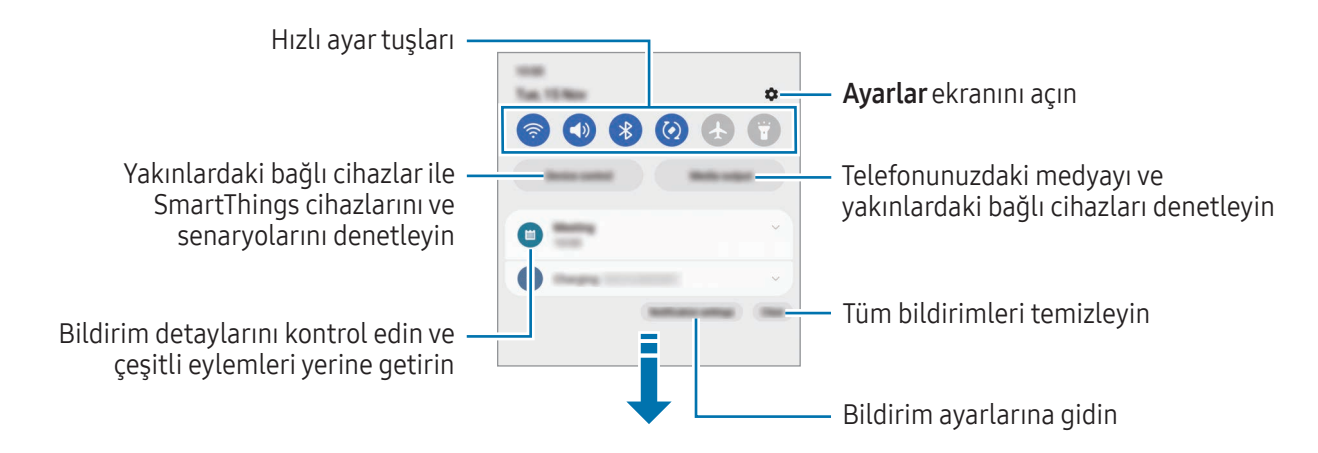

#### Hızlı ayar tuşlarını kullanma

Bazı özellikleri açmak için hızlı ayartuşlarına dokunun. Daha fazla tuşa erişmek için bildirim panelinde parmağınızı aşağı kaydırın. Daha fazla tuş eklemek için  $(+)$  üzerine dokunun.

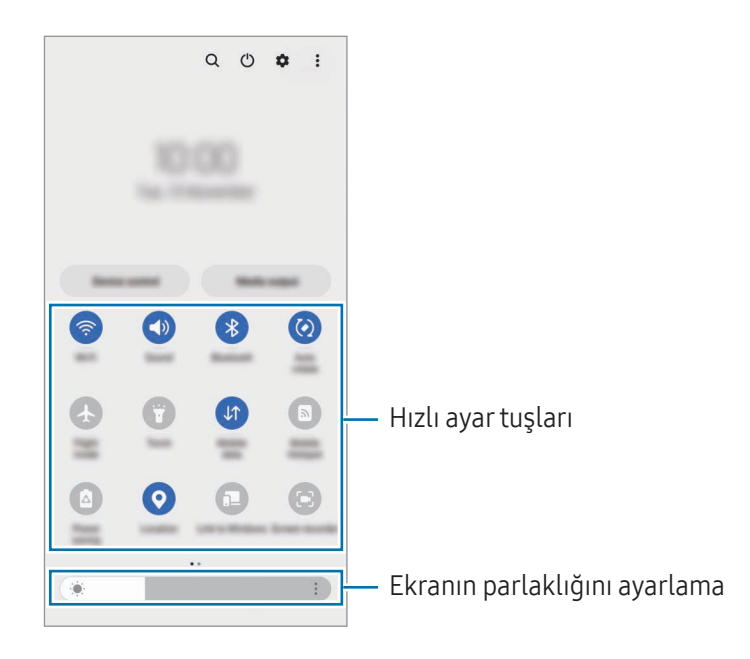

Özellik ayarlarını değiştirmek için hertuşun altındaki metne dokunun. Birtuşa uzun basarsanız daha ayrıntılı ayarlara erişebilirsiniz.

Tuşları yeniden düzenlemek için • → Tuşları düzenle üzerine dokunun ve ardından tuşu başka bir konuma sürükleyin.

#### Medya oynatımını kontrol etme

Bildirim panelinden telefonunuzdaki medyayı ve yakınlardaki bağlı cihazları denetleyin.

- 1 Bildirim panelini açıp Medya çıkışı ögesine dokunun.
- 2 Oynatmayı kontrol etmek için denetleyicideki simgelere dokunun.

#### Yakındaki cihazları kontrol etme

Bildirim panelinden yakındaki bağlı cihazları ve sık kullanılan SmartThings cihazlarını ve senaryolarını başlatın ve kontrol edin.

- 1 Bildirim panelini açıp Cihaz kontrolü ögesine dokunun. Yakındaki bağlı cihazlarve SmartThings cihazları ile senaryoları görüntülenir.
- 2 Kontrol etmek istediğiniz yakındaki bir cihazı veya bir SmartThings cihazını seçin ya da bir senaryoyu seçerek başlatın.

 $\not\!\!\! W$ 

# <span id="page-32-0"></span>Ekran görüntüsü yakalama ve ekran görüntüsü kaydetme

## Ekran görüntüsü yakalama

Cihazı kullanırken ekran görüntüsü yakalayabilirve yakalanan görüntünün üzerine yazı yazabilir, çizim yapabilir, görüntüyü kırpabilirveya paylaşabilirsiniz. Mevcut ekranı ve kaydırılabilir alanı yakalayabilirsiniz.

#### Ekran görüntüsü nasıl alınır

Ekran görüntüsü yakalamak için aşağıdaki yöntemleri kullanın. Yakalanmış ekran görüntülerini Galeri'de kontrol edebilirsiniz.

Yöntem 1) Tuşla yakalama: Yan tuşa ve Ses Kısma tuşuna aynı anda basın.

Yöntem 2) Kaydırarak yakalama: Elinizin kenarını ekranda sağa veya sola kaydırın.

- Bazı uygulamaları ve özellikleri kullanırken ekran görüntüsü yakalamak mümkün değildir.
	- Kaydırarak ekran görüntüsü yakalama özelliği açılmamışsa Ayarlar ekranını açın, Gelişmiş özellikler → Hareketler ve işaretler üzerine dokunun ve ardından Ekranı yakalamak için elinizin kenarı ile kaydırın tuşuna dokunarak ayarı açın.

Ekran görüntüsü yakaladıktan sonra, ekranın en alt kısmındaki araç çubuğunda yer alan aşağıdaki seçenekleri kullanın:

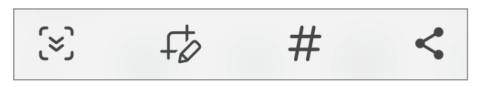

- $\cdot$   $\approx$  : Web sayfası gibi uzatılmış bir sayfadaki geçerli içeriği ya da gizli içeriği yakalamanızı sağlar.  $\approx$ üzerine dokunduğunuzda, ekran otomatik olarak aşağı kaydırılırve daha fazla içerik yakalanır.
- $\downarrow$  : Ekran görüntüsü üzerinde yazıp çizin ya da ekran görüntüsünün bir kısmını kesin. Kesilen alanı Galeri'de kontrol edebilirsiniz.
- $\#$  : Ekran görüntüsüne etiket ekler. Ekran görüntülerini etikete göre aramak için **Galeri'**de  $\mathsf{Q}$ simgesine dokunun. Etiket listesine erişebilirve istediğiniz ekran görüntüsünü arayabilirsiniz.
- $\cdot \leq$ : Ekran görüntülerini başkaları ile paylaşın.
- Seçenekler yakalanan ekranda görünmüyorsa Ayarlar ekranını açın, Gelişmiş özellikler → Ekran  $\boxtimes$ alıntıları ve ekran kaydedici üzerine dokunun, ardından Kayıttan sonra araç çubuğunu göster tuşuna dokunup özelliği açın.

## <span id="page-33-0"></span>Ekran kaydı

Cihazınızı kullanırken ekranı kaydedin.

- 1 Bildirim panelini açıp aşağı kaydırın ve ardından (E) (Ekran kaydedici) üzerine dokunun.
- 2 Bir ses ayarı seçin ve Kaydı başlat üzerine dokunun. Geri sayımın ardından kayıt başlar.
	- Ekrana yazmak veya çizmek için  $\bullet$  üzerine dokunun.
	- Ekranda S Pen imlecini görüntülemek için vüzerine dokunun. Bu özelliği yalnızca S Pen cihazdan çıkarılmış olduğunda kullanabilirsiniz. (Galaxy S23 Ultra)
	- Ekranın üzerine kendi videonuzu koyarak ekranı kaydetmek için  $\triangle$  üzerine dokunun.
- 3 Video kaydını bitirdiğinizde üzerine dokunun. Videoyu Galeri'de kontrol edebilirsiniz.

Ekran kaydedici ayarlarını değiştirmek için Ayarlar ekranını açın ve Gelişmiş özellikler → Ekran lℒ alıntıları ve ekran kaydedici ögesine dokunun.

# Metin girme

## Klavye düzeni

Metin gireceğiniz zaman bir klavye otomatik olarak belirir.

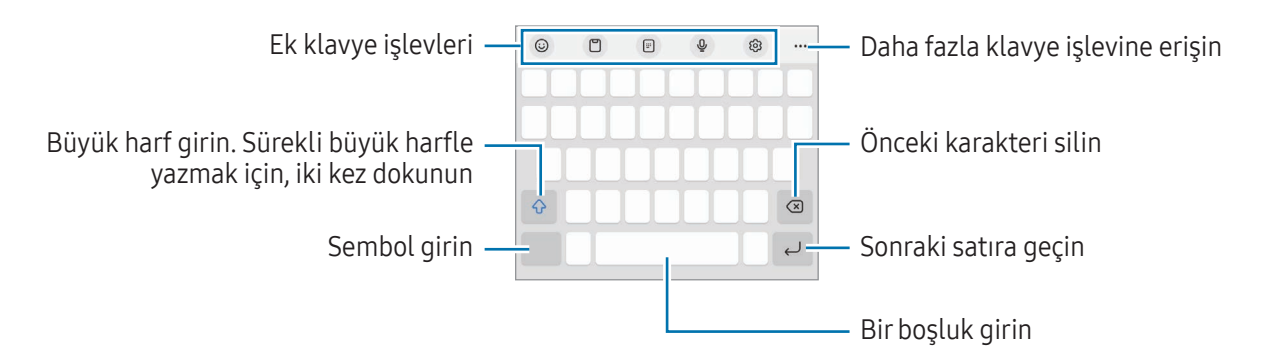

Metin girişi bazı dillerde desteklenmemektedir. Metin girmek için giriş dilini desteklenen dillerden  $\mathscr U$ birine ayarlamanız gerekir.

ſØ

#### Giriş dilini değiştirme

→ Diller ve türler → Giriş dillerini yönet üzerine dokunun ve kullanacağınız dilleri seçin. İki veya daha fazla dil seçtiğinizde,  $\bigoplus$  ögesine dokunarak giriş dillerini değiştirebilirsiniz.

#### Klavyeyi değiştirme

Klavyeyi değiştirmek için, navigasyon çubuğunda **izili** üzerine dokunun.

Klavye türünü değiştirmek için  $\mathcal{O}_3 \rightarrow$  Diller ve türler üzerine dokunun, bir dil seçin ve ardından istediğiniz klavye türünü seçin.

- Navigasyon çubuğunda klavye tuşu (:::::) görüntülenmezse Ayarlar ekranını açın, Genel yönetim → Klavye listesi ve varsayılan üzerine dokunun, ardından Navigasyon çubuğundaki klavye tuşu dokunarak bu işlevi açın.
	- 3 x 4 klavyede, birtuşta üç veya dört karaktervardır. Bir karakter girmek için istenen karakter gelene kadarilgili tuşun üzerine sürekli olarak dokunun.

#### Ek klavye işlevleri

- $(G)$ : Emojiler, çıkartmalar ve daha fazlasını girin. Ayrıca, size benzeyen emojinizin etiketlerini de girebilirsiniz. Daha fazla bilgi için AR emoji [etiketlerinizi](#page-85-0) sohbetlerde kullanma bölümüne bakın.
- $\Box$ : Panodan bir öge ekleyin.
- $\Box$ : Tek elle çalıştırma moduna geçin.
- $\mathbb Q$ : Metni sesle girin.
- @ : Klavye ayarlarını değiştirin.

Daha fazla klavye işlevi kullanmak için  $\bullet\bullet\bullet$  üzerine dokunun.

- $\cdot$   $\sqrt{\rho}$  : El yazısı moduna geçin.
- : Bölünmüş klavye moduna geçin.
- : Yüzen klavye moduna geçin. Sekmeyi sürükleyerek klavyeyi başka bir konuma taşıyabilirsiniz.
- $\bullet$   $\alpha$  : İçerik arayın ve içeriğe girin.
- TA: Metin çevirin ve girin.
- $\pi$ : Belgelerden veya görsellerden metinleri algılayın ve girin.
- $\sqrt{p_{\rm rms}}$ : Samsung Pass'e kayıtlı kişisel bilgilerinizi girin.
- $\mathbb G$ : İngilizce yazarken yazım ve gramer hatalarını bulun ve öneriler alın.
- **s**: Müzik bağlantıları paylaşın.
- : Video bağlantıları paylaşın.
- $\cdot$   $\odot$ : Emojileri girin.
- $\cdot$   $\boxed{\text{GIF}}$  : GIF ekleyin.
- $\Box$  /  $\Box$  /  $\Box$  : Etiketleri girin.
- $\bigoplus$ : Klavye boyutunu ayarlayın.
- $\cdot \cdot \cdot$ : Metin düzenleme panelini açın.
- Bazı özellikler iletişim operatörüne veya modele bağlı olarak kullanılamayabilir.  $\mathbb{Z}$

### Kopyalama ve yapıştırma

- 1 Metnin üzerine uzun dokunun.
- 2 İstediğiniz metni seçmek için veya öğesini sürükleyin veya tüm metni seçmek için Tümünü seç üzerine dokunun.
- 3 Kopyala veya Kes üzerine dokunun. Seçilen metin panoya kopyalanır.
- 4 Metnin ekleneceği yere uzun dokunun ve Yapıştır üzerine dokunun. Önceden kopyaladığınız metni yapıştırmak için, Pano üzerine dokunun ve metni seçin.
# Uygulamalar ve özellikler

## Uygulamaları yükleme veya kaldırma

## Galaxy Store

Uygulamaları satın alın ve indirin. Samsung Galaxy cihazları için geliştirilen uygulamaları indirebilirsiniz.

Galaxy Store uygulamasını açın. Uygulamalara kategoriye göre göz atın veya  $\Omega$  üzerine dokunarak bir anahtar sözcüğü arayın.

- Bu uygulama iletişim operatörüne veya modele bağlı olarak kullanılamayabilir.
	- Otomatik güncelleme ayarlarını değiştirmek için Menü →  $\mathcal{O}_3 \rightarrow U$ ygulamaları otomatik güncelle üzerine dokunun ve ardından bir seçeneği belirleyin.

## Play Store

M

Uygulamaları satın alın ve indirin.

Play Store uygulamasını açın. Uygulamaları kategorilere göre inceleyin ya da anahtar kelimelerle arayın.

Otomatik güncelleme ayarlarını değiştirmek için hesap simgenizin üzerine dokunup Ayarlar → Ağ M tercihleri → Uygulamaları otomatik güncelle üzerine dokunun ve ardından bir seçeneği seçin.

## Uygulamaları yönetme

#### Uygulamaları kaldırma veya devre dışı bırakma

Bir uygulamaya dokunup basılı tutun ve seçeneklerden birini belirleyin.

- Kaldır: İndirilen uygulamaları kaldırın.
- Devre dışı bırak: Seçilen ve cihazdan kaldırılamayan varsayılan uygulamaları devre dışı bırakın.

 $\mathbb{Z}$ Bazı uygulamalar bu özelliği desteklemeyebilir.

#### Uygulamaları etkinleştirme

Ayarlar ekranını açın, Uygulamalar  $\rightarrow \sqrt{\frac{1}{n}} \rightarrow$  Devre dışı bırakıldı  $\rightarrow$  Tamam üzerine dokunun, uygulamalardan birini seçin ve ardından Etkinlestir üzerine dokunun.

#### Uygulama izinlerini ayarlama

Bazı uygulamaların düzgün şekilde çalışması için, cihazınızdaki bilgilere erişim sağlamak veya bu bilgileri kullanmak için izin gerekebilir.

Uygulama izni ayarlarınıza erişmek için, Ayarlar ekranını açın ve Uygulamalar üzerine dokunun. Bir uygulama seçin ve *izinler* üzerine dokunun. Uygulamanın izinler listesini kontrol edebilir ve izinlerini değiştirebilirsiniz.

Uygulamanın izin ayarlarını izin kategorisine göre kontrol etmek ya da değiştirmek için Ayarlar ekranını açın ve Uyqulamalar  $\rightarrow \bullet$  > İzin yöneticisi üzerine dokunun. Bir öge ve bir uygulama seçin.

Uygulamalara izin vermezseniz, uygulamaların temel özellikleri düzgün çalışmayabilir.

## S Pen (Galaxy S23 Ultra)

### S Pen kullanma

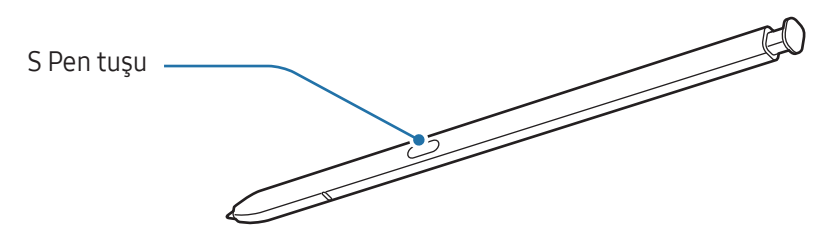

- Kullanırken S Pen'i bükmeyin veya aşırı baskı uygulamayın. S Pen hasar görebilirveya uç deforme (!) olabilir.
	- S Pen ile ekran üzerine sert basmayın. Kalem ucu deforme olabilir.
	- Cihazın yakınında bir mıknatıs varsa, şarj etme veya dokunmatik ekrana dokunma gibi bazı S Pen işlemleri çalışmayabilir.
		- S Pen'in şarjı tamamen boşalmış olsa dahi dokunmatik ekrana dokunmak veya temassız komut gibi diğer S Pen özelliklerini kullanabilirsiniz.
		- S Pen'i ekrandaki keskin açılarda kullanıyorsanız cihaz, S Pen eylemlerini algılamayabilir.
		- S Pen yuvasına su girerse cihazı kullanmadan önce suyun çıkmasını sağlayın.
		- Eğer S Pen düzgün çalışmıyorsa, bir Samsung Servis Merkezine veya yetkili bir servis merkezine götürün.

#### S Pen'i çıkarma

Yerinden çıkarmak üzere S Pen'in ucuna basın. Ardından S Pen'i yuvasından çekin. S Pen'i takmak için yuvaya yeniden takın ve yerine oturana kadaritin.

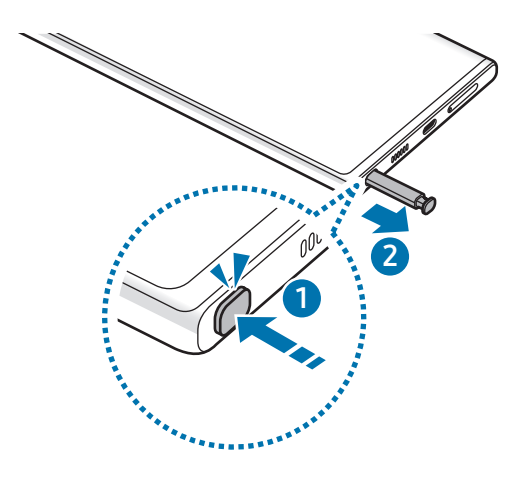

#### <span id="page-38-0"></span>S Pen'i şarj etme

S Pen tuşuyla uygulamaları uzaktan kontrol edebilmeniz için S Pen'in şarj edilmesi gerekir.

S Pen'i yuvaya taktığınızda, şarj işlemi başlar.

Temassız işlem özelliği kapatılmışsa, S Pen yalnızca cihaz şarj edilirken şarj edilecektir.

## Temassız işlemler

#### (S Pen ile uygulamaları uzaktan kontrol etme)

Bluetooth Düşük Enerji (BLE) ile cihazınıza bağlı S Pen'i kullanarak uygulamaları uzaktan kontrol edin.

Örneğin, S Pen tuşuna uzun basarak kamera uygulaması gibi uygulamaları açabilirsiniz. Ayrıca, kamera uygulamasını kullanırken tuşa bir kez basarak fotoğraf çekebilirsiniz. Müzik dinlerken S Pen tuşuna uzun basıp S Pen'i yukarı kaldırarak ses seviyesini artırabilir, aşağı indirerek azaltabilirsiniz.

- Ι⊌
- Temassız işlemler özelliğini kullanmadan önce S Pen şarj edilmelidir. Daha fazla bilgi için S [Pen'i](#page-38-0) şarj [etme](#page-38-0) bölümüne bakın.
- S Pen'i yuvasından çıkardığınızda, durum çubuğunda  $\mathscr G$  simgesi görünür. S Pen'in şarjı boşaldığında veya cihazdan uzaklaştırılması halinde ya da S Pen ile cihaz arasında engellerveya harici bir müdahale olduğunda S Pen'in cihazla bağlantısı kesilir ve simge grileşir (\*). Temassız işlemler özelliğini tekrar kullanmak için S Pen'i yuvaya yeniden takarak S Pen'i cihaza bağlayın.

#### S Pen ile fotoğraf çekme

Cihazınız uzak mesafedeyken fotoğraf çekerken dahi zamanlayıcı ayarlamadan S Pen tuşuna basarak fotoğraf çekebilirsiniz.

- 1 Ayarlar ekranını açın, Gelişmiş özellikler → S Pen → Temassız işlemler üzerine dokunun, ardından tuşa dokunarak bu özelliği açın.
- 2 Kamera uygulamasını açın.
- 3 Fotoğraf çekmek için S Pen tuşuna bir kez basın.
	- Dizi halinde fotoğraf çekmek için S Pen tuşuna uzun basın.
	- Çekim modunu değiştirmek için S Pen tuşuna uzun basarken S Pen'i sola veya sağa doğru hareket ettirin.
	- Kameralar arasında geçiş yapmak için S Pen tuşuna iki kez basın.

#### Kullanılacak uygulamaları veya özellikleri değiştirme

S Pen özelliğiyle kullanmak istediğiniz uygulamayı, özelliği veya eylemleri değiştirin. Ayarlar ekranını açın, Gelişmiş özellikler → S Pen → Temassız işlemler ögesine dokunun.

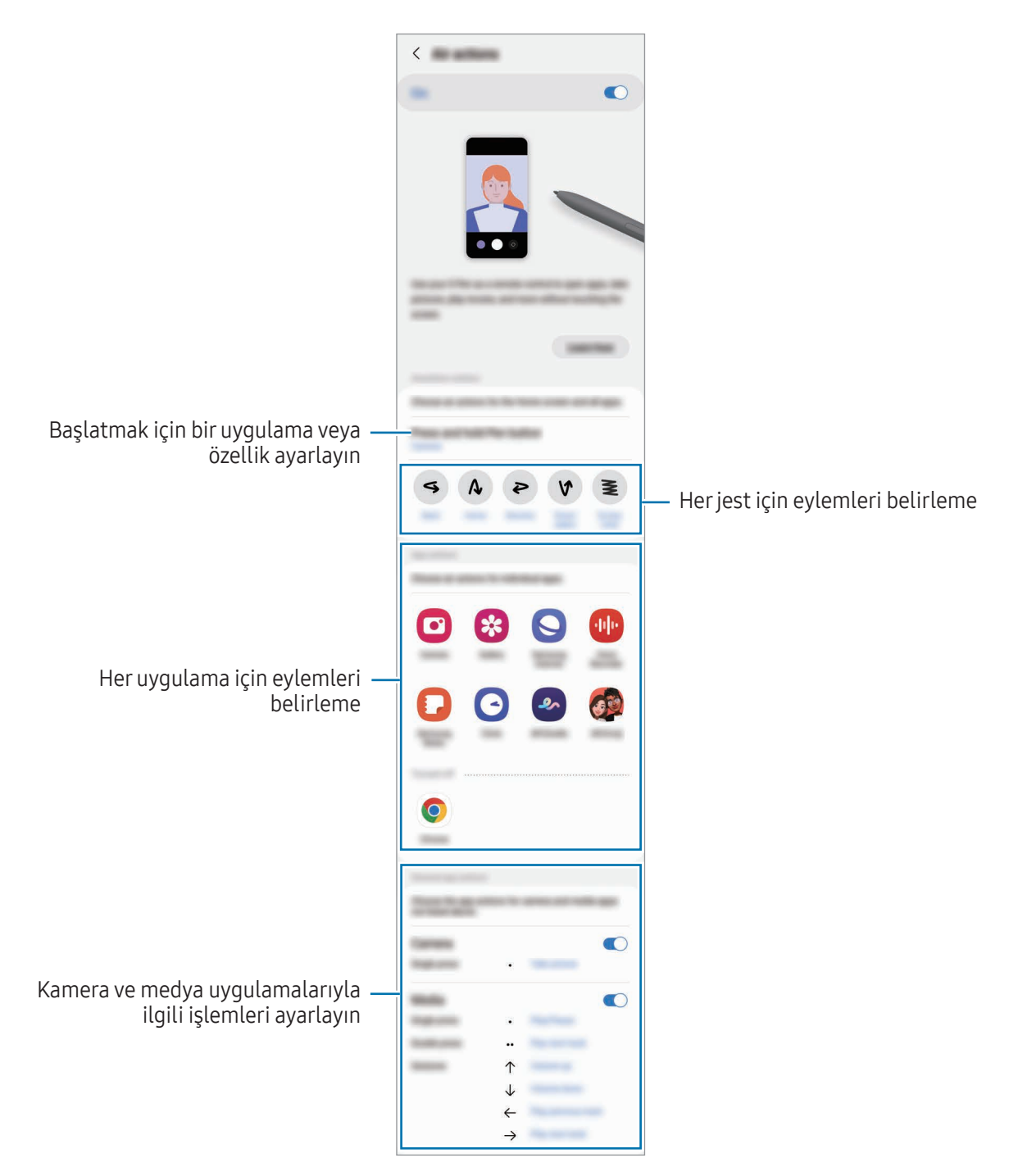

#### S Pen'inizi sıfırlama

S Pen'de bağlantı sorunları varsa veya S Pen bağlantısı sık sık kesiliyorsa S Pen'i sıfırlayın ve yeniden bağlayın.

S Pen'i yuvaya yerleştirin. Ardından, Ayarlar ekranını açın ve Gelişmiş özellikler → S Pen →  $\stackrel{\bullet}{\bullet}$  → S Pen'i sıfırla üzerine dokunun.

- Yalnızca Bluetooth Düşük Enerjiyi (BLE) destekleyen Samsung onaylı S Pen'leri bağlayabilirsiniz.
	- S Pen'i bağlanma işlemi sırasında cihazdan çıkarmayın. Bunu yapmanız işlemi yarıda keser.

### Temassız komut

#### (S Pen özelliklerini ve uygulamaları doğrudan başlatma)

Temassız komut, S Pen özelliklerini içeren ve sık kullanılan uygulamalara doğrudan erişim sağlayan bir menüdür.

Temassız komut panelini açmak için, S Pen'i yuvasından çıkarın ya da S Pen'i ekran üzerinde hareket ettirip S Pen tuşuna basın. Ayrıca S Pen ile Temassız komut simgesine de  $(\bullet)$  dokunabilirsiniz.

Temassız komut panelinden birişlev veya uygulama seçin.

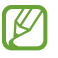

Ekran kapalı veya bir ekran kilitleme yöntemi ile kilitli olduğunda, S Pen temassız komut panelini açmayacaktır.

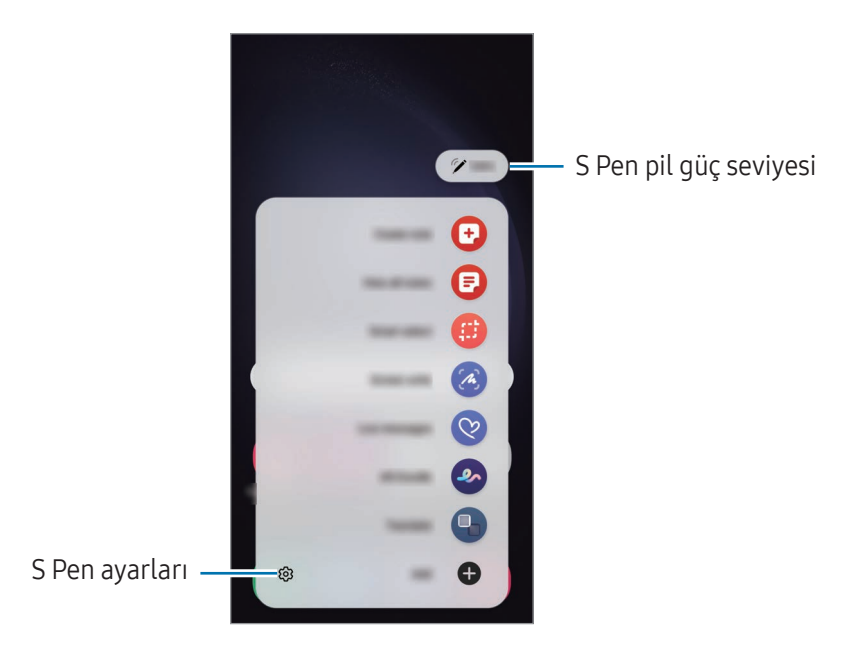

- Not oluştur: Açılır bir pencerede not oluşturun. Bu özelliği S Pen tuşunu basılı tutarken ekrana iki kez dokunarak da başlatabilirsiniz. Daha fazla bilgi için [Samsung](#page-94-0) Notes bölümüne bakın.
- Tüm notları görüntüle: Samsung Notes uygulamasındaki tüm notlara erişin.
- Akıllı seçim: S Pen'i kullanarak bir alan seçin ve paylaşma veya kaydetme gibi eylemleri gerçekleştirin. Daha fazla bilgi için Akıllı [seçim](#page-43-0) bölümüne bakın.
- Ekran notu: Ekran görüntüleri yakalayarak bu görüntülerin üzerine yazı yazabilirveya çizim yapabilirya da yakalanan görüntüdeki bir alanı kırpabilirsiniz. Web sayfası gibi uzatılmış bir sayfadaki geçerli içeriği ya da gizli içeriği de yakalayabilirsiniz. Daha fazla bilgi için [Ekran](#page-45-0) notu bölümüne bakın.
- Canlı mesajlar: Metin mesajı yerine canlı bir mesajı elle yazarken veya çizerken hareketlerinizi kayda alarak ve animasyon dosyası olarak kaydederek benzersiz bir mesaj oluşturun ve gönderin. Daha fazla bilgi için Canlı [mesajlar](#page-46-0) bölümüne bakın.
- AR Karalama: Yüzlere ya da herhangi bir şeye sanal el yazısıyla yazarak veya çizimleryaparak komik videolar kaydedin. Daha fazla bilgi için [AR Karalama](#page-86-0) bölümüne bakın.
- Çevir: S Pen'i bir kelimenin üzerinde gezdirerek o kelimeyi çevirebilirsiniz. Daha fazla bilgi için [Çevir](#page-47-0) bölümüne bakın.
- PENUP: Çizimlerinizi yayımlayın, başkalarının çizimlerini kontrol edin ve kullanışlı çizim ipuçları alın.
- Bixby Vision: Benzer görselleri aramak, metni algılayıp çevirmek ve daha fazlası için Bixby Vision özelliklerini kullanın. Daha fazla bilgi için Bixby Vision bölümüne bakın.
- Büyüt: S Pen'i ekranın belirli bir alanı üzerinde gezdirerek o alanı büyütebilirsiniz.
- Bakış: Bir uygulamayı küçük resim haline getirin ve S Pen'i bu küçük resmin üzerinde gezdirerek uygulamayı tam ekranda açın. Daha fazla bilgi için [Bakış](#page-48-1) bölümüne bakın.
- Takvime yaz: Takvim uygulamasını açın ve ekrana bir şeyleryazın veya çizin. Daha fazla bilgi için [Takvime](#page-49-0) yaz bölümüne bakın.
- Renklendirme: S Pen kullanarak PENUP tarafından sağlanan görselleri renklendirin.
- Ekle: Temassız komut paneline sık kullanılan uygulamaların kısayollarını ekleyin.

#### Temassız komut simgesi

Temassız komut paneli kapalı olduğunda, temassız komut simgesi ekranda kalacaktır. S Pen ile simgeye dokunarak Temassız komut panelini açabilirsiniz.

Simgeyi taşımak  $\heartsuit$  ögesini yeni bir konuma sürükleyin.

Simgeyi kaldırmak için öğesini ekranın en altındaki Kaldır'a sürükleyin.

Ekranda Temassız komut simgesi belirmezse Ayarlar ekranını açın, Gelişmiş özellikler → S Pen → Temassız komut üzerine dokunun, ardından Temassız komut simgesini göster tuşuna dokunup özelliği açın.

Temassız işlemler özelliğini destekleyen uygulamaları kullanırken, S Pen'i Temassız komut simgesinin üzerinde gezdirerek her bir uygulamayla kullanılabilen eylemleri kontrol edebilirsiniz.

## <span id="page-43-0"></span>Akıllı seçim

S Pen'i kullanarak bir alan seçin ve paylaşma veya kaydetme gibi eylemleri gerçekleştirin. Ayrıca, videodaki bir alanı seçip o alanı GIF olarak da yakalayabilirsiniz.

- 1 Bir görüntünün bir kısmı gibi yakalamak istediğiniz içerik olduğunda, temassız komut panelini açın ve Akıllı seçim üzerine dokunun.
- 2 Araç çubuğundan istediğiniz şekil simgesini seçin ve S Pen'i istediğiniz içeriğin bir ucundan öbür ucuna sürükleyin.

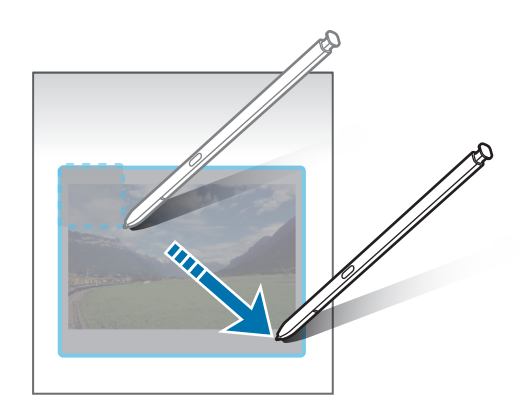

- 3 Seçilen alan ile kullanmak için bir seçenek belirleyin.
	- Sabitle/Yerleştir: Seçili alanı ekrana sabitleyin. Görseli Samsung Notes gibi diğer uygulamalara da ekleyebilirsiniz. Görseli diğer uygulamanın ekranına sürükleyin.
	- $\cdot$   $(\textcolor{black}{\overline{T}})$ : Seçili alandan metni çıkartın.
	- $\widehat{f}_{\mathcal{O}}$ : Seçilen alanın görünümünü otomatik olarak değiştirir.
	- $\mathscr D$  : Seçilen alana yazı yazın ya da bu alanın üzerinde çizim yapın.
	- : Seçilen alanı başkaları ile paylaşın.
	- $\cdot$   $\sqrt{v}$ : Seçilen alanı Galeri'ye kaydedin.

#### Videodaki alanı yakalama

Birvideoyu oynatırken videodaki bir alanı seçip o kısmı GIF olarak yakalayın.

- 1 Video oynatımı sırasında yakalamak istediğiniz biriçerik olduğunda, Temassız komut panelini açın ve Akıllı seçim üzerine dokunun.
- 2 Araç çubuğunda üzerine dokunun.
- 3 Yakalanacak alanın konumunu ve boyutunu ayarlayın.

Pozisyonu ayarlayın

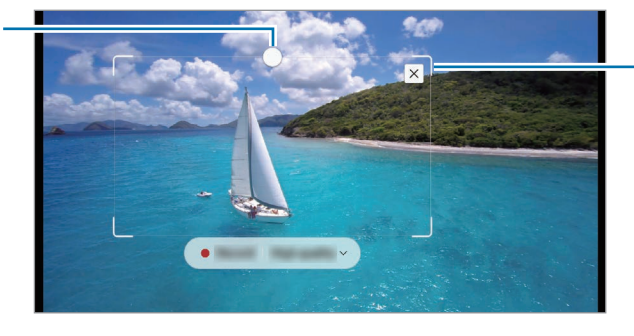

Çerçevenin bir köşesinden sürükleyek yeniden boyutlandırın

- 4 Yakalamayı başlatmak için Kayıt üzerine dokunun.
	- Birvideoda yakalama yapmadan önce o videonun oynadığından emin olun.
		- Videodaki bir alanın yakalanabileceği maksimum süre ekranda görüntülenir.
		- Videodaki bir alan yakalanırken ses kaydedilmez.
- 5 Yakalamayı durdurmak için Durdur üzerine dokunun.
- 6 Seçilen alan ile kullanmak için bir seçenek belirleyin.
	- Sabitle/Yerleştir: Seçili alanı ekrana sabitleyin. GIF'i Samsung Notes gibi diğer uygulamalara da ekleyebilirsiniz. GIF'i diğer uygulamanın ekranına sürükleyin.
	- $\oslash$ : Seçilen alana yazı yazın ya da bu alanın üzerinde çizim yapın. Dosyayı kaydetmeden önce sonucu kontrol etmek için  $\bigcirc$  üzerine dokunun.
	- $\leq$ : Seçilen alanı başkaları ile paylaşın.
	- $\cdot$   $\overline{\Downarrow}$  : Seçilen alanı Galeri'ye kaydedin.

## <span id="page-45-0"></span>Ekran notu

IK

Ekran görüntüleri yakalayarak bu görüntülerin üzerine yazı yazabilirveya çizim yapabilirya da yakalanan görüntüdeki bir alanı kırpabilirsiniz.

- 1 Yakalamak istediğiniz içerik olduğunda, temassız komut panelini açın ve Ekran notu üzerine dokunun. Mevcut ekran otomatik olarak yakalanırve düzenleme araç çubuğu görünür.
- 2 Ekran resmi üzerine bir not yazın.

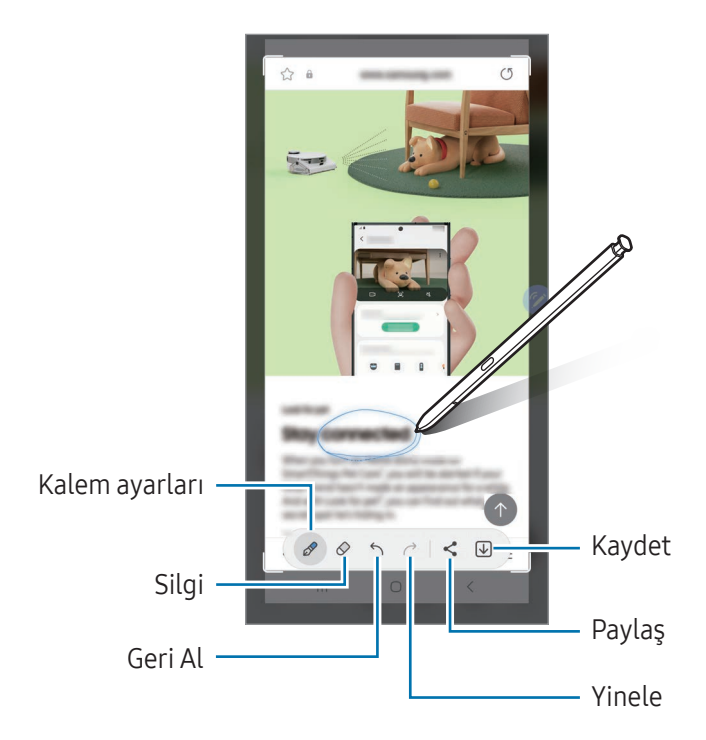

- 3 Ekran görüntüsünü paylaşın veya kaydedin. Yakalanmış ekran görüntülerini Galeri'de kontrol edebilirsiniz.
	- Bazı uygulamaları kullanırken ekran görüntüsü yakalamak mümkün değildir.

## <span id="page-46-0"></span>Canlı mesajlar

#### (Mesaj oluşturma sürecini kaydetme ve gönderme)

Metin mesajı yerine canlı bir mesajı elle yazarken veya çizerken hareketlerinizi kayda alarak ve animasyon dosyası olarak kaydederek benzersiz bir mesaj oluşturun ve gönderin.

- 1 Hareketli bir mesaj göndermek istediğinizde Temassız komut panelini açın ve Canlı mesajlar üzerine dokunun.
- 2 Arka plan görüntüsünü özelleştirin ve Tamam veya Çizmeye başla'ya dokunun.
- 3 Canlı mesaj ekranının üzerine yazın veya çizin.

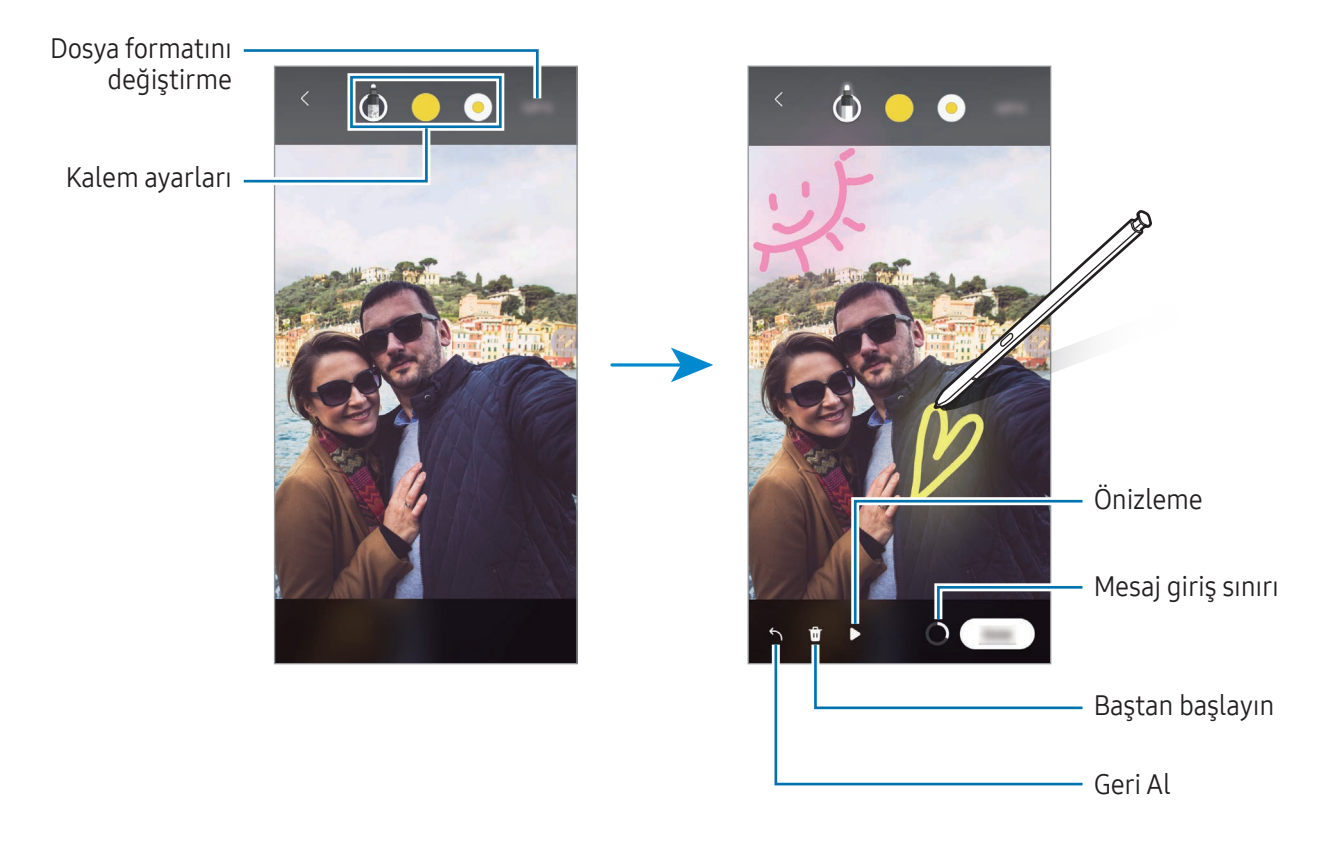

- 4 Tamam üzerine dokunun. Canlı mesaj Galeri'ye GIF veya video olarak kaydedilir.
- 5 Paylaş üzerine dokunun ve biryöntem seçin.

## <span id="page-47-0"></span>Çevir

Çevirmek istediğiniz metnin üstünde S Pen'i gezdirin. Metnin içindeki birimler de çevrilecektir.

- 1 Çevirmek istediğiniz metinler olduğunda Temassız komut panelini açın ve Çevir üzerine dokunun.
- 2 Ekranın en üst kısmındaki çeviri aracı panelinden dilleri seçin.  $\Gamma$ veya  $\equiv$  üzerine dokunarak kelimeler ve cümleler arasında metni değiştirebilirsiniz.
- 3 S Pen'i çevirmek istediğiniz metin veya dönüştürmek istediğiniz birim üzerinde gezdirin. Çevrilmiş metin görünür. Orijinal metnin telaffuzunu dinlemek için () üzerine dokunun. Seçtiğiniz dile bağlı olarak  $\Box$ ) simgesi ekrana gelmeyebilir.

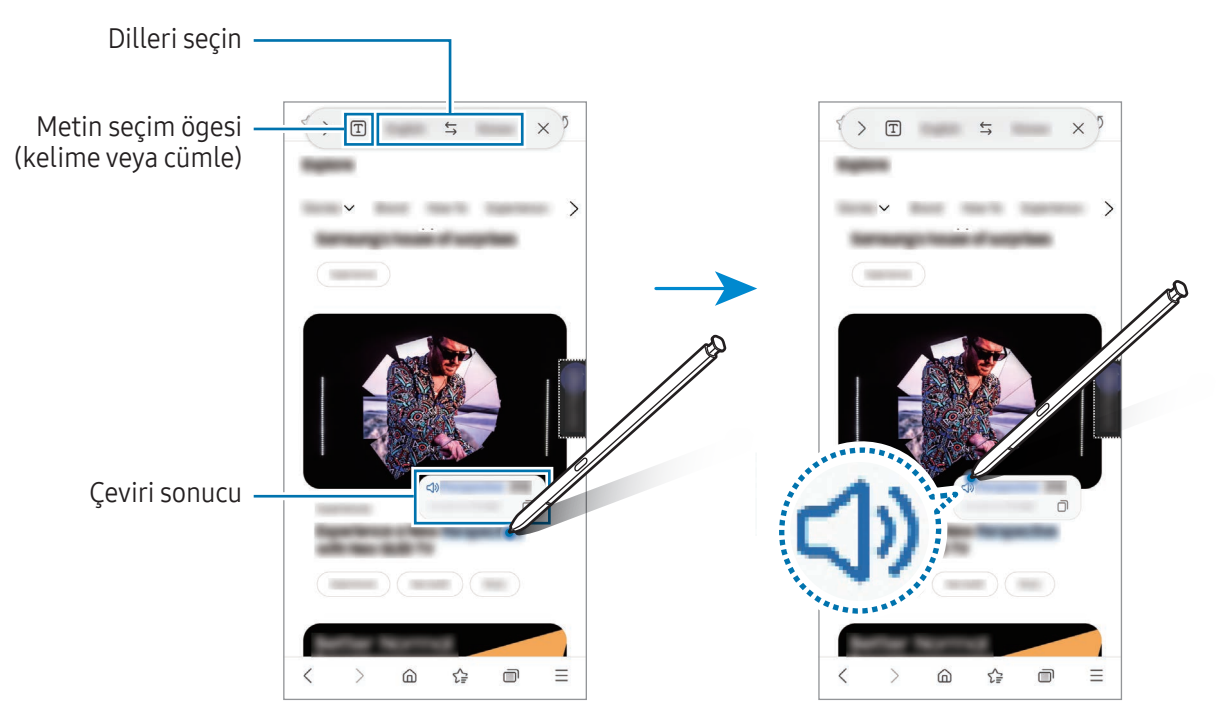

- Bu özellik bazı dilleri desteklemez.  $\not\!\!\!D$ 
	- Bu özellik, sadece ekranda algılanabilir bir metin olduğunda kullanılabilir.

## <span id="page-48-0"></span>Bixby Vision

S Pen'i içerik üzerinde gezdirdiğinizde içerik tanınırve kullanılabilir arama simgeleri görünür. Benzer görselleri aramak, metni algılayıp çevirmek ve daha fazlası için özellikleri kullanın. Daha fazla bilgi için [BixbyVision](#page-88-0) bölümüne bakın.

- 1 İlgili bilgileriçin arama yapmak istediğiniz veya içinden metin almak istediğiniz bir görsel olduğunda Temassız komut panelini açın ve Bixby Vision üzerine dokunun.
- 2 S Pen'i istediğiniz içeriğin üzerinde gezdirin. Mevcut seçenekler ekranda görüntülendiğinde, istediğiniz seçeneği belirleyin.

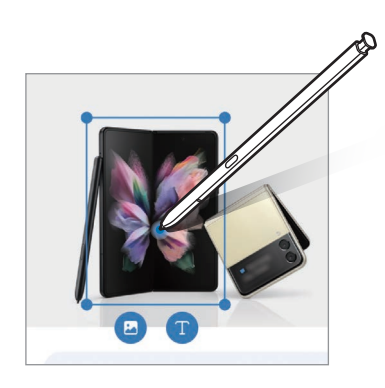

## <span id="page-48-1"></span>Bakış

Bir uygulamayı küçük resim haline getirin ve S Pen'i bu küçük resmin üzerinde gezdirerek uygulamayı tam ekranda açın.

Örneğin, bir harita uygulamasını açın, Temassız komut panelini açın ve ardından Bakış üzerine dokunun. Uygulama, ekranın en alt kısmındaki bir küçük resim haline getirilir. Web sayfalarını tararken, harita uygulamasını tam ekranda açmak ve yerleri aramak için S Pen'i küçük resmin üzerinde gezdirin.

Uygulamayı yeniden küçük resim haline getirmek için S Pen'i ekrandan uzaklaşacak şekilde gezdirin.

Simge durumuna getirilmiş uygulamayı kapatmak için küçük resmi ekranın en üst kısmındaki Kaldır'a sürükleyin.

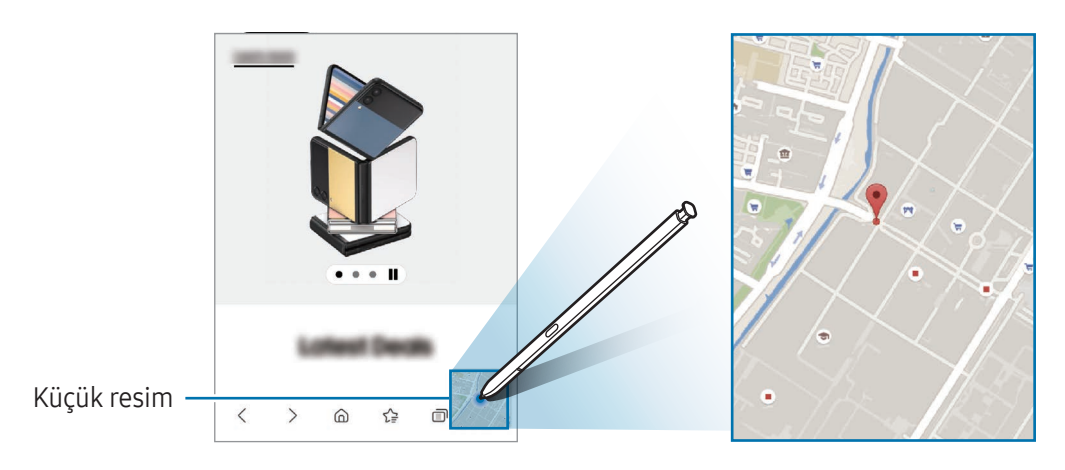

## <span id="page-49-0"></span>Takvime yaz

Takvim ekranına yazarak veya çizim yaparak planlarınızı hazırlayın.

Temassız komut panelini açın, Takvime yaz'a dokunun ve planınızı takvime girin. Bitirdiğinizde Kaydet'e dokunun. Planı düzenlemek için  $\mathcal Q$  üzerine dokunun.

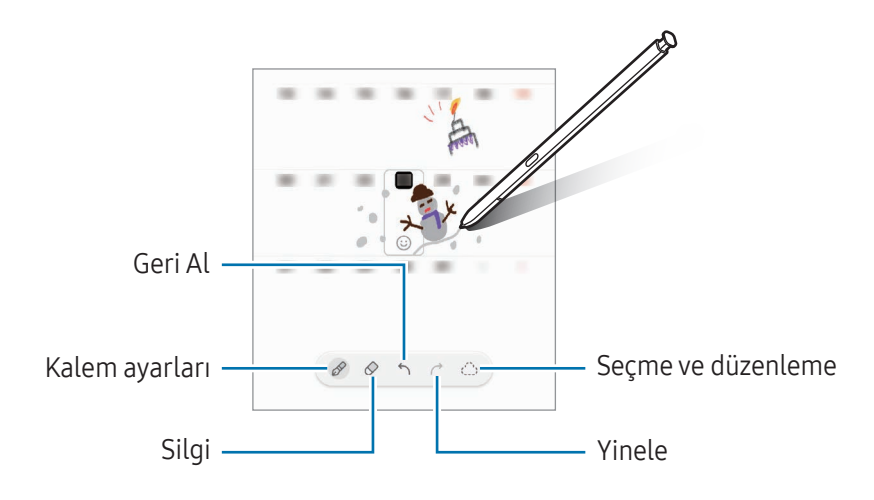

## S Pen'den metne

S Pen ile yazdığınız herhangi bir şeyi metne dönüştürmesi için cihazınızı ayarlayabilirsiniz.

1 Ayarlar ekranını açın, Gelişmiş özellikler → S Pen → S Pen'den metne ögesine dokunun ve ardından tuşa dokunarak işlevi açın.

 $\mathbb {R}$ S Pen ile nasıl metin düzenleyebileceğinizi öğrenmek için Düzenleme yapma üzerine dokunun.

2 S Pen'i kullanarak arama alanı veya adres çubuğu gibi bir metin giriş alanına yazın. El yazısı metne dönüştürülecektir.

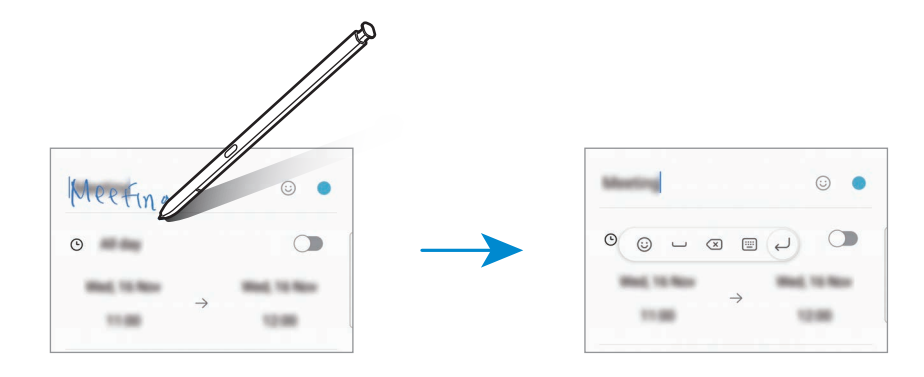

## Air view

S Pen'i ekrandaki bir ögenin üzerinde gezdirerek içeriği önizleyebilirveya bilgilere açılır pencerede erişebilirsiniz.

Bazı uygulamalarda, önizleme penceresinde Eylem tuşları görüntülenir.

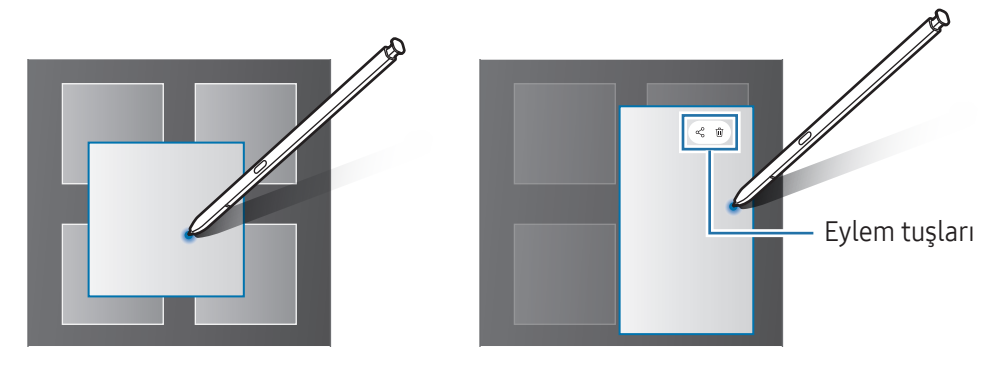

Bu özellik açılmamışsa özelliği açmak için Ayarlar ekranını açın, Gelişmiş özellikler → S Pen ve sonra Air view üzerine dokunun.

## Pen Seçimi

 $\varnothing$ 

#### (S Pen ile ögeleri hızlı bir şekilde seçme)

Çoklu ögelerveya metin seçmek için S Pen tuşuna uzun basarken S Pen'i metnin veya öge listelerinin üzerine sürükleyin. Aynı zamanda seçili ögeleri veya metni kopyalayıp başka bir uygulamaya yapıştırabilir veya bunları başkaları ile paylaşabilirsiniz.

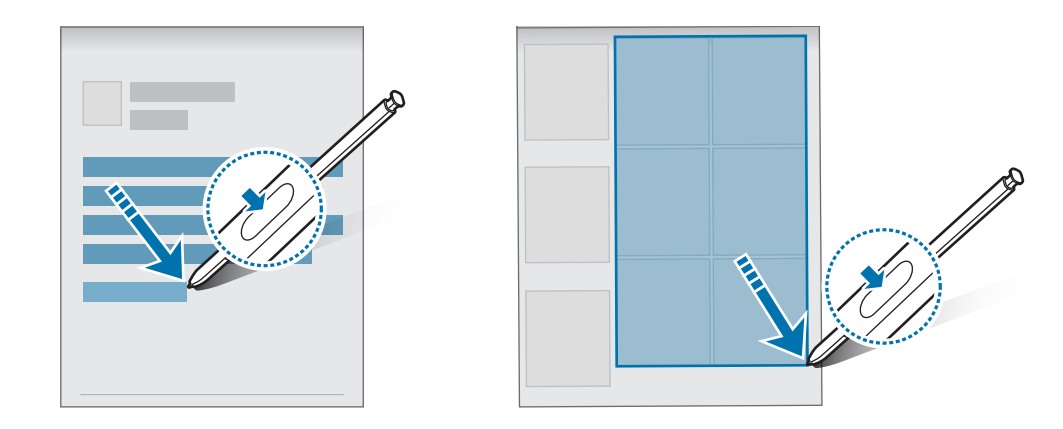

 $\llbracket \varnothing \rrbracket$ 

## Ekran kapalı notları

Ekranı açmadan ekrana yazarak notlar oluşturabilirsiniz.

Ekran kapalıyken S Pen'i çıkarın veya S Pen tuşunu basılı tutarken ekrana çift dokunun.

Bir not yazdıktan sonra Kaydet seçeneğine dokunduğunuzda veya S Pen'i yuvasına tekrar yerleştirdiğinizde, notunuz Samsung Notes'a kaydedilir.

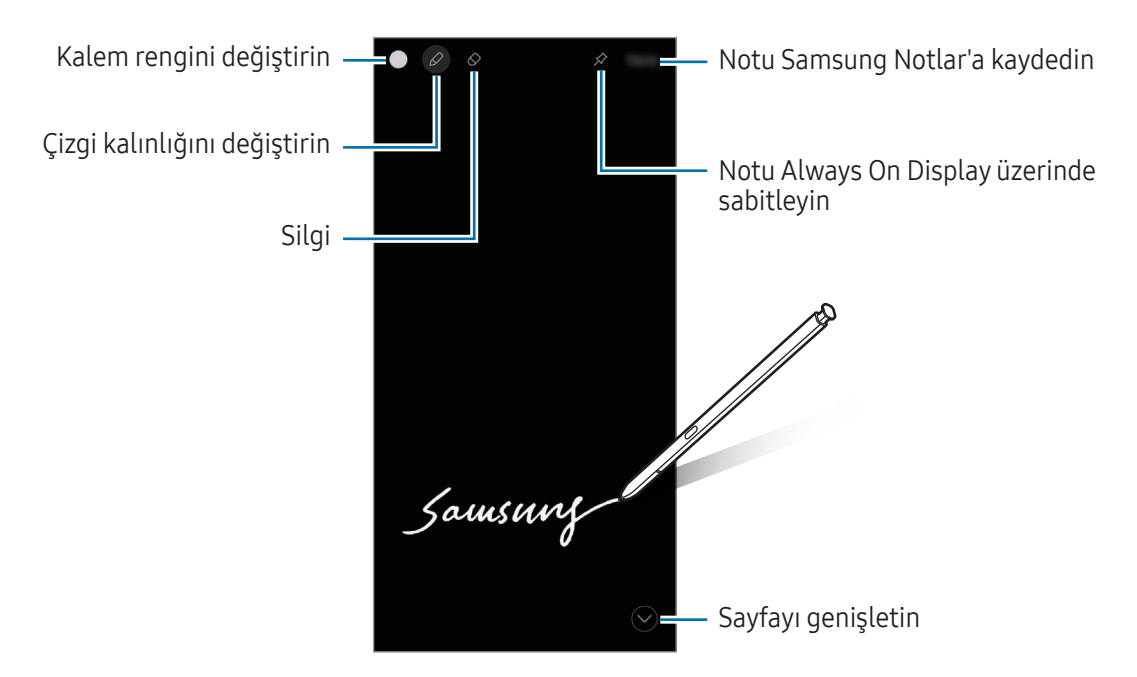

Bu özellik açılmamışsa özelliği açmak için Ayarlar ekranını açın, Gelişmiş özellikler → S Pen ve sonra Ekran kapalı notları üzerine dokunun.

#### Bir notu Always On Display üzerine sabitleme

Ekran dışı bir kaydı Always On Display üzerine sabitlemek için  $\hat{\mathcal{A}} \rightarrow$  Always On Display'e sbtle üzerine dokunun. Sabitlenen not, henüz kaydedilmeyecektir.

Sabitlenen notu düzenlemek için not üzerine çift dokunun. Düzenlenmiş notu tekrarAlways On Display üzerine sabitlerseniz, orijinal not Samsung Notes'a kaydedilir.

Sabitlenen notu küçültmek için  $\Box$  üzerine çift dokunun. Not, Always On Display üzerinde  $\Box$  simgesi olarak belirecektir. Notu tekrar kontrol etmek için se üzerine çift dokunun.

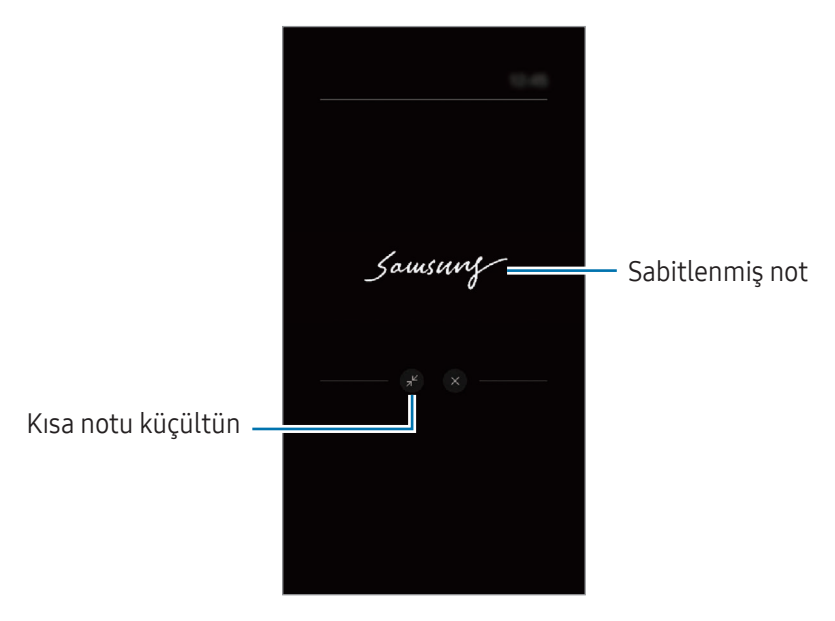

Bir notu açtıktan sonraki belli bir süre içinde hiçbir şey yapmazsanız, not otomatik olarak  $\boldsymbol{\mathscr{U}}$ küçülecektir.

## S Pen'i kullanarak ekran kilidini açma

S Pen bağlıyken ekran kilitlenirse, S Pen tuşuna basarak ekranın kilidini açabilirsiniz.

- 1 Ayarlar ekranını açın ve Gelişmiş özellikler → S Pen → Diğer S Pen ayarları ögesine dokunun.
- 2 S Pen kilidini açma tuşuna dokunarak bu işlevi açın. Şimdi S Pen tuşuna basarak ekran kilidini açabilirsiniz.
- S Pen kilidini açma özelliği yalnızca ekran kilidi yöntemi ayarlandığında kullanılabilir.  $\not\!\!\!D$ 
	- Bu özelliği kullanmak için S Pen, cihazınıza bağlı olmalıdır.

## Telefon

## Tanıtım

Sesli ve görüntülü aramalaryapın veya bunları yanıtlayın.

## Arama yapma

- 1 Telefon uygulamasını açın ve Klavye üzerine dokunun.
- 2 Birtelefon numarası girin.
- 3 **Ü**üzerine dokunarak bir sesli arama yapın veya **ya da da ü**zerine dokunarak bir görüntülü arama yapın.

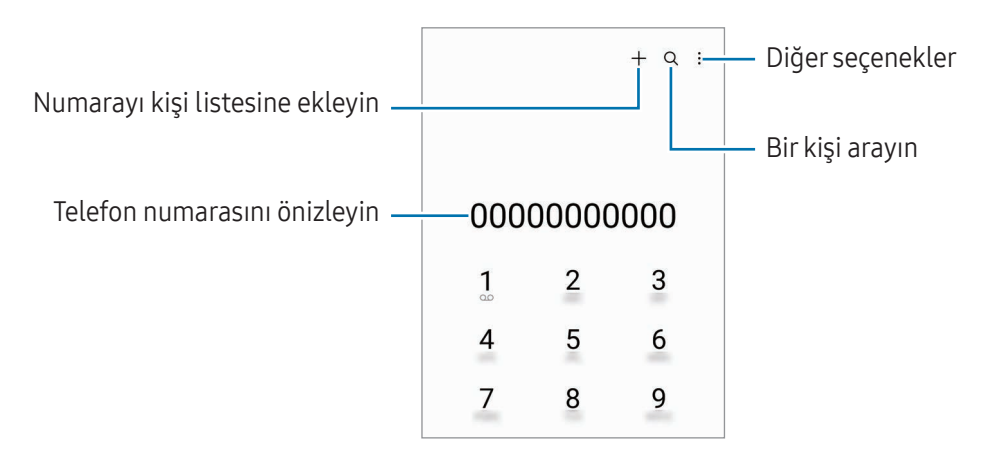

#### Arama kayıtlarından veya kişi listelerinden arama yapma

Telefon uygulamasını açın, Son aramalar ya da Kişiler üzerine dokunun ve ardından bir kişi veya telefon numarası üzerinde sağa doğru kaydırarak arama yapın.

Bu özellik kapatılırsa • → Ayarlar → Diğer arama ayarları ve ardından Arama/mesaj için kaydırın tuşunun üzerine dokunarak bu işlevi açın.

#### Hızlı aramayı kullanma

Hızlı arama için bir numara ayarlamak üzere Telefon uygulamasını açın, Klavye → • → Hızlı arama numaraları üzerine dokunun, hızlı arama numarasını seçin ve ardından bir telefon numarası ekleyin.

Bir arama yapmak için tuş takımından bir hızlı arama numarasına dokunun ve basılı tutun. 10 ve sonrasındaki hızlı arama numaraları için, numaranın ilk hanelerinin üzerine dokunun ve sonra son haneye dokunup basılı tutun.

Örneğin 123'ü bir hızlı arama numarası olarak ayarlarsanız 1'e dokunun, 2'ye dokunun ve sonra 3'e dokunup basılı tutun.

#### Uluslararası arama yapma

- 1 Telefon uygulamasını açın ve Klavye üzerine dokunun.
- 2 + işareti görününceye kadar0 üzerine dokunun ve basılı tutun.
- 3 Ülke kodunu, alan kodunu ve telefon numarasını girin ve ardından  $\bigcirc$  üzerine dokunun.

## Arama alma

#### Aramayı cevaplama

Bir arama geldiğinde,  $\bigcirc$  ögesini büyük dairenin dışına sürükleyin.

#### Aramayı reddetme

Bir arama geldiğinde,  $\bigcirc$  ögesini büyük dairenin dışına sürükleyin.

Gelen aramayı reddederken mesaj göndermek için Mesaj gönder çubuğunu yukarı sürükleyin ve göndermek için bir mesaj seçin.

Çeşitli reddetme mesajları oluşturmak için Telefon uygulamasını açın,  $\stackrel{\bullet}{\bullet} \rightarrow$  Ayarlar → Hızlı reddetme  $me$ sajları üzerine dokunun, bir mesaj girin ve  $\frac{1}{\sqrt{2}}$  üzerine dokunun.

## Telefon numaralarını engelleme

Engelli listenize eklenen belirli numaralardan gelen aramaları engelleyin.

Telefon uygulamasını açın, • → Ayarlar → Numaraları engelle üzerine dokunun ve engelli numaralar listesine kaydedilecek kişileri veya telefon numaralarını seçin.

Engellediğiniz numaralar sizinle iletişim kurmak istediğinde, herhangi bir bildirim almazsınız. Aramalar, arama günlüğüne kaydedilir.

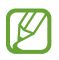

Arayan numarasını göstermeyen kişilerden gelen aramaları da engelleyebilirsiniz. Bilinmeyen no.dan aramaları engelle tuşuna dokunarak özelliği açın.

## Aramalar esnasındaki seçenekler

- Arama ekle: İkinci bir arama yapın. İlk arama beklemeye alınır. İkinci aramayı sonlandırdığınızda, ilk arama devam ettirilir.
- Aramayı beklet: Bir aramayı bekletin.
- Video arama: Görüntülü aramaya geçiş yapın.
- Bluetooth: Cihaza bağlıysa Bluetooth kulaklığa geçiş yapın.
- Hoparlör: Hoparlörü açın veya kapatın. Hoparlörü kullanırken cihazı kulaklarınızın uzağında tutun.
- Sessiz: Mikrofonu kapatın, böylece karşı taraf sizi duyamaz.
- Tuş takımı / Gizle: Tuş takımını açın ya da kapatın.
- : Mevcut aramayı sonlandırır.
- : Görüntülü aramadayken sesli aramaya geçiş yapar.
- $\circled{c}$  : Cihazı, görüntülü arama yaparken insanları otomatik olarak tanıyıp izleyerek çekim açısını değiştirecek ve zoom yapacak şekilde ayarlar.
- (b) : Görüntülü aramadayken ekranı kilitler.
- Efektler: Görüntülü aramadayken çeşitli efektler uygular.
- $\left( \overline{x}^{\mu} \right)$ : Görüntülü aramadayken ekran oranını değiştirir.
- Kamera: Görüntülü bir arama sırasında kamerayı kapatın, böylece karşı taraf sizi göremez.
- Değiştir: Görüntülü bir arama sırasında ön ve arka kamera arasında geçiş yapın.
- $\mathscr U$ Bazı özellikler iletişim operatörüne veya modele bağlı olarak kullanılamayabilir.

## Kişiler

## Tanıtım

Yeni kişiler oluşturun veya cihazdaki kişileri yönetin.

## Kişi ekleme

#### Yeni kişi oluşturma

- 1 Kişiler uygulamasını açın ve $+$  üzerine dokunun.
- 2 Bir depolama konumu seçin.
- 3 İletişim bilgilerini girin ve Kaydet üzerine dokunun.

#### Kişileri içeri aktarma

Diğer depolama alanlarındaki kişileri içeri aktararak cihazınıza ekleyin.

- 1 Kişiler uygulamasını açın ve  $\equiv$  → Kişileri yönet → Kişileri içe aktar üzerine dokunun.
- 2 Kişileri içe aktarmak için ekrandaki talimatları uygulayın.

#### Kişileri web hesaplarınızla senkronize etme

Cihazınızdaki kişileri, web hesaplarınıza (örneğin, Samsung account'unuz) kaydedilmiş çevrimiçi kişilerle senkronize edin.

- 1 Ayarlar ekranını açın, Hesaplar ve yedekleme → Hesapları yönet üzerine dokunun ve senkronize edilecek hesabı seçin.
- 2 Hesabı eşitle üzerine ve Kişiler tuşunun üzerine dokunarak özelliği açın.

## Kişi arama

Kişiler uygulamasını açın. Kişiler listesinin en üstündeki  $Q$  üzerine dokunun ve arama kriterini girin.

Kişiye dokunun. Ardından aşağıdaki eylemlerden birini gerçekleştirin:

- **C**: Bir sesli arama yapın.
- **O**: Bir mesaj yazın.
- $\Box$  /  $\Box$  : Bir görüntülü arama yapın.
- $\bullet$   $\bullet$  : Bir e-posta yazın.

## Kişileri silme

- 1 Kişiler uygulamasını açın ve → Düzenle üzerine dokunun.
- 2 Kişileri seçip Sil üzerine dokunun.

Kişileri tek tek silmek için kişi listesinde bulunan kişilerden birine dokunun ve ardından Daha fazla → Sil üzerine dokunun.

## Kişileri paylaşma

Çeşitli paylaşım seçeneklerini kullanarak kişilerinizi başkalarıyla paylaşabilirsiniz.

- 1 Kişiler uygulamasını açın ve → Düzenle üzerine dokunun.
- 2 Kişileri seçip Paylaşıma aç üzerine dokunun.
- 3 Bir paylaşım yöntemi seçin.

## Gruplar oluşturma

Aile veya arkadaşlar gibi gruplar ekleyebilirve de kişileri gruplara göre yönetebilirsiniz.

- 1 Kişiler uygulamasını açın ve  $\underline{\underline{\hspace{1cm}}} \to$  Gruplar  $\to$  Grup oluştur üzerine dokunun.
- 2 Bir grup oluşturmak için ekrandaki talimatları uygulayın.

## Yinelenen kişileri birleştirme

Kişi listenizde iki kez kaydedilmiş kişilervarsa, kişi listenizi düzenlemek için bu kayıtları birleştirin.

- 1 Kişiler uygulamasını açın ve  $\equiv \rightarrow$  Kişileri yönet  $\rightarrow$  Kişileri birleştir üzerine dokunun.
- 2 Kişileri işaretleyin ve Birleştir üzerine dokunun.

## Mesajlar

## Tanıtım

Mesaj gönderin ve görüşmeye göre mesajları kontrol edin.

Dolaşımda iken mesaj göndermek veya almak için ek ücret ödemeniz gerekebilir.

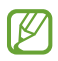

Bu cihaz ETSI TS122 268 standardına veya bu standardın yerini alan ulusal ve uluslararası standartlara ve bu standartlarda yer alan teknik özelliklere uygundur.

## Mesaj gönderme

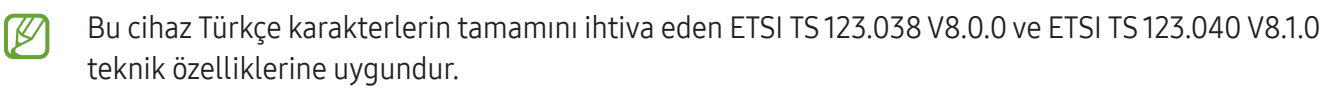

- 1 **Mesajlar** uygulamasını açın ve  $\textcircled{a}$  üzerine dokunun.
- 2 Alıcıları ekleyin ve bir mesaj girin. Kaydedip sesli mesaj göndermek için üzerine dokunup basılı tutun ve mesajınızı söyleyin. Kaydetme simgesi yalnızca mesaj giriş alanı boşsa görüntülenir.
- 3 Mesaj göndermek için  $\mathcal{D}$  üzerine dokunun.

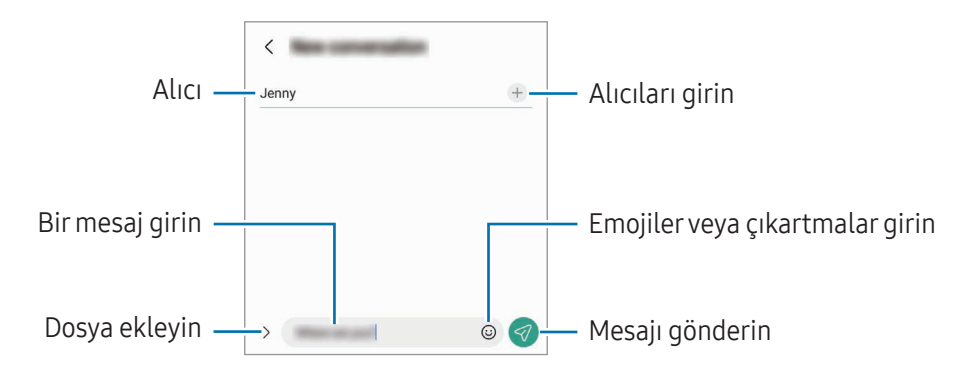

## Mesajları kontrol etme

- 1 Mesajlar uygulamasını açın ve Görüşmeler üzerine dokunun.
- 2 Mesajlar listesinde bir kişi ya da telefon numarası seçin.
	- Mesajı yanıtlamak için mesaj giriş alanına dokunup bir mesaj girin, ardından  $\ll$  üzerine dokunun.
	- Yazı tipi boyutunu ayarlamak için iki parmağınızı birbirinden ayırın veya parmaklarınızı yakınlaştırın.

#### Mesajları sıralama

Mesajları kategoriye göre sıralayabilirsiniz.

Mesajlar uygulamasını açın ve Görüşmeler  $\rightarrow +$  ögesinin üzerine dokunun.

Kategori seçeneği belirmezse • → Ayarlar üzerine dokunun ve Görüşme kategorileri tuşuna dokunarak bu özelliği açın.

#### Mesajları silme

Mesaj silmek için mesaja dokunup basılı tutun ve Sil seçeneğine dokunun.

## Mesaj ayarlarını değiştirme

Mesajlar uygulamasını açın, • → Ayarlar üzerine dokunun. İstenmeyen mesajları engelleyebilir, bildirim ayarlarını değiştirebilirve daha fazlasını yapabilirsiniz.

## Kamera

## Tanıtım

Çeşitli modları ve ayarları kullanarak fotoğraf ve video çekin.

#### Kamera etiketi

- Diğer kişilerin fotoğraflarını veya videolarını izinlerini almadan çekmeyin.
- Kanunen yasak olan durumlarda fotoğraf veya video çekmeyin.
- Diğer kişilerin gizliliğini ihlal edebileceğiniz yerlerde fotoğraf veya video çekmeyin.

## Fotoğraf çekme

1 Kamera uygulamasını açın.

Uygulamayı, yan tuşa iki kez basarak veya  $\bullet$  ögesini kilitli ekranda sola sürükleyerek de açabilirsiniz.

- Ekran kilidi yöntemi ayarlandığında Kamera uygulaması kilit ekranından açılırsa veya ekran ۱B kapalıysa bazı kamera özellikleri kullanılamaz.
	- Kamera kullanılmadığında otomatik olarak kapanır.
	- Bazı yöntemleriletişim operatörüne veya modele bağlı olarak kullanılamayabilir.
- 2 Kameranın odaklanacağı yerde önizleme ekranında görüntüye dokunun. Fotoğrafların parlaklığını ayarlamak için dairesel çerçevenin üzerinde veya altında görünen ayar çubuğunu sürükleyin.
- $3$  Bir fotoğraf çekmek için  $\bigcirc$  üzerine dokunun.

Çekim modunu değiştirmek için çekim modları listesini sola veya sağa sürükleyin ya da önizleme ekranında sola veya sağa kaydırın.

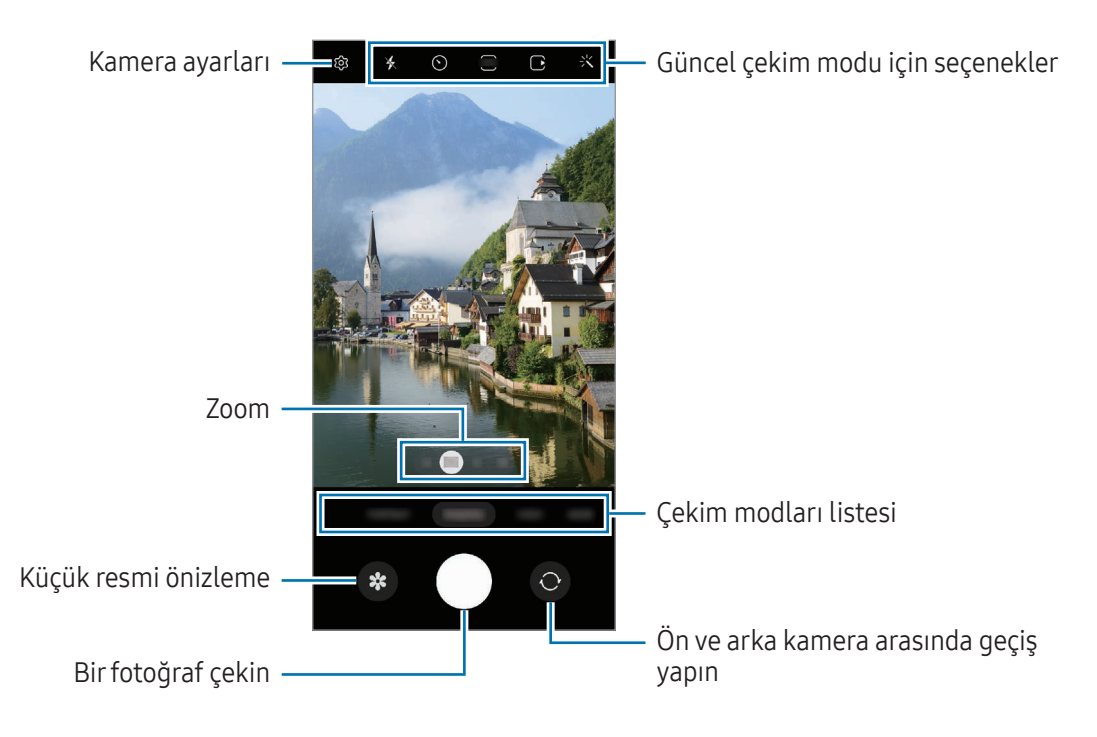

- Önizleme ekranı çekim modu ve hangi kameranın kullanıldığına göre değişebilir. M
	- Subje yakınsa odak net olmayabilir. Fotoğraf veya videoları uygun bir mesafeden çekin.
	- Çektiğiniz fotoğraflar bulanık görünüyorsa kamera merceğini temizleyip tekrar deneyin.
	- Lensin hasarlı veya kirli olmadığından emin olun. Aksi halde cihaz, yüksek çözünürlük gerektiren bazı modlarda doğru çalışmayabilir.
	- Cihazınızın kamerası geniş açılı birlense sahiptir. Geniş açılı fotoğraflarda veya videolarda küçük bozulmalar oluşabilirve cihazın performans sorunu olduğunu göstermez.
	- Birvideo kaydetmek için maksimum kapasite çözünürlüğe bağlıdır.
	- Cihaz hava sıcaklığında ani değişikliklere maruz kalırsa, kamera kapağının dışındaki ve içindeki sıcaklık farkı nedeniyle kamera buğulanabilirveya kamera üzerinde yoğunlaşma olabilir. Kamerayı kullanmaya kararverirken bu tür durumlardan kaçınmaya çalışın. Buğulanma meydana gelirse, fotoğraf çekmeden veya video kaydetmeden önce kameranın oda sıcaklığında doğal yollarla kurumasını bekleyin, aksi takdirde sonuçlar bulanık görünebilir.

#### Zoom özelliklerini kullanma

Yakınlaştırmak veya uzaklaştırmak için 0.6x/1x/3x/10x ögesini seçin ya da sola/sağa sürükleyin. Alternatif olarak, yaklaştırmak için iki parmağınızı ekranda birbirinden ayırın, uzaklaştırmak için ise parmaklarınızı yakınlaştırın. Zoom oranı belirli bir seviyeyi aşarsa, görüntü üzerinde nereyi yakınlaştırdığınızı göstermek için zoom kılavuz haritası görünür.

- 0.6x: Ultra geniş kamera ile manzaraların geniş açılı fotoğraflarını çekebilirve geniş açılı videolarını kaydedebilirsiniz.
- 1x: Geniş açılı kamerayı kullanarak normal oranlarda fotoğraf çekin ve video kaydedin.
- 3x: Telefoto kamerayı kullanarak büyük subjelerle fotoğraf çekin ve video kaydedin (3x).
- 10x: Telefoto kamerayı kullanarak büyük bir subjenin fotoğraflarını çekin veya videolarını kaydedin (10x). (Galaxy S23 Ultra)
	- Zoom özellikleri yalnızca arka kamera aktifken kullanılabilir.

#### Odak (AF) ve pozlamanın (AE) kilitlenmesi

Subjelerdeki veya ışık kaynaklarındaki değişikliklere göre kameranın otomatik olarak ayarlama yapmasını önlemek için odağı veya pozlamayı belirli bir alana kilitleyebilirsiniz.

Odak alanına dokunup basılı tutun. AF/AE karesi alan üzerinde gözükürve odak ile pozlama ayarı kilitlenir. Bu ayarfotoğraf çekiminden sonra bile kilitli kalmaya devam eder.

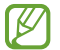

Bu özellik çekim moduna bağlı olarak kullanılamayabilir.

#### Kamera tuşunu kullanma

- Video çekmek için kamera tuşuna dokunup basılı tutun.
- Çoklu çekim yapmak için kamera tuşunu ekranın kenarına kaydırın ve bekletin.
- Başka bir kamera tuşu eklerseniz, bunu ekranın herhangi biryerine taşıyabilirve daha rahat fotoğraf cekebilirsiniz. Önizleme ekranında  $\textcircled{2} \rightarrow \text{Cekim yöntemleri üzerindeleri dokunun ve Yüzen Deklanşör tuşu$ ögesine dokunup özelliği açın.

#### Güncel çekim modu için seçenekler

Önizleme ekranında aşağıdaki seçenekleri kullanın.

- $\cdot \mathbf{\times}$ : Flaşı açın veya kapatın.
- $\bigodot$ : Kamera otomatik olarak bir fotoğraf çekmeden önceki gecikmenin uzunluğunu seçin.
- 3:4 : Fotoğraflar için en boy oranı ve çözünürlüğü seçin.
- $\bigcap$ : Hareketli fotoğraf özelliğini açın veya kapatın. Bunu açarsanız kamera tuşuna dokunmadan önceki birkaç saniye içinde birvideo klip de çekilir.
- 3. Witer sabit özelliğini açın veya kapatın.
- $\mathbb{C}_{\infty}$ : Hiper geçiş videoları için kayıt süresini değiştirin.
- $\cdot$   $\mathbb{C}_{\lambda}$ : Hiper geçiş videoları için bir kare hızı seçin.
- $\overline{9:16}$ : Videolar için en boy oranı seçin.
- FHD / FHD : Videolar için bir çözünürlük seçin.
- $\div$ : Filtre efekti ya da güzellik efektleri uygulayın.
- $\{\odot\}$ : Bir ölçekleme yöntemi seçin. Bu, ışık değerlerinin nasıl hesaplandığını belirler.  $\odot$  Merkez ağırlıklı ölçüm ögesi çekimin pozlamasını hesaplamak için çekimin orta kısmındaki ışığı kullanır. ( $\odot$ ) Matris ölçümü tüm sahnenin ortalamasını alır. (o) Nokta ölçümü ögesi çekimin pozlamasını hesaplamak için çekimin orta alanında yoğunlaşmış bir alana gelen ışığı kullanır.
- $\bigotimes$  : Renk tonunu ayarlayın.
- $\Diamond$ : YİYECEK modunda çerçeve içindeki bir subjeye odaklayın ve çerçeve dışındaki görüntüyü bulanıklaştırın.
- $\mathbf{A}$ : YİYECEK modunda renk sıcaklığını ayarlayın.
- : Ultra ağır çekim videolar çekerken hareket algılama özelliğini açın veya kapatın.
- : YÖNETMEN BAKIŞI modunda kaydetme seçeneğini değiştirin.
- : YÖNETMEN BAKIŞI modunda ekranı değiştirin.
- $\sum$ : Tek çekimler yaparken çekim seçeneklerini özelleştirin.
- $\cancel{w}$ Mevcut seçenekler, modele veya çekim moduna bağlı olarak farklılık gösterebilir.

## Fotoğraf modu

Kamera, çevrede bulunan subjelere göre çekim seçeneklerini otomatik olarak ayarlar.

Fotoğraf çekmek için çekim modları listesinde **FOTOĞRAF** ögesine ve ardından  $\bigcirc$  üzerine dokunun.

#### Yüksek çözünürlüklü fotoğraflar çekme

Yüksek çözünürlüklü fotoğraflar çekin.

Çekim seçeneklerinde  $\overline{\mathbf{3:4}} \rightarrow \frac{\mathbf{3:4}}{\text{6000}}$  veya  $\overline{\mathbf{6000}}$  üzerine dokunun ve fotoğraf çekin.

Çözünürlük, modele göre farklılık gösterebilir.

### Çekim önerileri

Kamera, subjenizin pozisyonunu ve açısını tanıyarak fotoğraf için ideal kompozisyonu oluşturur. Önizleme ekranında  $\bigodot$  üzerine ve açmak için Çekim önerileri tuşuna dokunun.

- 1 Çekim modları listesinde, FOTOĞRAF üzerine dokunun. Önizleme ekranında bir kılavuz görüntülenir.
- 2 Kılavuzu subje üzerine getirin. Kamera, kompozisyonu tanırve önerilen kompozisyon önizleme ekranında görüntülenir.
- 3 Cihazı, kılavuz önerilen kompozisyonla eşleşecek şekilde hareket ettirin. İdeal kompozisyon yakalandığında kılavuz sarı renge döner.
- 4 Bir fotoğraf çekmek için $\bigcirc$  üzerine dokunun.

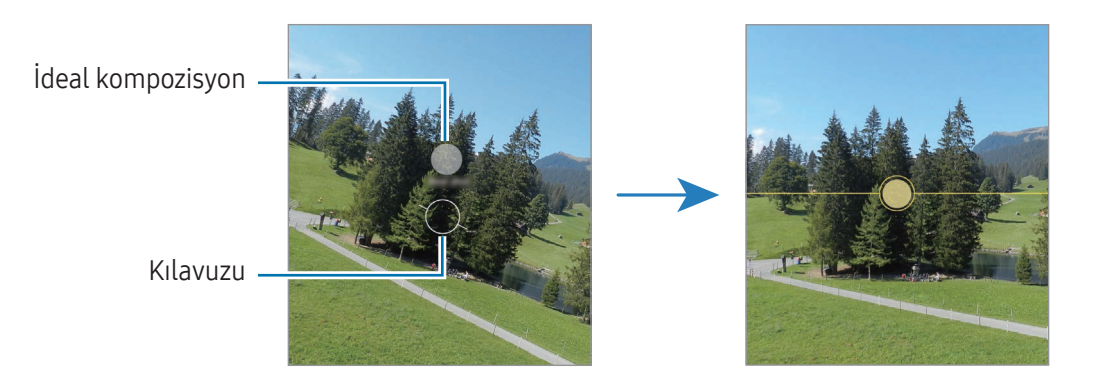

#### Selfie çekme

Ön kamera ile otoportre çekebilirsiniz.

- 1 Önizleme ekranında, otoportreleriçin ön kameraya geçmek amacıyla parmağınızı yukarı veya aşağı kaydırın veya  $\bigcirc$  üzerine dokunun.
- 2 Ön kamera merceğine bakın. Manzaranın ya da insanların geniş açılı çekimi ile kendi portrenizi çekmek için (%) üzerine dokunun.
- $3$  Bir fotoğraf çekmek için  $\bigcirc$  üzerine dokunun.

#### Net yakın çekim fotoğraflar çekme (Galaxy S23 Ultra)

Konunuzun net yakın çekim fotoğraflarını çekin.

- 1 Önizleme ekranında 1x üzerine dokunun.
- 2 Kamerayı konuya yaklaştırın.
- $3$   $\bigcirc$  göründüğünde  $\bigcirc$  ögesine dokunarak resmi çekin.

 $\mathbb{Z}$ Bu özellik açılmamışsa $\bigcirc$  öqesine dokunarak açın.

#### Filtre ve diğer güzellik efektlerini uygulama

Fotoğraf çekmeden önce filtre efekti uygulayabilirya da cilt renk tonu veya yüz şekli gibi yüz özelliklerini değiştirebilirsiniz.

- 1 Önizleme ekranında,  $\frac{1}{2}$ üzerine dokunun.
- 2 Efektleri seçin ve birfotoğraf çekin.

üzerine dokunursanız Galaxy Store'dan filtre indirebilirveya Galeri'den istediğiniz renk tonuna sahip bir görsel kullanarak kendi filtrenizi oluşturabilirsiniz.

## Video modu

Kamera, çevrede bulunan subjelere göre çekim seçeneklerini otomatik olarak ayarlar.

- 1 Video kaydetmek için çekim modları listesinde VİDEO ögesine ve ardından  $\bigcirc$  üzerine dokunun.
	- Kayıt sırasında ön ve arka kamera arasında geçiş yapmak için önizleme ekranında aşağı ya da yukarı doğru kaydırın veya $\bigodot$  üzerine dokunun.
	- Kayıt sırasında videodan bir görüntü yakalamak için  $\circledcirc$  üzerine dokunun.
	- Video kaydederken belirli biryönden gelen sesi daha yüksek bir ses seviyesinde kaydetmek için, kamerayı o yöne doğru tutun ve yakınlaştırmayı ayarlayın.
- 2 Video kaydını durdurmak için simqesi üzerine dokunun.
- Video kaydederken uzun bir süre boyunca video yakınlaştırma özelliğini kullanırsanız, video  $\llbracket \varnothing \rrbracket$ kalitesi cihazınızın aşırı ısınmasını engellemek için düşebilir.
	- Optik zoom, ışığın yetersiz olduğu ortamlarda çalışmayabilir.

#### Yüksek çözünürlüklü videolar kaydetme

En fazla 8K çözünürlüğe sahip yüksek çözünürlüklü videolar kaydedin.

 $\overline{\epsilon_{\rm 0}} \rightarrow \overline{\epsilon_{\rm 0}}$  üzerine dokunun ve video kaydedin.

Bir video kaydetmeyi tamamladıktan sonra videoyu Galeri uygulamasında görüntüleyin. Beğendiğiniz bir karede (D) üzerine dokunursanız, o kare yüksek çözünürlüklü bir fotoğraf olarak kaydedilir.

#### Videoları sabitleme (Süper dengeli)

Video kaydederken çok fazla titreme oluyorsa videonun daha iyi sabitlenmesi için Süper dengeli özelliğini kullanın.

Çekim modları listesinde VİDEO üzerine dokunun, çekim seçeneklerinde  $\mathcal{H}^{\text{m}}$  üzerine dokunarak özelliği açın ve ardından birvideo kaydedin.

#### Otomatik çerçeveleme özelliğini kullanma

#### (İnsanları izleyerek çekim açısını değiştirme ve zoom yapma)

Video kaydederken insanları otomatik olarak tanıyıp izleyerek cihazı çekim açısını değiştirecek ve zoom yapacak şekilde ayarlayabilirsiniz.

Cekim modları listesinde VİDEO üzerine dokunun,  $\odot$  üzerine dokunarak özelliği açın ve sonra video kaydedin.

Çekim açısını izleyip ayarlamak ve seçilen bir kişiyi yakınlaştırmak için kişinin etrafında görüntülenen çerçeveye dokunun. İzlemeyi kapatmak için çerçeveye tekrar dokunun.

## Yönetmen bakışı modu

Kameraları değiştirerek çeşitli görüş açılarında videolar kaydedin. Ön ve arka kameraların videolarını ayrı ayrı kaydedebilirve düzenleyebilirsiniz. Ayrıca videoları, bölünmüş görünüm veya resim içinde resim gibi çeşitli biçimlerde oynatabilirsiniz.

- 1 Çekim modları listesinde, DAHA FAZLA → YÖNETMEN BAKIŞI ögesine dokunun.
- 2 Ekranı ve istediğiniz kamera küçük resmini seçip video kaydetmek için  $\bullet$  üzerine dokunun.
	- Ön ve arka kameraların videolarını ayrı ayrı kaydetmek için  $\bigtriangledown$  üzerine dokunun.
	- Kayda başlamadan önce ekranı değiştirmek için  $\blacksquare$  üzerine dokunun ve istediğiniz ekranı seçin.
	- Kayıt sırasında kamera küçük resmini değiştirebilirsiniz. Küçük resim gizliyse  $\bigwedge$  ögesine dokunarak görüntüleyin.

Uygulamalarve özellikler

 $3$  Video kaydını durdurmak için simgesi üzerine dokunun.

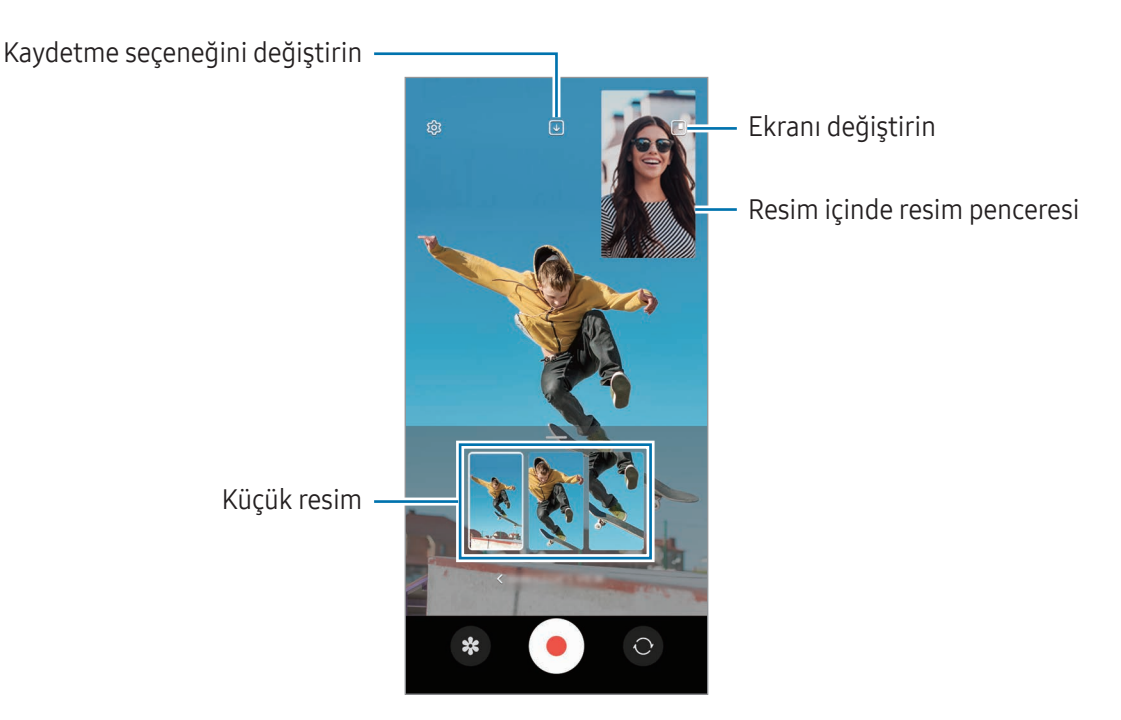

#### Video oynatırken resim içinde resim penceresini kontrol etme

Ekranı **| Resim içinde resim görünümü** ayarlarsanız video kaydederken veya oynatırken resim içinde resim penceresinin boyutunu veya konumunu değiştirebilirsiniz.

- 1 Önizleme ekranında,  $\sqrt{u}$  üzerine dokunun ve kaydetme seçeneğini  $\boxed{v}$  Ön ve arka çekimleri ayrı 16:9 videolar olarak kaydet olarak değiştirin.
- 2 Video kaydetmek için **Ü** üzerine dokunun. Kayıttan önce ve kayıt sırasında resim içinde resim penceresinin boyutunu veya konumunu değiştirebilirsiniz.
	- Resim içinde resim penceresini büyütmek için pencereye ve  $\blacksquare$  üzerine dokunun.
	- Resim içinde resim penceresini taşımak için pencereyi istediğiniz yere sürükleyin.
- 3 Video kaydını durdurmak için simgesi üzerine dokunun.

Ayrıca video oynatırken de resim içinde resim penceresini kontrol edebilirsiniz. Önizleme ekranında küçük resim önizlemesine dokunun veya Galeri uygulamasını açın ve videoyu seçin, ardından • → Video oynatıcıda aç üzerine dokunun.

## Tek çekim modu

Tek bir çekimde çeşitli fotoğraf ve videolar çekin.

Cihazınız otomatik olarak en iyi fotoğrafları seçerve filtrelerle fotoğraflar üretirveya belirli bölümleri tekrar eden videolar oluşturur.

- 1 Çekim modu listesinde, DAHA FAZLA → TEK ÇEKİM ögesine dokunun.
- 2 İstediğiniz görüntüyü yakalamak için $\bigcirc$ üzerine dokunun.
- 3 İşiniz bittiğinde önizleme küçük resmi üzerine dokunun. Diğer sonuçları kontrol etmek için - simgesini yukarı sürükleyin. Sonuçları tek tek kaydetmek için, Seç üzerine dokunun, ögeleri işaretleyin ve ardından  $\underline{\bigvee}$  üzerine dokunun.

Çekim seçeneklerini özelleştirin

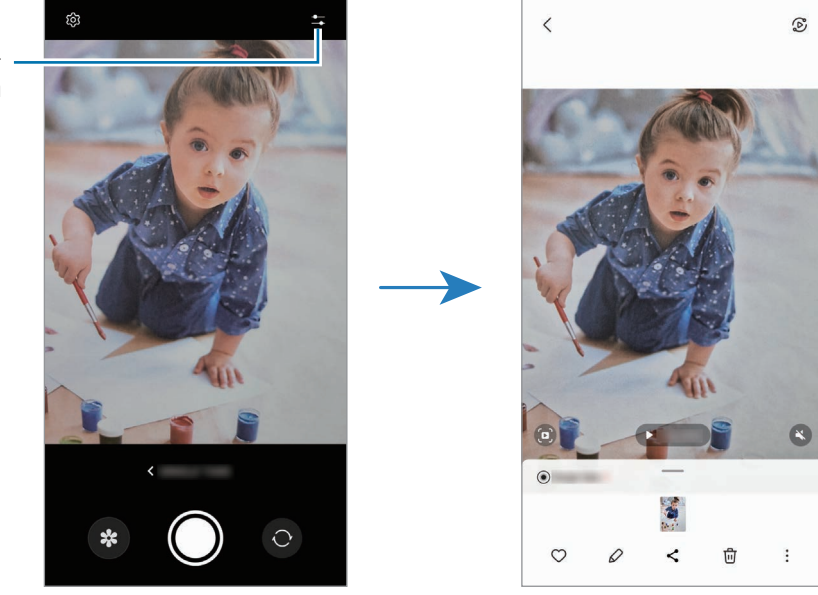

## Portre modu/Portre video modu

Porte modunu veya Portre video modunu kullanarak arka planın bulanık ancak subjenin net bir şekilde görüldüğü fotoğraf veya videolaryakalayabilirsiniz. Ayrıca bir arka plan efekti uygulayabilirve bu efekti fotoğraf çektikten sonra düzenleyebilirsiniz.

- 1 Çekim modları listesinden PORTRE veya DAHA FAZLA → PORTRE VİDEO üzerine dokunun.
- 2 Simgesi üzerine dokunun ve istediğiniz arka plan efektini seçin. Arka plan efektinin yoğunluğunu ayarlamak için ayar çubuğunu sürükleyin.
- 3 Önizleme ekranında Hazır ifadesi görüntülendiğinde,  $\bigcirc$  üzerine dokunarak bir fotoğraf çekin veya  $\bigcirc$ üzerine dokunarak birvideo kaydedin.

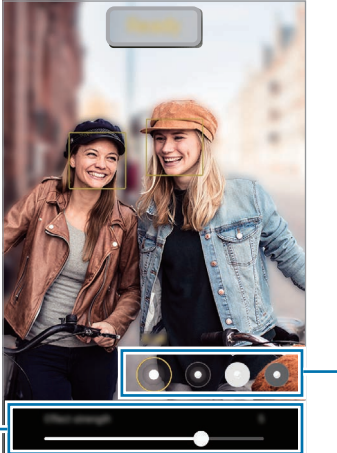

Arka plan efektleri

Arka plan efekti yoğunluk ayarlama çubuğu

- Mevcut seçenekler çekim moduna bağlı olarak farklılık gösterebilir.
	- Bu özelliği yeterli ışık bulunan yerlerde kullanın.
	- Arka planı bulanıklaştırma özelliği aşağıdaki durumlarda tam olarak uygulanamayabilir:
		- Cihaz veya subje hareket ederse.
		- Subje ince veya saydamsa.
		- Subje arka planla benzer renkteyse.
		- Subje veya arka plan düzse.

## Pro modu/Pro video modu

Pozlama değeri ve ISO değeri gibi çeşitli çekim seçeneklerini manuel olarak ayarlayarak fotoğraflarya da videolar çekin.

Çekim modları listesinde, DAHA FAZLA → PROya da PRO VİDEO üzerine dokunun. Seçenekleri belirleyin ve ayarları özelleştirin, ardından fotoğraf çekmek için  $\bigcirc$  üzerine dokunun veya video kaydetmek için  $\bullet$ üzerine dokunun.

#### Kullanılabilir seçenekler

- $\circ$ : Ayarları sıfırlayın.
- ISO: BirISO değeri seçin. Bu, kameranın ışık hassaslığını kontrol eder. Düşük değerler durağan veya iyi aydınlatılmış subjeleriçindir. Yüksek değerler hızlı hareket eden veya zayıf aydınlatılmış subjeler içindir. Ancak, yüksek ISO ayarları fotoğraflarda veya videolarda gürültü oluşturabilir.
- SPEED: Deklanşör hızını ayarlayın. Yavaş bir deklanşör hızı daha fazla ışığın girmesine izin verir, böylece fotoğraf ya da video daha parlak olur. Bu, manzara fotoğrafları veya videoları ya da gece vakti çekilen fotoğraf ve videolariçin idealdir. Hızlı bir deklanşör hızında daha az ışık içeri girer. Bu, hızla hareket eden subjelerin fotoğrafları veya videoları çekilirken idealdir.
- EV: Pozlama değerini değiştirin. Bu, kamera sensörünün ne kadarışığa gerek duyduğunu belirler. Düşük ışık koşulları için daha yüksek poz kullanın.
- FOCUS: Odaklama modunu değiştirin. Odaklamayı manuel olarak ayarlamak için ayar çubuğunu sürükleyin.
- WB: Uygun bir beyaz dengesi seçin, böylece görüntülerde gerçeğe yakın renk aralığı elde edilir. Renk sıcaklığını ayarlayabilirsiniz.
- MIC: Hangi yönden gelen sesi daha yüksek bir seviyede kaydetmek istediğinizi seçin. Bir USB veya Bluetooth mikrofonu, cihazınıza bağlayarak da kullanabilirsiniz (Pro video modu).
- ZOOM: Yakınlaştırma hızını ayarlayın (Pro video modu).

#### Yüksek çözünürlüklü pro videolar kaydetme

En fazla 8K çözünürlüğe sahip yüksek çözünürlüklü pro videolar kaydedin.

 $\overline{\phantom{a}}^{\text{HID}}\rightarrow\overline{\phantom{a}}^{\text{gK}}$  veya  $\overline{\phantom{a}}^{\text{gK}}$  ögesine dokunun ve profesyonel bir video kaydedin.

Bir pro video kaydetmeyi tamamladıktan sonra videoyu Galeri uygulamasında görüntüleyin. Beğendiğiniz bir karede  $\bigcirc$  üzerine dokunursanız, o kare yüksek çözünürlüklü bir fotoğraf olarak kaydedilir.

#### Pozlama alanını ve odaklama alanını ayırma

Pozlama alanını ve odaklama alanını ayırabilirsiniz.

Önizleme ekranı üzerine dokunup basılı tutun. AF/AE çerçevesi ekranda belirecek. Çerçeveyi odak alanı ile pozlama alanını ayırmak istediğiniz yere sürükleyin.

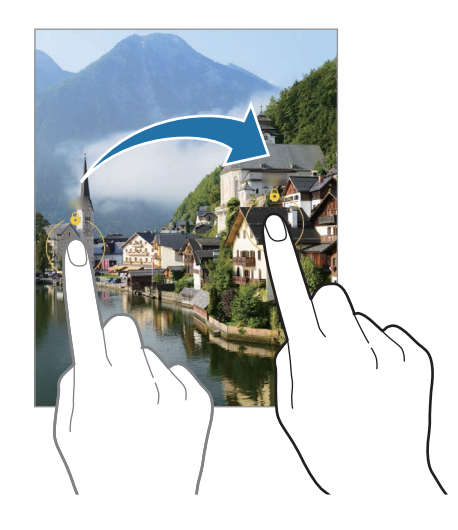

## Gece modu

Flaşı kullanmadan düşük ışık şartlarında fotoğraf çekin. Birtripod kullanarak daha parlak ve sabit sonuçlar elde edebilirsiniz.

1 Çekim modları listesinde, DAHA FAZLA → GECE üzerine dokunun.

Ekranın sağ altında görünen zamanı Maks. olarak ayarlarsanız daha net resimler elde edebilirsiniz.

2 üzerine dokunun ve çekim tamamlanana kadar cihazınızı sabit tutun.

## Yiyecek modu

Yiyecekler fotoğraflarınızda daha canlı renklerde çıkar.

- 1 Çekim modları listesinde, DAHA FAZLA → YİYECEK üzerine dokunun. Ekranda bir çerçeve belirirve çerçevenin dışındaki alan bulanıklaşır.
- 2 Çerçeveyi yeniden boyutlandırmak için çerçevenin bir kenarını sürükleyin. İstediğiniz alana dokunun veya çerçeveyi taşımak için sürükleyin.
- $3$  Renk sıcaklığını ayarlamak için  $\frac{1}{2}$  üzerine dokunun ve ayar çubuğunu sürükleyin.
- 4 Bir fotoğraf çekmek için $\bigcirc$  üzerine dokunun.
## Panorama modu

Panorama modunu kullanarak bir dizi fotoğraf çekin ve ardından geniş bir sahne oluşturmak için bunları birlestirin.

- 1 Çekim modları listesinde, DAHA FAZLA → PANORAMA üzerine dokunun.
- 2  $\bigcirc$  üzerine dokunun ve cihazı yavaşça bir yönde hareket ettirin. Görüntüyü kameranın vizöründe çerçeve içerisinde tutun. Önizleme görüntüsü kılavuz çerçevenin dışındaysa veya cihazı hareket ettirmiyorsanız, cihaz fotoğraf çekmeyi otomatik olarak durduracaktır.
- $3$  Fotoğraf çekmeyi durdurmak için  $\Box$  üzerine dokunun.
	- Boş gökyüzü veya düz bir duvar gibi belirsiz arka planların fotoğrafını çekmekten kaçının.

## Ultra Ağır çekim modu

Ultra ağır çekim, hızlı bir şekilde geçen anı yavaşça kaydederek daha sonra değerlendirmenizi mümkün kılan bir özelliktir.

1 Video kaydetmek için çekim modları listesinde DAHA FAZLA → ULTRA AĞIR ÇEKİM seçeneğine dokunun,  $ardından \odot üzerine dokunun.$ 

Cihaz, anı ultra ağır çekimde yakalarve birvideo olarak kaydeder.

2 Önizleme ekranındayken, önizleme küçük resmi üzerine dokunun. Ultra ağır çekim bölümünü düzenlemek için  $\oslash$  üzerine dokunun, ardından bölüm düzenleme çubuğunu sola veya sağa sürükleyin.

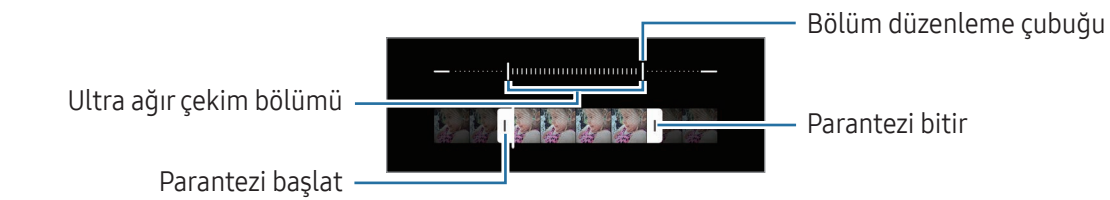

Bu özelliği yeterli ışık bulunan yerlerde kullanın. Yetersiz veya kötü aydınlatmalı kapalı bir alanda ſͶ video kaydederken, ekran karanlık veya karıncalı görünebilir. Ekran, floresan aydınlatma gibi belirli aydınlatma koşullarının olduğu yerlerde titreyebilir.

### Ultra ağır çekim videoları otomatik olarak kaydetme

Hareket algılama alanında hareket algılandığında bu anı ultra ağır çekimde yakalamak için (m) üzerine dokunarak bu işlevi açabilirsiniz. Hareket algılama özelliği açılırve hareket algılama alanı, önizleme ekranında görünür.

Kayıt işlemini başlatmak için  $\bigcirc$ üzerine dokunun. Hareket algılandığında cihaz ultra ağır çekimde çekim yapmaya başlarve video olarak kaydeder.

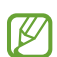

Aşağıdaki gibi durumlarda ultra ağır çekim kaydı istenmeyen bir anda başlayabilir:

- Cihaz sallandığında veya hareket algılama bölgesinde öznenin yanında başka bir subje hareket ettiğinde.
- Floresan ışıklandırmanın olduğu yerler gibi titreşen ışık altında kayıt yaparken.

## Ağır çekim modu

Ağır çekimde görüntülemek için birvideo kaydedin. Ağır çekimde oynatmak için videolarınızın bölümlerini belirleyebilirsiniz.

- 1 Video kaydetmek için çekim modları listesinde DAHA FAZLA → AĞIR ÇEKİM seçeneğine ve o üzerine dokunun.
- 2 Kaydı bitirdiğinizde, durdurmak için üzerine dokunun.

3 Önizleme ekranındayken, önizleme küçük resmi üzerine dokunun. Videonun hızlı bölümü, ağır çekim bölümü olarak ayarlanacak ve video oynamaya başlayacaktır. Videoya bağlı olarak maksimum iki ağır çekim bölümü oluşturulacaktır.

Ağır çekim bölümünü düzenlemek için  $\mathcal D$  üzerine dokunun ve bölümün düzenleme çubuğunu sola veya sağa sürükleyin.

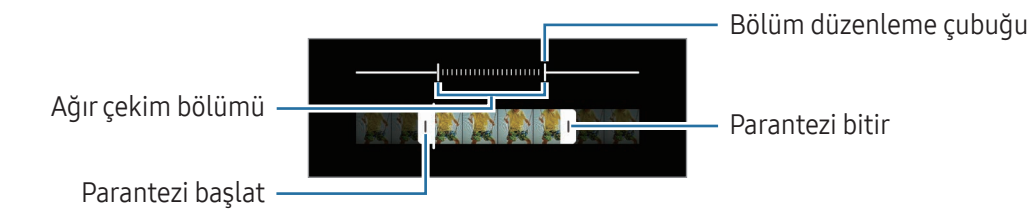

## Hiper geçiş modu

Hareket eden insanlarveya arabalar gibi sahneleri kaydedin ve hızlı çekim videolar olarak görüntüleyin.

- 1 Çekim modları listesinde, DAHA FAZLA → HİPER GEÇİŞ üzerine dokunun.
- 2  $\mathsf{C}_\lambda$  üzerine dokunun ve bir kare hızı seçeneği seçin.
	- Kare hızını  $C_{\lambda}$  olarak ayarlarsanız cihaz, kare hızını sahnenin değişen hızına göre otomatik olarak ayarlayacaktır.
	- Yıldız izlerini kaydetmek istiyorsanız kare hızını  $\zeta_{\text{300x}}^{\cdot\cdot\cdot}$ olarak ayarlayın ve  $\ll$  üzerine dokunun.
- 3 Kayıt işlemini başlatmak için  $\bigcirc$  üzerine dokunun.
- 4 Kayıt işlemini sonlandırmak için üzerine dokunun.

## Kamera ayarlarını özelleştirme

Önizleme ekranında,  $\overline{\text{Q}}$  üzerine dokunun. Bazı seçenekler, çekim moduna bağlı olarak kullanılamayabilir.

#### Akıllı özellikler

- Görsel zeka: Subjeye veya sahneye bağlı olarak renkleri ayarlamak ve optimize edilmiş efekti otomatik olarak uygulamak için cihazı ayarlayın.
- Çekim önerileri: Cihazı, subjenizin pozisyonunu ve açısını tanıyarak fotoğraf için ideal kompozisyonu oluşturacak şekilde ayarlayın.
- QR kodlarını tarama: Cihazı, önizleme ekranından QR kodlarını taraması için ayarlayın.

#### Fotoğraflar

- Deklanşör tuşu kaydırıldığında:: Kamera tuşunu ekranın kenarına kaydırıp beklettiğinizde gerçekleştirilecek bir eylem seçin.
- Filigran: Fotoğraf çekerken sol alt köşesine birfiligran ekleyin.
- Gelişmiş fotoğraf seçenekleri: Fotoğrafları nasıl kaydetmek istediğinizi seçin.
	- Yüksek verimli fotoğraflar: Yüksek Verimli Görüntü Biçiminde (HEIF) fotoğraf çekin.
	- Profesyonel mod foto. biçimi: Pro modunda çekilmiş fotoğrafları kaydetmek için dosya formatını seçin. JPEG dosyaları fotoğrafları sıkıştırır ve depolama alanında daha az yer kaplar. RAW dosyaları (DNG dosya formatı), en iyi görüntü kalitesi için birfotoğrafın tüm verilerini saklarve fotoğrafları sıkıştırılmamış olarak kaydeder ancak bunlar depolama alanında daha çok yer kaplar. RAW ve JPEG biçimi seçtiğinizde her fotoğraf DNG ve JPG olmak üzere iki farklı biçimde kaydedilir.

#### Selfie'ler

• Selfieleri önizlendiği şekilde kaydet: Cihazı, ön kamerayla fotoğraf çektiğinizde fotoğrafları döndürmeden, önizleme ekranında göründüğü gibi kaydedecek şekilde ayarlayın.

#### Videolar

 $\mathbb{Z}$ 

- Otomatik FPS: Düşük ışık koşullarında kare hızını otomatik optimize ederek daha parlak videolar çekmek için cihazınızı ayarlayın.
- Video sabitleme: Video çekerken kameranın sallanması nedeniyle oluşan bulanık görüntüyü azaltmak veya gidermek için sarsıntı önlemeyi açın.
- Gelişmiş video seçenekleri: Cihazı, gelişmiş kayıt özelliğini kullanacak şekilde ayarlayın.
	- Yüksek verimli videolar: Videoları Yüksek Verimli Video Codec (HEVC) biçiminde kaydedebilirsiniz. Cihazın depolama alanını korumak için HEVC videolarınız sıkıştırılmış dosyalar olarak kaydedilir.
	- Yük. bit hızlı vid. (Pro video): Pro video modunda kaydedilen videoların bit hızlarını artırın. Bu özelliği kullanırsanız dosya boyutu normal videolardan daha büyük olabilir.
	- HDR10+ videolar: Her sahnenin kontrastının ve renginin optimize edildiği videolar kaydedebilirsiniz.
	- Mikrofonla yakınlaştırma: Birvideo kaydederken, yakınlaştırma yapılan yönden gelen sesleri daha yüksek ses seviyesinde kaydedebilirsiniz.
	- 360 derece ses kaydı: 360 ses kaydı özelliğini destekleyen Bluetooth kulaklıklar kullanarak daha sürükleyici 3D ses videoları kaydedebilirsiniz.
		- HEVC videolarını başka cihazlarda oynatamaz ya da çevrimiçi olarak paylaşamazsınız.
			- Bazı çekim modlarında HEVC formatında video kaydedemezsiniz.
			- HDR10+ videoyu doğru şekilde oynatmak için cihaz, HDR10+ özelliğini desteklemelidir.

#### Genel

- Otomatik odak takibi: Cihazı seçilen subjeyi izleyecek ve otomatik olarak odaklanacak şekilde ayarlayın. Önizleme ekranında bir subje seçtiğinizde, subje hareket ediyor olsa ya da kameranın pozisyonunu değiştirseniz bile cihaz subjeye odaklanır.
	- Bir subjenin izlenmesi aşağıdaki durumlarda başarısız olabilir: **M** 
		- Subje çok büyük ya da küçükse.
		- Subje çok fazla hareket ediyorsa.
		- Subje arkadan aydınlatılmışsa ya da karanlık biryerde çekim yapıyorsanız.
		- Subjedeki renklerveya örneklerve arka plan aynıysa.
		- Subjede gölgeli yerler gibi yatay desenlervarsa.
		- Kamera aşırı sallanıyorsa.
		- Video çözünürlüğü yüksekse.
		- Optik zoom kullanarak yakınlaştırma ve uzaklaştırma yapılıyorsa.
- Matris çizgileri: Subjeleri seçerken kompozisyona yardım etmek için vizör kılavuzlarını gösterir.
- Konum etiketleri: Fotoğrafa birGPS konum etiketi yerleştirin.
	- GPS sinyal gücü; bina araları, deniz seviyesinin altında olan alanlarveya kötü hava koşulları gibi sinyalin kesildiği durumlarda düşebilir.
	- Fotoğraflarınızı internete yüklediğinizde bunlarda konumunuz görünecektir. Bundan kaçınmak için konum etiketi ayarını kapatın.
- Çekim yöntemleri: Fotoğraf çekmek veya video kaydetmek için ek çekim yöntemleri seçin.
- Korunacak ayarlar: Kamerayı açtığınızda çekim modu gibi en son kullandığınız ayarları koruyun.
- Titreşimli geri bildirim: Cihazı, kamera tuşunun üzerine dokunduğunuzda olduğu gibi belirli durumlarda titreyecek şekilde ayarlayın.

#### Gizlilik

ſØ

- Gizlilik Bildirimi: Gizlilik Bildirimi'ne erişin.
- İzinler: Kamera uygulamasını kullanmak için gerekli izinlere erişin.
- Ayarları sıfırla: Kamera ayarlarını sıfırlayın.
- Kamera hakkında: Kamera sürümünü ve yasal bilgileri kontrol edin.
- Bize ulaşın: Sorular sorun ve sık sorulan soruları kontrol edin.
- $\mathbb{Z}$ Bazı özellikler modele bağlı olarak kullanılamayabilir.

# Galeri

## Tanıtım

Cihazınızda depolanan fotoğraflara ve videolara erişin. Ayrıca, görüntüleri ve videoları albüme göre yönetebilirveya hikayeler oluşturabilirsiniz.

## Galeri'yi kullanma

Galeri uygulamasını açın.

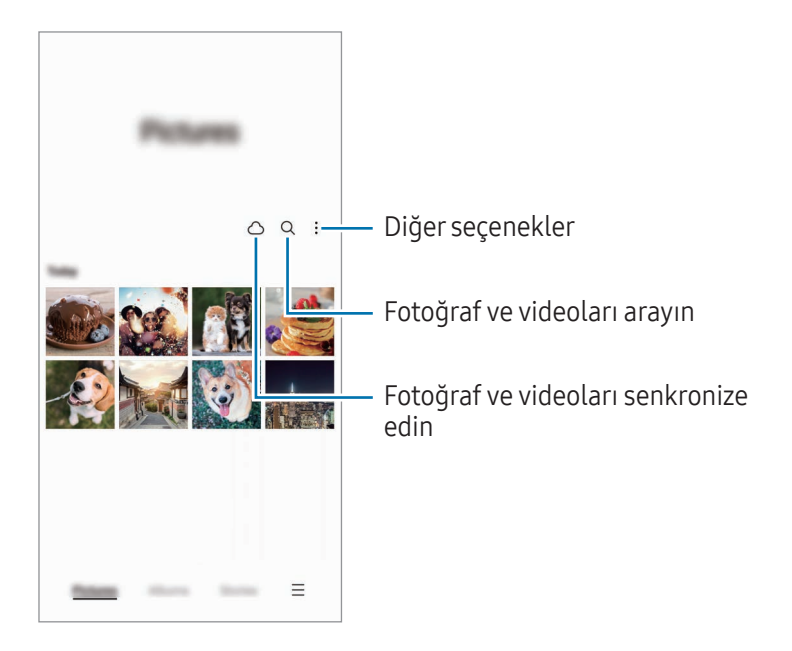

## Fotoğrafları görüntüleme

Galeri uygulamasını açın ve bir görüntü seçin. Diğer dosyaları görmek için ekranı sola veya sağa kaydırın.

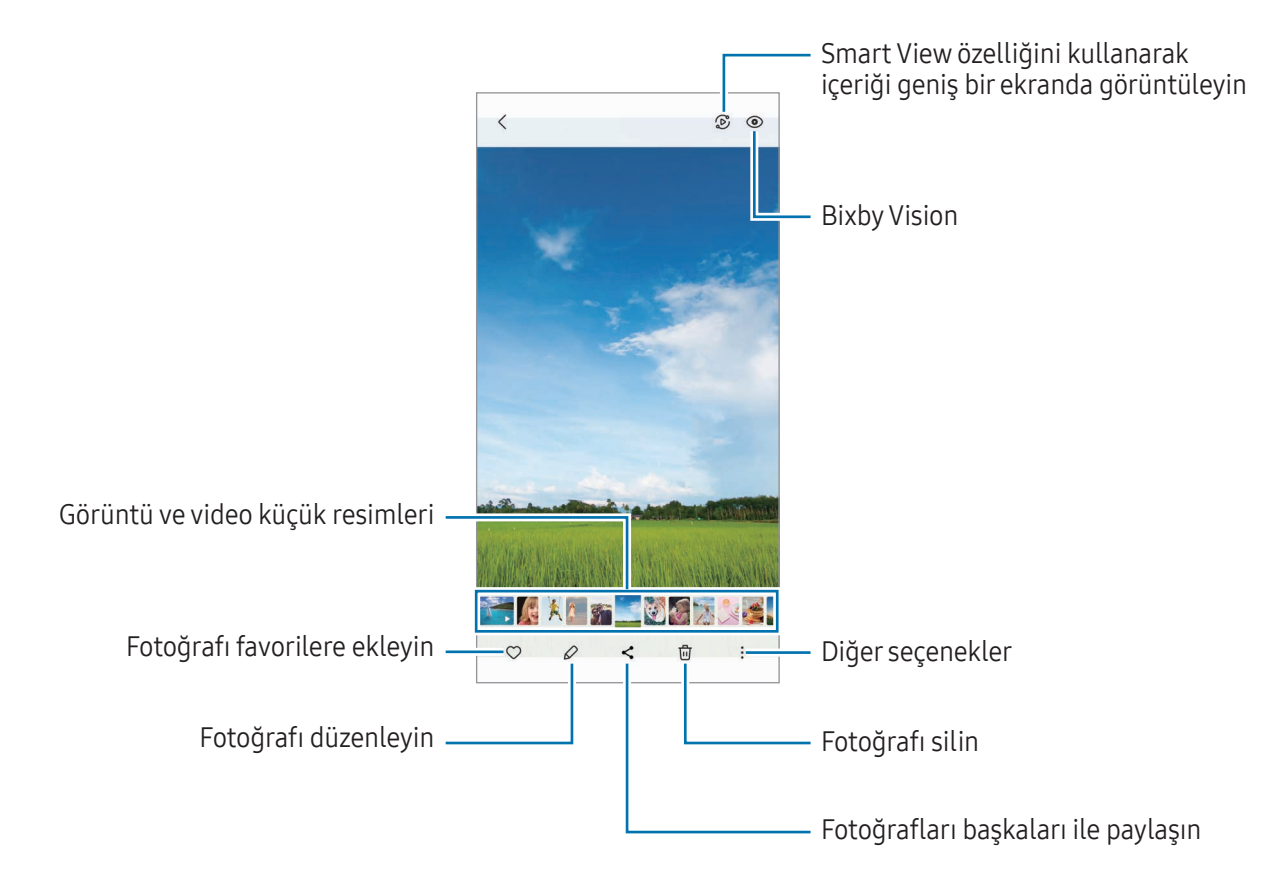

### Büyük resimleri kırpma

- 1 Galeri uygulamasını açın ve bir görüntü seçin.
- 2 Kaydetmek istediğiniz alan üzerinde iki parmağınızı birbirinden ayırın ve **üzerine dokunun**. Kırpılan alan dosya olarak kaydedilir.

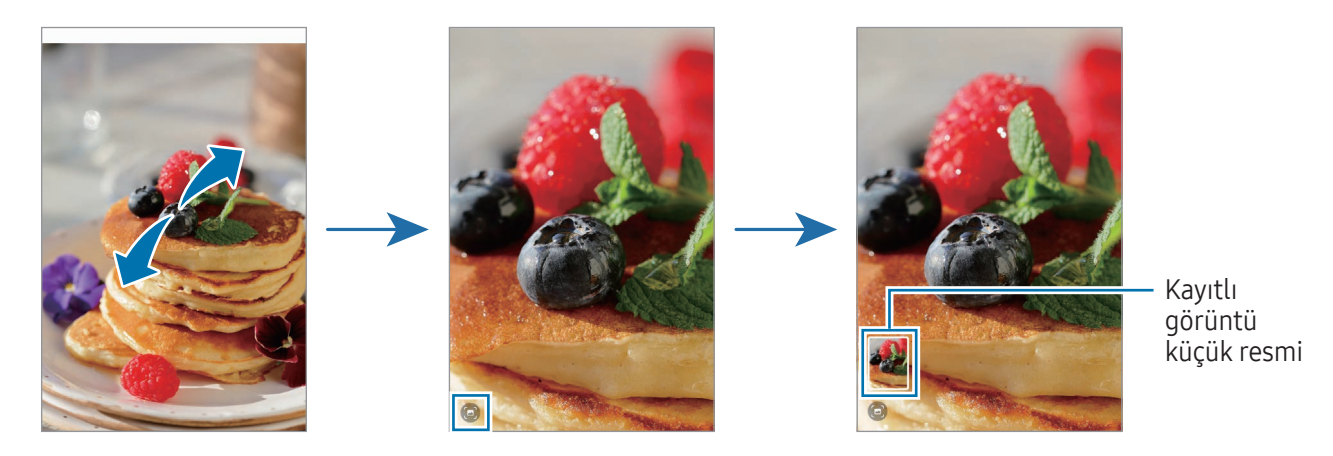

## Videoları görüntüleme

Galeri uygulamasını açın ve oynatmak üzere birvideo seçin. Diğer dosyaları görmek için ekranı sola veya sağa kaydırın.

Oynatma sırasında daha fazla seçenek kullanmak için,  $\stackrel{\bullet}{\bullet}$  → Video oynatıcıda aç üzerine dokunun.

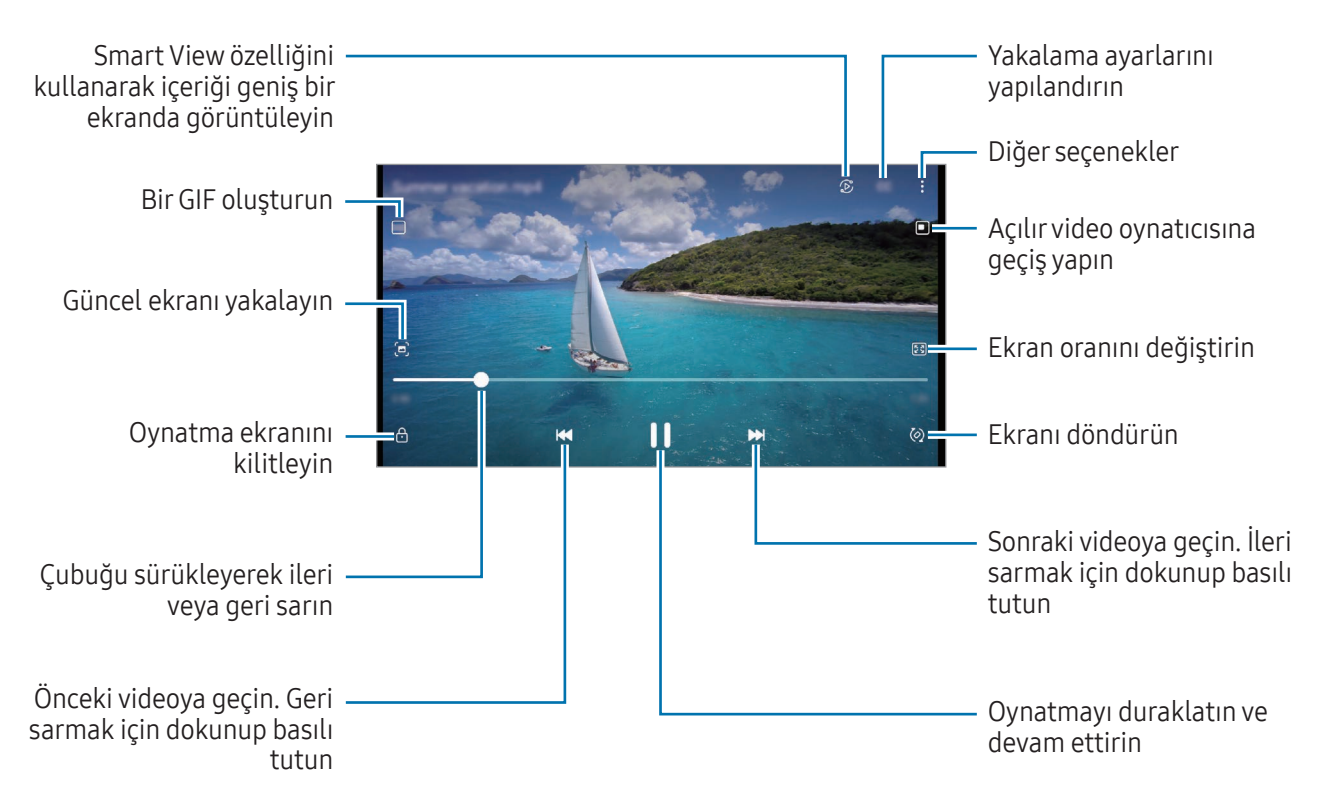

Oynatma ekranının sol tarafını yukarı aşağı sürükleyerek parlaklığı ayarlayın veya oynatma ekranının sağ tarafını yukarı aşağı sürükleyerek ses seviyesini ayarlayın.

İleri veya geriye sarmak için parmağınızı, oynatma ekranında sola veya sağa doğru sürükleyin.

#### Daha parlak ve net videolar elde etme

Daha parlak ve daha canlı renkler elde etmek için videolarınızın görüntü kalitesini geliştirin. Ayarlar ekranını açın ve Gelişmiş özellikler → Video parlaklığı → Parlak üzerine dokunun.

- Bu özellik sadece bazı uygulamalarda kullanılabilir.
- Bu özelliği kullanmak pil tüketimini arttırır.

## Albümler

Albümler oluşturarak resimlerinizi ve videolarınızı düzenleyin.

- 1 Bir albüm oluşturmak için Galeri uygulamasını açın ve Albümler →  $\rightarrow \rightarrow$  Albüm üzerine dokunun.
- 2 Kopyalamak veya bir albüme taşımak istediğiniz görüntüleri veya videoları seçin.

## Hikayeler

Görüntü ve videoları yakaladığınızda veya kaydettiğinizde, cihaz bunların tarih ve konum etiketlerini okur, görüntü ve videoları sıralarve ardından hikayeler oluşturur.

Galeri uygulamasını açın, Hikayeler üzerine dokunun ve bir hikaye seçin. süzerine dokunursanız hikaye içeriğini yönetme veya hikaye başlığını değiştirme gibi çeşitli seçenekleri kullanabilirsiniz.

Hikaye listesinde • → Hikaye oluştur üzerine dokunursanız manuel olarak hikaye oluşturabilirsiniz.

## Fotoğrafları ve videoları senkronize etme

Galeri uygulamasını açın,  $\bigcirc$  üzerine dokunun ve senkronizasyonu tamamlamak için ekrandaki talimatları takip edin. Galeri uygulaması ve bulut senkronize edilir.

Galeri uygulamanız bulutla senkronize edilmişse, çektiğiniz fotoğraflar ve videolar da buluta kaydedilir. Bulutta kayıtlı görüntülere ve videolara Galeri uygulamanızdan ve diğer cihazlardan erişebilirsiniz.

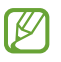

Samsung account'unuzu ve Microsoft hesabınızı bağladığınızda, bulut depolama alanını Microsoft OneDrive olarak belirleyebilirsiniz.

## Görüntüleri veya videoları silme

Galeri uygulamasını açın; bir görsel, video veya hikayeye dokunup basılı tutun ve ardından Sil seçeneğinin üzerine dokunun.

### Geri dönüşüm kutusu özelliğini kullanma

Silinen görüntüleri ve videoları geri dönüşüm kutusunda tutabilirsiniz. Bu dosyalar, belirli bir süre sonra silinir.

Galeri uygulamasını açın,  $\equiv \rightarrow$  Ayarlar üzerine dokunun ve ardından Çöp Kutusu tuşuna dokunarak bu işlevi açın.

Geri dönüşüm kutusundaki dosyalara erişmek için Galeri uygulamasını açın ve  $\equiv \rightarrow$  Çöp Kutusu üzerine dokunun.

# AR Alanı

## Tanıtım

AR Alanı, size AR ile ilgili özellikler sunar. Bir özellik seçin ve eğlenceli fotoğraf ve videolar çekin.

## AR Alanı'nı başlatma

AR Alanı'nı başlatmak için aşağıdaki yöntemleri kullanın:

- AR Alanı uygulamasını açın.
- Kamera uygulamasını açıp DAHA FAZLA → AR ALANI üzerine dokunun.

 $\mathbb{Z}$ Bazı özellikler iletişim operatörüne veya modele bağlı olarak kullanılamayabilir.

## AR Emoji Stüdyosu

İstediğiniz şekilde emojiler oluşturun ve bunları çeşitli özelliklerle kullanırken eğlenin.

### AR Emojileri oluşturma

- 1 AR Alanı uygulamasını açın ve AR Emoji Stüdyosu üzerine dokunun.
- 2 Önceden oluşturulmuş bir emoji seçebilirsiniz. Sola veya sağa kaydırın, bir emoji seçin ve  $\rightarrow$  ögesine dokunun.

Kendi emojinizi oluşturmak istiyorsanız, bir selfie çekin veya birresim seçin.

3 Bir emoji oluşturmak için ekrandaki talimatları uygulayın.

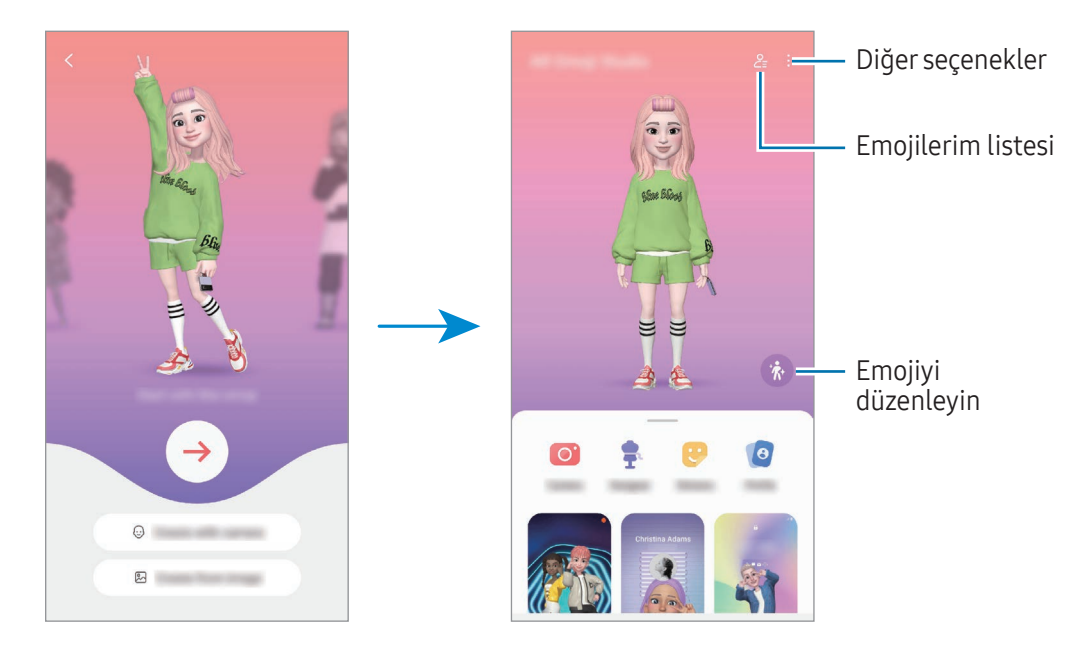

Kullanmak için bir AR emojisi seçme

AR Alanı uygulamasını açıp AR Emoji Stüdyosu  $\rightarrow$   $\frac{6}{5}$  ögesine dokunun ve istediğiniz emojiyi seçin.

#### AR emojilerini silme

AR Alanı uygulamasını açıp AR Emoji Stüdyosu →  $2 = \frac{1}{\sqrt{10}}$  ögesine dokunun, silinecek emojileri işaretleyin ve Sil ögesine dokunun.

### Bir AR emojisi kısa videosu oluşturma ve cihazınızı bununla dekore etme

Bir emoji ile kısa birvideo oluşturabilirve bunu duvar kağıdı veya arama arka plan resmi olarak kullanabilirsiniz.

- 1 AR Alanı uygulamasını açın ve AR Emoji Stüdyosu üzerine dokunun.
- 2 Video oluşturma, Arama ekranı, veya Kilit ekranı ögesini seçin.
- 3 İstediğiniz temayı seçin. Arka plan görüntüsünü değiştirmek için  $\mathcal{A} \rightarrow \mathcal{B}$  ögesine dokunun.
- 4 Videoyu kaydetmek için Kaydet ögesine dokunun. Kaydedilen videoyu Galeri'de kontrol edebilirsiniz.
- 5 Videoyu doğrudan kullanmak için, ekranın altından bir seçenek belirleyin.

### Bir AR emojisi ile kişi profilinizi oluşturma

Samsung account'unuz için ve Kişiler uygulamasında profil fotoğrafınız olarak bir emoji kullanın. Çeşitli pozlar arasından seçim yapabilirveya kendi ifadelerinizi oluşturabilirsiniz.

- 1 AR Alanı uygulamasını açın ve AR Emoji Stüdyosu üzerine dokunun.
- 2 Profil ögesine dokunun ve bir emoji seçin.
- 3 İfadenizi yakalamak veya istediğiniz bir pozu seçmek için  $\bigcirc$  ögesine dokunun.
- 4 Bitti → Kaydet ögesine dokunun.

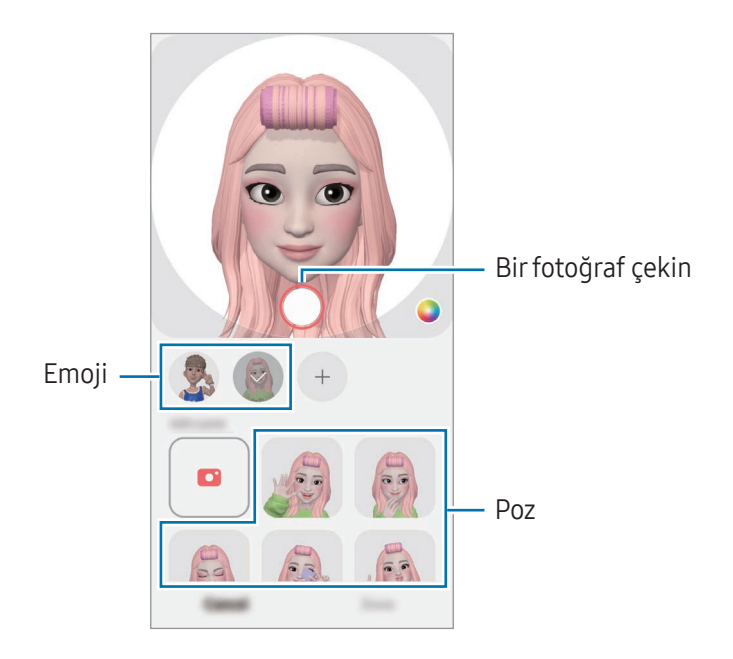

## AR Emoji Kamerası

Çeşitli çekim modlarını kullanarak emojilerile eğlenceli fotoğraflarya da videolar oluşturun.

- 1 AR Alanı uygulamasını açın ve AR Emoji Kamerası üzerine dokunun.
- 2 Kullanmak istediğiniz emojiyi ve modu seçin. Mevcut modlar bulunduğunuz seçtiğiniz emojiye bağlı olarak değişebilir.
	- SENARYO: Emoji, ifadelerinizi taklit eder. Arka plan resmini de değiştirebilirsiniz.
	- MASKE: Emojinin yüzü, yüzünüzün üzerinde belirdiğinde maske takmışsınız gibi görünür.
	- AYNA: Emoji, beden hareketlerinizi taklit eder.
	- OYNAT: Emoji, gerçek bir arka plan üzerinde hareket eder.

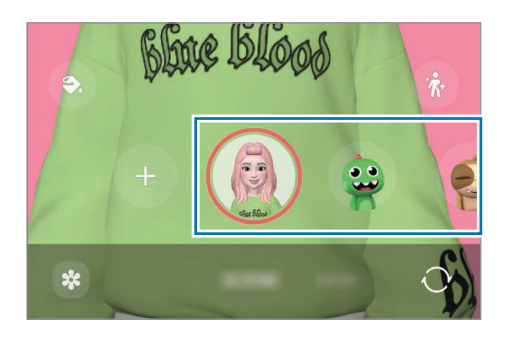

3 Emoji simgesinin üzerine dokunarak birfotoğraf çekin veya simgenin üzerine dokunup basılı tutarak bir video çekin.

Çektiğiniz fotoğrafları ve videoları Galeri'de kontrol edebilirve paylaşabilirsiniz.

## AR Emoji Etiketleri

AR emojileri oluştururken emoji ifadeleri ve eylemleri içeren etiketler otomatik olarak oluşturulur. Ayrıca ifadeyi veya arka planı değiştirerek kendi etiketlerinizi oluşturabilirsiniz. Emoji etiketlerinizi, mesaj gönderirken ya da bir sosyal ağda kullanabilirsiniz.

### Kendi etiketlerinizi oluşturmak

- 1 AR Alanı uygulamasını açın ve AR Emoji Etiketleri üzerine dokunun.
- 2 Çıkartmalar listesinin üst kısmında  $+$  üzerine dokunun.
- 3 Etiketleri istediğiniz gibi düzenleyin ve Kaydet üzerine dokunun. Oluşturduğunuz etiketlere etiket listesinin en üstünden erişebilirsiniz.

### AR emoji etiketlerini silme

AR Alanı uygulamasını açın ve AR Emoji Etiketleri → • → Düzenle üzerine dokunun. Silinecek emoji etiketlerini seçip Sil üzerine dokunun.

### AR emoji etiketlerinizi sohbetlerde kullanma

Emoji etiketlerinizi mesajlar aracılığıyla bir konuşma sırasında ya da bir sosyal ağda kullanabilirsiniz. Aşağıdaki eylemler, emoji etiketlerinizin Mesajlar uygulamasında nasıl kullanılacağının örnekleridir.

- 1 Mesajlar uygulamasında mesaj oluştururken Samsung klavyede  $\bigodot$  üzerine dokunun.
- 2 Emoji simgesinin üzerine dokunun.
- 3 Emoji etiketlerinizden birini seçin. Emoji etiketi eklenir.

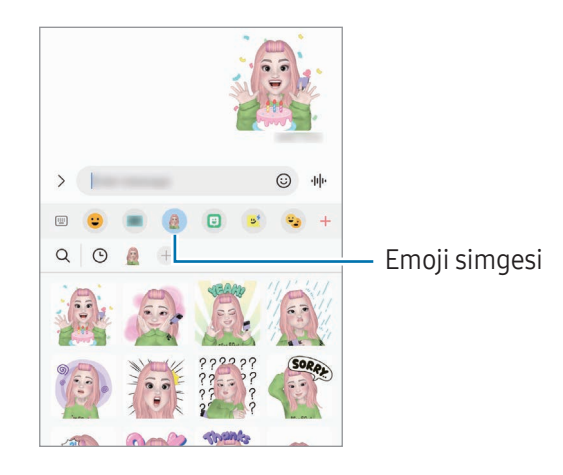

## AR Karalama

### (AR özelliği ile video kaydetme)

İnsanların veya hayvanların (kedi ve köpek) yüzlerine ya da başka biryere sanal el yazısıyla yazarak veya çizimleryaparak komik videolar kaydedin. Kamera biryüzü veya alanı tanıdıktan sonra, yüzdeki çizimler hareket eden yüzü takip eder, alandaki çizimlerise kamera hareket etse bile aynı yerde sabit kalır.

1 AR Alanı uygulamasını açın ve AR Karalama üzerine dokunun.

Kamera subjeyi tanıdıktan sonra, tanıma alanı ekranda görünür.

- 2 Tanıma alanına yazı yazın ya da bu alanın üzerinde çizim yapın.
	- Arka kameraya geçiş yaparsanız tanıma alanı dışına da yazabilirveya çizim yapabilirsiniz.
	- $\Theta$  üzerine dokunup ardından çizmeye başlarsanız tüm çizim sürecini kaydedebilirsiniz.

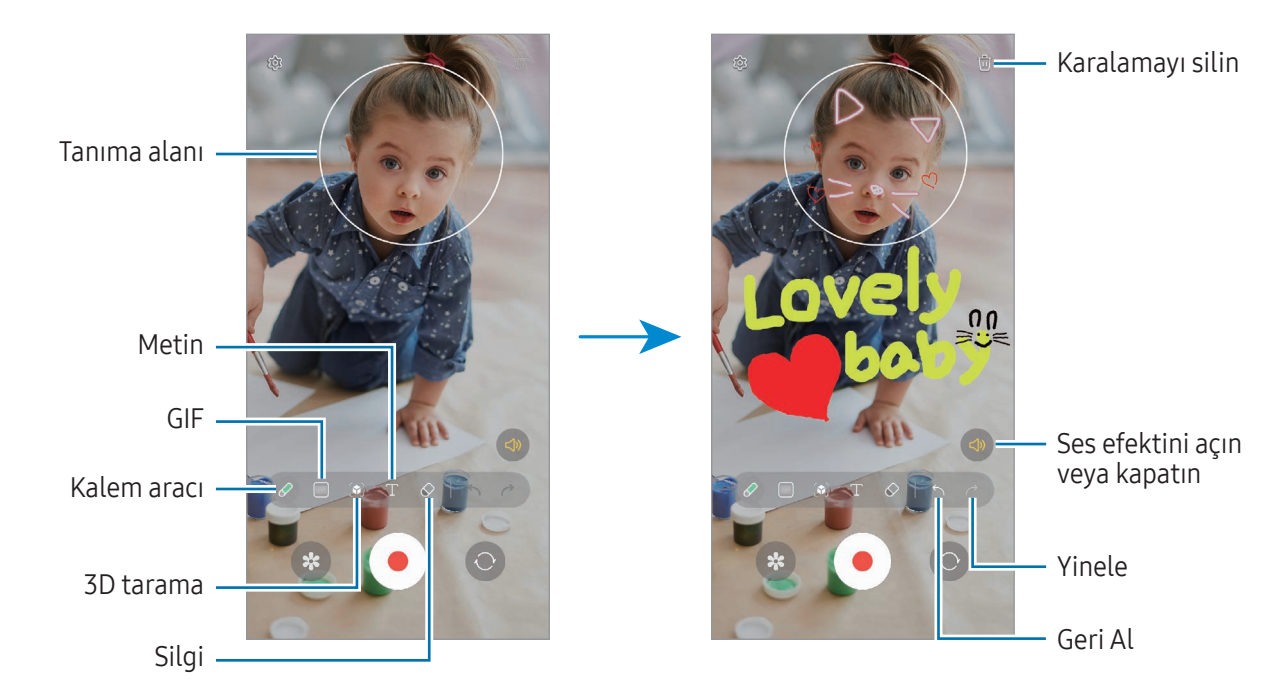

- 3 Video kaydetmek için üzerine dokunun.
- 4 Video kaydını durdurmak için simgesi üzerine dokunun. Galeri'den videoya erişebilirve videoyu paylaşabilirsiniz.
- Önizleme ekranındaki kullanılabilir özellikler, hangi kameranın kullanıldığına bağlı olarak farklılık  $\boldsymbol{\not\in\mathbb{Z}}$ gösterebilir.

# **Bixby**

## Tanıtım

 $\not\!\!\!D$ 

Bixby, cihazınızı daha rahat kullanmanıza yardım eden bir kullanıcı arayüzüdür.

Bixby ile konuşabilirveya metin yazabilirsiniz. Bixby, istediğiniz bir özelliği başlatırveya istediğiniz bilgileri gösterir. Ayrıntılı bilgi için [www.samsung.](http://www.samsung.com/bixby)com/bixby sitesini ziyaret edin.

Bixby yalnızca belirli dillerde kullanılabilirve bölgeye bağlı olarak kullanılamayabilir.

## Bixby başlatma

Bixby'yi başlatmak için yan tuşa uzun basın. Bixby giriş sayfası ekrana gelir. Bixby'de kullanacağınız dili seçtikten sonra, Samsung account'unuza giriş yapın ve ekrandaki talimatları izleyerek kurulumu tamamlayın; ardından Bixby ekranı açılacaktır.

## Bixby'yi kullanma

Yan tuşu basılı tutarken Bixby'ye ne istediğinizi söyleyin. Ya da uyandırma cümlesini ve sonra ne istediğinizi söyleyin.

Örneğin Yan tuşa uzun basarak "How's the weathertoday?" diyebilirsiniz. Hava durumu bilgileri, ekranda belirecektir.

Bixby bir konuşma sırasında size bir soru sorarsa, Yan tuşa basmadan veya Öögesinin üzerine dokunmadan Bixby ile konuşmaya devam edebilirsiniz.

### Sesinizi kullanarak Bixby'yi uyandırma

"Hi, Bixby" veya "Bixby" diyerek Bixby ile sohbet başlatabilirsiniz. Bixby'nin sesinize yanıt verebilmesi için sesinizi tanıtın.

- 1 Bixby uygulamasını açın ve ⊗ → Voice wake-up'ya dokunun.
- 2 Tuş üzerine dokunarak özelliği açın.
- 3 Wake-up phrase kısmında istediğiniz bir uyandırma cümlesini seçin.
- 4 Respond to my voice tuşuna dokunup özelliği açın.
- 5 Kurulumu tamamlamak için ekrandaki talimatları uygulayın. Artık uyandırma cümlesini söyleyebilirve bir sohbet başlatabilirsiniz.

### Metin yazarak iletişim kurma

Ortam gürültülü olduğu için sesiniz tanınmadığında veya konuşmanın zor olduğu durumlarda Bixby'yle metin yoluyla iletişim kurabilirsiniz.

Bixby uygulamasını açın, ögesine dokunun, ardından istediğinizi yazın.

İletişim sırasında Bixby, sesli geri bildirim yerine size metin yoluyla yanıt verir.

# Bixby Vision

## Tanıtım

BixbyVision, görüntü tanımaya dayanan çeşitli özellikler sunan bir hizmettir. BixbyVision'ı, subjeleri tanıyarak bilgi aramak için kullanabilirsiniz. Hayatınızı kolaylaştıran çeşitli BixbyVision özelliklerini kullanın.

- Bu özellik mevcut olmayabilirya da görüntü boyutuna, biçimine veya çözünürlüğüne bağlı olarak  $\not\!\!\!D$ doğru arama sonuçlarını elde edemeyebilirsiniz.
	- Samsung, BixbyVision tarafından sağlanan ürün bilgilerinden sorumlu değildir.

## Bixby Vision'ı başlatma

Şu yöntemlerden birini kullanarak BixbyVision'ı başlatın.

- Kamera uygulamasında, çekim modları listesinde DAHA FAZLA seçeneğine dokunun ve BİXBY VİSİON üzerine dokunun.
- Galeri uygulamasında bir görsel seçin ve  $\odot$  üzerine dokunun.
- Samsung Internet uygulamasında görsel üzerine dokunup basılı tutun ve Bixby Vision ile ara üzerine dokunun.
- Bixby Vision uygulaması simgesini Uygulamalar ekranına eklediyseniz **Bixby Vision** uygulamasını açın.

## Bixby Vision'ı kullanma

- 1 BixbyVision'ı başlatın.
- 2 Kullanmak istediğiniz bir özelliği seçin.
	- ÇEVİR: Belgelerden veya görsellerden metinleri algılayın ve çevirtin.
	- METİN: Belgelerden veya görsellerden metinleri algılayın ve ayıklayın.
	- KEŞFET: Tanınan subjeye benzer görüntüleri ve ilgili bilgileri çevrimiçi olarak arayın.

ſͶ Mevcut özelliklerve arama sonuçları bölgeye veya iletişim operatörüne bağlı olarak değişebilir.

## <span id="page-89-0"></span>Çoklu pencere

## (Aynı anda birden çok uygulama kullanma)

### Tanıtım

Bölünmüş ekran görünümünde aynı anda iki uygulama çalıştırın. Ayrıca açılır pencerelerde aynı anda birden fazla uygulama çalıştırabilirsiniz.

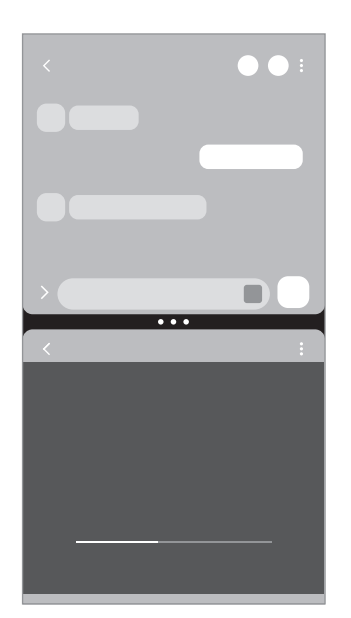

Bölünmüş ekran görünümü Açılır pencere görünümü

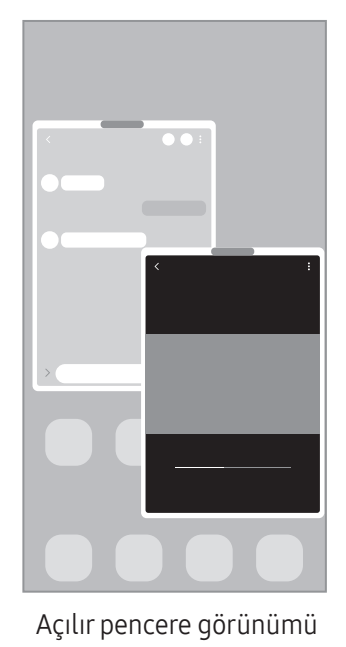

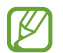

Bazı uygulamalar bu özelliği desteklemeyebilir.

## Bölünmüş ekran görünümü

- 1 Yakın zamanda kullanılan uygulamaları açmak için Son Uygulamalartuşuna dokunun.
- 2 Parmağınızı sola veya sağa kaydırın, uygulama simgelerinden birine dokunun ve ardından **Bölünmüş** ekran görünümünde aç üzerine dokunun. Alternatif olarak, bir uygulamayı Açmak için buraya bırakın iletisi görünen yere sürükleyin.
- 3 Uygulamalarlistesinde, açmak üzere başka bir uygulama seçin.

### Uygulamaları Edge panelinden açma

- 1 Uygulamayı kullanırken Edge paneli kolunu ekranın ortasına doğru sürükleyin.
- 2 Bir uygulamayı sola sürükleyin ve ardından Açmak için buraya bırakın iletisi görünen yere bırakın. Seçilen uygulama, bölünmüş ekran görünümünde açılır.
- Bir uygulamaya bir kez dokunarak, uygulamayı bölünmüş ekran görünümünde açılacak şekilde M ayarlayabilirsiniz.  $\rightarrow \bullet$ üzerine dokunun ve **Bölünmüş ekran görünümünde açma** ögesi altındaki Dokunma seçeneği üzerine dokunun. Açmak için Son uygulamaları göster tuşuna dokunursanız son kullanılan uygulamaları, Edge panelinden bölünmüş ekran görünümünde açabilirsiniz.

### Uygulama çiftleri ekleme

Sık kullanılan uygulamaları uygulama çifti halinde ekleyerek onları bölünmüş ekran görünümünde tek bir dokunuşla birlikte açın.

- 1 Bölünmüş ekran görünümünde uygulama pencereleri arasındaki dairelere dokunun.
- 2  $\leq$  ögesine dokunun.
- 3 Uygulama çiftini eklemek için bir konum seçin.

Bölünmüş ekran görünümünde kullandığınız uygulamalar, seçtiğiniz konuma, bir uygulama çifti olarak kaydedilir.

### Pencere boyutunu ayarlama

Daireleri uygulama pencereleri arasında sürükleyerek pencerelerin boyutunu ayarlayın.

Uygulama pencereleri arasındaki daireleri ekranın kenarına sürüklediğinizde, pencere ekranı kaplar.

## Açılır pencere görünümü

- 1 Yakın zamanda kullanılan uygulamaları açmak için Son Uygulamalartuşuna dokunun.
- 2 Parmağınızı sola veya sağa kaydırın, uygulama simgelerinden birine dokunun ve ardından Açılır pencere görünümünde aç üzerine dokunun.

Alternatif olarak, bir uygulamayı Açılır pencere görünümü için buraya bırakın iletisi görünen yere sürükleyin.

Uygulama ekranı bir açılır pencerede görünecektir.

Bir açılır pencere kullanırken ana ekran tuşuna basarsanız, pencere küçültülürve bir uygulama simgesi olarak görüntülenir. Açılır pencereyi tekrar kullanmak için uygulama simgesine dokunun.

### Uygulamaları Edge panelinden açma

- 1 Edge paneli kolunu, ekranın ortasına doğru sürükleyin.
- 2 Bir uygulamayı sola sürükleyin ve ardından Açılır pencere görünümü için buraya bırakın iletisi görünen yere bırakın.

Seçili uygulama, açılır pencere görünümünde açılacaktır.

### Açılır pencereleri taşıma

Bir açılır pencereyi taşımak için pencerenin araç çubuğuna dokunun ve yeni bir konuma sürükleyin.

# Samsung İnternet

İnternette gezinerek bilgi arayın ve yerişaretlerinize ekleyerek kolaylıkla favori internet sayfalarınıza erişin.

- 1 Samsung **İnternet** uygulamasını açın.
- 2 Web adresini veya bir anahtar sözcüğü girin ve ardından Git üzerine dokunun.

Araç çubuklarına erişmek için ekranı hafifçe aşağı doğru kaydırın.

Sekmeler arasında gidip gelmek için ögesine dokunun ya da adres alanı üzerinde sola veya sağa kaydırın.

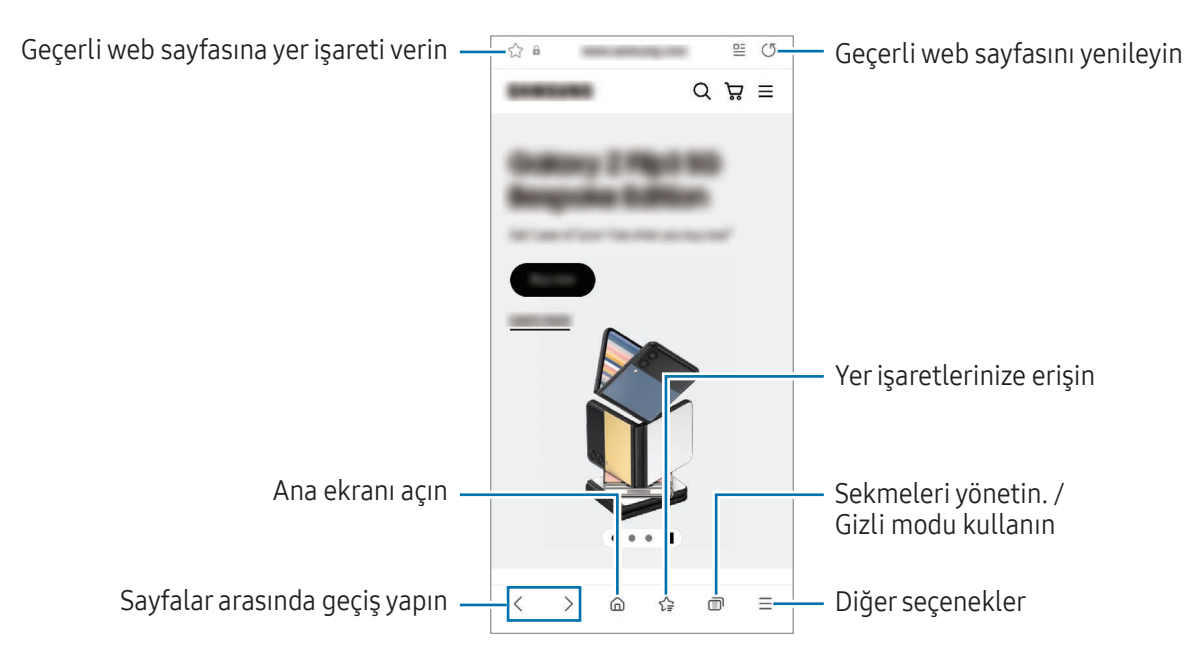

### Gizli modu kullanma

Gizli mod için bir parola ayarlarsanız başkalarının arama geçmişinize, tarama geçmişinize, yerişaretlerinize ve kaydedilmiş sayfalarınıza erişmesini engelleyebilirsiniz.

- $1 \quad \blacksquare \rightarrow$  Gizli modu aç üzerine dokunun.
- 2 Gizli modu kilitleyin tuşuna dokunarak özelliği açın, Başlat'a dokunun ve ardından Gizli mod için bir parola belirleyin.

Gizli modda, cihaz araç çubuklarının rengini değiştirecektir. Gizli modu kapatmak için nedizi modu kapat üzerine dokunun.

Ι⊌ Gizli modda, ekran görüntüsü yakalama gibi bazı özellikleri kullanamazsınız.

# Samsung Health

## Tanıtım

Samsung Health, sağlığınızı ve zindeliğinizi yönetmenize yardımcı olur. Sağlık ve zindelik hedefleri belirleyin, ilerlemenizi kontrol edin ve genel sağlığınızın kaydını takip edin. Ayrıca, adım sayısı kayıtlarınızı diğer Samsung Health kullanıcılarıyla karşılaştırabilirve sağlıkla ilgili ipuçlarını kontrol edebilirsiniz.

Ayrıntılı bilgi için [www.samsung.com/](http://www.samsung.com/samsung-health)samsung-health sitesini ziyaret edin.

## Samsung Health'i Kullanma

Samsung Health uygulamasını açın. Bu uygulamayı ilk kez başlatırken veya bir veri sıfırlamadan sonra yeniden başlatırken, kurulumu tamamlamak için ekrandaki talimatları izleyin.

Samsung Health ana ekranındaki ögeleri düzenlemek için • > Evi düzenle üzerine dokunun.

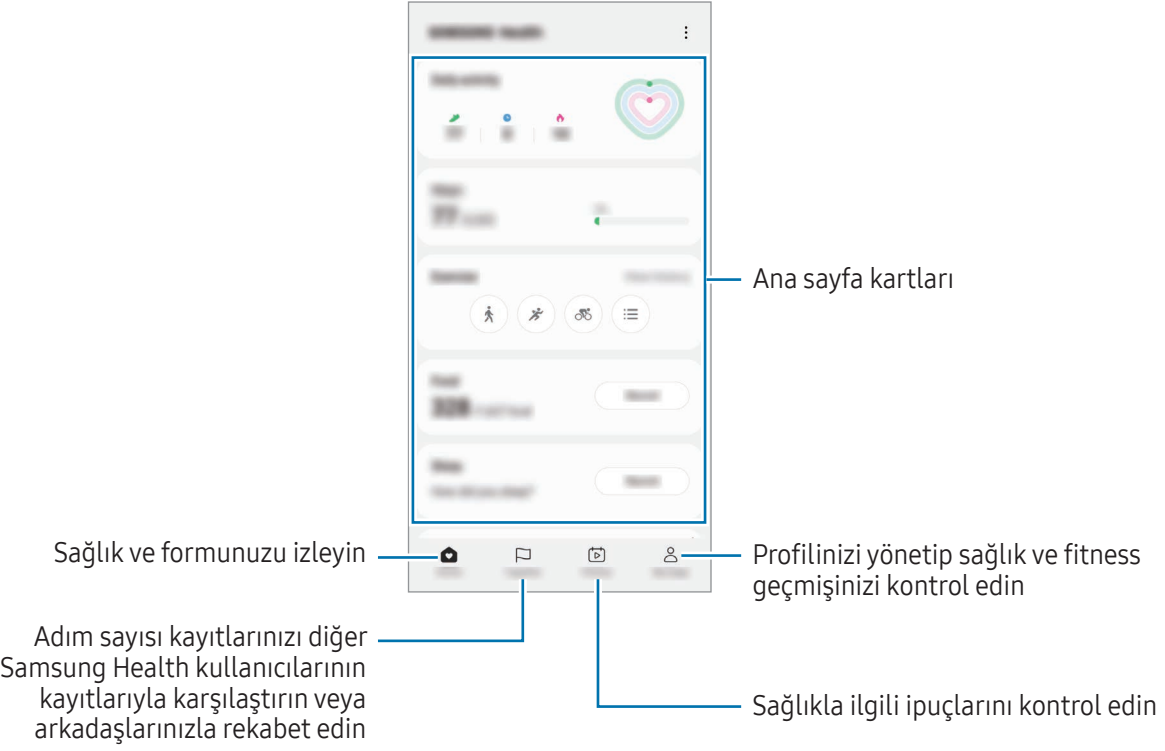

- Bazı özellikler bölgeye bağlı olarak kullanılamayabilir.
	- Bir araba ya da tren ile seyahat ederken adımlar kartını kullanıyorsanız titreşim adım sayınızı etkileyebilir.

# Samsung Notes

## Tanıtım

Klavyeden metin girerek veya ekrana elle yazarak veya çizim yaparak notlar oluşturabilirsiniz. Notlarınıza görüntü veya ses kaydı da ekleyebilirsiniz.

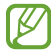

Bazı özellikler modele bağlı olarak kullanılamayabilir.

## Notları oluşturma

1 Samsung Notes uygulamasını açın, **izerine dokunun ve bir not oluşturun**. Giriş yöntemini  $\binom{a}{k}$ veya  $\textcircled{\tiny{\textsf{I}}}\textcircled{\tiny{\textsf{I}}}$ üzerine dokunarak değiştirebilirsiniz.

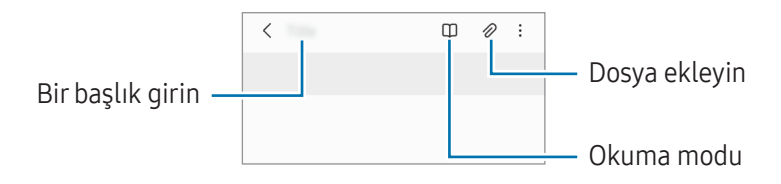

2 Notu oluşturmayı tamamladığınızda kaydetmek için Geri tuşuna dokunun. Notu başka bir dosya formatında kaydetmek isterseniz, • → Dosya olarak kaydet üzerine dokunun.

### Not silme

Silinecek nota dokunup basılı tutun ve ardından Sil üzerine dokunun.

## El yazısıyla not oluşturma

Not oluşturucu ekranında, çizim yapmak veya kendi el yazınızla yazmak için  $\mathcal{A}$ ) üzerine dokunun. Ekranda iki parmağınızı birbirinden ayırarak ekranı büyütürseniz el yazınızı daha büyük bir boyutta girebilirsiniz.

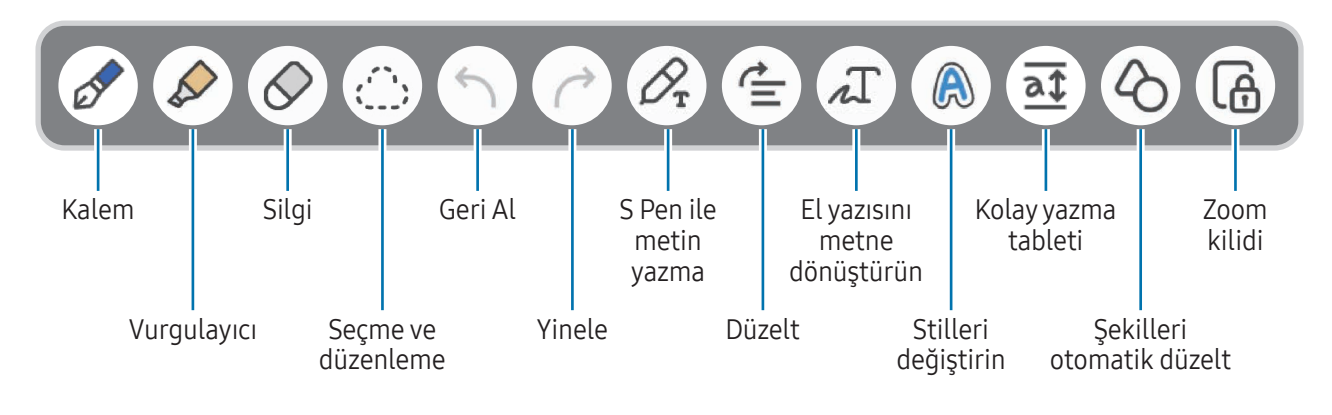

ſИ S Pen'i destekleyen bir modelde parmakla giriş çalışmıyorsa • → Parmakla çizim açık ögesine dokunun.

### Silgi kullanma

Bir nottan el yazısını silmek istediğinizde  $\oslash$  üzerine dokunun ve silmek için bir alan seçin. Alternatif olarak S Pen tuşuna uzun basarken bir alan seçin.

Silgi tipini değiştirmek için  $\oslash$  üzerine bir kez daha dokunun.

- Çizgi silgisi: Seçtiğiniz satırı silin.
- Alan silgisi: Yalnızca seçtiğiniz alanı siler. Boyut ayarlama çubuğunu sürükleyerek silgi boyutunu ayarlayabilirsiniz.

ſØ Küçük bir silgi ile dahi, amaçlanan bölümü hassas bir şekilde silemeyebilirsiniz.

### Elyazısı notlarını düzenleme

Kesme, taşıma veya yeniden boyutlandırma gibi çeşitli düzenleme seçenekleri kullanarak el yazısı notları düzenleyin.

1 Not üzerinde el yazısı olduğunda (; üzerine dokunun.

Seçimin şeklini değiştirmek için bir kez daha : üzerine dokunun.

- 2 Seçmek için girişin çevresine dokunun veya bir çizgi çizin.
	- Girişi başka bir konuma taşımak için girişi seçin ve ardından bunu yeni biryere sürükleyin.
	- Seçimin boyutunu değiştirmek için, girişe dokunun ve çıkan çerçevenin köşesini sürükleyin.

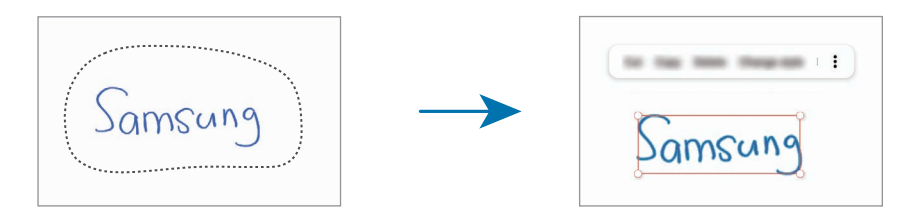

3 Seçenekleri kullanarak girişi düzenleyin.

### El yazısını metne dönüştürme

 $\mathscr{D}_{\mathbf{r}}$ üzerine dokunun ve S Pen ile ekrana yazın. El yazısının yerini hemen metin alır.

Ekrana yazdıktan sonra  $\pi$  üzerine dokunun. Önizleme ekranında seçenekler görünür.  $\bullet$  veya  $\bullet$  ögesini sürüklerseniz, istediğiniz el yazısını seçebilirsiniz. El yazısını metinle değiştirmek için Dönüştür üzerine dokunun.

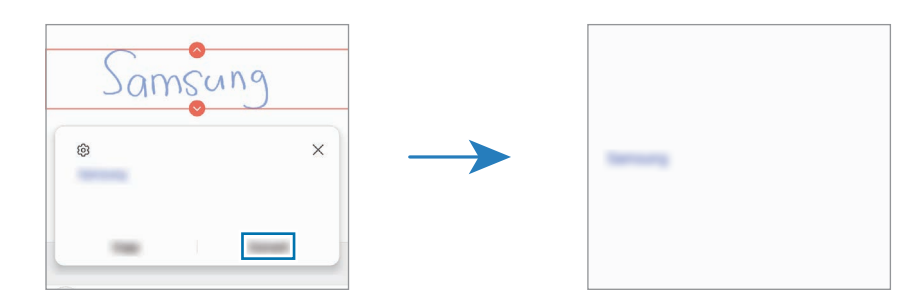

### İçeriği yatay olarak düzeltme

El yazılarınızı ve çizimlerinizi yatay olarak düzeltebilirsiniz.

Ekrana yazdıktan veya çizdikten sonra  $\stackrel{\bullet}{=}$  üzerine dokunun.

### Stilleri değiştirme

El yazınızın ve çizimlerinizin stilini değiştirebilirsiniz.

Ekrana yazdıktan veya çizdikten sonra  $\bigcirc$ üzerine iki kez dokunun ve istediğiniz bir rengi veya çizgi kalınlığını seçin. Ardından S Pen'i, stili uygulamak istediğiniz yere getirin.  $\rightarrow$  simgesi belirdiğinde, stilini değiştirmek istediğiniz yere dokunun.

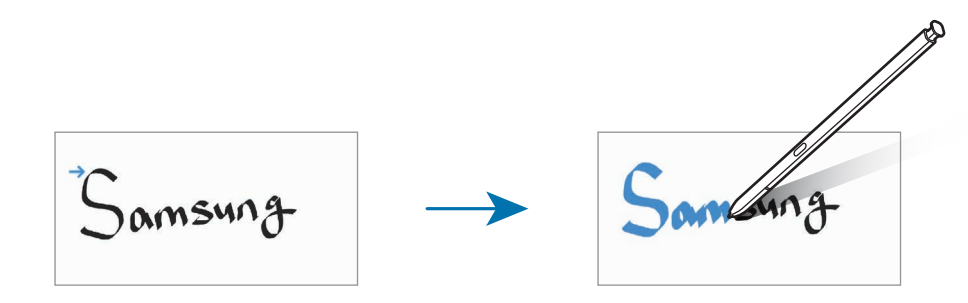

### Kolay yazma tableti kullanma

Not oluşturucu ekranında  $\overline{a}$ t üzerine dokunun. Girdi alanı büyütülebilir ve kolay yazma tableti olarak görüntülenebilir.

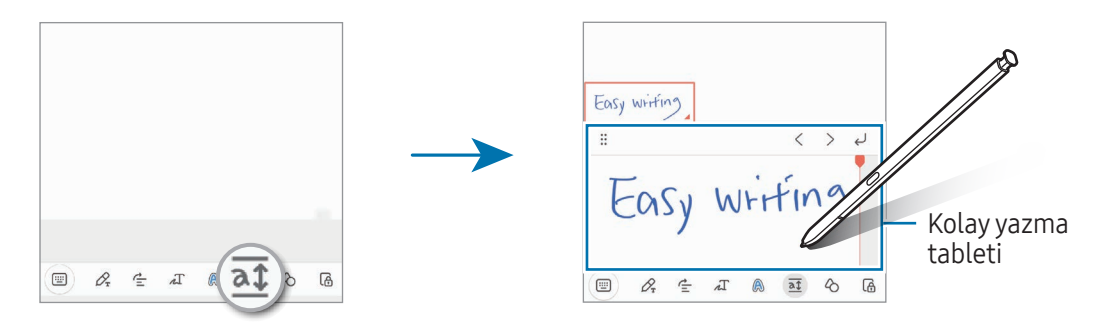

### Şekilleri otomatik olarak düzeltme

üzerine dokunun ve bir şekil çizin. Şekil düzeltilecektir.

### Notlara ses kaydetme

Not oluştururken sesinizi kaydedin; ardından içerik kayıtla senkronize edilecektir.

Not oluşturucu ekranında,  $\mathcal{D} \rightarrow$  Ses kaydı üzerine dokunun ve bir not oluşturun.

Listeden bir not seçin ve kaydı oynatmak için  $\blacktriangleright$  üzerine dokunun. Daha sonra kayıt sırasında oluşturduğunuz içerik, kayıt ile birlikte ekranda görüntülenir.

### PDF dosyalarına not ekleme

Samsung Notes uygulamasını açın, <sup>pop</sup> üzerine dokunun ve bir PDF dosyası seçin. PDF dosyasına notlar ekleyebilirsiniz.

## Bir notu Ana ekrana sabitleme

Bir notu kontrol etmek veya açıp düzenlemek için o notu Ana ekrana sabitleyin.

- 1 Samsung Notes uygulamasını açın.
- 2 Bir not seçin ve  $\stackrel{\bullet}{\bullet}$  → Şuraya ekle: → Ana ekran üzerine dokunun. Not, Ana ekrana eklenir.

## İçerik kırpma

Web sayfası bağlantısı veya görüntü gibi içerikleri nota ekleyebilirsiniz.

1 Samsung İnternet, Mesajlar veya Galeri uygulamasını kullanırken kırpmak istediğiniz biriçerik olduğunda, bölünmüş ekran görünümünde veya açılır pencere görünümünde Samsung Notes uygulamasını açın. Bölünmüş ekran görünümü veya açılır pencere görünümü hakkında daha fazla bilgi edinmek için [Çoklu pencere](#page-89-0) bölümüne bakın.

Alternatif olarak, S Pen tuşunu basılı tutarken ekrana çift dokunabilirveya Temassız komut panelini açıp Not oluştur ögesine dokunabilirsiniz.

Kullanabileceğiniz seçenekler, not oluşturucu ekranının alt kısmında görünecektir.

2 İstediğiniz seçeneği seçin.

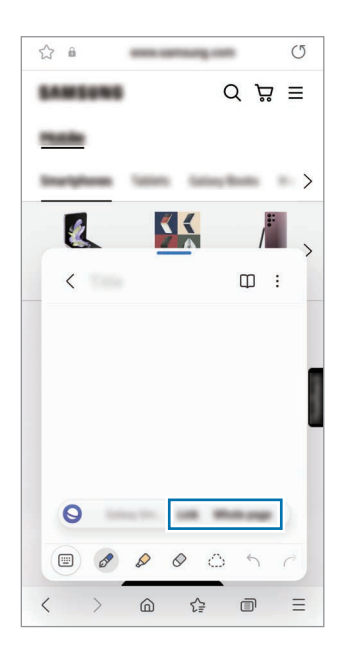

# Samsung Members

Samsung Members, müşterilere destek hizmetleri (örneğin, cihaz sorunlarının tanılanması) sunar ve kullanıcıların sorularve hata raporları göndermesine olanak sağlar. Ayrıca, Galaxy kullanıcıları topluluğundaki diğer kişilerle bilgi paylaşabilirveya en yeni haberleri ve ipuçlarını kontrol edebilirsiniz. Samsung Members, cihazınızı kullanırken karşılaşabileceğiniz sorunları çözmenize yardımcı olabilir.

# Samsung Kids

Cihazı kullanan çocukların belirli uygulamalara erişimini sınırlayabilir, kullanım süreleri belirleyebilirve ayarları yapılandırarak onlariçin eğlenceli ve güvenli bir ortam sunabilirsiniz.

Bildirim panelini açın, aşağı kaydırın ve ardından  $\bigotimes$  (Kids) üzerine dokunun. Quick panel'de  $\bigotimes$ (Kids) ögesini bulamıyorsanız, eklemek için  $(+)$  üzerine dokunun ve tuşu üzerine sürükleyin. Samsung Kids uygulamasını ilk kez kullanırken veya verileri sıfırladıktan sonra yeniden kullanırken, kurulumu tamamlamak için ekrandaki talimatları uygulayın.

Samsung Kids ekranında, kullanmak istediğiniz uygulamayı seçin.

 $\not\!\!{E}$ 

Önceden ayarlanmış ekran kilidi yönteminiz ya da oluşturduğunuz PIN, Ebeveyn denetimi özelliğini açmak veya Samsung Kids'i kapatmak için kullanılır.

### Ebeveyn denetimi özelliklerini kullanma

Samsung Kids ayarlarını yapılandırabilirve kullanım geçmişini kontrol edebilirsiniz.

Samsung Kids ekranında • > Ebeveyn denetimi üzerine dokunun ve kilit açma kodunuzu girin.

### Samsung Kids'i kapatma

Samsung Kids'i kapatmak için Geri tuşuna dokunun veya • → Samsung Kids'i kapat üzerine dokunun ve kilit açma kodunuzu girin.

## Samsung Global Goals

Birleşmiş MilletlerGenel Asamblesi tarafından 2015'te oluşturulan Global Goals sürdürülebilir birtoplum oluşturmayı amaçlayan hedefleri içerir. Bu hedefleryoksulluğu ortadan kaldırma, adaletsizlikle mücadele etme ve iklim değişikliğini önleme konusunda yeterli güce sahiptir.

Samsung Global Goals ile, global goals hakkında daha fazla bilgi edinin ve daha iyi bir gelecek için harekete katılın.

## Samsung TV Plus

Televizyonda yaptığınız gibi kanalları seçin ve ücretsiz olarak çeşitli video içeriklerinin keyfini çıkarın.

Samsung TV Plus uygulamasını açın.

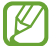

Bu uygulama iletişim operatörüne veya modele bağlı olarak kullanılamayabilir.

## Galaxy Shop

Samsung web sitesine erişin ve ürünlerle ilgili çeşitli bilgileri kontrol edin.

Galaxy Shop uygulamasını açın.

ſℒ Bu uygulama iletişim operatörüne veya modele bağlı olarak kullanılamayabilir.

## Galaxy Wearable

GalaxyWearable uygulamasını kullanarak giyilebilir cihazlarınızı yönetebilirsiniz. Telefonunuzu giyilebilir cihaza bağladığınızda, giyilebilir cihazın ayarlarını ve uygulamalarını özelleştirebilirsiniz.

#### Galaxy Wearable uygulamasını açın.

Telefonunuzu giyilebilir cihaza bağlamak için Başlat üzerine dokunun. Kurulumu tamamlamak için ekrandaki talimatları uygulayın. Giyilebilir cihazı, cihazınıza nasıl bağlayacağınız ve kullanacağınız hakkında ayrıntılı bilgi için giyilebilir cihazın kullanma kılavuzuna bakın.

## PENUP (Galaxy S23 Ultra)

PENUP, S Pen ile çizilen resimleri paylaşmak için kullanılan bir sosyal ağ hizmetidir. Çizimlerinizi yayımlayın, başkalarının çizimlerini kontrol edin ve kullanışlı çizim ipuçları alın.

PENUP uygulamasını açın.

# Takvim

Yaklaşan etkinlikleri planlayıcınıza girerek planınızı yönetin.

### Etkinlikleri oluşturma

1 Takvim uygulamasını açın,  $\bigoplus$  üzerine dokunun veya bir tarihe iki kez dokunun.

Eğer etkinlikler veya görevler daha önceden tarihe kaydedilmişse, tarihe dokunun ve  $\bigoplus$  üzerine dokunun.

2 Etkinlik bilgilerini girin ve Kaydet ögesine dokunun.

### Etkinlikleri hesaplarınızla senkronize etme

- 1 Ayarlar ekranını açın, Hesaplar ve yedekleme → Hesapları yönet üzerine dokunun ve senkronize edilecek hesabı seçin.
- 2 Hesabı eşitle üzerine ve Takvim tuşunun üzerine dokunarak özelliği açın.

Senkronize edilecek hesapları eklemek için Takvim uygulamasını açın ve  $\equiv \rightarrow \mathcal{O} \rightarrow T$ akvimleri yönet  $\rightarrow +$ ögesine dokunun. Ardından, senkronize edeceğiniz bir hesap seçin ve oturum açın. Bir hesap eklendiğinde, hesap adının yanında mavi bir daire görünür.

## Reminder

## (Yapılacaklar için bildirim alma)

Yapılacaklar ögelerini hatırlatıcı olarak kaydedin ve ayarladığınız koşula göre bildirim alın.

- Daha doğru bildirimler almak için birWi-Fi ağına veya mobil ağa bağlanın.
	- Konum hatırlatıcıları kullanmak için GPS özelliğinin açılmış olması gerekir. Konum hatırlatıcıları modele bağlı olarak kullanılamayabilir.

### Hatırlatıcıyı başlatma

Takvim uygulamasını açın ve  $\equiv \rightarrow$  Reminder üzerine dokunun. Hatırlatıcı ekranı açılır ve Hatırlatıcı uygulamasının simgesi (**Q)** Uygulamalar ekranına eklenir.

### Hatırlatıcı oluşturma

- 1 Reminder uygulamasını açın.
- $2 \quad (+)$  üzerine dokunun, detayları girin ve ardından Kaydet üzerine dokunun.

### Hatırlatıcıları tamamlama

Hatırlatıcılar listesinde,  $\bigcirc$  üzerine dokunun veya hatırlatıcılardan birini seçip Tamamla üzerine dokunun.

Hatırlatıcıları geri yükleme

Tamamlanan hatırlatıcıları geri yükleyebilirsiniz.

- 1 Hatırlatıcılar listesinde,  $\equiv \rightarrow$  Tamamlandı üzerine dokunun.
- 2 Bir kategori seçin ve  $\oslash$  üzerine dokunun.
- 3 Geri yüklemek üzere bir hatırlatıcı seçin ve Gri ykle ögesine dokunun. Hatırlatıcılar, hatırlatıcılar listesine eklenir ve tekrar size hatırlatma yapılır.

### Hatırlatıcıları silme

Bir hatırlatıcıyı silmek için hatırlatıcıyı seçin ve Sil üzerine dokunun. Birden fazla hatırlatıcıyı silmek için hatırlatıcılardan birine dokunup basılı tutun, silinecek hatırlatıcıları işaretleyin ve ardından Sil üzerine dokunun.

# Ses Kaydedici

Ses kaydedin veya ses kayıtlarını oynatın.

- 1 Ses Kaydedici uygulamasını açın.
- 2 Kayıt işlemini başlatmak için (C) üzerine dokunun. Mikrofona doğru konuşun.
	- Kayıt işlemini duraklatmak için $(\mathbf{II})$  üzerine dokunun.
	- Bir ses kaydı yaparken, YER İMİ üzerine dokunarak bir yer imi ekleyin.
- 3 Kayıt işlemini sonlandırmak için üzerine dokunun.
- 4 Dosya adını girip Kaydet üzerine dokunun.

### Kayıt modunu değiştirme

Ses kaydedici ekranın üstünde bir mod seçin.

- Standart: Bu normal kayıt modudur.
- Röportaj: Cihaz, yanlardan gelen sesin seviyesini azaltırken, cihazın üstünden ve altından gelen sesi yüksek ses seviyesinde kaydeder.
- Konuşmadan metne: Cihaz sesinizi kaydederve bu sesi aynı anda ekranda metin haline dönüştürür. En iyi sonuçlar için cihazı ağzınıza yakın tutun, sessiz bir yerde yüksek sesle ve anlaşılır şekilde konuşun.

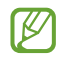

Sesli not sistem dili konuştuğunuz dil ile eşleşmezse, cihaz sesinizi algılamayacaktır. Bu durumda, bu özelliği kullanmadan önce mevcut dil üzerine dokunarak sesli not sistem dilini ayarlayın.

### Seçilen ses kayıtlarını oynatma

Röportaj kayıtlarını gözden geçirirken, kayıtlardaki bazı ses kaynaklarını sessize alabilirya da sesini açabilirsiniz.

- 1 Liste üzerine dokunun ve röportaj modunda yapılan bir ses kaydı seçin.
- 2 Ses kaynaklarından bazılarını sessize almak için, sesin kısılacağı yönde **üzerine dokunun.** Simge olacaktır ve ses susturulacaktır.

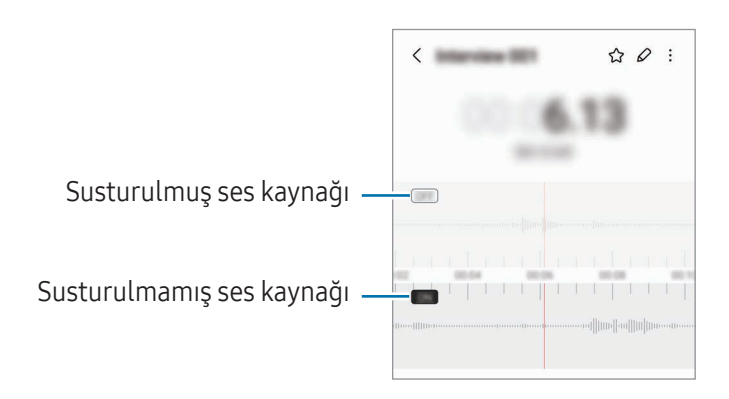

## Dosyalarım

## (Dosyaları kontrol etme ve yönetme)

Cihazda depolanan çeşitli dosyalara erişin ve onları yönetin.

Dosyalarım uygulamasını açın.

Gereksiz verileri belirlemek ve cihazın depolama alanında yer açmak için Depolamayı analiz etme seçeneğinin üzerine dokunun.

Dosyaları ya da klasörleri aramak için  $Q$  üzerine dokunun.

## Saat

Alarm ayarlayın, dünyanın dört biryanındaki şehirlerde saatin kaç olduğuna bakın, bir etkinlik planlayın veya belli bir süre ayarlayın.

Saat uygulamasını açın.

# Hesap Makinesi

Temel aritmetik veya bilimsel hesaplamalar gerçekleştirin.

Hesap Makinesi uygulamasını açın.

- $\cdot$   $\odot$  : Hesaplama geçmişini kontrol edin. Geçmişi temizlemek için Geçmişi temizle ögesinin üzerine dokunun. Hesaplama geçmişi panelini kapatmak için üzerine dokunun.
- : Birim dönüştürme aracını kullanın. Alan, uzunluk veya sıcaklık gibi çeşitli değerleri başka birimlere dönüştürebilirsiniz.
- $\bullet$   $\left[\frac{\sqrt[n]{n}}{e}\right]$ : Bilimsel hesap makinesini kullanın.

## Game Launcher

Game Launcher, Play Store ve Galaxy Store'dan indirilen oyunlarınızı tek bir yerde toplar.

Game Launcher uygulamasını açın ve istediğiniz oyunu seçin.

- Game Launcher görünmüyorsa özelliği açmak için Ayarlar ekranını açın, Gelişmiş özellikler üzerine dokunun ve ardından Game Launcher tuşuna dokunun.
	- Play Store ve Galaxy Store'dan indirilen oyunlar Game Launcher ekranında otomatik olarak gösterilecektir. Oyunlarınız burada değilse Oyunlarım →  $\bullet$  → Oyun ekle üzerine dokunun.
	- Sıcaklık belirli bir seviyenin üzerine çıkarsa cihazın sıcaklığını kontrol etmek için oyun performansı kısıtlanabilir.

### Bir oyunu Game Launcher'dan kaldırma

Oyunlarım üzerine dokunun, bir oyunun üzerine dokunup basılı tutun ve ardından Kaldır üzerine dokunun.

### Performans modunu değiştirme

Oyun performans modunu değiştirebilirsiniz.

Game Launcher uygulamasını açın, Daha fazla → Game Booster → Oyun optimizasyonu üzerine dokunun ve ardından istediğiniz modu seçin.

- Performans: Bu, oyun oynarken size yüksek performans sunmaya odaklanır. Bu modu kullanırsanız artan pil tüketimi sebebiyle cihazınız ısınabilir.
- Standart: Bu, performansı ve pil kullanım süresini dengeler.
- Pil tasarrufu: Bu, oyun oynarken pil tasarrufu sağlar.

lℒ Pil gücü verimi oyundan oyuna farklılık gösterebilir.

# Game Booster

## (Oyun ortamınızı yapılandırma)

Game Boosterile daha iyi bir ortamda oyun oynayabilirsiniz. Game Booster'ı oyun oynarken kullanabilirsiniz.

Oyun oynarken Game Booster panelini açmak için navigasyon çubuğunda **üzerine dokunun. Naviqasyon** çubuğu gizliyse, çubuğun görünmesi için ekran alt kısmından yukarıya doğru sürükleyin. Navigasyon çubuğunu Kaydırma hareketleri kullanmak üzere ayarladıysanız bildirim panelini açıp Game Booster'ı açmak için dokunun. üzerine dokunun.

- $\cdot$   $\bullet$  : Oyun oynanırken dokunmatik ekranı kilitleyin. Dokunmatik ekranın kilidini açmak için kilit simgesini herhangi biryöne sürükleyin.
- $\cdot$   $\bullet$ : Navigasyon çubuğundaki tuşları gizleyin. Tuşları görüntülemek için navigasyon çubuğundaki $\Box$ üzerine dokunun.
- **(a)**: Ekran görüntüleri yakalayın.
- $\Box$  : Oyun oturumunuzu kaydedin. Kaydı durdurmak için,  $\Box$  üzerine dokunun.
- : Game Booster ayarlarını yapılandırın.
- Öncelik modu: Oyununuzun kesintiye uğramaması için cihazı gelen aramaları ve alarmlar dışında tüm bildirimleri engelleyecek şekilde ayarlayın.
- Oyun optimizasyonu: Performans modunu değiştirin.
- Pil: Kalan pil kullanım süresini kontrol edin.
- Sıcaklık/Hafıza: Cihazın sıcaklık ve hafıza durumunu kontrol edin. Ayrıca cihazı, ısınmasını önlemek için ses seviyesini veya video kare hızını otomatik olarak ayarlayacak ve yeterli hafıza olmadığında uygulamaların arka planda çalışmasını durduracak şekilde ayarlayabilirsiniz.
- Navigasyon çubuğu Kaydırma hareketleri ayarlanmışken Game Booster panelini navigasyon  $\varnothing$ çubuğundan açmak üzere ayar yapabilirsiniz. Game Booster panelinde  $\odot$  → Oyun sırasında engelleme ögesine dokunun, ardından Navigasyon hareketleri tuşuna dokunarak özelliği açın.
	- Kullanılabilir seçenekler oyuna bağlı olarak değişebilir.

### Oyun oynarken uygulamaları açılır pencerede açma

Oyun oynarken uygulamaları açılır pencerede açabilirsiniz.

üzerine dokunun ve uygulama listesinden bir uygulama seçin.
# <span id="page-108-1"></span>SmartThings

Akıllı gereçleri ve Nesnelerin İnterneti (IoT) ürünlerini kontrol edebilirve yönetebilirsiniz.

Daha fazla bilgiye erişmek için SmartThings uygulamasını açın ve Menü → Kullanım üzerine dokunun.

- 1 SmartThings uygulamasını açın.
- 2 Cihazlar  $\rightarrow$  Cihaz ekle veva  $+$  üzerine dokunun.
- 3 Bir cihaz seçin ve ekrandaki talimatları takip ederek bu cihaza bağlanın.
- Bağlanan cihazların türüne veya paylaşım yöntemine bağlı olarak bağlantı yöntemleri farklılık M gösterebilir.
	- Bağlayabileceğiniz cihazlar bölgeye bağlı olarak değişebilir. Kullanılabilir özellikler, bağlı cihaza bağlı olarak farklılık gösterebilir.
	- Bağlı cihazların kendi sorunları veya kusurları, Samsung garantisi kapsamında değildir. Bağlı cihazlar üzerinde sorunlarveya kusurlar oluştuğunda cihazın imalatçısı ile irtibata geçin.

# İçerik paylaşma

Çeşitli paylaşma seçeneklerini kullanarak içerik paylaşın. Aşağıdaki eylemler görüntü paylaşım örneğidir.

- 1 **Galeri** uygulamasını açın ve bir görüntü seçin.
- $2 \leq$  üzerine dokunun ve istediğiniz paylaşım yöntemini seçin.
- $\not\!\!{E}$ Dosyaları mobil ağ üzerinden paylaşmak ilave ücrete neden olabilir.

### <span id="page-108-0"></span>Quick Share

Yakındaki cihazlarla içerik paylaşma

Wi-Fi Direct veya Bluetooth ya da SmartThings'i destekleyen bazı cihazlar aracılığıyla yakındaki cihazlarla içerik paylaşın.

- 1 Galeri uygulamasını açın ve bir görüntü seçin.
- 2 Diğer cihazda, bildirim panelini açın, parmağınızı aşağı kaydırın ve ardından (C) (Quick Share) üzerine dokunarak özelliği açın. Quick panel'de (Cuick Share) ögesini bulamıyorsanız, eklemek için (+) üzerine dokunun ve tuşu üzerine sürükleyin.
- $3 \leq$   $\rightarrow$  Quick Share üzerine dokunun ve görüntüyü aktaracağınız cihazı seçin.
- 4 Diğer cihazda dosya aktarım talebini kabul edin.

Bu özellik, TVveya SmartThings destekli cihazlardan video paylaşımını desteklemez. Videoları TV'de  $\mathbb{Z}$ izlemek için Smart View özelliğini kullanın.

Telefonunuzu kimin bulabileceğini ayarlama

Telefonunuzu bulmasına ve içerik göndermesine izin verdiğiniz kişileri belirleyin.

- 1 Bildirim panelini açıp aşağı kaydırın ve ardından (Quick Share) üzerine dokunun.
- 2 Bir seçenek belirleyin.
	- Hiç kimse: Kimsenin telefonunuzu bulmasına izin vermeyin.
	- Sadece kişiler: Yalnızca kişilerinizdeki Samsung kullanıcılarının telefonunuzla paylaşmasına izin verin.
	- Yakındaki herkes: Yakındaki tüm cihazların telefonunuzla paylaşmasına izin verin.

#### Web bağlantısı üzerinden paylaşım

Büyük dosyaları Samsung depolama sunucusuna yükleyin ve birWeb bağlantısı aracılığıyla başkalarıyla paylaşın.

- 1 **Galeri** uygulamasını açın ve bir görüntü seçin.
- 2  $\leq$   $\rightarrow$  Quick Share ögesine dokunun ve Herhangi bir cihazla paylaşın bölümünün altından istediğiniz seçeneği belirleyin.
	- Bğl. kpyl: Panoya kopyalanan bağlantıyı paylaşın.
	- Bağlantıyı uygulama kullanarak paylaş: Bir uygulama seçerek bağlantıyı paylaşın.
	- QR kodu kullanarak paylaşma: Bağlantıyı oluşturulan QR koduyla paylaşın.

# Music Share

# Tanıtım

Müzik Paylaşımı özelliğini kullanarak cihazınıza zaten bağlı olan Bluetooth hoparlörünüzü başkalarıyla paylaşabilirsiniz. Aynı müziği hem kendi Galaxy Buds'ınızda hem de başka bir kişinin Galaxy Buds'ında dinleyebilirsiniz.

Bu özellik yalnızca Music Share özelliğini destekleyen cihazlarda kullanılabilir.

# Bluetooth hoparlörü paylaşma

Kendi telefonunuzda ve arkadaşınızın telefonunda bulunan müzikleri Bluetooth hoparlörünüzden dinleyebilirsiniz.

- 1 Telefonunuz ile Bluetooth hoparlörünüzün bağlı olduğundan emin olun. Nasıl bağlayacağınız hakkında bilgi için bkz. [DiğerBluetooth](#page-122-0) cihazları ile eşleştirme.
- 2 Telefonunuzda Ayarlar ekranını açın, Bağlantılar → Bluetooth → → Gelişmiş ayarlar üzerine dokunun, ardından Music Share tuşuna dokunup özelliği açın. Music Share ögesine dokunarak, cihazınızı kiminle paylaşacağınızı ayarlama gibi ek özellikleri kullanabilirsiniz.
- 3 Arkadaşınızın telefonunda, Bluetooth cihazları listesinden hoparlörünüzü seçin.
- 4 Telefonunuzda, bağlantı talebini kabul edin. Hoparlörünüz paylaşılır.

Arkadaşınızın telefonuyla müzik çaldığınızda, sizin telefonunuzla çalan müzik duraklatılır.

# Galaxy Buds ile birlikte müzik dinleme

Telefonunuzda bulunan müzikleri sizin ve arkadaşınızın Buds'ı ile dinleyebilirsiniz. Bu özellik sadece Galaxy Buds serisinde desteklenir.

- 1 Her birtelefon ile Buds çiftinin bağlı olduğundan emin olun. Nasıl bağlayacağınız hakkında bilgi için bkz. Diğer Bluetooth cihazları ile eşleştirme.
- 2 Arkadaşınızın telefonunda Ayarlar ekranını açın, Bağlantılar → Bluetooth → Gelişmiş ayarlar üzerine dokunun, ardından Music Share tuşuna dokunup özelliği açın. Music Share ögesine dokunarak, cihazınızı kiminle paylaşacağınızı ayarlama gibi ek özellikleri kullanabilirsiniz.
- 3 Telefonunuzda bildirim panelini açıp Medya çıkışı ögesine dokunun.
- 4 Music Share üzerine dokunun ve algılanan cihazlar listesinden arkadaşınızın Buds'ını seçin.
- 5 Arkadaşınızın telefonunda, bağlantı talebini kabul edin. Telefonunuzdan müzik çaldığınızda heriki Buds üzerinden birlikte dinleyebilirsiniz.

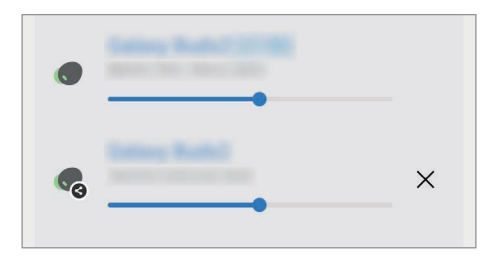

# <span id="page-111-0"></span>Smart View

# (Televizyon ekranına yansıtma)

Telefonunuzu ekran yansıtma özellikli bir TVveya monitöre bağlayarak telefonunuzun ekrandaki içeriğini büyük bir ekranda görüntüleyebilirsiniz.

- 1 Bildirim panelini açın, parmağınızı aşağı kaydırın ve ardından (S) (Smart View) üzerine dokunun.
- 2 Telefonunuzun ekranını yansıtmak istediğiniz bir cihaz seçin.
	- Smart View ile birvideo oynattığınızda çözünürlük, TV modeline bağlı olarak değişiklik gösterebilir.

# <span id="page-112-0"></span>Windows Bağlantısı

# (Cihazı bilgisayar bağlantısı ile kullanma)

Bilgisayarda, cihazınızdaki fotoğraflarveya mesajlar gibi verilere anında erişmek için cihazınızı birWindows PC'ye bağlayabilirsiniz.

Arama veya mesaj geldiğinde bunları bilgisayarda alabilirsiniz.

- Bu özelliği tam olarak kullanabilmek için Windows ve Telefon Bağlantısı uygulamanızın en güncel sürümlerini kullanmanız önerilir.
	- Bu özelliği kullanmak için bir Microsoft hesabı gerekir. Bir Microsoft hesabı oluşturduğunuzda Microsoft Office uygulamaları ve Windows 10 gibi tüm Microsoft cihazlarında ve hizmetlerinde oturum açabilirsiniz.

#### Bir bilgisayara bağlanma

- 1 Ayarlar ekranını açın ve Bağlı cihazlar → Windows Bağlantısı üzerine dokunun.
- 2 Bağlantıyı tamamlamak için ekrandaki talimatları uygulayın.

ſB Ayrıntılar için https://aka.[ms/setupltw](https://aka.ms/setupltw) adresini ziyaret edin.

#### Cihazınızdaki verilere ve bildirimlere bilgisayarda erişme

Bilgisayarda Telefon Bağlantısı uygulamasını açın ve istediğiniz bir kategoriyi seçin.

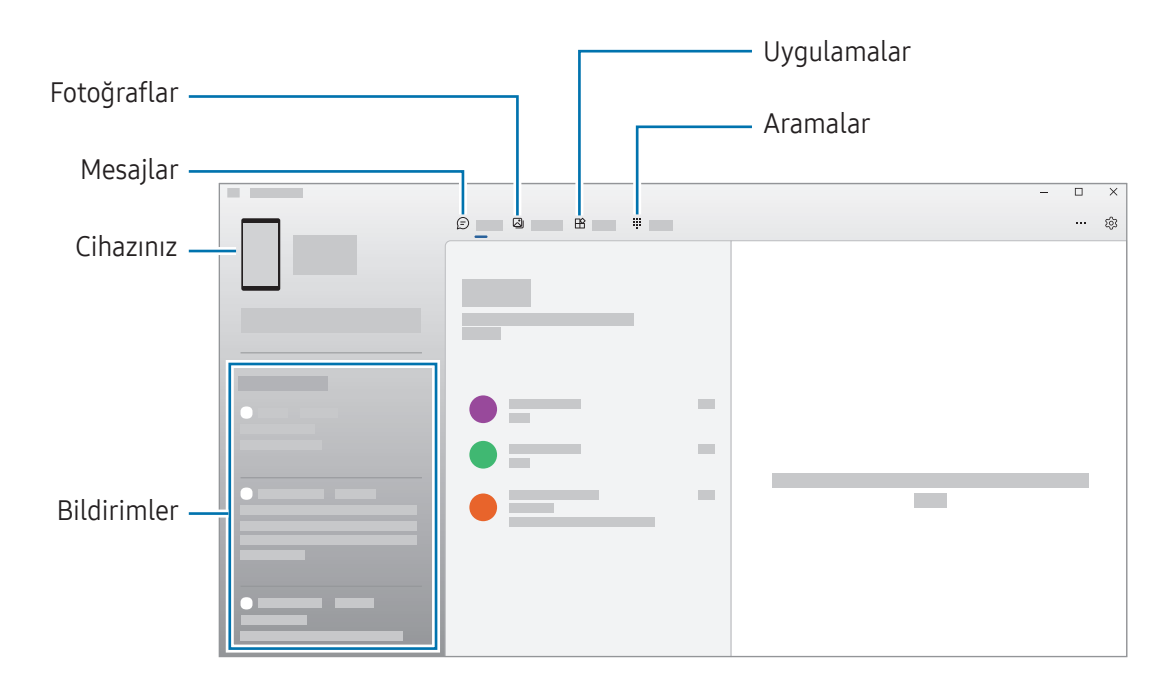

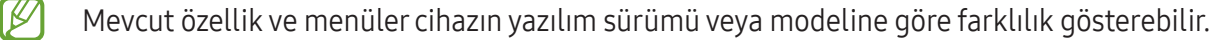

# <span id="page-113-0"></span>Samsung DeX

### Tanıtım

Samsung DeX'i kullanarak telefonunuzu TVya da monitör gibi harici bir ekrana bağlayarak bilgisayar olarak kullanabilirsiniz. Telefonunuzda yapılmasını istediğiniz görevleri büyük ekranda klavye ve fare kullanarak gerçekleştirin. Samsung DeX'i kullanırken telefonunuzu aynı anda kullanabilirsiniz.

# Cihaz bağlama ve Samsung DeX'i başlatma

#### Harici ekranlara kablolu bağlantılar

Telefonunuzu HDMI adaptörü (USB Type-C - HDMI) kullanarak harici bir ekrana bağlayabilirsiniz.

- Yalnızca Samsung tarafından sağlanan resmi Samsung DeX destekli aksesuarları kullanın. Resmi  $\not\!\!{E}$ olarak desteklenmeyen aksesuarların kullanılmasından kaynaklanan performans sorunları ve arızalar garanti kapsamında değildir.
- 1 Telefonunuza birHDMI adaptörü bağlayın.
- 2 HDMI kablosunu HDMI adaptörüne ve televizyon veya monitörün HDMI bağlantı noktasına takın.

3 Telefonunuzun ekranında Başla ögesine dokunun. Telefonunuzun ekranını değiştirmeden, bağlı televizyon veya monitörde Samsung DeX ekranı görünecektir.

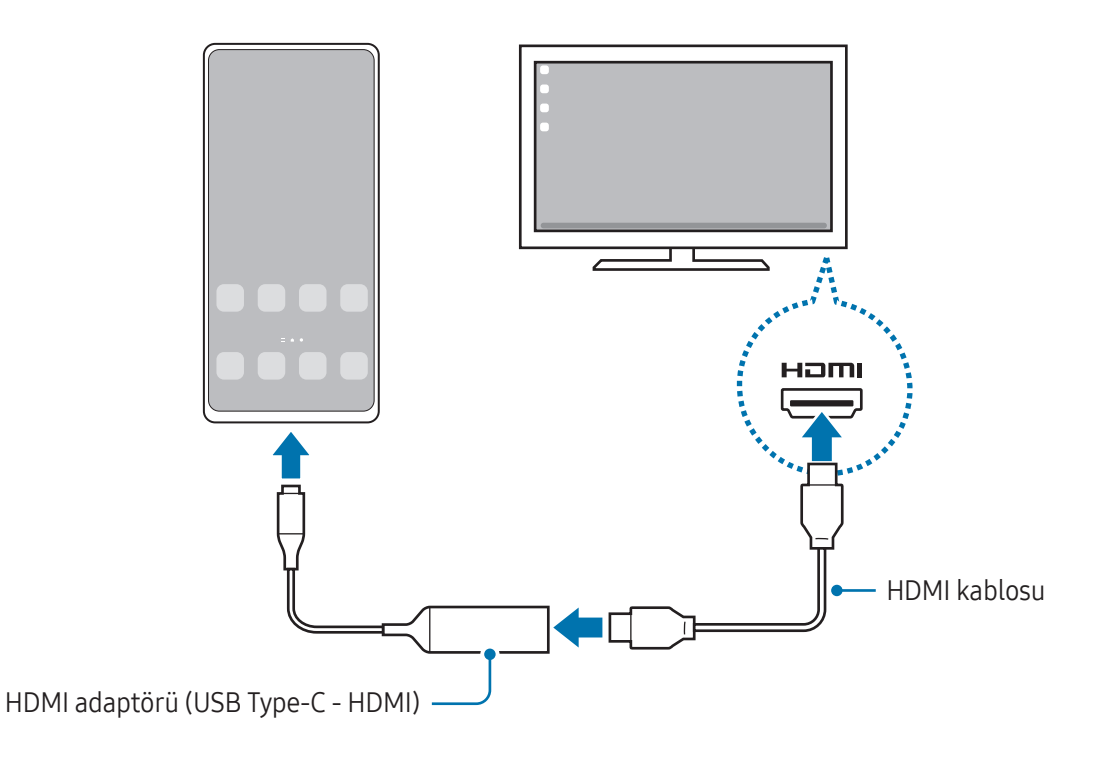

### Televizyona kablosuz olarak bağlanma

Telefonunuzu bir TV'ye kablosuz olarak bağlayıp Samsung DeX'i kullanabilirsiniz.

- 1 Telefonunuzda bildirim panelini açın, parmağınızı aşağı kaydırın ve ardından (DeX) üzerine dokunun.
- 2 Algılanan cihazlar listesinden bir TV seçin ve Şimdi başla'ya dokunun. Bazı televizyonlaryalnızca ekran yansıtma özelliği açıkken algılanır.
- 3 Eğertelevizyonda bağlantı isteği penceresi görünürse isteği kabul edin.
- 4 Bağlantıyı tamamlamak için ekrandaki talimatları uygulayın. Bağlandıklarında, televizyonda Samsung DeX ekranı görüntülenir.
- 2019 yılından sonra üretilen bir Samsung Smart TV kullanılması önerilir. ſØ
	- Bağlanmak istediğiniz TV'de ekran yansıtmanın desteklendiğine emin olun.

# Samsung DeX ekranını denetleme

#### Harici bir ekranda denetleme

Harici klavye ve fare ile kontrol etme

Kablosuz klavye/fare kullanabilirsiniz. Ayrıntılı bilgi için ilgili cihazın kılavuzuna bakın.

- Fare imlecini harici ekrandan telefonun ekranına geçecek şekilde ayarlayabilirsiniz. Ayarlar  $\not\!\!\! W$ ekranını açın, Samsung DeX → Fare ve dokunmatik yüzey ögesini seçin ve Tel. ekranına işaretçi geçişi ögesini seçerek özelliği açın.
	- Harici klavyeyi telefonun ekranında da kullanabilirsiniz.

Telefonunuzu touchpad olarak kullanma

Telefonunuzu touchpad olarak kullanabilirsiniz.

Telefonunuzda navigasyon çubuğundaki **üzerine dokunun. Navigasyon çubuğunu Kaydırma** hareketleri'ni kullanmak üzere ayarladıysanız bildirim panelini açıp Telefnnzu dknmtk yzy olrk kllnn üzerine dokunun.

- $\mathbb{Z}$ • Touchpad'de  $\binom{n}{k}$  görseline çift dokunursanız touchpad ile kullanabileceğiniz hareketleri denetleyebilirsiniz.
	- Telefonunuzun kılıfının ön kapağı varsa telefonunuzu touchpad olarak kullanmak için ön kapağı açın. Ön kapak kapalıysa touchpad düzgün çalışmayabilir.
	- Telefonunuzun ekranı kapanırsa ekranı açmak için Yan tuşa basın ya da ekrana çift dokunun.

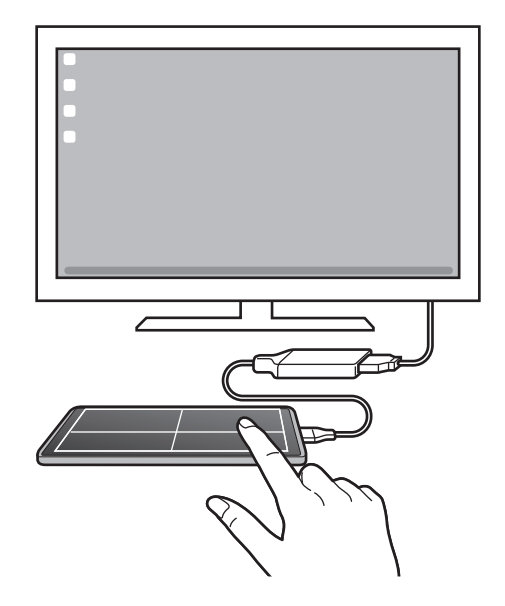

#### Ekran klavyesini kullanma

Mesaj göndermek, not oluşturmak veya başka işlemleri gerçekleştirmek için metin girdiğinizde, harici klavyeyi bağlamadan telefonunuzun ekranında otomatik olarak bir ekran klavyesi görünecektir.

# Samsung DeX'i kullanma

Telefonunuzun özelliklerini bilgisayara benzeyen bir arayüz ortamında kullanın. Birden fazla uygulamayı aynı anda çalıştırarak çoklu görev gerçekleştirebilirsiniz. Ayrıca telefonunuzun bildirimlerini ve durumunu da kontrol edebilirsiniz.

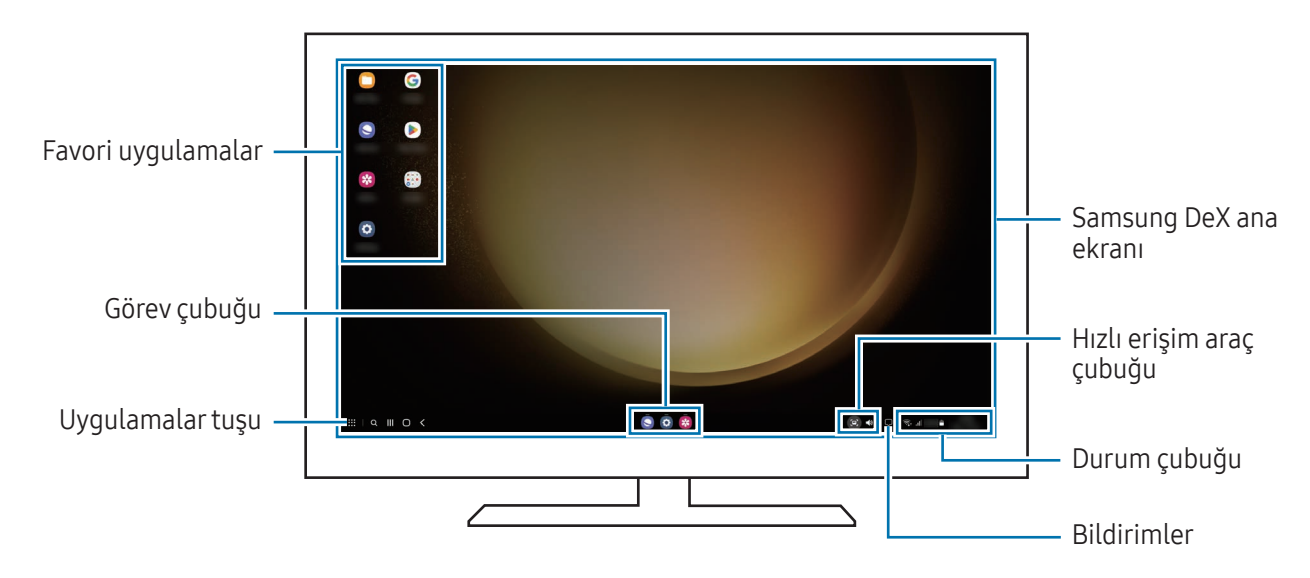

- Samsung DeX ekran düzeni, bağlanan cihaza göre farklılık gösterebilir.
	- Samsung DeX başlatılırveya sonlandırılırken çalışan uygulamalar kapatılabilir.
	- Samsung DeX kullanılırken bazı uygulamalarveya özellikler kullanılamayabilir.
	- Ekran ayarlarını yapmak için bağlı TV'nin veya monitörün ekran ayarlarını kullanın.
	- Ses çıkışını değiştirmek için durum çubuğuna dokunun, Medya çıkışı seçeneğini ve ardından bir cihazı seçin.

### Samsung DeX ile telefonu aynı anda kullanma

Samsung DeX'i kullanırken harici ekranda ve telefonunuzda aynı anda ayrı uygulamaları kullanabilirsiniz. Örneğin, bağlı TVveya monitörde video izlerken mesajlaşma uygulaması ile bir arkadaşınızla sohbet edebilirsiniz.

Bağlı televizyonda veya monitörde, Samsung DeX ekranında çalıştırmak için bir uygulama açın. Ardından, telefonunuzdan başka bir uygulama açın.

#### Samsung DeX ekranını kilitleme

Samsung DeX'i kullanırken, Samsung DeX'i ve telefon ekranınızı kilitlemek istiyorsanız :: → DeX'i kltle ögesini seçin.

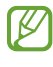

Samsung DeX'i kullanırken Samsung DeX'i ve telefonunuzun ekranını Yan tuşa basarak kilitleyemezsiniz.

# Google Apps

Google eğlence, sosyal ağ ve iş uygulamaları sağlamaktadır. Bazı uygulamalara erişmek için birGoogle hesabı gerekebilir.

Daha fazla uygulama bilgisini kontrol etmek için her uygulamanın yardım menüsüne girin.

- Chrome: Bilgi arayın ve İnternet sayfalarına göz atın.
- Gmail: Google Mail hizmeti ile e-posta alıp gönderin.
- Haritalar: Haritada konumunuzu bulun, dünya haritasında arayın ve çevrenizdeki çeşitli yerleriçin konum bilgilerine erişin.
- YT Music: YouTube Music tarafından sağlanan çeşitli müzik ve videoların keyfini çıkarın. Ayrıca cihazınızda kayıtlı olan müzik koleksiyonlarına erişebilirve bunları çalabilirsiniz.
- Google TV: Play Store'dan filmlerve TV programları gibi videolar satın alın veya kiralayın.
- Drive: İçeriğinizi Cloud'a kaydedin, istediğiniz yerden erişin ve başkalarıyla paylaşın.
- YouTube: Videolarizleyin veya oluşturun ve başkalarıyla paylaşın.
- Fotoğraflar: Farklı kaynaklardaki tüm fotoğraflarınızı ve videolarınızı tek biryerde arayın, yönetin ve düzenleyin.
- Google: İnternet veya cihazınız üzerindeki ögeleri arayın.
- Meet: Görüntülü görüşmeler yapın veya görüntülü toplantılar oluşturun ya da bunlara katılın.
- Mesajlar: Cihazınızda veya bilgisayarınızda mesaj gönderip alın ve görüntüler ve videolar gibi çeşitli içerikleri paylaşın.

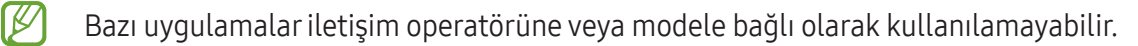

# Ayarlar

# Tanıtım

Cihaz ayarlarını özelleştirin.

Uygulamalar ekranında, Ayarlar üzerine dokunun. Alternatif olarak, bildirim panelini açıp  $\bullet$  üzerine de dokunabilirsiniz.

Anahtar sözcükleri girerek ayarları aramak için  $Q$  üzerine dokunun. Öneriler altından bir etiket seçerek de ayarları arayabilirsiniz.

# Samsung account

Samsung account'unuzda oturum açın ve hesabı yönetin. Ayarlar ekranında, Samsung account üzerine dokunun.

# Bağlantılar

# Seçenekler

Wi-Fi özelliği ve Bluetooth gibi çeşitli bağlantılarla ilgili ayarları değiştirin.

Ayarlar ekranında, Bağlantılar üzerine dokunun.

- Wi-Fi: Wi-Fi özelliğini açarak birWi-Fi ağına bağlanın ve internete veya diğer ağ cihazlarına erişin. Daha fazla bilgi için [Wi-Fi](#page-120-0) bölümüne bakın.
- Bluetooth: Diğer Bluetooth özellikli cihazlarla veri veya medya dosyası alışverişinde bulunmak için Bluetooth'u kullanın. Daha fazla bilgi için [Bluetooth](#page-121-0) bölümüne bakın.
- NFC ve temassız ödemeler: Ürünler hakkında bilgi içeren yakın alan iletişimi (NFC) etiketlerini okuyun. Ayrıca bu özelliği, gerekli uygulamaları indirdikten sonra ödeme yapmak ve yol veya etkinlik bileti satın almak için de kullanabilirsiniz. Daha fazla bilgi için NFC ve temassız [ödemeler](#page-122-1) bölümüne bakın.
- Ultra geniş bant (UWB): UWB özelliğini açın.
- Uçuş modu: Cihazınızı, cihazdaki kablosuz işlevlerin tümünü kapatacak şekilde ayarlayın. Yalnızca ağ dışı servisleri kullanabilirsiniz.

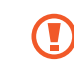

Havayolu tarafından sağlanan düzenlemeleri ve kabin ekibi tarafından verilen talimatları uygulayın. Cihazın kullanılmasına izin verilen durumlarda her zaman cihazınızı uçuş modunda kullanın.

- SIM yöneticisi: SIM veya USIM kartlarınızı etkinleştirin ve SIM kartı ayarlarını özelleştirin. Daha fazla bilgi için SIM [yöneticisi](#page-17-0) bölümüne bakın.
- Mobil ağlar: Mobil ağ ayarlarınızı yapılandırın.
- Veri kullanımı: Veri kullanımı miktarınızı takip edin ve sınırlandırma için ayarları özelleştirin. Cihazı, kullandığınız mobil veri miktarı belirlenen sınırınıza ulaştığında mobil veri bağlantısını otomatik olarak devre dışı bırakacak şekilde ayarlayın.

Arka planda çalışan bazı uygulamaların veri göndermesini veya almasını engellemek için veri tasarrufu özelliğini açabilirsiniz. Daha fazla bilgi için Veri [tasarrufu](#page-124-0) bölümüne bakın.

Cihazınız birWi-Fi ağına bağlıyken bile her zaman mobil verinin kullanılacağı uygulamaları da seçebilirsiniz. Daha fazla bilgi için Sadece mobil veri kullanan [uygulamalar](#page-124-1) bölümüne bakın.

• Mobil Erişim Noktası ve İnternet Paylaşımı: Telefonu mobil erişim noktası gibi kullanarak telefonun mobil veri bağlantısını diğer cihazlarile paylaşın. Mobil erişim noktası hakkında daha fazla bilgi edinmek için Mobil Erişim [Noktası](#page-125-0) bölümüne bakın.

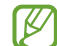

Bu özelliği kullandığınızda ek masraf ödemeniz gerekebilir.

• Diğer bağlantı ayarları: Diğer özellikleri kontrol etmek için ayarları özelleştirin. Daha fazla bilgi için Diğer [bağlantı](#page-125-1) ayarları bölümüne bakın.

Bazı özellikler modele bağlı olarak kullanılamayabilir.

# <span id="page-120-0"></span>Wi-Fi

Wi-Fi özelliğini açarak birWi-Fi ağına bağlanın; internet ve diğer ağ cihazlarına erişim sağlayın.

### Wi-Fi ağına bağlanma

- 1 Ayarlar ekranında, Bağlantılar → Wi-Fi üzerine dokunun ve tuşa dokunarak bu işlevi açın.
- 2 Wi-Fi ağları listesinden bir ağ seçin. Kilit simgesi olan ağlariçin bir parola gerekir.
- Cihaz birWi-Fi ağına bağlandığında, ağ kullanılabilir olduğu zaman cihaz, parola gerektirmeden ſK∕ bu ağa yeniden bağlanacaktır. Cihazın ağa otomatik olarak bağlanmasına engel olmak için ağın yanındaki  $\ddot{\odot}$  üzerine dokunun ve Otomatik yeniden bağlan üzerine dokunarak bu özelliği kapatın.
	- Eğer birWi-Fi ağına düzgün bir şekilde bağlanamazsanız, cihazınızın Wi-Fi özelliğini veya kablosuz yönlendiricisini yeniden başlatın.

### Wi-Fi ağı kalite bilgisini kontrol etme

Hız, stabil olma vb. Wi-Fi ağ kalitesi bilgilerini kontrol edin.

Ayarlar ekranında, Bağlantılar → Wi-Fi üzerine dokunun ve tuşa dokunarak bu işlevi açın. Ağ kalitesi bilgileri Wi-Fi ağlarının altında görünür. Eğer görünmüyorsa, • → Intelligent Wi-Fi üzerine dokunun, ardından Ağ kalitesi bilgilerini göster tuşuna dokunarak işlevi açın.

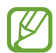

Wi-Fi ağına bağlı olarak kalite bilgisi görüntülenmeyebilir.

### Wi-Fi ağ parolalarını paylaşma

Güvenli birWi-Fi ağına bağlı olan kişiye parolasını paylaşması talebinde bulunursanız, parolayı girmeden ağa bağlanabilirsiniz. Bu özellik birbiriyle iletişim kuran cihazlar arasında kullanılabilirve diğer cihazın ekranı açık olmalıdır.

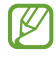

Bu özelliği kullanmak için Rehber profilinde telefon numaranızın doğru bir şekilde kayıt edildiğinden emin olun.

- 1 Ayarlar ekranında, Bağlantılar → Wi-Fi üzerine dokunun ve tuşa dokunarak bu işlevi açın.
- 2 Wi-Fi ağları listesinden bir ağ seçin.
- 3 Sifre iste üzerine dokunun.
- 4 Diğer cihazda paylaşım talebini kabul edin. Wi-Fi parolası cihazınıza girilirve cihazınız ağa bağlanır.

### Wi-Fi Direct

Wi-Fi Direct, bir erişim noktasına gerek olmaksızın cihazınızı doğrudan Wi-Fi ağı üzerinden bağlar.

- 1 Ayarlar ekranında, Bağlantılar → Wi-Fi üzerine dokunun ve tuşa dokunarak bu işlevi açın.
- 2  $\rightarrow$  Wi-Fi Direct üzerine dokunun. Algılanan cihazlar listelenir. Eğer bağlanacağınız cihaz listede değilse, bu cihazın Wi-Fi Direct özelliğini açmasını isteyin.
- 3 Bağlanacağınız bir cihaz seçin. Diğer cihaz Wi-Fi Direct bağlantı talebini kabul ederse cihazlar bağlanacaktır. Cihaz bağlantısını sona erdirmek için çıkarılacak cihazı listeden seçin.

# <span id="page-121-0"></span>**Bluetooth**

Diğer Bluetooth etkin cihazlar arasında veri veya medya dosyalarını değiştirmek için Bluetooth'u kullanın.

### Bluetooth kullanımıyla ilgili önlemler

- Samsung, Bluetooth ile gönderilen veya alınan verilerin kaybedilmesi, engellenmesi veya kötüye kullanılması konusunda sorumluluk kabul etmemektedir.
- Mutlaka güvenilen ve düzgün şekilde güvenliği sağlanan cihazlarla veri paylaştığınızdan veya aldığınızdan emin olun. Cihazlar arasında engel varsa çalışma mesafesi kısalabilir.
- Bazı cihazlar, özellikle Bluetooth SIG tarafından test edilmeyen veya onaylanmayanlar, cihazınızla uyumlu olmayabilir.
- Bluetooth özelliğini yasa dışı kullanmayın (örneğin, dosyaları izinsiz alma veya ticari amaçlar doğrultusunda izinsiz iletişime geçme gibi). Samsung, Bluetooth özelliğinin yasa dışı kullanılmasından dolayı oluşabilecek durumlardan sorumlu değildir.

### <span id="page-122-0"></span>Diğer Bluetooth cihazları ile eşleştirme

- 1 Ayarlar ekranında, Bağlantılar → Bluetooth üzerine dokunun ve tuşa dokunarak bu işlevi açın. Algılanan cihazlar listelenir.
- 2 Eşleştireceğiniz bir cihaz seçin. Eğer eşleştireceğiniz cihaz listede değilse, cihazı Bluetooth eşleştirme moduna girecek şekilde ayarlayın. Diğer cihazın kullanım kılavuzlarına bakın.

 $\mathbb{Z}$ Telefonunuz Bluetooth ayar ekranı açık olduğunda diğer cihazlartarafından görülebilir.

3 Onaylamak için telefonunuzda Bluetooth bağlantı talebini kabul edin. Diğer cihaz Bluetooth direkt bağlantı talebini kabul ederse cihazlar bağlanacaktır. Cihaz eşleştirmesini kaldırmak için, eşleşmesi kaldırılacak cihaz adının yanındaki  $\otimes$  üzerine dokunun ve Bağlantıyı kes seçeneğine dokunun.

### Veri gönderme ve alma

Birçok uygulama Bluetooth üzerinden veri aktarımını destekler. Kişilerveya medya dosyaları gibi verileri diğer Bluetooth cihazları ile paylaşabilirsiniz. Aşağıdaki eylemler bir görüntüyü diğer cihaza gönderme örneğidir.

- 1 Galeri uygulamasını açın ve bir görüntü seçin.
- 2  $\leq$   $\Rightarrow$  Bluetooth üzerine dokunun, görüntüyü aktaracağınız cihazı seçin. Eğer eşleştireceğiniz cihaz listede değilse, bu cihazın görünürlük seçeneğini açmasını isteyin.
- 3 Diğer cihazda Bluetooth bağlantısı talebini kabul edin.

### <span id="page-122-1"></span>NFC ve temassız ödemeler

Telefonunuzu ürünler hakkında bilgi içeren yakın alan iletişimi (NFC) etiketlerini okumak için kullanabilirsiniz. Ayrıca bu özelliği, gerekli uygulamaları indirdikten sonra ödeme yapmak ve yol veya etkinlik bileti satın almak için de kullanabilirsiniz.

Œ

Cihazda yerleşik NFC anteni vardır. NFC antenine zararvermemek için cihazı dikkatlice kullanın.

#### Bilgileri NFC etiketlerinden okuma

NFC etiketlerinden ürün bilgilerini okumak için NFC özelliğini kullanın.

- 1 Ayarlar ekranında, **Bağlantılar** üzerine dokunun ve ardından NFC ve temassız ödemeler tuşuna dokunarak bu işlevi açın.
- 2 NFC anteni alanını, bir NFC etiketinin yakınındaki cihazınızın arkasına yerleştirin. Etiketten alınan bilgiler görünür.

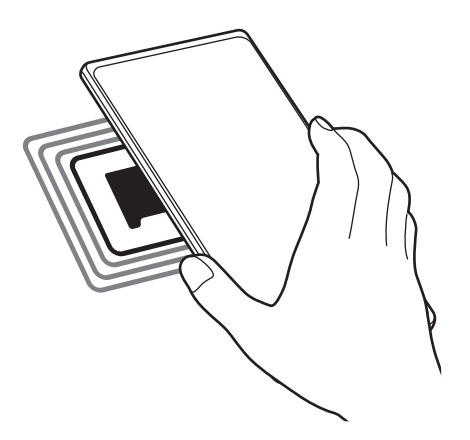

Cihazın ekran kilidinin açıldığından ve kilitli olmadığından emin olun. Aksi halde cihaz, NFC M etiketlerini okumayacak veya verileri almayacaktır.

#### NFC özelliği ile ödeme yapma

Ödeme yapmak için NFC özelliğini kullanmadan önce mobil ödeme hizmetine kaydolmalısınız. Hizmet hakkında bilgi almak veya kaydolmak için, servis sağlayıcınız ile temasa geçin.

- 1 Ayarlar ekranında, Bağlantılar üzerine dokunun ve ardından NFC ve temassız ödemeler tuşuna dokunarak bu işlevi açın.
- 2 NFC kart okuyucunuzda cihazınızın arkasındaki NFC anteni alanına dokunun.

Varsayılan ödeme uygulamasını ayarlamak için, Ayarlar ekranını açın ve **Bağlantılar → NFC ve temassız** ödemeler → Temassız ödemeler → Ödeme üzerine dokunun ve ardından bir uygulama seçin.

- Ödeme hizmetleri listesi tüm mevcut ödeme uygulamalarını içermeyebilir.  $\not\!\!{E}$ 
	- Ödeme uygulamasını güncellerseniz veya yeni birtane yüklerseniz, daha önce kullandığınız ödeme hizmetleri düzgün çalışmayabilir. Bu durumda, Ayarlar ekranında, **Bağlantılar → NFC** ve temassız ödemeler → Temassız ödemeler → Ödeme veya Diğerleri üzerine dokunun ve ardından güncellenen veya yeni yüklenen uygulama yerine başka bir uygulama seçin. Veya seçilen uygulamanın işaretini kaldırın.

# <span id="page-124-0"></span>Veri tasarrufu

Arka planda çalışan bazı uygulamaların veri göndermesini veya almasını engelleyerek veri kullanımınızı azaltın.

Ayarlar ekranında Bağlantılar → Veri kullanımı → Veri tasarrufu üzerine dokunun ve tuşa dokunarak özelliği açın.

Veri tasarrufu özelliği açıldığında durum çubuğunda  $\mathcal{B}_s$  simgesi belirecektir.

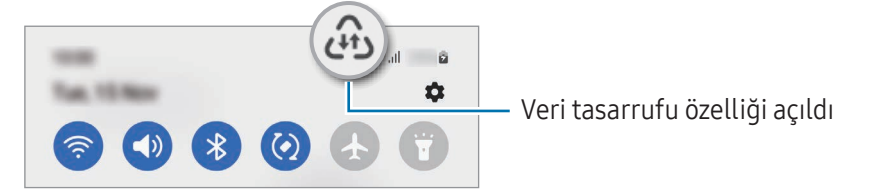

Kısıtlama olmadan veri kullanacak uygulamaları seçmek için Veri tasarrufu açıkken veri kullanımına  $\boldsymbol{\mathbb{W}}$ izin verildi üzerine dokunun ve uygulamaları seçin.

# <span id="page-124-1"></span>Sadece mobil veri kullanan uygulamalar

Cihazınız birWi-Fi ağına bağlıyken bile her zaman mobil verinin kullanılacağı uygulamaları seçin.

Cihazı, örneğin güvende tutmak istediğiniz uygulamalarveya bağlantının kopabileceği medya akışı uygulamaları için mobil veri kullanacak şekilde ayarlayabilirsiniz. Wi-Fi özelliğini kapatmasanız bile uygulamalar, mobil veriyi kullanarak açılır.

Ayarlar ekranında Bağlantılar → Veri kullanımı → Sadece mobil veri kullanan uygulamalar üzerine dokunun ve istediğiniz uygulamaların yanlarındaki tuşlara dokunun.

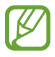

Bu özelliği kullandığınızda ek masraf ödemeniz gerekebilir.

# <span id="page-125-0"></span>Mobil Erişim Noktası

Telefonunuzu mobil erişim noktası gibi kullanarak telefonunuzun mobil veri bağlantısını diğer cihazlarile paylaşın.

- 1 Ayarlar ekranında, Bağlantılar → Mobil Erişim Noktası ve İnternet Paylaşımı → Mobil Erişim Noktası üzerine dokunun.
- 2 Tuş üzerine dokunarak özelliği açın. simgesi durum çubuğunda görünür. Yapılandır seçeneğine dokunarak güvenlik seviyesini ve şifreyi değiştirebilirsiniz.

3 Diğer cihazın ekranında Wi-Fi ağları arayın ve telefonunuzu Wi-Fi ağları listesinden seçin.

- Alternatif olarak, mobil erişim noktası ekranında bulunan QR kodu üzerine dokunun ve QR kodunu diğer cihaz ile taratın.
- Mobil erişim noktası bulunmazsa telefonunuzda Yapılandır üzerine dokunun ve Bant özelliğini 2.4 lℒ GHz olarak ayarlayıp Gelişmiş ve ardından Gizli ağ üzerine dokunarak bu özelliği kapatın.
	- Otomatik Erişim Noktası özelliğini açarsanız telefonunuzun mobil veri bağlantısını Samsung account'unuzda oturum açmış diğer cihazlarla paylaşabilirsiniz.

# <span id="page-125-1"></span>Diğer bağlantı ayarları

Diğer bağlantı özelliklerini kontrol etmek için ayarları özelleştirin.

Ayarlar ekranında, Bağlantılar → Diğer bağlantı ayarları üzerine dokunun.

- Yakındaki cihazı tarama: Telefonu, bağlanmak için yakındaki cihazları aramak üzere ayarlayın.
- Yazdırma: Cihaza yüklenen yazıcı eklentileri için ayarları yapılandırın. Mevcut yazıcıları arayabilirveya yazdırmak için manuel olarak birini ekleyebilirsiniz. Daha fazla bilgi için [Yazdırma](#page-126-0) bölümüne bakın.
- VPN: Okul ya da şirketinizin özel ağına bağlanmak için cihazınızda özel sanal ağlar(VPN'ler) ayarlayın.
- Özel DNS: Cihazı, güvenliği geliştirilmiş özel DNS'yi kullanacak şekilde ayarlayın.
- Ethernet: Ethernet adaptörü bağladığınızda kablolu ağ kullanabilirve ağ ayarlarını yapılandırabilirsiniz.

### <span id="page-126-0"></span>Yazdırma

Cihaza yüklenen yazıcı eklentileri için ayarları yapılandırın. Cihazı Wi-Fi veya Wi-Fi Direct ile biryazıcıya bağlayabilir, görüntüyü ya da belgeleri yazdırabilirsiniz.

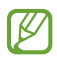

Bazı yazıcılar cihaz ile uyumlu olmayabilir.

#### Yazıcı eklentilerini ekleme

Cihaza bağlanmasını istediğiniz yazıcılariçin yazıcı eklentileri ekleyin.

- 1 Ayarlar ekranında, Bağlantılar → Diğer bağlantı ayarları → Yazdırma → Eklenti indir üzerine dokunun.
- 2 Biryazıcı eklentisi seçip bunu kurun.
- 3 Kurulan yazıcı eklentisini seçin. Cihaz, cihazınızla aynı Wi-Fi ağına bağlı yazıcıları otomatik olarak arar.
- 4 Eklenecek yazıcıyı seçin.

Manuel olarak yazıcı eklemek için • Yazıcı ekle üzerine dokunun.

#### İçeriği yazdırma

Görüntü veya belge gibi içeriklere erişirken, seçenekler listesine gidin, Yazdır  $\rightarrow \blacktriangledown$   $\rightarrow$  Tüm yazıcılar... üzerine dokunun ve ardından biryazıcı seçin.

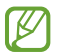

 $\mathbb{Z}$ 

Yazdırma yöntemleri içerik türüne göre değişebilir.

# Bağlı cihazlar

Cihaz bağlantıları ile ilgili ayarları değiştirin.

Ayarlar ekranında, Bağlı cihazlar üzerine dokunun.

- Quick Share: Quick Share ayarlarını değiştirin. Daha fazla bilgi için [Quick](#page-108-0) Share bölümüne bakın.
- Kulaklıklara otomatik geç: Bir arama yaptığınızda veya cevapladığınızda, medya oynattığınızda ve daha başka bir şey yaptığınızda Galaxy Buds'ı başka bir cihazdan telefonunuza geçecek şekilde ayarlayın. Bu özelliği yalnızca diğer cihazda aynı Samsung account'unda oturum açtığınızda ve Galaxy Buds'ınızı taktığınızda kullanabilirsiniz.
- Başka cihazlarda arama ve mesaj: Telefonunuzun numarasıyla tabletinizde arama ve mesajlaşma özelliklerini kullanmak için tabletinizi ve telefonunuzu bağlayın. Tablette ve telefonda aynı Samsung account ile kayıt olmanız ve oturum açmanız gerekir. Bazı arama ve mesajlaşma özellikleri kullanılamayabilir.
- Uygulamalara diğer cihazlarda devam etme: Telefonunuzun uygulamalarını Samsung account'unuzda oturum açılan diğer cihazlarda kullanın.
- Windows Bağlantısı: Cihazınıza kaydedilmiş verilere bilgisayarınızdan anında erişin. Daha fazla bilgi için Windows [Bağlantısı](#page-112-0) bölümüne bakın.
- Çoklu kontrol: Telefonunuzda bu özelliği destekleyen bir Samsung bilgisayara bağlı fare ve klavye kullanın.
- Samsung DeX: Cihazı bir bilgisayar gibi kullanılacak şekilde ayarlayın. Daha fazla bilgi için [Samsung](#page-113-0) [DeX](#page-113-0) bölümüne bakın.
- Smart View: Telefonunuzu ekran yansıtma özellikli bir TV veya monitöre bağlayarak telefonunuzun ekrandaki içeriğini büyük bir ekranda görüntüleyebilirsiniz. Daha fazla bilgi için [Smart](#page-111-0) View bölümüne bakın.
- Galaxy Wearable: Telefonunuzu giyilebilir cihaza bağladığınızda, giyilebilir cihazın ayarlarını ve uygulamalarını özelleştirebilirsiniz. Daha fazla bilgi için [GalaxyWearable](#page-100-0) bölümüne bakın.
- SmartThings: Akıllı gereçleri ve Nesnelerin İnterneti (IoT) ürünlerini kontrol edebilir ve yönetebilirsiniz. Daha fazla bilgi için [SmartThings](#page-108-1) bölümüne bakın.
- Android Auto: Cihazınızı bir araca bağlayın ve cihazınızın bazı özelliklerini aracın ekranından kontrol edin.

# Modlar ve Rutinler

# Tanıtım

Mevcut etkinliğinize veya konumunuza göre bir mod seçin veya tekrarlanan kullanım kalıplarınızı rutin olarak ekleyin ve cihazınızı daha rahat kullanın.

Ayarlar ekranında Modlar ve Rutinler ögesine dokunun.

# Modları kullanma

### Mod ekleme

- 1 Ayarlar ekranında, Modlar ve Rutinler → Modlar ögesine dokunun.
- 2 İstediğiniz bir modu seçin veya kendi modlarınızı eklemek için Mod ekle üzerine dokunun.

### Çalıştırma modları

Modlar, durumları tespit edildiğinde otomatik olarak çalışacaktır. İstediğiniz zaman tuşa dokunarak da manuel olarak çalıştırabilirsiniz.

Modları manuel olarak çalıştırmak için, istediğiniz modu seçin ve Aç üzerine dokunun.

Bir çalıştırma modunu kapatmak için, moda dokunun ve **Kapat** üzerine dokunun.

# Rutinleri kullanma

### Rutin ekleme

- 1 Ayarlar ekranında, Modlar ve Rutinler → Rutinler ögesine dokunun.
- 2  $\oslash$  üzerine dokunun ve istediğiniz bir rutini seçin veya kendi rutinlerinizi eklemek için  $+$  üzerine dokunun.

Rutinin çalışma koşulunu manuel olarak ayarlamak istiyorsanız Manuel olarak başlat butonunun üzerine dokunun. Bu seçenek, yalnızca herhangi bir çalışma koşulu belirlenmediğinde görüntülenir. Açılır pencere göründüğünde, Ekle üzerine dokunun. Rutini Ana ekrana widget olarak ekleyebilir ve doğrudan erişebilirsiniz.

#### Rutinleri çalıştırma

Otomatik rutinler, koşulları algılandığında otomatik olarak çalışır. Çalışma koşulunu Manuel olarak başlat olarak ayarladığınız rutinleri, tuşa dilediğiniz zaman dokunarak manuel olarak çalıştırabilirsiniz.

Rutinleri manuel olarak çalıştırmak için, çalıştırmak istediğiniz rutinin yanındaki  $\blacktriangleright$  üzerine dokunun. Alternatif olarak ana ekranda rutinin widget'ına dokunun.

Rutinleri çalıştırmayı durdurmak için, Çalışıyor altındaki rutine dokunun ve Durdur üzerine dokunun.

# Sesler ve titreşim

# Seçenekler

Cihazda çeşitli sesleriçin ayarları değiştirin.

Ayarlar ekranında, Sesler ve titreşim üzerine dokunun.

- Ses / Titreşim / Sessiz: Cihazı, ses modunu, titreşim modunu veya sessiz modunu kullanacak şekilde ayarlayın.
- Çalarken titret: Cihazı, gelen aramalarda titreyecek ve bir zil sesi çalacak şekilde ayarlayın.
- Geçici olarak sessize al: Cihazı, belirli bir süre boyunca sessiz modda kalacak şekilde ayarlayın.
- Zil sesi: Arama zil sesini değiştirin.
- Bildirim sesi: Bildirim sesini değiştirin.
- Sistem sesi: Cihazı şarj etme gibi belirli eylemlerde kullanılacak sesleri ayarlayın.
- Ses: Cihazın ses seviyesini ayarlayın.
- Arama titreşimi: Arama titreşim ayarlarını değiştirin.
- Bildirim titreşimi: Bildirim titreşim ayarlarını değiştirin.
- Sistem titreşimi: Cihazı, dokunmatik ekranı kontrol etme gibi eylemlerde titreşim yapacak şekilde ayarlayın.
- Titreşim yoğunluğu: Titreşim bildiriminin gücünü ayarlayın.
- Ses kalitesi ve efektler: Cihazın ses kalitesini ve efektlerini ayarlayın. Daha fazla bilgi için Ses [kalitesi](#page-130-0) ve [efektler](#page-130-0) bölümüne bakın.
- Ayrı uygulama sesi: Cihazın, belirli bir uygulamadan gelen ortam seslerini farklı ses cihazlarında oynatmasını sağlayın. Daha fazla bilgi için Ayrı [uygulama](#page-130-1) sesi bölümüne bakın.
- ſℒ Bazı özellikler modele bağlı olarak kullanılamayabilir.

### <span id="page-130-0"></span>Ses kalitesi ve efektler

Cihazın ses kalitesini ve efektlerini ayarlayın.

Ayarlar ekranında, Sesler ve titreşim → Ses kalitesi ve efektler üzerine dokunun.

- Dolby Atmos: Film, müzik ve insan sesi gibi çeşitli ses türleri için en iyi duruma getirilmiş bir saran ses modu seçin. DolbyAtmos ile etrafınızdan akan hareketli ses deneyimini yaşayabilirsiniz.
- Oyun için Dolby Atmos: Oyun oynarken, oyunlar için optimize edilmiş Dolby Atmos sesini deneyimleyin.
- Ekolayzer: Belirli bir müzik türü için bir seçeneği seçin ve optimize edilmiş sesin keyfini çıkarın.
- UHQ ölçekleyici: Kablolu kulaklık kullanırken müzik ve videoların ses çözünürlüğünü artırın.
- Adapt Sound: Kendiniz için en iyi sesi ayarlayın.
- lℒ Modele bağlı olarak, bazı özellikleri kullanmak için bir kulaklık bağlamanız gerekir.

### <span id="page-130-1"></span>Ayrı uygulama sesi

Cihazı, bağlı Bluetooth hoparlörveya kulaklık üzerindeki belli bir uygulamadan medya oynatmaya ayarlayın.

Örneğin Gezinti uygulamasını cihazın hoparlöründen dinlerken, Müzik uygulamasından çalınanları taşıtın Bluetooth hoparlörü üzerinden dinleyebilirsiniz.

- 1 Ayarlar ekranında Sesler ve titreşim → Ayrı uygulama sesi üzerine dokunun ve tuşun üzerine dokunarak bu işlevi açın.
- 2 Medya seslerini ayrı oynatmak istediğiniz uygulamayı seçin ve Geri tuşuna dokunun.
- 3 Seçilen uygulamanın medya sesinin oynatılacağı cihazı seçin.

# Bildirimler

Bildirim ayarlarını değiştirin.

Ayarlar ekranında, Bildirimler üzerine dokunun.

- Uygulama bildirimleri: Bildirim almak istediğiniz uygulamaları seçin.
- Kilit ekranı bildirimleri: Kilitli ekranda bildirimlerin nasıl gösterileceğini ayarlayın.
- Bildirim açılır pencere stili: Bir bildirim açılır pencere stili seçin ve ayarları değiştirin.
- Rahatsız etmeyin: İzin verilen istisnalar hariç tüm sesleri susturması için cihazı ayarlayın.
- Gelişmiş ayarlar: Gelişmiş bildirim ayarlarını yapılandırın.

# Ekran

# Seçenekler

Ekran ve Ana ekran ayarlarını değiştirin.

Ayarlar ekranında, Ekran üzerine dokunun.

- Aydınlık / Karanlık: Karanlık modu açın veya kapatın.
- Karanlık mod ayarları: Cihazı gece veya karanlık bir ortamda kullanırken koyu renkli temayı uygulayarak göz yorgunluğunu azaltın. Karanlık moda geçilecek zamanı önceden ayarlayabilirsiniz.

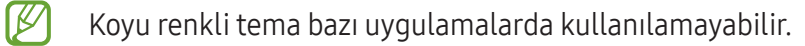

- Parlaklık: Ekranın parlaklığını ayarlayın.
- Adaptif parlaklık: Cihazı, parlaklık ayarlarınızı takip etmeye ve benzerışıklandırma durumlarında otomatik olarak bunları uygulamaya ayarlayın.
- Ekstra parlaklık: Ekranı, maksimum parlaklıktan daha parlak olması için ayarlayın. Bu özellik, Adaptif parlaklık özelliğini kapattığınızda kullanılabilir olur.
- Pürüzsüz hareket: Ekranın yenileme hızını değiştirin. Yüksek yenileme hızı seçildiğinde ekran daha akıcı şekilde kaydırılır. Daha fazla bilgi için [Pürüzsüz](#page-133-0) hareket bölümüne bakın.
- Göz rahatlığı kalkanı: Ekran tarafından yayılan mavi ışık miktarını sınırlandırarak göz yorgunluğunu azaltın. Bu özelliği uygulamak için bir zamanlama ayarlayabilirsiniz.
- Ekran modu: Ekran renk ve kontrast ayarını yapmak için ekran modunu değiştirin. Daha fazla bilgi için Ekran modunu [değiştirme](#page-133-1) veya ekran rengini ayarlama bölümüne bakın.
- Yazı tipi ve boyutu: Yazı tipi boyutunu ve stilini değiştirin.
- Ekranı yakınlaştırma: Ekrandaki ögeleri büyütün veya küçültün.
- Ekran çözünürlüğü: Ekran çözünürlüğünü değiştirin. Daha yüksek çözünürlükler ekranın daha canlı olmasını sağlar; ama daha fazla pil gücü tüketir. Çözünürlüğü değiştirdiğinizde, çalışmakta olan bazı uygulamalar kapanabilir.
- Tam ekran uygulamalar: Tam ekran en boy oranıyla kullanılacak uygulamaları seçin.
- Kamera silueti: Cihazı ekrandan ön kamerayı gizleyecek şekilde de ayarlayabilirsiniz.
- Ekran zaman aşımı: Ekranın arka plan ışığını kapatmadan önce cihazın bekleyeceği süreyi ayarlayın.
- Kolay mod: Daha büyük simgeler görüntülemek ve Ana ekrana daha basit bir düzen uygulamak için kolay moda geçin.
- Edge panelleri: Edge paneli ayarlarını değiştirin.
- Navigasyon çubuğu: Navigasyon çubuğu ayarlarını değiştirin. Daha fazla bilgi için [Navigasyon](#page-23-0) çubuğu (işlev [tuşları\)](#page-23-0) bölümüne bakın.
- Yanlışlıkla dokunma koruması: Cihazı cep veya çanta gibi karanlık biryerdeyken ekranın dokunmayı algılamasını önleyecek şekilde ayarlayın.
- Dokunma hassasiyeti: Ekran koruyucularla kullanmak için ekranın dokunma hassasiyetini artırın.
- Şarj bilgilerini göster: Cihazı, ekran kapalıyken kalan pil yüzdesi gibi şarj bilgilerini görüntüleyecek şekilde ayarlayın.
- Ekran koruyucu: Cihazı, şarj olurken bir ekran koruyucu çalıştıracak şekilde ayarlayın.
- Bazı özellikler modele bağlı olarak kullanılamayabilir.

# <span id="page-133-0"></span>Pürüzsüz hareket

Yenileme hızı, ekranın saniyedeki yenilenme sayısıdır. Ekranlar arasında geçiş yaparken ekranın titremesini önlemek için yüksek biryenileme hızı kullanın. Ekran daha akıcı kaydırılır. Standart biryenileme hızı seçtiğinizde pili daha uzun süre kullanabilirsiniz.

- 1 Ayarlar ekranında, Ekran → Pürüzsüz hareket üzerine dokunun.
- 2 Biryenileme hızı seçin.
	- Adaptif: Ekran yenileme hızını otomatik olarak yükselterek daha pürüzsüz animasyonlara sahip olun ve daha sorunsuz kaydırma yapın.
	- Standart: Pil gücünü korumak için normal durumlarda standart biryenileme hızı kullanın.

# <span id="page-133-1"></span>Ekran modunu değiştirme veya ekran rengini ayarlama

Dilediğiniz gibi ekran modunu değiştirin ya da yalnızca ekran rengini ayarlayın.

#### Ekran modunu değiştirme

Ayarlar ekranında Ekran → Ekran modu üzerine dokunun ve istediğiniz modu seçin.

- Canlı: Bu, ekranınızın renk aralığını, doygunluğunu ve keskinliğini optimize eder. Aynı zamanda ekran rengi dengesini renk değeri bazında da ayarlayabilirsiniz.
- Doğal: Bu, ekranı doğal birtona sahip olacak şekilde ayarlar.
- Ekran rengini, sadece Canlı modunda ayarlayabilirsiniz.  $\boldsymbol{\mathscr{C}}$ 
	- Canlı modu, üçüncü taraf uygulamalarile uyumlu olmayabilir.

#### Tam ekran rengi dengesini optimize etme

Renk tonlarını tercihinize göre ayarlayarak ekran rengini optimize edin.

Ayarlar ekranında Ekran → Ekran modu → Canlı üzerine dokunun ve Beyaz dengesi altındaki renk ayarı çubuğunu ayarlayın.

Renk ayarı çubuğunu Soğuk seçeneğine doğru sürüklediğinizde, mavi renk tonu artacaktır. Çubuğu Sıcak seçeneğine doğru sürüklediğinizde, kırmızı renk tonu artacaktır.

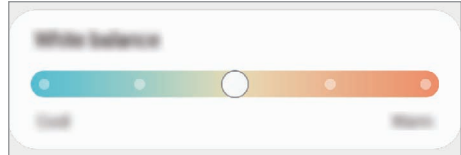

#### Renk değerine göre ekranı ayarlama

Kırmızı, Yeşil veya Mavi değerini tek tek ayarlayarak belli renk tonlarını artırabilirveya azaltabilirsiniz.

- 1 Ayarlar ekranında, Ekran → Ekran modu → Canlı üzerine dokunun.
- 2 Gelişmiş ayarlar üzerine dokunun.
- 3 K (Kırmızı), Y (Yeşil), veya M (Mavi) renk ayarı çubuğunu kendi tercihinize göre ayarlayın. Ekran tonu ayarlanacaktır.

# Duvar kağıdı ve stil

Ana ekran ve kilit ekranı için duvar kağıdı ayarlarını değiştirin. Ayarlar ekranında, Duvar kağıdı ve stil üzerine dokunun.

# Temalar

Ana ekran, kilit ekranı ve simgelerin görsel ögelerini değiştirmek için cihazda çeşitli temalar uygulayın. Ayarlar ekranında, Temalar üzerine dokunun.

# Ana ekran

Ekran düzeni gibi Ana ekran ayarlarını yapılandırın. Ayarlar ekranında, Ana ekran üzerine dokunun.

# Kilit ekranı

# Seçenekler

Kilitli ekran için ayarları değiştirin.

Avarlar ekranında. Kilit ekranı üzerine dokunun.

- Ekran kilidi türü: Ekran kilitleme yöntemini değiştirin.
- Smart Lock: Cihazı, güvenilir konumları veya cihazları tespit ettiğinde kilidini açacak şekilde ayarlayın. Daha fazla bilgi için [Smart](#page-135-0) Lock bölümüne bakın.
- Güvenli kilit ayarları: Seçilen kilit yöntemi için ekran kilidi ayarlarını değiştirin.
- Kilit ekranı: Kilitli ekranda görüntülenen ögelerin ve kilitli ekranın duvar kağıdının ayarlarını değiştirin.
- Widget'lar: Kilitli ekranda saate dokunduğunuzda görüntülenen ögelerin ayarlarını değiştirin.
- Düzenlemek için basılı tutun: Cihazı, kilitli ekrana dokunup basılı tuttuğunuzda düzenleme seçeneklerini görüntüleyecek şekilde ayarlayın.
- Always On Display: Cihazı, ekran kapalıyken bilgi gösterecek şekilde ayarlayın. Daha fazla bilgi için Always On Display (Ekran [kapalıyken](#page-136-0) bilgi gösterme) bölümüne bakın.
- Dolaşım saati: Dolaşım sırasında saati kilitli ekranda hem yerel saati hem de yaşadığınız ülkenin saatini gösterecek şekilde değiştirin.
- Kilit ekranı hakkında: Kilit ekranı sürümünü ve yasal bilgileri kontrol edin.
- Bazı özellikleriletişim operatörüne veya modele bağlı olarak kullanılamayabilir. lℒ
	- Seçilen ekran kilitleme özelliğine bağlı olarak kullanılabilecek seçeneklerfarklılık gösterebilir.

# <span id="page-135-0"></span>Smart Lock

 $\not\!\!\!\!\nabla$ 

Cihazı, güvenilir konumları veya cihazları tespit ettiğinde kilidini açacak ve açık kalacak şekilde ayarlayabilirsiniz.

Örneğin evinizi güvenilir bir konum olarak ayarladıysanız eve geldiğinizde cihazınız konumu tespit edip otomatik olarak kilidini açar.

Ayarlar ekranında Kilit ekranı → Smart Lock üzerine dokunun ve kurulumu tamamlamak için ekrandaki talimatları uygulayın.

- Bu özellik, bir ekranı kilitleme yöntemi ayarladıktan sonra kullanılabilir olacaktır.
	- Cihazınızı dört saat boyunca kullanmadığınızda veya cihazı açtığınızda ayarladığınız izi, PIN'i veya parolayı kullanarak ekranın kilidini açmalısınız.

### <span id="page-136-0"></span>Always On Display (Ekran kapalıyken bilgi gösterme)

Saat ve takvim gibi bilgileri kontrol edebilirya da ekran kapalıyken ekranda çalan müziği kontrol edebilirsiniz.

Her zaman yeni iletiler veya cevapsız aramalar gibi bildirimleri kontrol edebilirsiniz.

Always On Display, yalnızca ekrana dokunduğunuzda belirmek üzere ayarlanmıştır. Sürekli olarak veya belirli bir süre boyunca ya da bildirim alındığında görüneceği şekilde ayarları değiştirmek için Ayarlar ekranında Kilit ekranı → Always On Display üzerine dokunun, ardından istediğiniz modu seçin.

 $\not\!\!\! W$ Always On Display parlaklığı, ışıklandırma koşullarına bağlı olarak otomatik olarak değişebilir.

### Always On Display üzerinde bildirimleri açma

İleti, cevapsız arama veya uygulama bildirimleri aldığınızda, Always On Display üzerinde bildirim simgeleri görünür. Bildirim simgesine çift dokunarak simgenin bildirimini kontrol edebilirsiniz.

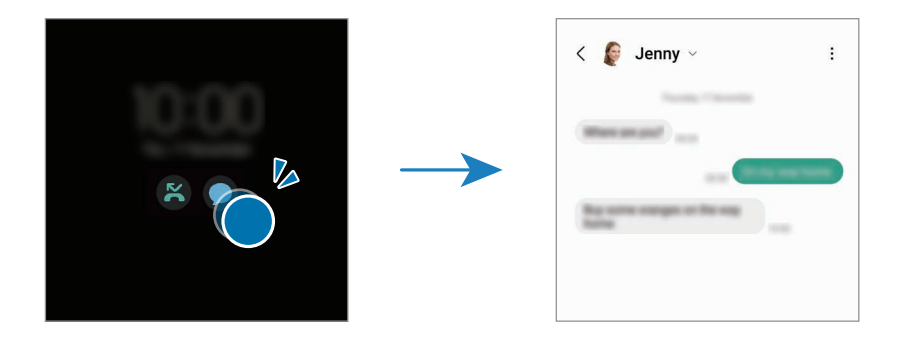

ſØ Ekran kilitliyse bildirimleri kontrol etmek için ekran kilidini açmanız gerekir.

### Always On Display özelliğini kapatma

Bildirim panelini açın, parmağınızı aşağı kaydırın ve ardından kapatmak için <sup>(L.</sup>) (Always On Display) üzerine dokunun. Quick panel'de  $\Box$  (Always On Display) ögesini bulamıyorsanız, eklemek için  $(+)$  üzerine dokunun ve tuşu üzerine sürükleyin.

Alternatif olarak, Ayarlar ekranında önce Kilit ekranı ögesine, ardından Always On Display ögesine dokunarak bu özelliği kapatın.

 $\mathscr{U}$ 

# Güvenlik ve gizlilik

# Seçenekler

Cihazın güvenlik ve gizlilik durumunu kontrol edin ve ayarları değiştirin. Ayarlar ekranında Güvenlik ve gizlilik ögesine dokunun.

- Kilit ekranı: Kilitli ekran için ayarları değiştirin.
- Hesaplar: Hesaplarınızla ilgili ayarları değiştirin.
- Cihazımı Bul: Mobil Cihazımı Bul özelliğini açın veya kapatın. Kaybolan veya çalınan telefonunuzu takip etmek ve kontrol etmek için [smartthingsfind.](http://smartthingsfind.samsung.com)samsung.com 'u ziyaret edin. Ayrıca bu telefona bağlı giyilebilir cihazların konumunu da kontrol edebilirsiniz.
- Uygulama güvenliği: Uygulamaları tarayın ve cihazınızı kötü amaçlı yazılımlardan koruyun.
- Güncellemeler: Cihazınızın yazılımının sürümünü kontrol edin ve güncellemeleri denetleyin.
- Gizlilik: Gizlilik ayarlarını değiştirin.
- Biyometrik veriler: Biyometrik veri ayarlarını değiştirin. Daha fazla bilgi için Yüz [tanıma](#page-138-0) ve [Parmak](#page-140-0) izi [tanıma](#page-140-0) kısmına bakın.
- Samsung Pass: Biyometrik verilerinizle kimliğinizi doğrulayın. Daha fazla bilgi için [Samsung Pass](#page-143-0) bölümüne bakın.
- Güvenli Klasör: Özel içeriğinizi ve uygulamalarınızı korumak için güvenli bir klasör oluşturun. Daha fazla bilgi için [Güvenli](#page-145-0) Klasör bölümüne bakın.
- Güvenli Wi-Fi: Güvenli olmayan Wi-Fi ağları kullanılırken cihazın verilerinizi korumasını sağlayın. Daha fazla bilgi için [Güvenli](#page-148-0) Wi-Fi bölümüne bakın.
- Private Share: Blok zinciri teknolojisini kullanarak dosyaları başkalarıyla paylaşın.
- Samsung Blockchain Keystore: Blockchain özel anahtarınızın güvenliğini yönetin.
- Bilinmeyen uygulamaları yükle: Cihazı, bilinmeyen kaynaklardaki uygulamaları yüklemeye izin verecek şekilde ayarlayın.
- Diğer güvenlik ayarları: Diğer güvenlik ayarlarını yapılandırın.

Bazı özellikler iletisim operatörüne veva modele bağlı olarak kullanılamayabilir.

### <span id="page-138-0"></span>Yüz tanıma

Cihazı, yüzünüzü tanıdığında ekranın kilidini açacak şekilde ayarlayabilirsiniz.

- Ekran kilidi yöntemi olarak yüzünüzü kullanırsanız, cihazı açtıktan sonra ilk seferde yüzünüz ekran kilidini açmak için kullanılamaz. Cihazı kullanmak için, yüz kaydını yaparken ayarladığınız deseni, PIN kodunu ya da şifreyi kullanarak ekranın kilidini açmanız gerekir. Deseninizi, PIN kodunuzu veya şifrenizi unutmamaya dikkat edin.
	- Ekran kilidi yöntemini değiştirip Kaydır veya Hiçbiri yaparsanız (bu seçenekler güvenli değildir) biyometrik verilerinizin tümü silinir.

### Yüz tanıma özelliğinin kullanımıyla ilgili dikkat edilecek noktalar

Cihazınızın kilidini açmak için yüz tanıma özelliğini kullanmadan önce aşağıdaki uyarıları aklınızda bulundurun.

- Cihazınızın kilidi, sizin görüntünüze benzer bir kişi veya nesne tarafından açılabilir.
- Yüz tanıma; Desen, PIN veya Şifreden daha az güvenlidir.

### Yüz tanıma özelliğinin daha iyi çalışması için

Yüz tanımayı kullanırken aşağıdakileri göz önünde bulundurun:

- Gözlük veya şapka takmak, maskeli, sakallı veya ağır makyajlı olmak gibi, kaydolduğunuz andaki durumlarıınızı göz önünde bulundurun.
- Kaydolurken iyi aydınlatılmış bir ortamda olduğunuzdan ve kameranın merceğinin temiz olduğundan emin olun.
- Daha iyi eşleştirme sonuçları için, görüntünüzün bulanık olmadığından emin olun.

### Yüzünüzü kaydetme

Yüz kaydının daha iyi olması için, bu işlemi kapalı bir mekanda ve doğrudan güneş ışığı almayan biryerde yapın.

- 1 Ayarlar ekranında Güvenlik ve gizlilik → Biyometrik veriler → Yüz tanıma ögesine dokunun.
- 2 Ekrandaki talimatları okuyun ve Devam üzerine dokunun.
- 3 Bir ekran kilidi yöntemi belirleyin.
- 4 Yüzünüzü ekrandaki çerçevenin içine getirin. Kamera yüzünüzü tarar.
- Ekran kilidini yüzünüzle açma özelliği düzgün bir şekilde çalışmıyorsa, Yüz verilerini kaldır üzerine ſØ dokunup kayıtlı yüzünüzü kaldırın ve yüzünüzü yeniden kaydedin.
	- Yüz tanımayı iyileştirmek için, Tanımayı iyileştirmek için alternatif görünüm ekleyin üzerine dokunun ve alternatif bir görünüş ekleyin.

#### Ekran kilidini yüzünüzle açma

Ekran kilidini desen, PIN veya şifre kullanarak açmak yerine yüzünüzü kullanarak açabilirsiniz.

- 1 Ayarlar ekranında Güvenlik ve gizlilik → Biyometrik veriler → Yüz tanıma ögesine dokunun.
- 2 Ön tanımlı kilit yöntemini kullanarak ekran kilidini açın.
- 3 Yüzle kilit açma tuşuna dokunarak bu özelliği açın.
- 4 Kilitli ekrandayken ekrana bakın.

Yüzünüz tanındığında, başka bir ekran kilidi yöntemini kullanmadan ekranın kilidini açabilirsiniz. Yüzünüz tanınmazsa, önceden ayarlanmış ekran kilidi yöntemini kullanın.

#### Kayıtlı yüz verilerini silme

Kaydettiğiniz yüz verilerini silebilirsiniz.

- 1 Ayarlar ekranında Güvenlik ve gizlilik → Biyometrik veriler → Yüz tanıma ögesine dokunun.
- 2 Ön tanımlı kilit yöntemini kullanarak ekran kilidini açın.
- 3 Yüz verilerini kaldır → Kaldır üzerine dokunun. Kayıtlı yüz silindikten sonra ilgili özelliklerin tümü de kapatılır.

# <span id="page-140-0"></span>Parmak izi tanıma

Parmak izi tarayıcının çalışması için parmak izi bilgileriniz cihaza kayıtlı olmalıdır.

- 
- Bu özellik iletişim operatörüne veya modele bağlı olarak kullanılamayabilir.
- Parmak izi tarayıcı cihazınızın güvenliği geliştirmek için her bir parmak izinin özgün ayırt edici özelliklerini kullanır. Parmak izi sensörünün iki farklı parmak izini karıştırma ihtimali çok düşüktür. Ancak, ayrı parmak izlerinin çok benzer olabileceği çok istisnai durumlarda sensör bunları ayırt edemeyebilir.
- Kalın koruyucu kaplama performansı etkileyebilir. Ekran koruyucu kullanıyorsanız, ekran üstündeki parmak izi sensörüyle uyumlu olarak etiketlendiğinden emin olun. (Samsung'un sattığı ekran koruyucular gibi)
- Ekran kilidi yöntemi olarak parmak izinizi kullanırsanız, cihazı açtıktan sonra ilk seferde parmak iziniz ekran kilidini açmak için kullanılamaz. Cihazı kullanmak için, parmak izinin kaydını yaparken ayarladığınız deseni, PIN kodunu ya da şifreyi kullanarak ekranın kilidini açmanız gerekir. Deseninizi, PIN kodunuzu veya şifrenizi unutmamaya dikkat edin.
- Parmak iziniz tanınmazsa, parmak izini kaydederken ayarladığınız deseni, PIN kodunu veya şifreyi kullanarak cihazın kilidini açın ve ardından parmak izlerinizi yeniden kaydedin. Deseninizi, PIN kodunuzu veya şifrenizi unutursanız cihazı sıfırlamadan cihazı kullanamazsınız. Samsung, unutulan kilit açma kodları nedeniyle yaşanan veri kayıplarından veya sorunlardan sorumlu değildir.
- Ekran kilidi yöntemini değiştirip Kaydır veya Hiçbiri yaparsanız (bu seçenekler güvenli değildir) biyometrik verilerinizin tümü silinir.

### Parmak izinin daha iyi algılanması için

Parmak izlerinizi cihazda taradığınızda, aşağıdaki şartların özelliğin performansını etkileyebileceğini unutmayın:

- Cihaz buruşan veya yaralanan parmaklarınızı algılamayabilir.
- Cihaz küçük veya ince parmaklara ait parmak izlerini algılamayabilir.
- Algılama performansını iyileştirmek adına, cihazda görevleri yapmak için en sık kullandığınız parmaklarınızın izlerini kaydedin.
- Cihazınızın ekranının alt tarafında merkezde yerleşik parmak izi tanıma sensörü bulunur. Bozuk para, anahtar, kalem ve kolye gibi subjelerin ekran koruyucuya ya da parmak izi tanıma sensörü alanındaki dokunmatik ekrana zararvermediğinden veya bunları çizmediğinden emin olun.
- Ekranın alt tarafında merkezde bulunan parmak izi tanıma sensörünün ve parmaklarınızın temiz ve kuru olduğundan emin olun.
- Eğer parmağınızı bükerseniz veya parmak ucunuzu kullanırsanız, cihaz parmak izlerinizi algılamayabilir. Parmak ucunuzun, parmak izi tanıma alanının geniş yüzeyine yayılacağı şekilde ekrana basın.

#### Parmak izlerini kaydetme

- 1 Ayarlar ekranında Güvenlik ve gizlilik → Biyometrik veriler → Parmak izleri ögesine dokunun.
- 2 Ekrandaki talimatları okuyun ve Devam üzerine dokunun.
- 3 Bir ekran kilidi yöntemi belirleyin.
- 4 Kaydet üzerine dokunup parmağınızı parmak izi tanıma sensörünün üzerine koyun. Cihaz parmağınızı algıladıktan sonra, parmağınızı kaldırın ve yeniden parmak izi tanıma sensörünün üzerine yerleştirin. Parmak iziniz kaydedilene kadar bu işlemi yenileyin.

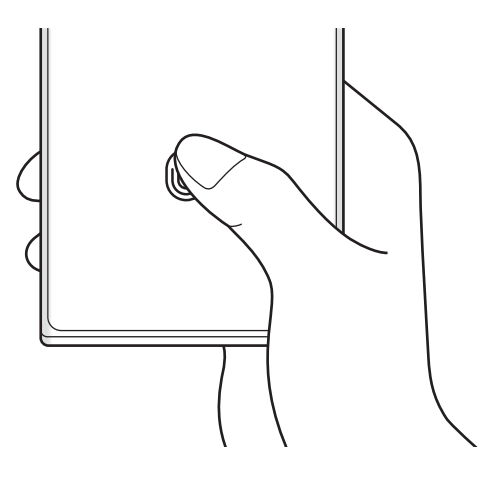

5 Parmak izlerinizi kaydetme işlemini tamamladığınızda Bitti üzerine dokunun. Eklenen parmak izlerni kntrl et seçeneğine dokunarak parmak izinizin kaydedilip kaydedilmediğini kontrol edebilirsiniz.

#### Ekran kilidini parmak izlerinizle açma

Desen, PIN veya şifre kullanmak yerine parmak iziniz ile ekranın kilidini açabilirsiniz.

- 1 Ayarlar ekranında Güvenlik ve gizlilik → Biyometrik veriler → Parmak izleri ögesine dokunun.
- 2 Ön tanımlı kilit yöntemini kullanarak ekran kilidini açın.
- 3 Parmak izi kilit açma tuşuna dokunarak özelliği açın.
- 4 Kilitli ekranda, parmağınızı parmak izi tanıma sensörünün üzerine yerleştirin ve parmak izinizi taratın.

#### Parmak izi tanıma simgesi ayarını değiştirme

Cihazı, ekran kapalıyken ekrana dokunduğunuzda parmak izi tanıma simgesini gösterecek ya da gizleyecek şekilde ayarlayın.

- 1 Ayarlar ekranında Güvenlik ve gizlilik → Biyometrik veriler → Parmak izleri ögesine dokunun.
- 2 Ön tanımlı kilit yöntemini kullanarak ekran kilidini açın.
- 3 Ekran kapalıyken simgeyi göstrr üzerine dokunun ve bir seçenek seçin.

#### Kayıtlı parmak izlerini silme

Kaydedilen parmak izlerini silebilirsiniz.

- 1 Ayarlar ekranında Güvenlik ve gizlilik → Biyometrik veriler → Parmak izleri ögesine dokunun.
- 2 Ön tanımlı kilit yöntemini kullanarak ekran kilidini açın.
- 3 Silinecek parmak izini seçin ve Kaldır üzerine dokunun.

# <span id="page-143-0"></span>Samsung Pass

Biyometrik verilerinizi Samsung Pass'e kaydedin ve oturum açmanızı ya da kişisel bilgilerinizi gerektiren hizmetleri kullanırken kimliğinizi doğrulayın.

- ſB
- Web sitesinde oturum açma özelliği sadece Samsung İnternet uygulaması üzerinden eriştiğiniz web siteleri için geçerlidir. Bazı web siteleri bu özelliği desteklemeyebilir.
- Kayıtlı biyometrik verileryalnızca cihazınıza kaydedilirve diğer cihazlarla ya da sunucularla senkronize edilmez.

### Samsung Pass'i kaydetme

Samsung Pass'i kullanmadan önce biyometrik verilerinizi Samsung Pass'e kaydedin.

Ayarlar ekranında Güvenlik ve gizlilik → Samsung Pass ögesine dokunun. Kurulumu tamamlamak için ekrandaki talimatları uygulayın.

### Samsung account parolasını doğrulama

Örneğin, Galaxy Store'dan içerik satın alırken kimliğinizi doğrulamak için Samsung account parolanızı girmek yerine kayıtlı biyometrik verilerinizi kullanabilirsiniz.

Samsung Pass ana ekranında, • → Ayarlar → Hesap ve eşitleme üzerine dokunun, ardından Samsung Pass ile doğrulayın tuşuna dokunup bu işlevi açın.

### Web sitelerinde oturum açmak için Samsung Pass'i kullanma

Kimlik ve parola otomatik doldurmayı destekleyen web sitelerinde oturum açmak için Samsung Pass'i kullanabilirsiniz.

- 1 Web sitesinin oturum açma sayfasında kimliğinizi ve şifrenizi girin, ardından web sitesinin oturum açma tuşuna dokunun.
- 2 Oturum açma bilgilerini kaydetmek isteyip istemediğinizi soran pencere açıldığında Samsung Pass ile oturum aç seçeneğini işaretleyip Hatırla üzerine dokunun.
### Uygulamalarda oturum açmak için Samsung Pass'i kullanma

Kimlik ve parola otomatik doldurmayı destekleyen uygulamalarda oturum açmak için Samsung Pass'i kullanabilirsiniz.

- 1 Uygulamanın oturum açma sayfasında kimliğinizi ve şifrenizi girin, ardından uygulamanın oturum açma tuşuna dokunun.
- 2 Oturum açma bilgilerini kaydetmek isteyip istemediğinizi soran bir açılır pencere açıldığında Kaydet üzerine dokunun.

### Oturum açma bilgilerini yönetme

Samsung Pass'i kullanmak üzere ayarladığınız web sitelerinin ve uygulamaların listesini kontrol edin ve oturum açma bilgilerinizi yönetin.

- 1 Samsung Pass ana ekranında, Uyg./web sitesi üzerine dokunun ve listeden bir web sitesi veya uygulama seçin.
- 2 Düzenle üzerine dokunup kimliğinizin, parolanızın ve web sitesinin ya da uygulamanın adını değiştirin. Oturum açma bilgilerinizi silmek için Sil'e dokunun.

#### Samsung Pass'i web siteleri ve uygulamalarla kullanma

Samsung Pass'i destekleyen web sitelerini ve uygulamaları kullanırken, Samsung Pass ile oturum açabilirsiniz.

Samsung Pass'i destekleyen web sitelerinin ve uygulamaların listesini kontrol etmek için Samsung Pass ana ekranında • → Ayarlar → İş ortakları üzerine dokunun. Samsung Pass'i destekleyen web sitesi ya da uygulama bulunmuyorsa. **İs ortakları** görünmeyecektir.

- Mevcut web siteleri ve uygulamalar servis sağlayıcısına veya modele bağlı olarak değişebilir.  $\not\!\!\!\!\nabla$ 
	- Samsung, Samsung Pass ile web siteleri veya uygulamalarda oturum açma nedeniyle oluşabilecek kayıp veya sorunlardan sorumlu değildir.

## Kişisel bilgilerinizi otomatik olarak girme

Kişisel bilgilerin otomatik olarak doldurulmasını destekleyen uygulamalarda Samsung Pass'i kullanarak adresiniz veya banka kartı bilgileriniz gibi kişisel bilgilerinizi girebilirsiniz.

- 1 Samsung Pass ana ekranında Özel bilgi altından bir seçenek belirtin.
- 2 Gerekli bilgileri girin ve **Kaydet** üzerine dokunun. Artık desteklenen uygulamalarda kişisel bilgilerinizi otomatik olarak girmek için Samsung Pass'e kaydettiğiniz biyometrik verileri kullanabilirsiniz.

## Samsung Pass verilerinizi silme

Biyometrik verileri, oturum açma bilgilerini ve Samsung Pass'e kayıtlı uygulama verilerini silebilirsiniz.

Samsung Pass ana ekranında • → Ayarlar → Samsung Pass kullanan tüm cihazları göster → • → Samsung Pass servisinden ayrıl ögelerine dokunun.

- Samsung account'unuz etkin kalacaktır.
	- Samsung account'unuzda oturum açmış diğer cihazlardaki Samsung Pass verileriniz de silinir.

## Güvenli Klasör

ΙB

Güvenli Klasör; fotoğraflarve kişiler gibi özel içerik ve uygulamalarınıza başkalarının erişmesini önler. Cihaz kilitli olmasa bile özel içerik ve uygulamalarınızın güvende olmasını sağlayabilirsiniz.

Güvenli Klasör ayrı bir güvenli depolama alanıdır. Güvenli Klasör'deki veriler, USB veya Wi-Fi  $\mathbf \Omega$ Direct gibi onaylı olmayan paylaşım yöntemleriyle diğer cihazlara aktarılamaz. İşletim sistemini özelleştirmeye veya yazılımda değişiklik yapmaya çalışmak Güvenli Klasör'ün otomatik olarak kilitlenmesine ve erişilemez hale gelmesine neden olur. Güvenli Klasör'e veri kaydetmeden önce bu verilerin bir kopyasını başka bir güvenli konuma yedeklemeyi unutmayın.

## Güvenli Klasör'ü ayarlama

- 1 Ayarlar ekranını açın ve Güvenlik ve gizlilik → Güvenli Klasör üzerine dokunun.
- 2 Kurulumu tamamlamak için ekrandaki talimatları uygulayın.

Samsung account'unuzla Güvenli Klasör kilidi türünü sıfırlamak isteyip istemediğinizi soran bir açılır pencere göründüğünde Etkinleştir'e dokunun. Kilit türünü unuttuysanız, Samsung account'unuzu kullanarak sıfırlayabilirsiniz. Bu özelliği açmazsanız, unuttuğunuzda kilit türünü sıfırlayamazsınız. Kurulum tamamlandığında Güvenli Klasör ekranı görünür ve Güvenli Klasör uygulamasının simgesi ( Uygulamalar ekranına eklenir.

- Güvenli Klasör uygulaması kilitliyken önceden ayarlanmış kilit yönteminizi kullanarak kilidini  $\not\!\!\!D$ açmanız gerekir.
	- Güvenli Klasörün adını veya simgesini değiştirmek için - Kişiselleştir üzerine dokunun.

### Güvenli Klasör için otomatik kilitleme koşulu ayarlama

- 1 Güvenli Klasör uygulamasını açın, → Ayarlar → Güvenli Klasör'ü otomatik kilitle üzerine dokunun.
- 2 Kilitleme seçeneklerinden birini seçin.

 $\cancel{w}$ Güvenli Klasörünüzü manuel olarak kilitlemek için • → Kilitle ve çık üzerine dokunun.

## Güvenli Klasör'e içerik taşıma

Fotoğraf ve videoları gibi içerikleri Güvenli Klasör'e taşıyın. Aşağıdaki örnekte, varsayılan depolama yerindeki bir görüntünün Güvenli Klasör'e nasıl taşınacağı anlatılmaktadır.

- 1 **Güvenli Klasör** uygulamasını açın ve → Dosyaları ekle üzerine dokunun.
- 2 Görüntüler üzerine dokunun, taşınacak görüntüleri işaretleyin ve ardından Tamamlandı üzerine dokunun.
- 3 Taşı üzerine dokunun.

Seçilen ögeler orijinal klasörden silinip Güvenli Klasör'e taşınır. Ögeleri kopyalamak için Kopyala üzerine dokunun.

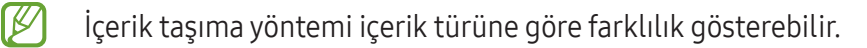

### Güvenli Klasör'den içerik taşıma

Güvenli Klasör'deki içeriği varsayılan depolama alanındaki ilgili uygulamaya taşıyabilirsiniz. Aşağıdaki örnekte, Güvenli Klasör'deki bir görüntünün varsayılan depolama alanına nasıl taşınacağı anlatılmaktadır.

- 1 Güvenli Klasör uygulamasını açın ve Galeri üzerine dokunun.
- 2 Bir görüntüyü seçip → Güvenli Klasör dışına taşı üzerine dokunun. Seçilen ögelervarsayılan depolama alanındaki Galeri'ye taşınır.

### Uygulama ekleme

Güvenli Klasör'de kullanmak için bir uygulama ekleyebilirsiniz.

- 1 Güvenli Klasör uygulamasını açın ve $\frac{1}{\sqrt{2}}$  üzerine dokunun.
- 2 Cihaza yüklenmiş uygulamalardan birini veya birkaçını işaretleyip Ekle üzerine dokunun.

Güvenli Klasör'den uygulama kaldırma

Silinecek uygulamaya dokunup basılı tutun ve ardından Devre dışı bırak üzerine dokunun.

#### Hesap ekleme

Güvenli Klasör'deki uygulamalarla senkronize etmek için Samsung ve Google hesaplarınızı veya diğer hesaplarınızı ekleyin.

- 1 Güvenli Klasör uygulamasını açın ve → Ayarlar → Hesapları yönet → Hesap ekle üzerine dokunun.
- 2 Bir hesap servisi seçin.
- 3 Hesap ayarlama işlemini tamamlamak için ekrandaki talimatları uygulayın.

## Güvenli Klasör'ü gizleme

Güvenli Klasör kısayolunun Uygulamalar ekranında görünmemesini sağlayabilirsiniz.

Güvenli Klasör uygulamasını açın,  $\stackrel{\bullet}{\bullet} \rightarrow$  Ayarlar'a ve ardından Güvenli Klasör simgesini Uygulamalar ekranına ekle tuşunun üzerine dokunup kapatın.

Alternatif olarak, bildirim panelini açıp ekranı aşağı kaydırabilir ve ardından  $\Box$  (Güvenli Klasör) üzerine dokunarak özelliği kapatabilirsiniz. Quick panel'de (D) (Güvenli Klasör) ögesini bulamıyorsanız, eklemek için  $(\pm)$  üzerine dokunun ve tuşu üzerine sürükleyin.

Güvenli Klasörü tekrar göstermek istiyorsanız, Ayarlar ekranını açın, Güvenlik ve gizlilik → Güvenli Klasör üzerine dokunun, ardından Güvenli Klasör simgesini Uygulamalar ekranına ekle tuşu üzerine dokunup açın.

## Güvenli Klasör'ü kaldırma

Güvenli Klasör'ü içindeki içerik ve uygulamalarla birlikte kaldırabilirsiniz.

Güvenli Klasör uygulamasını açın ve  $\stackrel{\bullet}{\bullet}$  → Ayarlar → Diğer ayarlar → Kaldır üzerine dokunun.

Güvenli Klasör'ü kaldırmadan önce içeriği yedeklemek için, Medya dosyalarını Güvenli Klasör dışına taşı seçeneğini isaretleyin ve **Kaldır** üzerine dokunun. Güvenli Klasör'den yedeklenen verilere erişmek için Dosyalarım uygulamasını açın ve Dahili depolama → Download → Secure Folder üzerine dokunun.

Samsung Notes'a kaydedilen notlar yedeklenmez.

## Güvenli Wi-Fi

١K

ΙB

Güvenli Wi-Fi, Wi-Fi ağ bağlantınızı güvenlik altına alan bir hizmettir. Wi-Fi ağlarını kullanarak verileri şifrelerve Wi-Fi ağlarını güvenli olarak kullanabilmeniz için takip eden uygulamaları ve web sitelerini devre dışı bırakır. Örneğin, kafelerde veya hava alanlarındakiler gibi herkese açık, güvenli olmayan birWi-Fi ağına bağlandığınızda, giriş bilgilerinizi kimsenin ele geçirmemesi veya uygulamalardaki ve web sitelerindeki etkinliğinizi takip edememesi için Güvenli Wi-Fi otomatik olarak açılır.

Ayarlar ekranında Güvenlik ve gizlilik → Güvenli Wi-Fi üzerine dokunun ve kurulumu tamamlamak için ekrandaki talimatları uygulayın.

Güvenli Wi-Fi özelliği açıldığında durum çubuğunda simgesi belirecektir.

- Bu özelliği kullanmak daha düşük birWi-Fi ağ hızına sebep olabilir.
	- Bu hizmet Wi-Fi ağına, iletişim operatörüne veya modele bağlı olarak kullanılamayabilir.

### Güvenli Wi-Fi ile korunacak uygulamaları seçme

Güvenli Wi-Fi ile korunacak uygulamaları seçerek başkalarının şifrelerinize veya uygulama içindeki etkinliklerinize erişmesini engelleyerek verilerinizi koruyabilirsiniz.

Ayarlar ekranında Güvenlik ve gizlilik → Güvenli Wi-Fi →  $\stackrel{\bullet}{\bullet}$  → Ayarlar → Korunan uygulamalar üzerine dokunun ve Güvenli Wi-Fi ile korumak istediğiniz uygulamaların yanlarındaki tuşlara dokunun.

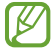

Bazı uygulamalar bu özelliği desteklemeyebilir.

#### Koruma planı satın alma

Her ayWi-Fi ağları için ücretsiz bir güvenlik planı size verilir. Ayrıca sınırlı bir süre boyunca sınırsız bant genişliği sağlayan ücretli koruma planlarını da satın alabilirsiniz.

- 1 Ayarlar ekranında, Güvenlik ve gizlilik → Güvenli Wi-Fi üzerine dokunun.
- 2 Koruma planı → Yükselt üzerine dokunun ve istediğiniz bir planı seçin.
- $\varnothing$ Bazı koruma planlarında geçerli olmak üzere, koruma planını Samsung account'unuza giriş yapmış farklı bir cihaza aktarabilirsiniz.
- 3 Satın almayı tamamlamak için ekrandaki talimatları uygulayın.

## Konum

Konum bilgisi izinleri ayarlarını değiştirin.

Ayarlar ekranında, Konum üzerine dokunun.

- Uygulama izinleri: Cihazın konumuna erişim izni olan uygulamaları kontrol edin ve izin ayarlarını düzenleyin.
- Konum servisleri: Cihazı, Wi-Fi veya Bluetooth özellikleri kapatılmış olsa bile, konum bilgilerinizin doğruluğunu arttırmak için bu özellikleri kullanacak şekilde ayarlayın. Cihazınızın kullandığı konum hizmetlerini de kontrol edebilirsiniz.
- Yakın zamandaki erişimler: Hangi uygulamaların mevcut konum bilgilerinizi talep edeceğini kontrol edin.

## Güvenlik ve acil durum

Tıbbi bilgilerinizi ve acil durumda aranacak irtibat kişilerinizi yönetin. Kablosuz acil durum uyarıları gibi acil durum özelliklerinin ayarlarını da değiştirebilirsiniz.

Ayarlar ekranında Güvenlik ve acil durum ögesine dokunun.

- Tıbbi bilgi: Tıbbi bilgilerinizi girin.
- Acil durum kişileri: Acil durumda aranacak kişilerinizi ekleyin.
- Acil durum SOS: Cihazı, Yan tuşa beş kez bastığınızda önceden ayarlanmış numaraya acil arama yapacak şekilde ayarlayın.
- Acil durum paylaşımı: Cihazı, konumunuz veya cihazınızın düşük pil bildirimleri gibi bilgileri belirli bir süre için acil durum kişilerinize gönderecek şekilde ayarlayın.
- Deprem uyarıları: Deprem uyarısı özelliğini açın.
- Sürüş sırasında bildirimleri sessize alın: Sürüş sırasında Rahatsız Etme özelliğini otomatik olarak açın.
- Acil Durum Konum Hizmeti: Acil Konum Servisi (ELS) özelliğini açın.
- Kablosuz acil durum uyarıları: Kablosuz acil durum uyarılarının ayarlarını değiştirin.
- $\not\!\!{Z}$ Bazı özellikler bölgeye veya modele bağlı olarak kullanılamayabilir.

## Hesaplar ve yedekleme

## Seçenekler

Samsung Cloud kullanarak cihazınızın verilerini senkronize edin, yedekleyin veya geri yükleyin. Aynı zamanda Samsung account veya Google hesabı gibi hesaplarda oturum açabilirveya Smart Switch aracılığıyla diğer cihazlara veya diğer cihazlardan veri aktarabilirsiniz.

Ayarlar ekranında Hesaplar ve yedekleme üzerine dokunun.

- Hesapları yönet: Samsung ve Google hesaplarınızı ve senkronize edilecek diğer hesapları ekleyin.
- Samsung Cloud: Verilerinizi ve ayarlarınızı senkronize edip yedekleyin ve önceki cihazınız yanınızda olmasa bile bu cihazın verilerini ve ayarlarını geri yükleyin. Daha fazla bilgi için [Samsung](#page-151-0) Cloud bölümüne bakın.
- Google Drive: Kişisel bilgileri, uygulama verilerini ve ayarları cihazınızda güvende tutun. Hassas bilgilerinizi yedekleyebilirsiniz. Verileri yedeklemek için Google hesabınıza giriş yapmanız gerekir.
- Smart Switch: Smart Switch'i açın ve önceki cihazınızdaki verileri aktarın. Daha fazla bilgi için [Önceki](#page-20-0) [cihazınızdan](#page-20-0) veri aktarma (Smart Switch) bölümüne bakın.
- İstenmeyen fabrika ayarlarına sıfırlama nedeniyle verilerin hasar görmesi veya kaybolması ihtimaline ſИ karşı verilerinizi düzenli olarak Samsung Cloud veya bilgisayar gibi güvenli biryerde yedekleyin.

## <span id="page-151-0"></span>Samsung Cloud

Cihazınızın verilerini Samsung Cloud'a yedekleyebilirve daha sonra geri yükleyebilirsiniz.

### Verileri yedekleme

Cihazınızın verilerini Samsung Cloud'a yedekleyebilirsiniz.

- 1 Ayarlar ekranında, Hesaplar ve yedekleme ve ardından Samsung Cloud altında Verileri yedekle üzerine dokunun.
- 2 Yedeklemek istediğiniz ögelerin yanındaki tuşlara ve ardından Şimdi yedekle üzerine dokunun.
- 3 Tamam üzerine dokunun.
- Bazı verileryedeklenmez. Hangi verilerin yedekleneceğini kontrol etmek için Ayarlar ekranında  $\cancel{w}$ Hesaplar ve yedekleme ve ardından Samsung Cloud altında Verileri yedekle üzerine dokunun.
	- Samsung Cloud hesabınızda yedeklenen diğer cihazların verilerini kontrol etmek için, Ayarlar ekranında Hesaplar ve yedekleme → Verileri geri yükle üzerine dokunun ve istediğiniz cihazı seçin.

## Verileri geri yükleme

Yedek verilerinizi Samsung Cloud'dan cihazınıza geri yükleyebilirsiniz.

- 1 Ayarlar ekranında Hesaplar ve yedekleme üzerine dokunun.
- 2 Verileri geri yükle üzerine dokunun ve istediğiniz cihazı seçin.
- 3 Geri yüklemek istediğiniz ögeleri işaretleyin ve Yenile üzerine dokunun.

## **Google**

Google tarafından sağlanan bazı özellikleriçin ayarları yapılandırın.

Ayarlar ekranında, Google üzerine dokunun.

## Gelişmiş özellikler

## Seçenekler

Gelişmiş özellikleri açın ve bunları kontrol eden ayarları değiştirin.

Ayarlar ekranında, Gelişmiş özellikler üzerine dokunun.

- Labs: Cihazın yeni özelliklerini kullanın.
- S Pen: S Pen'i kullanma ayarlarını değiştirin. Daha fazla bilgi için [S Pen \(G](#page-37-0)alaxy S23 Ultra) bölümüne bakın.
- Yan tuş: Yan tuşu kullanıldığında başlatılacak uygulamayı veya özelliği seçin. Daha fazla bilgi için [Yan](#page-9-0)  tuşu [ayarlama](#page-9-0) bölümüne bakın.
- Hareketler ve işaretler: Hareket özelliğini açın ve ayarları yapılandırın. Daha fazla bilgi için [Hareketler](#page-153-0) ve [işaretler](#page-153-0) bölümüne bakın.
- Tek el modu: Cihazınızı tek elinizle kullanırken pratik olması için tek elle çalıştırma modunu açın.
- Akıllı öneriler: Cihazı, seçilen metindeki veya alınan mesajlardaki etkinlik ve adres gibi önemli bilgileri analiz edip takvime etkinlik olarak eklenmesi veya ilgili uygulamalartarafından kullanılması gibi önerileri alacak şekilde ayarlayın. Uygulama kullanımı geçmişinize bağlı olarak faydalı eylemlerveya girilecek metinler için de öneriler alabilirsiniz.

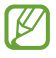

Kişisel bilgilerinizi korumak için, toplanan bilgileryalnızca bu cihazda saklanırve kullanılır.

- Ekran alıntıları ve ekran kaydedici: Ekran görüntüsü ve ekran kaydedicisi ayarlarını değiştirin.
- İçerik paylaşırken kişileri göster: Kişilerinizle doğrudan içerik paylaşabilmeniz için cihazı, bağlı olduğunuz kişileri paylaşım seçenekleri panelinde görüntüleyecek şekilde ayarlayın.

Görüntülü arama efektleri: Video aramaları sırasında arka planı değiştiren veya arka plan gürültüsünü engelleyen özelliği kullanmak için ayarlayın. Daha fazla bilgi için [Görüntülü](#page-154-0) arama efektleri bölümüne bakın.

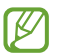

• Bu özellik sadece bazı uygulamalarda kullanılabilir.

- Bazı özellikler modele bağlı olarak kullanılamayabilir.
- Game Launcher: Game Launcher'ı açın. Daha fazla bilgi için [Game Launcher](#page-106-0) bölümüne bakın.
- Video parlaklığı: Daha parlak ve daha canlı renkler elde etmek için videolarınızın görüntü kalitesini geliştirin.

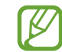

Bu özellik bazı uygulamalarda kullanılamayabilir.

- Dual Messenger: İkinci uygulamayı yükleyin ve aynı mesaj uygulaması için iki ayrı hesap kullanın. Daha fazla bilgi için [Dual Messenger](#page-155-0) bölümüne bakın.
- [K] Bazı özellikler iletişim operatörüne veya modele bağlı olarak kullanılamayabilir.

## <span id="page-153-0"></span>Hareketler ve işaretler

Hareket özelliğini açın ve ayarları yapılandırın.

Ayarlar ekranında, Gelişmiş özellikler → Hareketler ve işaretler üzerine dokunun.

- Uyandırmak için kaldırın: Cihazı, elinize aldığınızda ekranı açılacak şekilde ayarlayın.
- Ekranı açmak için çift dokunun: Cihazı, ekran kapalıyken herhangi biryerine çift dokununca ekranı açılacak şekilde ayarlayın.
- Ekranı kapatmak için çift dokunun: Cihazı, Ana ekranda veya kilitli ekranda boş bir alana çift dokunulduğunda ekranı kapatacak şekilde ayarlayın.
- Görüntülerken ekranı açık tut: Cihazı, siz ekrana bakarken ekranın kapanmasını engelleyecek şekilde ayarlayın.
- Telefon alındığında uyar: Cihazı, elinize aldığınızda cevapsız aramalarınız veya yeni mesajlarınız olduğunda sizi uyarması için ayarlayın.

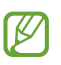

Ekran açıksa veya cihaz düz bir zemindeyse bu özellik çalışmayabilir.

- Hareketlerle sessize al: Cihazı, hareket ve jest kullanımıyla belli sesleri susturacak şekilde ayarlayın.
- Ekranı yakalamak için elinizin kenarı ile kaydırın: Cihazı, elinizi ekranın soluna veya sağına kaydırdığınızda bir ekran görüntüsünü yakalayacak şekilde ayarlayın. Yakalanan görüntüleri Galeri'de kontrol edebilirsiniz. Bazı uygulamaları ve özellikleri kullanırken ekran görüntüsü yakalamak mümkün değildir.

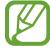

Cihazın aşırı sallanması veya darbe alması, sensör kullanan bazı özelliklerde istenmeyen girdilere neden olabilir.

## <span id="page-154-0"></span>Görüntülü arama efektleri

Görüntülü aramalar sırasında arka planı değiştiren veya arka plan gürültüsünü engelleyen özellikleri kullanabilirsiniz.

Ayarlar ekranında, Gelişmiş özellikler → Görüntülü arama efektleri üzerine dokunun, ardından tuşa dokunarak bu işlevi açın.  $\circ$  simgesi, görüntülü arama uygulamasının ekranına eklenir.

### Görüntülü arama efektlerini kullanma

Görüntülü arama uygulamasının ekranında (B) ögesine dokunun.

- Tümünü sıfırla: Ayarları sıfırlayın.
- Arka plan: Görüntülü aramalar sırasında arka planı değiştirin veya bulanıklaştırın.
- Yüz: Yüze güzellik efektleri uygulayın.
- Renk tonu: Ekranın renk tonu ve parlaklığını ayarlayın.
- Otomatik kadrajlama: Otomatik çerçeveleme özelliğini açın veya kapatın. Bu özelliği açtığınızda cihaz görüntülü aramalar sırasında kişileri tanıyıp takip ederek çekim açısını ve yakınlaştırmayı otomatik olarak değiştirir.
- Mikrofon modu: Sesi daha net hale getirmek için arka plan gürültüsünü engelleyin.
	- Standart: Normal bir sesli arama gibi olması için gürültüyü kaldırın.
	- Ses odağı: Ön kamera yönünden gelen sese odaklanın.
	- Tüm sesler: Müzik sesi gibi çevrenizdeki tüm sesleri iletin.
- $\mathfrak{B}$ : Görüntülü aramalar sırasında kullanılacak arka plan renklerini veya resimleri seçin veya ekleyin.
	- Bazı özellikler modele bağlı olarak kullanılamayabilir.
		- Bazı özellikleryalnızca ön kamera aktifken kullanılabilir.

## <span id="page-155-0"></span>Dual Messenger

İkinci uygulamayı yükleyin ve aynı mesaj uygulaması için iki ayrı hesap kullanın.

- 1 Ayarlar ekranında, Gelişmiş özellikler → Dual Messenger üzerine dokunun. Desteklenen uygulamalar, ekrana gelecektir.
- 2 İkinci uygulamayı yüklemek için uygulamanın tuşuna dokunun.  $i$ kinci uygulama kurulacaktır. İkinci uygulamanın simgesi  $\bigodot$  ile ekrana gelecektir.

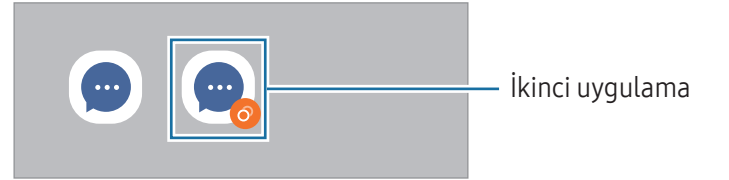

- Dual Messenger özelliği, uygulamaya bağlı olarak kullanılamayabilir.  $\mathscr Y$ 
	- Uygulamanın bazı özellikleri, ikinci uygulama için sınırlı olabilir.

## İkinci uygulamayı kaldırma

- 1 Ayarlar ekranında, Gelişmiş özellikler → Dual Messenger üzerine dokunun.
- 2 Kaldırmak istediğiniz uygulamanın tuşuna dokunun ve Kaldır üzerine dokunun. İkinci uygulama ile bağlantılı tüm veriler silinecektir.
- ΙØ İlk uygulamayı kaldırmak için ikinci uygulama da silinmelidir.

## Dijital Sağlık ve ebeveyn denetimi

Cihaz kullanım geçmişinizi kontrol edin ve cihazın hayatınızı etkilemesini engellemek için özellikleri kullanın. Ayrıca, çocuklarınız için ebeveyn kontrolleri belirleyebilirve dijital kullanımlarını yönetebilirsiniz.

Ayarlar ekranında, Dijital Sağlık ve ebeveyn denetimi üzerine dokunun.

- Ekran süresi hedefi: Cihazınızı gün boyunca ne kadar kullanacağınıza ilişkin hedefler belirleyin.
- Uygulama zamanlayıcıları: Zamanlayıcı oluşturarak her bir uygulamanın günlük kullanım süresini sınırlandırın. Sınıra ulaştığınızda uygulama kapatılırve kullanamazsınız.
- Sürüş izleyici: Sürüş sırasında cihazınızı kullandığınız süreyi izlemek için sürüş izleyiciyi açın.
- Ses monitörü: İşitme duyunuzu korumak için ses seviyesi izleyiciyi açın.
- Ebeveyn denetimi: Çocuklarınızın dijital kullanımını yönetin.

## Pil ve cihaz bakımı

## Tanıtım

Cihaz bakımı özelliği, cihazınızın pili, depolama, hafıza ve sistem güvenliği durumu hakkında genel bakış sağlar. Ayrıca cihazı optimize edebilirsiniz.

## Cihazınızın optimize edilmesi

#### Ayarlar ekranında, Pil ve cihaz bakımı → Şimdi optimize et'e dokunun.

Hızlı optimizasyon özelliği aşağıdaki eylemlerile cihazın performansını geliştirir.

- Arka planda çalışan uygulamaları kapatma.
- Anormal pil kullanımını yönetme.
- Kilitlenen uygulamaları ve zararlı yazılımları tarama.

## Pil

Cihazı kullanabileceğiniz kalan pil gücünü ve süresini kontrol edin. Düşük pil seviyesine sahip cihazlariçin, güç tasarrufu özelliklerini açarak pil gücünü koruyun.

Ayarlar ekranında, Pil ve cihaz bakımı → Pil üzerine dokunun.

- Güç tasarrufu: Pilin kullanım süresini uzatmak için güç tasarrufu modunu açın.
- Arka plan kullanım sınırları: Sık kullanmadığınız uygulamalariçin pil kullanımını sınırlayın.
- Wireless power sharing: Telefonunuzun piliyle başka bir cihazı şarj edin. Daha fazla bilgi için [Wireless](#page-12-0) power [sharing](#page-12-0) bölümüne bakın.
- Diğer pil ayarları: Gelişmiş pil ayarlarını yapılandırın.
- Kalan kullanım süresi pil bitmeden önce kalan süreyi gösterir. Kalan kullanım süresi cihaz ſℒ ayarlarınıza ve çalıştırma şartlarına bağlı olarak farklılık gösterebilir.
	- Güç tasarrufu modunu kullanan bazı uygulamalardan bildirim alamazsınız.

## Depolama

Mevcut ve kullanılan depolama alanının durumunu kontrol edin.

Ayarlar ekranında, Pil ve cihaz bakımı → Depolama üzerine dokunun. Artık kullanmadığınız dosyaları silmek veya uygulamaları kaldırmak için bir kategori seçin. Ardından, bir ögeye dokunup basılı tutun veya seçin ve Sil veya Kaldır üzerine dokunun.

- Dahili depolama alanının gerçek kullanılabilir kapasitesi belirtilen kapasiteden daha azdır, çünkü işletim sistemi ve varsayılan uygulamalar depolama alanının bir kısmını kapsamaktadır. Cihazı güncellediğinizde mevcut kapasite değişebilir.
	- Samsung web sitesinde cihazınıza ilişkin Teknik Bilgiler bölümünde dâhili depolama alanının mevcut kapasitesini denetleyebilirsiniz.

## Hafıza

ſØ

Ayarlar ekranında, Pil ve cihaz bakımı → Hafıza üzerine dokunun.

Arka planda çalışan uygulamaları durdurarak cihazınızı hızlandırmak için uygulamalarlistesinde uygulamaları işaretleyin ve Şimdi temizle üzerine dokunun.

## Cihaz koruması

Cihazın güvenlik durumunu kontrol edin. Bu özellik, cihazınızda kötü amaçlı yazılım taraması yapar. Ayarlar ekranında Pil ve cihaz bakımı → Cihaz koruması → Telefonu tara üzerine dokunun.

## Otomatik optimizasyon

Cihazı, kullanılmadığı zaman otomatik optimizasyon gerçekleştirecek şekilde ayarlayabilirsiniz.

Ayarlar ekranında, Pil ve cihaz bakımı → Otomatik optimizasyon üzerine dokunun ve ardından Gerektiğinde yeniden başlat tuşuna dokunarak bu işlevi açın.

## Yazılım güncellemesi

Cihazınızın yazılımını firmware over-the-air(FOTA) servisi ile güncelleyin. Yazılım güncellemelerini zamanlamak da mümkündür.

Ayarlar ekranında, Pil ve cihaz bakımı → Yazılım güncellemesi ögesine dokunun.

## Tanılama

Samsung Members'ı kullanarak cihazınızı test edin.

Ayarlar ekranında, Pil ve cihaz bakımı → Tanılama üzerine dokunun. Test etmek için bir öge seçin veya tüm ögeleri test etmek için Tümünü test et'e dokunun.

## Bakım modu

Cihazınızı onarım için gönderirken olduğu gibi, başka biri cihazınızı kullanırken gizliliğinizi korumak amacıyla bakım modunu açın.

Ayarlar ekranında Pil ve cihaz bakımı → Bakım modu → Aç üzerine dokunun.

## Uygulamalar

Cihazın uygulamalarını yönetin ve ayarları değiştirin. Uygulamaların kullanım bilgilerini kontrol edebilir, bunların bildirim veya izin ayarlarını değiştirebilirya da gereksiz uygulamaları kaldırabilirveya devre dışı bırakabilirsiniz.

Ayarlar ekranında, Uygulamalar üzerine dokunun.

## Genel yönetim

Cihazınızın sistem ayarlarını özelleştirin veya cihazı sıfırlayın.

Ayarlar ekranında, Genel yönetim üzerine dokunun.

- Dil: Cihaz dillerini seçin. Daha fazla bilgi için Cihaz dilleri [ekleme](#page-159-0) bölümüne bakın.
- Uygulama dilleri: Her uygulama için kullanmak istediğiniz dili seçin.
- Metin okuma: TalkBack açıldığında diller, hız ve daha fazlası gibi metinden sese özellikleri için ayarlar değişir.
- Ses girişi: Sesli giriş özelliğini çevrim dışı kullanmak için dil paketlerini indirin.
- Tarih ve saat: Cihazın saati ve tarihi nasıl gösterdiğini kontrol etmek için ayarlara erişin ve bunları değiştirin.

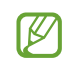

Eğer pilin şarjı tamamen biterse, saat ve tarih sıfırlanır.

- Samsung Klavye ayarları: Samsung klavyesinin ayarlarını değiştirin.
- Klavye listesi ve varsayılan: Varsayılan olarak kullanmak için bir klavye seçin ve klavye ayarlarını değiştirin.
- Fiziksel klavye: Harici bir klavyenin ayarlarını değiştirin.
- Fare ve dokunmatik yüzey: Harici birfarenin veya trackpad'in ayarlarını değiştirin.
- Şifreler ve otomatik doldurma: Kullanmak istediğiniz bir otomatik doldurma hizmeti seçin.
- Sıfırla: Cihazınızın ayarlarını sıfırlayın veya birfabrika veri sıfırlaması gerçekleştirin.
- Kişiselleştirme Servisi: İlgi alanlarınıza ve cihazınızı nasıl kullandığınıza göre değişen kişiselleştirilmiş hizmet almak için ayarlayın.
- Bize ulaşın: Sorular sorun ve sık sorulan soruları kontrol edin.

## <span id="page-159-0"></span>Cihaz dilleri ekleme

Cihazınızda kullanacağınız dilleri ekleyebilirsiniz.

- 1 Ayarlar ekranında Genel yönetim → Dil → Dil ekle üzerine dokunun. Eklenebilecek dillerin tümünü denetlemek için • → Tüm diller üzerine dokunun.
- 2 Eklenecek dili seçin.

3 Seçili dili varsayılan dil olarak ayarlamak için Varsayılan yap üzerine dokunun. Geçerli dil ayarını korumak için Geçerliyi koru üzerine dokunun. Seçtiğiniz diller, dil listenize eklenir. Varsayılan dili değiştirdiyseniz, seçili dil listenin en üstünde yer alacaktır.

Varsayılan dili dil listesinden değiştirmek için istediğiniz dili seçin ve Uygula üzerine dokunun. Bir uygulama varsayılan dili desteklemiyorsa listede yer alan ve desteklenen bir sonraki dil kullanılır.

## Erişilebilirlik

Cihaz erişilebilirliğini geliştirmek için çeşitli ayarları yapılandırın. Daha fazla bilgi için [Erişilebilirlik](#page-170-0) bölümüne bakın.

Ayarlar ekranında, Erişilebilirlik üzerine dokunun.

## Yazılım güncellemesi

Cihazınızın yazılımını firmware over-the-air(FOTA) servisi ile güncelleyin. Yazılım güncellemelerini zamanlamak da mümkündür.

Ayarlar ekranında, Yazılım güncellemesi üzerine dokunun.

- İndir ve yükle: Güncellemeleri manuel olarak kontrol edin ve yükleyin.
- Wi-Fi üzerinden otomatik indir: Cihazı, birWi-Fi ağına bağlı olduğunda güncellemeleri otomatik olarak indirecek şekilde ayarlayın.
- Son güncelleme: Son yazılım güncellemesi hakkındaki bilgileri denetleyin.
- Cihazınızın güvenliği ve yeni güvenlik tehdidi türlerini engellemek için acil durum yazılım  $\mathbb{Z}$ güncellemeleri yayınlanırsa bu güncellemeler sizin onayınız alınmadan otomatik olarak yüklenir.

### Güvenlik güncellemeleri bilgileri

Güvenlik güncellemeleri cihazınızın güvenliğini artırmak ve kişisel bilgilerinizi korumak için sağlanır. Cihazınızın modeline yönelik güvenlik güncellemeleri için [security.samsungmobi](http://security.samsungmobile.com)le.com sayfasını ziyaret edin.

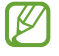

Bu web sitesi yalnızca bazı dilleri destekler.

## Telefon hakkında

Cihazınızın bilgilerine erişin.

Ayarlar ekranında, Telefon hakkında üzerine dokunun.

Cihazınızın adını değiştirmek için Düzenle üzerine dokunun.

- Durum bilgisi: SIM kart durumu, Wi-Fi MAC adresi ve seri numarası gibi çeşitli cihaz bilgilerini denetleyin.
- Yasal bilgiler: Güvenlik bilgileri ve açık kaynak lisansı gibi cihazla ilgili yasal bilgilere erişin.
- Yazılım bilgileri: Cihazın işletim sistemi sürümü ve üretici yazılımı sürümü gibi yazılım bilgilerine erişin.
- Pil bilgileri: Cihazın pil durumunu ve bilgilerini kontrol edin.

# Kullanım notları

## Cihazın kullanımıyla ilgili önlemler

Güvenilirve doğru kullandığınızdan emin olmak için lütfen cihazı kullanmadan önce bu kılavuzu okuyun.

- Açıklamalar cihazın varsayılan ayarlarına göredir.
- Bazı içerikler bölgenize, servis sağlayıcınıza, model özelliklerinize veya cihazın yazılımına bağlı olarak cihazınızda farklı olabilir.
- Bazı uygulamaları veya özellikleri kullanırken cihazın birWi-Fi ağına veya mobil ağa bağlanması gerekebilir.
- Yüksek CPU ve hafıza kullanımı gerektiren içerik (yüksek kalitede içerik) cihazın genel performansını etkileyecektir. İçerik ile ilgili uygulamalar cihazın teknik özelliklerine ve kullanıldığı ortama bağlı olarak doğru çalışmayabilir.
- Samsung, Samsung dışındaki sağlayıcılartarafından tedarik edilen uygulamalarile sebep olunan performans sorunlarından sorumlu değildir.
- Samsung, düzenlenen kayıt ayarları ya da değiştirilen işletim sistemi yazılımının sebep olduğu performans sorunları veya uyumsuzluklardan sorumlu değildir. İşletim sistemini özelleştirmeye çalışmak, cihazınızın veya uygulamalarınızın yanlış çalışmasına sebep olabilir.
- Bu cihaz ile birlikte verilen yazılım, ses kaynakları, duvar kağıtları, görüntülerve diğer medyalar sınırlı kullanım için lisanslanmıştır. Bu malzemelerin ticari veya diğer amaçlarla alınması ve kullanımı, telif hakkı kanunlarının ihlali anlamına gelmektedir. Kullanıcılar medyaların yasa dışı kullanımından tamamen kendileri sorumludur.
- Veri planınıza bağlı olarak mesajlaşma, yükleme ve indirme, otomatik senkronizasyon veya konum hizmetlerinin kullanılması gibi veri hizmetleri için ek masraflar da ödemeniz gerekebilir. Büyük veri transferleri için Wi-Fi kullanılması önerilmektedir.
- Cihaz ile gelen varsayılan uygulamalar güncellenebilirve önceden bildirilmeden destek kesilebilir.
- Cihazın işletim sistemini değiştirmek veya yazılımı izinsiz bir kaynaktan yüklemek, cihazın arızalanmasına ve veri hasarına veya veri kaybına sebep olabilir. Bu eylemler Samsung lisans sözleşmenizi ihlal ederve garantinizi hükümsüz kılar.
- Kontrast aralığının otomatik olarak bulunduğunuz ortama göre ayarlanmasını sağlayarak dokunmatik ekranı kuvvetli güneş ışığı altında dahi net bir şekilde görebilirsiniz. Ürünün doğası gereği ekranda uzun süre sabit görüntüler bırakmanız kalıntı görüntü (ekran yanması) veya gölge görüntü oluşmasına sebep olabilir.
	- Dokunmatik ekranın bir bölümünde veya tamamında uzun süre sabit görüntü bırakmamanız ve cihazı kullanmadığınızda dokunmatik ekranı kapatmanız önerilir.
	- Dokunmatik ekranı kullanmadığınızda otomatik olarak kapanacak şekilde ayarlayabilirsiniz. Ayarlar ekranını açın, Ekran → Ekran zaman aşımı üzerine dokunun ve dokunmatik ekranın ne kadar süre sonra kapatılmasını istediğinizi belirleyin.
	- Dokunmatik ekran parlaklığının ortama göre otomatik olarak ayarlanmasını sağlamak için Ayarlar ekranını açın, Ekran üzerine dokunun ve ardından Adaptif parlaklık tuşuna dokunarak ayarı açın.
- Bölgeye veya modele bağlı olarak bazı cihazların Federal Haberleşme Komisyonu'ndan (FCC) onay alması gerekir.

Cihazınız FCC tarafından onaylandıysa cihazın FCC kimliğini kontrol edebilirsiniz. FCC kimliğine erişmek için Ayarlar ekranını açın ve Telefon hakkında → Durum bilgisi üzerine dokunun. Cihazınızın FCC kimliği yoksa bu ABD veya Amerikan bölgelerinde satılamayacağı anlamına gelirve Amerika'ya sadece kişisel kullanım amacıyla getirilebilir.

- Uçakta veya gemide ultra geniş bant (UWB) vericilerinin kullanılması yasaktır. Uçuş modunu açtığınızda UWB özelliği kapatılır. (Galaxy S23 Ultra, Galaxy S23+)
- Cihazın desteklediği bant genişlikleri bölgeye veya iletişim operatörüne göre farklılık gösterebilir.
- 5G ağının kullanılabilirliği ülkeye, ağ sağlayıcısına ve kullanıcı ortamına göre değişebilir.
- Cihazınız mıknatıs içermektedir. Kredi kartlarından, implant tıbbi cihazlardan ve mıknatıslardan etkilenebilecek diğer cihazlardan uzak tutun. Tıbbi cihazlar söz konusu olduğunda, cihazınızı 15 cm'den daha uzakta tutun. Tıbbi cihazınızla herhangi bir etkileşim olduğundan şüpheleniyorsanız cihazınızı kullanmayı bırakın ve doktorunuza veya tıbbi cihazınızın üreticisine danışın.
- Bu cihaz Türkiye altyapısına uygundur.
- Bu model 5G ile uyumludur. 5G ve 4.5G bağlantısı belirli mobil operatörlerin desteği ile belirli bölgelerde kullanılabilir. 5G ve 4.5G bağlantısı bulunulan konuma, mobil operatöre ve operatör tarifesine göre değişiklik gösterebilir. 5G ve 4.5G bağlantısı için operatörveri tarifesi gereklidir. 5G ve 4.5G her ülkede veya her bölgede kullanılamayabilir. Her mobil operatörü veya tarifesi 5G ve 4.5G'yi desteklemeyebilir. 5G ve 4.5G bağlantısı GSM şebekesi için yapılandırılma durumuna göre değişiklik gösterebilir. 5G ve 4.5G bağlantısı hakkında daha fazla bilgi için lütfen mobil operatörünüz ile iletişime geçin.

### Talimat simgeleri

- $\bigwedge$ Uyarı: Kendinizin veya diğer kişilerin yaralanmasına sebep olabilecek durumlar
- İkaz: Cihazınıza veya diğer donanıma zararverebilecek durumlar
- ſͶ Not: Notlar, kullanım ipuçları veya ek bilgiler

## Paket içeriği ve aksesuarlarla ilgili notlar

Paket içeriği için hızlı başlangıç kılavuzuna başvurun.

- Cihaz ile birlikte verilen ögelerve mevcut aksesuarlar bölgeye veya iletişim operatörüne göre farklılık gösterebilir.
- Verilen ögeler sadece bu cihaz için tasarlanmıştırve diğer cihazlarile uyumlu olmayabilir.
- Görünüm ve teknik özellikler önceden haberverilmeden değiştirilebilir.
- Yerel Samsung bayinizden ek aksesuar satın alabilirsiniz. Satın almadan önce bunların cihaz ile uyumlu olduklarından emin olun.
- Yalnızca Samsung tarafından onaylanan aksesuarları kullanın. Onaylanmamış aksesuarların kullanılması, performans sorunlarına veya garanti kapsamı dışında kalan arızalara neden olabilir.
- Tüm aksesuarların hazır bulunması tamamıyla, üretici firmaların yapacağı değişikliklere bağlıdır. Mevcut aksesuarlar hakkında ayrıntılı bilgi için Samsung web sitesine bakınız.
- Dijital çıkışı destekleyen kulaklıklar(USB Type-C) cihazla birlikte kullanılabilir. Ancak cihaz farklı bir ses çıkış yöntemi kullanan kulaklıklarla veya farklı bir üreticinin kulaklıklarıyla uyumlu olmayabilir.

## Suya ve toza karşı dayanıklılığı koruma

Cihazınız suya ve toza karşı dayanıklıdırve belirtilen uluslararası standartları karşılar.

• IP68 suya dayanıklılık derecesi sertifikası: IEC 60529 standardı gerekliliklerine göre 1,5 m derinliğindeki temiz suda 30 dakika boyunca hareket ettirilmeden test edilmiştir.

Cihazınızın su ve toza dayanıklılığını korumak için yönergelere uymanız gerekir.

- Cihazı yüzme havuzu suyuna veya deniz suyuna maruz bırakmayın.
- Cihaz kirli suya veya sabunlu su, yağ, parfüm, güneş kremi, el temizleyicisi gibi diğer sıvılara ya da kozmetik ürünlerveya alkol içeren ürünler gibi kimyasal ürünlere maruz kalırsa suya dayanıklılığı korumak için cihazı akmayan temiz suyla temizleyin, yumuşak ve temiz bir bezle silin ve kullanmadan önce iyice kurulayın.
- Cihazı, basınçlı suya maruz bırakmayın. Su basıncındaki ani bir artış, garanti edilen suya dayanıklılık seviyesini aşabilir.
- Sauna veya buhar odası gibi yerlerde sıcaklıktaki ani değişimler sebebiyle suya dayanıklılık performansı hasar görebilir.
- Cihaz dışarıdan bir darbeye maruz kalırveya hasar görürse cihazın suya dayanıklılığı azalabilir.

Cihaz suya veya kirletici maddelere maruz kalırsa yönergeleri izleyin:

- Cihazı yumuşak ve temiz bir bezle silin ve iyice kurulayın.
- Mikrofon veya hoparlörtamamen kuru değilse, arama sırasında sesin net olmamasına neden olabilir.
- Cihaz suda kullanılırsa, dokunmatik ekran ve diğer özellikler doğru çalışmayabilir.
- Cihaz tamamen kuruyana kadar şarj cihazını veya herhangi bir aksesuarı bağlamayın. Çok amaçlı giriş henüz kuru değilken bir aksesuarveya şarj cihazı bağlanırsa cihaz zarar görebilir.

## Cihazın aşırı ısınma durumları ve çözümleri

## Pili şarj ederken cihaz ısındığında

Şarj edildiği sırada cihaz ve şarj cihazı ısınabilir. Kablosuz şarj veya hızlı şarj sırasında, cihaza dokunursanız daha sıcak olduğunu hissedebilirsiniz. Bu, cihazın kullanım ömrünü veya performansını ve cihazın normal çalışma aralığını etkilemez. Pil çok ısınırsa şarj hızı düşebilirveya şarj cihazı şarj etmeyi durdurabilir.

### Cihaz ısındığında aşağıdakileri yapın:

- Şarj cihazını cihazdan çıkarın ve çalışan tüm uygulamaları kapatın. Cihazın soğumasını bekleyin ve cihazı tekrar şarj etmeye başlayın.
- Cihazın alt bölümünün aşırı ısınması, bağlı USB kablosunun hasarlı olmasından kaynaklanıyor olabilir. Hasarlı USB kablosunu, yeni bir Samsung onaylı kablo ile değiştirin.
- Kablosuz şarj cihazı kullanırken, cihazla kablosuz şarj cihazı arasında metal subje, mıknatıs ve manyetik şeritli kart gibi yabancı maddeler bulunmamasına dikkat edin.

**M** Kablosuz şarj veya hızlı şarj özelliği yalnızca desteklenen modellerde bulunmaktadır.

## Cihaz kullanım sırasında ısındığında

Daha fazla güç gerektiren özelliklerveya uygulamalar kullandığınızda veya bunları uzun süre boyunca çalıştırdığınızda cihazınız geçici olarak artan pil tüketiminden dolayı ısınabilir. Çalışan tüm uygulamaları kapatın ve cihazı bir süre kullanmayın.

Aşağıda, cihazın aşırı ısınabileceği durumlara örneklerverilmiştir.

- Satın aldıktan sonra ilk kurulum sırasında veya verileri geri yüklediğinizde
- Büyük boyutlu dosyalarindirdiğinizde
- Daha fazla güç gerektiren uygulamalar kullandığınızda veya uygulamaları uzun süre boyunca çalıştırdığınızda
	- Uzun süre boyunca yüksek kaliteli oyun oynadığınızda
	- Uzun süre boyunca video kaydettiğinizde
	- Maksimum parlaklık ayarını kullanarak video aktardığınızda
	- TV'ye bağladığınızda
- Birden çok işi aynı anda yaptığınızda (veya arka planda çok sayıda uygulama çalıştırdığınızda)
	- Çoklu pencereyi kullandığınızda
	- Video kaydetme sırasında uygulama güncellenirken veya yüklerken
	- Görüntülü konuşma sırasında büyük boyutlu dosyalarindirdiğinizde
	- Bir gezinti uygulaması açıkken video kaydettiğinizde
- Cloud, e-posta veya başka hesaplarile eşitlemek için büyük miktarlarda veri kullandığınızda
- Cihaz doğrudan güneş ışığı altındayken araba içinde bir gezinti uygulaması kullandığınızda
- Mobil erişim noktası ve internet paylaşımı özelliğini kullandığınızda
- Cihazı, sinyalin zayıf olduğu veya çekmediği yerlerde kullanırken
- Pili hasarlı birUSB kablosu ile şarj ettiğinizde
- Cihazın çok amaçlı girişi hasarlı olduğunda veya sıvı, toz, metal tozu ve kalem ucu gibi yabancı maddelere maruz kaldığında
- Dolaşımdayken

### Cihaz ısındığında aşağıdakileri yapın:

- Cihazı en son yazılım ile güncelleyin.
- Çalışan uygulamalar arasındaki çatışmalar, cihazın ısınmasına neden olabilir. Cihazı yeniden başlatın.
- Kullanmıyorken Wi-Fi, GPS ve Bluetooth özelliklerini kapatın.
- Kullanmadığınızda pil tüketimini artıran veya arka planda çalışan uygulamaları kapatın.
- Gereksiz dosyaları veya kullanılmayan uygulamaları silin.
- Ekran parlaklığını azaltın.
- Cihaz aşırı ısınırya da uzun süre boyunca sıcak hissedilirse, bir süre kullanmayın. Eğer cihaz aşırı ısınmaya devam ederse, bir Samsung Servis Merkezine veya yetkili bir servis merkezine başvurun.

## Cihazda aşırı ısınmaya karşı önlemler

Cihazın aşırı ısınmasından dolayı rahatsız hissetmeye başlarsanız cihazı kullanmayı bırakın.

Cihaz ısındığında, özelliklerve performans sınırlanabilirya da cihaz soğumak için kapanabilir. Bu özellik sadece desteklenen modellerde bulunmaktadır.

- Cihaz aşırı ısınırsa cihazın sıcaklığını düşürmek için ekran parlaklığı, ekran yenileme hızı ve performans hızı sınırlandırılır. Pil şarjı gösterge simgesi görünse bile şarj işlemi yavaş sürüyor olabilir. Cihazın sıcaklığındaki bir artış sebebiyle şarj işlemi durduğunda pil gösterge simgesi yanıp söner.
- Cihaz belirli bir sıcaklığa ulaşırsa cihaz arızası, ciltte tahriş ve hasarve pil sızıntısını önlemek için bir uyarı mesajı görünür. Çalışan uygulamalar kapatılırve cihaz soğuyana kadar acil durum aramaları dışında tüm arama ve diğer özellikler sınırlanır.
- Eğer cihaz ısısının artmasından dolayı ikinci bir mesaj görünürse cihaz kapanır. Cihazın sıcaklığı belirtilen düzeyin altına düşene kadar cihazı kullanmayın. Bir acil durum araması sırasında ikinci uyarı mesajı görünürse arama, zorunlu kapanmadan dolayı sonlandırılmaz.

## Çalışma ortamı için alınacak önlemler

Cihazınız aşağıdaki durumlarda çevresel etkenlerden dolayı ısınabilir. Pil ömrünün kısalması, cihazın zarar görmesi ya da yangına neden olmaktan kaçınmak için dikkatli olun.

- Cihazınızı çok yüksek veya çok düşük sıcaklıklarda saklamayın.
- Cihazınızı doğrudan güneş ışığına uzun süre maruz bırakmayın.
- Yaz mevsiminde cihazınızı, bir otomobilin içi gibi çok sıcak alanlarda uzun süreler boyunca tutmaktan veya kullanmaktan kaçının.
- Cihazınızı, elektrikli ısıtma tabanlığı gibi aşırı ısınabilecek biryere koymayın.
- Cihazınızı ısıtıcıların, mikrodalgaların, sıcak mutfak aletlerinin ve yüksek basınçlı kapların yakınında ya da içinde saklamayın.
- Kaplaması soyulmuş veya hasar görmüş kablo kullanmayın. Ayrıca, hasar görmüş veya bozuk şarj cihazı ya da pil kullanmayın.

# Ek

## <span id="page-170-0"></span>Erişilebilirlik

## Erişilebilirlik hakkında

Görme, işitme bozukluğu ve becerilerinde eksiklik olan kullanıcılariçin cihazın daha kolay kullanılabilir olmasını sağlayan özelliklerile erişilebilirliği geliştirin.

Ayarlar ekranını açın ve Erişilebilirlik üzerine dokunun. Önerilen özellikleri ve kullandığınız erişilebilirlik özelliklerini kontrol etmek için Sizin için önerilen'e dokunun. Kullanılan özellikleri kapatmak için Kapat'a dokunun.

## TalkBack (Sesli geri bildirim)

### TalkBack'i açma veya kapatma

TalkBack'i açtığınızda cihaz, sesli geri bildirimi başlatır. Seçilen özelliğe bir kez dokunduğunuzda, cihaz ekrandaki metni sesli olarak okuyacaktır. Özelliğe iki kez dokunulması özelliği açacaktır.

Ayarlar ekranını açın, Erişilebilirlik → TalkBack üzerine dokunun ve ardından anahtarın üzerine dokunarak bu işlevi açın.

TalkBack'i kapatmak için TalkBack'e dokunun ve ekranda herhangi biryere çift dokunun.

TalkBack'i nasıl kullanacağınızı öğrenmek için Ayarlar → Eğitim ve yardım'a dokunun.

 $\not\!\!\!D$ 

TalkBack'i kullanırken bazı özellikler kullanılamaz.

### Ekranı parmak hareketleriniz ile kontrol etme

TalkBack'i kullanırken ekranı kontrol etmek için çeşitli parmak hareketlerini kullanabilirsiniz.

Kullanılabilir parmak hareketlerini kontrol etmek ve özelleştirmek için Ayarlar ekranını açın ve Erişilebilirlik → TalkBack → Ayarlar → Hareketleri özelleştir üzerine dokunun.

### Okuma menüsünü kullanma

TalkBack kullanırken üç parmakla sola ya da sağa kaydırın. Okuma menüsü görünecek ve cihaz seçenekleri yüksek sesli okuyacaktır. Seçeneklere doğru kaydırmak için üç parmakla sola ya da sağa kaydırın. İstediğiniz seçeneği duyduğunuzda, seçeneği kullanmak ya da seçenek için ayarları yapmak için yukarı ya da aşağı kaydırın. Örneğin, Konuşma hızı seceneğini duyduğunuzda yukarı ya da aşağı kaydırarak konuşma hızını ayarlayabilirsiniz.

#### Görüntü etiketlerini ekleme ve yönetme

Ekrandaki görüntülere etiketleri atayabilirsiniz. Görüntüler seçildiğinde cihaz etiketleri sesli okur. Yukarı veya aşağı, ardından sağa kaydırarak etiketlenmemiş görüntülere etiket ekleyin. Ardından, TalkBack menüleri göründüğünde Etiket ekleyin'e dokunun.

Etiketleri yönetmek için Ayarlar ekranını açın ve Erişilebilirlik → TalkBack → Ayarlar → Gelişmiş ayarlar → Özel etiketler'e dokunun.

#### TalkBack ayarlarını yapılandırma

TalkBack ayarlarını istediğiniz gibi yapılandırın.

Ayarlar ekranını açın ve Erişilebilirlik → TalkBack → Ayarlar üzerine dokunun.

- TalkBack'teki yeni özellikler: TalkBack'teki önemli güncellemeleri ve değişiklikleri kontrol edin.
- Metin okuma ayarları: TalkBack açıldığında dillerve hız gibi birçok metinden sese özelliğinin ayarlarını değiştirin.
- Ayrıntı düzeyi: Sesli geri bildirim için ayrıntılı ayarları özelleştirin.
- Ses ve titreşim: TalkBack'in ses ve titreşim ayarlarını değiştirin.
- Odak Göstergesi'ni özelleştir: Cihazı, ögelerin üzerine dokunduğunuzda görünen odak göstergesinin sınırını kalınlaştıracak şekilde ayarlayın. Göstergenin rengini değiştirmeniz de mümkündür.
- Hareketleri özelleştir: TalkBack'i kullanırken ekranı kontrol etmeye ve hareketlerin ayarlarını özelleştirmeye yönelik çeşitli parmak hareketlerini kontrol edin.
- Menüleri özelleştir: Hangi TalkBack menülerini ve okuma menülerini kullanacağınızı seçin.
- Braille klavye: 6 noktalı braille klavyeyi kullanarak ekranda harfleri girin.
- Braille ekran: Braille klavyeye bağlanın ve ayarları değiştirin.
- Eğitim ve yardım: TalkBack'i nasıl kullanacağınızı öğrenin.
- Gelişmiş ayarlar: TalkBack'in bildirim ayarlarını yapılandırın.
- Galaxy Store'da TalkBack'i açın: Galaxy Store'dan TalkBack'i açın ve güncelleme olup olmadığını kontrol edin.

## Klavyeyi kullanarak metin girme

Klavyeyi görüntülemek için metin giriş alanına dokunun ve ardından ekranda herhangi biryere çift dokunun.

Klavyeye parmağınız ile dokunduğunuzda, cihaz parmağınızın altındaki karaktertuşlarını yüksek sesle okur. İstediğiniz karakteri duyduğunuzda, parmağınızı ekrandan bırakarak bunu seçin. Karakter girilirve cihaz metni yüksek sesle okur.

#### Ek karakterleri girme

Tuş ile kullanılabilen ek karakterleri girmek için klavyede birtuşa uzun basın. Tuşun üstünde kullanılabilir karakterleri gösteren bir açılır pencere görünür. Bir karakter seçmek için istediğiniz karakteri duyuncaya kadar parmağınızı açılır pencerede sürükleyin ve ardından bırakın.

## Sözlü yardım

### Klavye girişini sesli oku

Cihazı klavyeye girdiklerinizi sesli okuyacak şekilde ayarlayın.

Ayarlar ekranını açın, Erişilebilirlik → Sözlü yardım → Klavye girişini sesli oku üzerine dokunun, tuşa dokunarak bu işlevi açın ve ardından bir seçenek belirleyin.

## Sesli açıklama kullanma

Cihazı, sesli açıklamalar sağlayan birvideo oynatırken sesli açıklamayı yürütecek şekilde ayarlayın.

Ayarlar ekranını açın, Erişilebilirlik → Sözlü yardım üzerine dokunun, ardından Sesli açıklama tuşuna dokunarak bu işlevi açın.

Ek

## Erişilebilirlik için Bixby Vision

Bixby Vision erişilebilirlik özelliklerini açtığınızda ek Bixby Vision özelliklerini kullanabilirsiniz.

- 1 Ayarlar ekranını açın, Erişilebilirlik → Sözlü yardım → Erişilebilirlik için Bixby Vision üzerine dokunun, ardından tuşa dokunarak bu işlevi açın.
- 2 Bixby Vision'ı aç üzerine dokunun.
- 3 Kullanmak istediğiniz bir özelliği seçin.
	- Senaryo betimleyici: Yakaladığınız sahneyi analiz edin ve sesli betimleme yapın.
	- Nesne tanımlayıcı: Subjeleri tanıyarak sesli betimleyin.
	- Metin okuyucu: Metni tanıyın ve yüksek sesle okutun.
	- Renk algılayıcısı: Subjenin rengini tespit edin ve yüksek sesle söyletin.

Bazı özellikler iletişim operatörüne veya modele bağlı olarak kullanılamayabilir.

#### Sesli etikete ses kaydı ekleme

Benzer şekillerdeki subjeleri birbirinden ayırmak için bu subjelere farklı etiketleriliştirerek sesli etiketleri kullanabilirsiniz. NFC etkinleştirilmiş sesli etikete ses kaydı atayabilirve kaydedebilirsiniz. Cihazınızı etiketin yanına yerleştirdiğinizde ses kaydı tekrar oynatılır.

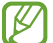

Bu özelliği kullanmadan önce NFC özelliğini açın.

- 1 Ayarlar ekranını açın ve Erişilebilirlik → Sözlü yardım → Ses Etiketi üzerine dokunun. Ses kaydedici açılacaktır.
- 2 Kayıt işlemini başlatmak için (C) üzerine dokunun. Mikrofona doğru konuşun.
- 3 Kaydı bitirdiğinizde durdurmak için Tamam üzerine dokunun.
- 4 Cihazınızın arkasını sesli etiketin üzerinde tutun. Ses kaydedicideki bilgi sesli etiket üzerine yazılacaktır.

## Görünebilirlik geliştirmeleri

#### Ekran modu

Görüntüleme modunu değiştirin.

Ayarlar ekranını açın, Erişilebilirlik → Görünebilirlik geliştirmeleri üzerine dokunun, ardından Ekran modu altından istediğiniz modu seçin.

#### Yüksek kontrastlı tema kullanma

Koyu renk arka plan üzerinde içeriği açık renk gösteren şeffaf birtema uygulayın.

Ayarlar ekranını açın, Erişilebilirlik → Görünebilirlik geliştirmeleri → Yüksek kontrastlı tema üzerine dokunun ve istediğiniz birtemayı seçin.

### Yüksek kontrastlı yazı tipi kullanma

Metin ve arka plan arasındaki kontrastı arttırmak için yazı tipi rengini ve görünümünü ayarlayın.

Ayarlar ekranını açın, Erişilebilirlik → Görünebilirlik geliştirmeleri üzerine dokunun ve ardından Yüksek kontrastlı yazı tipleri tuşuna dokunarak bu işlevi açın.

#### Yüksek kontrastlı klavye kullanma

Metin ve arka plan arasındaki kontrastı arttırmak için Samsung klavyenin renklerini değiştirin.

Ayarlar ekranını açın, Erişilebilirlik → Görünebilirlik geliştirmeleri üzerine dokunun ve ardından Yüksek kontrastlı klavye tuşuna dokunarak bu işlevi açın.

### Tuş şekillerini görüntüleme

Tuş şekillerini dikkat çekici hale getirmek için tuş şekillerini çerçevelerle görüntüleyin.

Ayarlar ekranını açın, Erişilebilirlik → Görünebilirlik geliştirmeleri üzerine dokunun ve ardından Tuşları vurgula tuşuna dokunarak bu işlevi açın.

#### Ekran renklerini tersine çevirme

Ekran görünürlüğünü kullanıcıların ekrandaki metinleri algılamalarına yardım etmek için geliştirin.

Ayarlar ekranını açın, Erişilebilirlik → Görünebilirlik geliştirmeleri üzerine dokunun ve ardından Rengi tersine çevirme tuşuna dokunarak bu işlevi açın.

### Renk düzeltmesi

Renkleri ayırırken zorluk çekiyorsanız renklerin ekranda nasıl gösterildiğini ayarlayın. Cihaz renkleri daha algılanabilir renklere dönüştürür.

Ayarlar ekranını açın, Erişilebilirlik → Görünebilirlik geliştirmeleri → Renk düzeltmesi üzerine dokunun ve ardından tuşa dokunarak bu işlevi açın. Bir seçenek belirleyin.

#### Renk filtresi

Metni okumakta güçlük çekiyorsanız ekran renklerini ayarlayın.

Ayarlar ekranını açın, Erişilebilirlik → Görünebilirlik geliştirmeleri → Renk filtresi üzerine dokunun ve ardından tuşa dokunarak bu işlevi açın. İstediğiniz birrengi seçin.

Saydamlık düzeyini ayarlamak için Opaklık ögesinin altındaki ayar çubuğunu sürükleyin.

#### Ekrandaki hareket efektlerini azaltma

Animasyonlara veya ekran hareketlerine duyarlıysanız animasyon efektlerini azaltın.

Ayarlar ekranını açın, Erişilebilirlik → Görünebilirlik geliştirmeleri üzerine dokunun ve ardından Animasyonları kaldır tuşuna dokunarak bu işlevi açın.

#### Saydamlığı ve bulanıklaştırma efektini azaltma

Ekrandaki içeriği daha görünür hale getirmek için saydamlığı ve bulanıklık efektlerini azaltın.

Ayarlar ekranını açın, Erisilebilirlik → Görünebilirlik gelistirmeleri üzerine dokunun ve ardından Saydamlığı ve bulanıklığı azalt tuşuna dokunarak bu işlevi açın.

#### Ekranı karartma

Daha rahat birizleme deneyimi için ekranı minimum parlaklık ayarının altına kısın.

Ayarlar ekranını açın, Erişilebilirlik → Görünebilirlik geliştirmeleri üzerine dokunun ve ardından Ekstra karartma tuşuna dokunarak bu işlevi açın.

Ekranı büyütürve belirli bir alana yakınlaştırır.

Ayarlar ekranını açın, Erişilebilirlik → Görünebilirlik geliştirmeleri → Büyütme → Büyütme kısayolu üzerine dokunun ve ardından tuşa dokunarak bu işlevi açın. Ardından, bu özelliği doğrudan kullanmaya başlamak için kullanılacak eylemleri işaretleyin.

- Erişilebilirlik tuşuna dokunun: Navigasyon çubuğunda  $\stackrel{\bullet}{\blacktriangleright}$  ögesine dokunarak yakınlaştırın.
- Sesi artır ve azalt tuşlarını 3 saniye basılı tutun: Ses Açma tuşunu ve Ses Kısma tuşunu aynı anda 3 saniye basılı tutarak yakınlaştırın.
- Yan tuşa ve Sesi artır tuşuna basın: Yan tuşa ve Ses açma tuşuna aynı anda basarak yakınlaştırın.
- Ekrana üç kez dokun: Ekrana üç kez dokunarak yakınlaştırın.

Büyüteç penceresini kullanarak, ekranda istediğiniz yeri büyütebilirsiniz. Büyüteci hareket ettirmek için, büyüteç çerçevesinin köşesinden sürükleyin.

Ekranı keşfetmek için iki parmağınızı büyütülen ekranda kaydırın.

Yakınlaştırma oranını ayarlamak için iki parmağınızı büyütülen ekranda yaklaştırın veya uzaklaştırın.

- Tüm ekranı büyüttüğünüzde ekrandaki klavyelerve navigasyon çubuğu büyümez. ſØ
	- Bu özellik açıldığında bazı uygulamaların performansı etkilenebilir.

## Büyüteci kullanma

Nesneleri büyütmek için kamerayı büyüteç olarak kullanın.

Ayarlar ekranını açın, Erişilebilirlik → Görünebilirlik geliştirmeleri → Büyüteç → Büyüteç kısayolu üzerine dokunun ve ardından tuşa dokunarak bu işlevi açın. Ardından, bu özelliği doğrudan kullanmaya başlamak için kullanılacak eylemleri işaretleyin. Eylemi gerçekleştirdiğinizde kamera bir büyüteç gibi çalışacaktır.

## İşaretçinin boyutunu ve rengini değiştirme

Harici birfare veya touchpad kullanırken imleci büyütün. İşaretçinin de rengini değiştirebilirsiniz.

Ayarlar ekranını açın ve Erişilebilirlik → Görünebilirlik geliştirmeleri → İşaretçi boyutu ve rengi üzerine dokunun.

### Yazı tipini değiştirme

Yazı tipi boyutunu ve stilini değiştirin.

Ayarlar ekranını açın ve Erişilebilirlik → Görünebilirlik geliştirmeleri → Yazı tipi ve boyutu üzerine dokunun.

#### Ekranı yakınlaştırma ayarını değiştirme

Ekrandaki ögeleri büyütün veya küçültün.

Ayarlar ekranını açın ve Erişilebilirlik → Görünebilirlik geliştirmeleri → Ekranı yakınlaştırma üzerine dokunun.

## Duyma desteği

### Canlı Altyazı

Cihazı, cihazın mikrofonunu kullanarak konuşmaları yakalamak ve ekranda yazıya çevirmek üzere ayarlayın.

Ayarlar ekranını açın, Erişilebilirlik → Duyma desteği → Canlı Altyazı → Canlı Altyazı kısayolu üzerine dokunun ve ardından tuşa dokunarak bu işlevi açın. Bu özelliği doğrudan kullanmaya başlamak için kullanılacak eylemleri işaretleyin. Ardından konuşmayı metne dönüştürmek için eylemi gerçekleştirin.

### Canlı Altyazı

Cihazı, konuşmayı algılayacak ve videolarveya podcast'ler gibi bir medya içeriği oynattığınızda otomatik olarak altyazı oluşturulacak şekilde ayarlayın.

Avarlar ekranını açın, Erisilebilirlik → Duyma desteği → Canlı Altyazı üzerine dokunun ve ardından Canlı Altyazı'yı kullan tuşuna dokunarak bu işlevi açın.

### Altyazı ayarları

Ayarlar ekranını açın, Erişilebilirlik → Duyma desteği → Alt yazı tercihi üzerine dokunun ve ardından Alt yazıları göster tuşuna dokunarak bu işlevi açın.

Altyazı ayarlarını yapılandırmak için bir seçenek belirleyin.

Ek

### Ses Bildirimleri

Cihazı, duman dedektörlerinin bip sesi veya ağlayan bebek gibi sesleri algılayacak şekilde ayarlayın. Cihaz sesi algıladığında titreyecektirve kayıt olarak bir uyarı kaydedilecektir.

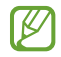

Bu özellik açıkken ses tanıma çalışmayacaktır.

- 1 Ayarlar ekranını açın ve Erişilebilirlik → Duyma desteği → Ses Bildirimleri → Ses Bildirimleri uygulamasını aç'a dokunun.
- 2 Ses bildirimi özelliğini açmak için ekrandaki talimatları uygulayın. Ses algılandığında, günlük zaman çizelgesinde görüntülenecektir. Günlüğü kontrol etmek için  $\zeta$  üzerine dokunun.
- 3 Bu özelliği kapatmak istiyorsanız,  $\bullet$  ögesine dokunun, ardından kapatmak için Ses Bildirimleri'ni kullanın butonuna dokunun.

### İşitme cihazları desteği

Cihazı, işitme cihazlarıyla daha uyumlu çalışmak üzere ses kalitesini geliştirecek şekilde ayarlayın.

Ayarlar ekranını açın, Erişilebilirlik → Duyma desteği → İşitme cihazları desteği üzerine dokunun ve ardından İşitme cihazı uyumluluğu tuşuna dokunarak bu işlevi açın.

#### Ortam sesini artır

Cihazınızı, kulaklık kullanırken daha iyi duyabilmek için ortamdaki sesi yükseltmek üzere ayarlayın.

- 1 Ayarlar ekranını açın, Erişilebilirlik → Duyma desteği → Ortam sesini artır üzerine dokunun ve ardından Ortam sesini artır kısayolu tuşuna dokunarak bu işlevi açın.
- 2 Bu özelliği doğrudan kullanmaya başlamak için kullanılacak eylemleri işaretleyin.
- 3 Cihaza kulaklık bağlayın ve kulaklığı takın.
- 4 Eylemi gerçekleştirin.

En iyi ses kalitesini bulup aramalarda ve medya oynatırken kullanmak için ses ayarlarını optimize edin.

Ayarlar ekranını açın, Erişilebilirlik → Duyma desteği → Adapt Sound üzerine dokunun ve ardından ses ayarlarını optimize edin.

## Tüm sesleri kapatma

Bir arama sırasında arayanın sesi ve medya sesleri gibi tüm cihaz seslerini kapatmak için cihazı ayarlayın.

Ayarlar ekranını açın, Erişilebilirlik → Duyma desteği üzerine dokunun ve ardından Tüm sesleri kapat tuşuna dokunarak bu işlevi açın.

## Mono Ses

Mono çıkışı, stereo sesi tüm kulaklık hoparlörlerinden çalınan tek bir sinyalde birleştirir. Bir duyma engeliniz varsa ya da tek bir kulaklık daha rahatsa bunu kullanın.

Ayarlar ekranını açın, Erişilebilirlik → Duyma desteği üzerine dokunun ve ardından Mono Ses tuşuna dokunarak bu işlevi açın.

## Ses dengesini ayarlama

Cihazı, ses dengesini ayarlayacak şekilde ayarlayın.

- 1 Ayarlar ekranını açın ve Erişilebilirlik → Duyma desteği üzerine dokunun.
- 2 Sol/sağ ses dengesi altındaki ayar çubuğunu sola veya sağa sürükleyin ve ses dengesini ayarlayın.
# Etkileşim ve yetenek

#### Evrensel anahtar

Dokunmatik ekranı, harici tuş takarak ya da baş hareketleri ve yüz mimikleri kullanarak kontrol edebilirsiniz.

- 1 Ayarlar ekranını açın ve Erişilebilirlik → Etkileşim ve yetenek → Evrensel anahtar üzerine dokunun.
- 2 Ekranda verilen talimatları okuyun ve Tamam üzerine dokunun.
- 3 Tuş üzerine dokunarak özelliği açın.
- 4 Evrensel anahtarlar cihaza kayıtlı değilse Anahtar ekle üzerine dokunun ve cihazı kontrol etmek için anahtarları ayarlayın.

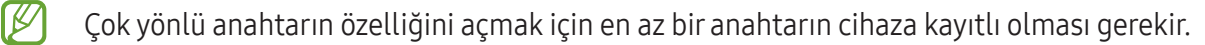

Cihazı kontrol etmek üzere geçişleri ayarlamak için Anahtarlar altında tuşa dokunun.

Bu özelliği kapatmak için Yan tuş ile Ses Açma tuşuna aynı anda basın.

#### Yardım menüsü

Yardımcı kısayol simgesini gösterme

Cihazı, uygulamalara, özelliklere ve ayarlara erişme yardımcı kısayol simgelerini görüntüleyecek şekilde ayarlayın. Simgedeki yardımcı menülere dokunarak cihazı kontrol edebilirsiniz.

- 1 Ayarlar ekranını açın ve Erişilebilirlik → Etkileşim ve yetenek → Yardım menüsü üzerine dokunun.
- 2 Tuş üzerine dokunarak özelliği açın.

Yardımcı kısayol simgesi ekranın sağ alt köşesinde görünür.

Yardımcı kısayol simgesinin saydamlık düzeyini ayarlamak için Şeffaflık ögesinin altındaki ayar çubuğunu sürükleyin.

#### Yardımcı menülere erişme

Herhangi bir ekranda yardımcı menülere erişim sağlamak için yardımcı kısayol simgesi kayan simge olarak görünür.

Yardımcı kısayol simgesine dokunduğunuzda, simge hafifçe açılır ve yardımcı menüler simgede görünür. Menüleri seçmek için sağ veya sol oka dokunun veya sağa veya sola kaydırın.

Gelişmiş yardımcı menüleri kullanma

Cihazı, seçilen uygulamalariçin gelişmiş yardımcı menüleri gösterecek şekilde ayarlayın.

Ayarlar ekranını açın, Erişilebilirlik → Etkileşim ve yetenek → Yardım menüsü → Bağlamsal menüleri gösterecek uygulamaları seç üzerine dokunduktan sonra açmak istediğiniz uygulamaların yanındaki tuşlara dokunun.

#### Voice Access

Cihazınızı sesle kontrol etmek için bu özelliği kullanın.

Ayarlar ekranını açın, Erişilebilirlik → Etkileşim ve yetenek → Voice Access üzerine dokunun ve ardından tuşa dokunarak açın.

#### Aramaları yanıtlama veya sonlandırma

Aramaları cevaplama veya sonlandırma yöntemini değiştirin.

Ayarlar ekranını açın, Erişilebilirlik → Etkileşim ve yetenek → Arama yanıtlama ve sonlandırma üzerine dokunduktan sonra istediğiniz yöntemin tuşuna dokunun.

### Etkileşim kontrolü

Uygulamaları kullanırken cihazın girişlere tepkisini sınırlandırmak için etkileşim kontrolü modunu açın.

- 1 Ayarlar ekranını açın ve Erişilebilirlik → Etkileşim ve yetenek → Etkileşim kontrolü üzerine dokunun.
- 2 Etkileşim kontrolü kısayolu tuşu üzerine dokunarak açın.
- 3 Bir uygulamayı kullanırken Yan tuşa ve Ses Açma tuşuna aynı anda basın.
- 4 Çerçevenin boyutunu ayarlayın veya kısıtlamak istediğiniz bir alanın çevresine bir çizgi çizin.
- 5 Tamamlandı üzerine dokunun.

Cihaz kısıtlı alanı gösterir. Dokunduğunuzda kısıtlı alan tepki vermeyecektirve cihazın tuşları bloke olacaktır. Bununla birlikte, Yan tuş, Ses açma/kapama tuşu ve klavye işlevlerinin blokesini etkileşim kontrolü modunda kaldırabilirsiniz.

Etkileşim kontrol modunu kapatmak için, Yan tuşa ve Ses Açma tuşuna aynı anda basın.

Cihazı, etkileşim kontrolü modu kapatıldıktan sonra ekranı kilitleyecek şekilde ayarlamak için Ayarlar ekranını açın, Erişilebilirlik → Etkileşim ve yetenek → Etkileşim kontrolü üzerine dokunun ve ardından Devre dışı bırakıldığında ekranı kilitle tuşuna dokunarak bu işlevi açın.

#### Dokunup tutma gecikmesi

Ekrana dokunmak ve basılı tutmak için algılama süresini ayarlayın.

Ayarlar ekranını açın, Erişilebilirlik → Etkileşim ve yetenek → Dokunup tutma gecikmesi üzerine dokunun ve ardından bir seçeneği seçin.

#### Süreye dokun

Cihazın dokunma olarak algılamasını istediğiniz dokunma süresini ayarlayın.

Avarlar ekranını açın, Erisilebilirlik → Etkilesim ve vetenek → Süreve dokun üzerine dokunun, tuşa dokunarak bu işlevi açın ve ardından süreyi ayarlayın.

#### Tekrarlanan dokunuşları görmezden gelme

Cihazı belirli bir süre içindeki tekrar eden dokunmaların yalnızca ilkini kabul edecek şekilde ayarlayın.

Ayarlar ekranını açın, Erişilebilirlik → Etkileşim ve yetenek → Tekrarlanan dokunuşları görmezden gelme üzerine dokunun, tuşa dokunarak bu işlevi açın ve ardından süreyi ayarlayın.

### İşaretçi durduktan sonra otomatik eylem

Fare imlecini bir öge üzerine getirdiğinizde cihazı, ögeyi otomatik olarak seçmesi için ayarlayın. Ayrıca, imleci ekranın bir köşesine götürdüğünüzde kullanılacak eylemleri atayabilirsiniz.

Ayarlar ekranını açın, Erişilebilirlik → Etkileşim ve yetenek → İşaretçi durduktan sonra otomatik eylem üzerine dokunun, ve ardından Otomatik tıklama tuşuna dokunarak açın. Köşe eylemleri atamak için, Köşe eylemleri ögesinin altında bir seçenek belirleyin ve bir eylem seçin.

### Yapışkan tuşlar

Harici bir klavyedeki Shift, Ctrl ya da Alt tuşları gibi bir değiştirici tuşu basılı kalmak üzere ayarlayabilirsiniz. Bu şekilde klavye kısa yollarını aynı anda iki tuşa basmadan kullanabilirsiniz.

Ayarlar ekranını açın, Erişilebilirlik → Etkileşim ve yetenek üzerine dokunun ve ardından Yapışkan tuşlar tuşuna dokunarak bu işlevi açın.

### Yavaş tuşlar

Harici klavyede tuşa basmanın tanınma süresini ayarlayın.

Ayarlar ekranını açın, Erişilebilirlik → Etkileşim ve yetenek → Yavaş tuşlar üzerine dokunun, tuşa dokunarak bu işlevi açın ve ardından süreyi ayarlayın.

#### Sıçrama tuşları

Cihazı, belirli bir süre içinde tuşlar üzerinde tekrar eden basmaların yalnızca ilkini kabul edecek şekilde ayarlayın.

Ayarlar ekranını açın, Erişilebilirlik → Etkileşim ve yetenek → Sıçrama tuşları üzerine dokunun, tuşa dokunarak bu işlevi açın ve ardından süreyi ayarlayın.

# Gelişmiş ayarlar

### Erişilebilirlik özelliklerini doğrudan başlatma

Erişilebilirlik özelliklerini doğrudan açmak için bu ayarı yapın.

Ayarlar ekranını açın ve Erişilebilirlik → Gelişmiş ayarlar üzerine dokunun. Erişilebilirlik tuşu → İşlemleri seç üzerine dokunun veya Yan tuş ve Ses artırma tuşu ya da Sesi artırma ve azaltma tuşları seçin ve ardından kullanmak istediğiniz erişilebilirlik özelliklerine dokunun.

### Işıklı bildirimi ayarlama

Cihazı, alarm çaldığında veya gelen arama ve yeni mesaj gibi bildirimler aldığınızda flaşın veya ekranın yanıp sönmesini sağlayacak şekilde ayarlayın.

Ayarlar ekranını açın, Erişilebilirlik → Gelişmiş ayarlar → Işıklı bildirim üzerine ve sonra açmak istediğiniz seçenekleryanındaki tuşların üzerine dokunun.

### Harekete geçme zamanı

Bildirimlerve ses seviyesi kontrolörü gibi harekete geçmenizi isteyen açılır pencerelerin görüntüleneceği süreyi ayarlayın.

Ayarlar ekranını açın, Erişilebilirlik → Gelişmiş ayarlar → Harekete geçme zamanı üzerine dokunun ve ardından bir seçenek belirleyin.

# Yüklü uygulamalar

Cihaza yüklenen erişilebilirlik hizmetlerini denetleyin.

Ayarlar ekranını açın ve Erişilebilirlik  $\rightarrow$  Yüklü uygulamalar üzerine dokunun.

# Sorun giderme

Bir Samsung Servis Merkezi veya yetkili bir servis merkezi ile temasa geçmeden önce, lütfen aşağıdaki çözümleri deneyin. Bazı durumlar cihazınız için geçerli olmayabilir.

Cihazınızı kullanırken karşılaşabileceğiniz sorunları çözmek için Samsung Members'ı da kullanabilirsiniz.

### Cihazınızı açtığınızda veya kullandığınız sırada, aşağıdaki kodlardan birini girmenizi istiyor:

- Parola: Cihazın kilit özelliği açıldıysa cihaz için ayarlamış olduğunuz parolayı girmeniz gerekir.
- PIN: Cihazı ilk kez kullanırken veya PIN özelliği açıldığında, SIM veya USIM kartla birlikte verilen PIN kodunu girmeniz gerekir. SIM kartı kilitle menüsünü kullanarak bu özelliği kapatabilirsiniz.
- PUK: Genellikle PIN kodunun birkaç kez yanlış girilmesi nedeniyle SIM veya USIM kartınız bloke olur. İletişim operatörünüz tarafından verilmiş olan PUK kodunu girmeniz gerekir.
- PIN2: PIN2 gerektiren bir menüye eriştiğinizde, SIM veya USIM kartı ile birlikte verilen PIN2 kodunu girmelisiniz. Ayrıntılı bilgi için iletişim operatörünüz ile iletişime geçin.

# Cihazınızda ağ veya servis hata mesajları görünüyor

- Sinyalin zayıf olduğu veya kötü alındığı biryerdeyseniz sinyal alımı azalabilir. Başka bir alana gidin ve tekrar deneyin. Giderken, hata mesajları sürekli olarak görünebilir.
- Abone olmadan bazı seçeneklere erişemezsiniz. Ayrıntılı bilgi için iletişim operatörünüz ile iletişime geçin.

# Cihazınız açılmıyor

Pilin şarjı tamamen boşaldığında, cihazınız açılmayacaktır. Cihazı çalıştırmadan önce pili tam şarj edin.

## Dokunmatik ekran yavaş veya kötü yanıt veriyor

- Eğer bir ekran koruyucu veya isteğe bağlı bir aksesuar kullanıyorsanız, dokunmatik ekran doğru çalışmayabilir.
- Eldiven giyiyorsanız, dokunmatik ekrana dokunurken elleriniz temiz değilse veya ekrana keskin cisimlerveya parmak uçlarınız ile dokunursanız, dokunmatik ekran düzgün çalışmayabilir.
- Dokunmatik ekran, nemli koşullarda veya suya maruz kaldığında bozulabilir.
- Geçici yazılım sorunlarını gidermek için cihazınızı yeniden başlatın.
- Cihaz yazılımınızın en son sürüme güncellendiğinden emin olun.
- Dokunmatik ekran çizik veya hasarlıysa, bir Samsung Servis Merkezine veya yetkili bir servis merkezine götürün.

### Cihazınız donuyor veya önemli bir sorunla karşılaşıyor

Aşağıdaki çözümleri deneyin. Eğer sorun yine çözülmezse, bir Samsung Servis Merkezine veya yetkili bir servis merkezine başvurun.

#### Cihazı yeniden başlatma

Eğer cihazınız donarsa ya da takılırsa, uygulamaları kapatmanız veya cihazı kapatıp tekrar açmanız gerekebilir.

#### Yeniden başlatmayı zorlama

Cihazınız donduysa ve yanıt vermiyorsa cihazı yeniden başlatmak için Yan tuş ile Ses Kısma tuşuna aynı anda 7 saniyeden uzun basın.

#### Cihazı sıfırlama

Bu yöntemlerle sorun çözülmezse, fabrika ayarlarına sıfırlama işlemini yapın.

Ayarlar ekranını açın, Genel yönetim → Sıfırla → Fabrika ayarlarına sıfırla → Sıfırla → Tümünü sil üzerine dokunun. Fabrika verilerine sıfırlamadan önce, cihazda kayıtlı bütün önemli verilerin yedeklerini almayı unutmayın.

### Aramalar bağlanmıyor

- Doğru şebekeye erişmiş olduğunuzdan emin olun.
- Aradığınız telefon numarası için arama engelleme özelliğini ayarlamadığınızdan emin olun.
- Gelen telefon numarası için arama engelleme özelliğini ayarlamadığınızdan emin olun.

## Arama sırasında diğerleri sizi duyamıyor

- Dahili mikrofonun önünü kapatmadığınızdan emin olun.
- Mikrofonun ağzınıza yakın olduğundan emin olun.
- Kulaklık kullanıyorsanız kulaklıkların düzgünce bağlı olduğundan emin olun.

#### Bir arama sırasında ses yankılanması

Ses açma/kapama tuşuna basarak ses seviyesini ayarlayın veya başka bir alana gidin.

## İnternet bağlantısı sık kesiliyor ya da ses kalitesi zayıf

- Cihazın dahili antenini engellemediğinizden emin olun.
- Sinyalin zayıf olduğu veya kötü alındığı biryerdeyseniz sinyal alımı azalabilir. İletişim operatörünün baz istasyonu ile ilgili sorunlar sebebiyle bağlantı sorunları yaşayabilirsiniz. Başka bir alana gidin ve tekrar deneyin.
- Hareket halindeyken cihazı kullandığınızda, iletişim operatörünün ağ ile ilgili sorunları sebebiyle kablosuz ağ hizmetleri engellenebilir.

# Pil düzgün şarj olmuyor (Samsung onaylı şarj cihazları için)

- Şarj cihazının doğru bağlandığından emin olun.
- Bir Samsung Servis Merkezini veya yetkili bir servis merkezini ziyaret edin ve pilini değiştirtin.
- Cihazı veya pili çok soğuk veya çok sıcak ısı derecesine maruz bıraktığınızda, kullanılabilir şarj azalabilir.
- GPS, oyunlarveya internet gibi bazı uygulamaları veya özellikleri kullandığınızda pil tüketimi artar.
- Pil tükenebilirve kullanılabilir pil süresi zaman içinde azalacaktır.

# Kamerayı açarken hata mesajları görünüyor

Cihazınızın kamera uygulamasını çalıştırmak için yeterli miktarda kullanılabilir depolama alanı ve pil gücü olmalıdır. Kamerayı açarken hata mesajları alıyorsanız şunları deneyin:

- Pili şarj edin.
- Dosyaları bir bilgisayara aktararak veya cihazınızdan dosya silerek depolama alanında birmiktaryer açın.
- Cihazı yeniden başlatın. Bu ipuçlarını denedikten sonra kamera uygulamasında sorun yaşamaya devam ederseniz, bir Samsung Servis Merkezine veya yetkili bir servis merkezine başvurun.

# Fotoğraf kalitesi önizlemeye göre daha kötü

- Çevredekilere ve kullandığınız fotoğraf tekniklerine bağlı olarak fotoğraflarınızın kalitesi farklılık gösterebilir.
- Fotoğrafları karanlık alanlarda, geceleri ya da iç mekanlarda çekerseniz, görüntü gürültüsü oluşabilir veya görüntüler odak dışında kalabilir.

# Multimedya dosyalarını açarken hata mesajları görünüyor

Cihazınızda, dosyaları açarken, hata mesajları alıyorsanız ya da multimedya dosyalarını oynatamıyorsanız şunları deneyin:

- Dosyaları bir bilgisayara aktararak veya cihazınızdan dosya silerek depolama alanında bir miktaryer açın.
- Müzik dosyasının Dijital Hak Yönetimi (DRM) korumalı olmadığından emin olun. Dosya DRM korumalı ise, dosyayı yürütmek için doğru lisansa veya anahtara sahip olduğunuzdan emin olun.
- Dosya biçimlerinin cihaz tarafından desteklendiğinden emin olun. EğerDivX veya AC3 gibi dosya formatı desteklenmiyorsa, bunu destekleyen bir uygulama yükleyin. Cihazınızın desteklediği dosya formatlarını kontrol etmek için Samsung websitesini ziyaret edin.
- Cihazınız, cihaz tarafından çekilen fotoğrafları ve videoları destekler. Diğer cihazlartarafından çekilen fotoğraflarve videolar doğru çalışmayabilir.
- Cihazınız, iletişim operatörü veya ek hizmet sağlayıcıları tarafından yetkilendirilen multimedya dosyalarını destekler. Zil sesleri, videolarveya duvar kağıtları gibi internette dolaşan bazı içerikler doğru çalışmayabilir.

## Bluetooth iyi çalışmıyor

Başka bir Bluetooth cihazı bulunmuyorsa veya bağlantı sorunları ya da performans sorunları varsa şunları deneyin:

- Bağlantı kurmak istediğiniz cihazın taranmaya veya bağlantı kurulmaya hazır olduğundan emin olun.
- Telefonunuzun ve diğer Bluetooth cihazının maksimum Bluetooth aralığı (10 m) içinde olduğundan emin olun.
- Telefonunuzda Ayarlar ekranını açın, Bağlantılar üzerine dokunun ve ardından Bluetooth tuşuna dokunarak yeniden açın.
- Cihazınızda Ayarlar ekranını açın, Genel yönetim → Sıfırla → Ağ ayarlarını sıfırla → Ayarları sıfırla → Sıfırla üzerine dokunarak ağ ayarlarını sıfırlayın. Sıfırlama işlemini gerçekleştirirken kayıtlı bilgileri kaybedebilirsiniz.

Bu ipuçlarıyla sorun çözülmezse, bir Samsung Servis Merkezine veya yetkili bir servis merkezine başvurun.

# Ekran parlaklığı ayar çubuğu bildirim panelinde görünmüyor

Durum çubuğunu aşağıya sürükleyerek bildirim panelini açın ve ardından bildirim panelini aşağıya sürükleyin.  $\clubsuit$  → Quick panel düzeni → Parlaklık kontrolü → Her zaman göster üzerine dokunun.

# Cihazı bilgisayara bağladığınızda bağlantı kurulmuyor

- Kullandığınız USB kablosunun cihazınız ile uyumlu olduğundan emin olun.
- Bilgisayarınızda doğru sürücünün yüklenmiş ve güncellenmiş olduğundan emin olun.

#### Cihazınız mevcut konumunuzu bulamıyor

GPS sinyalleri, iç mekanlar gibi bazı bölgelerde engellenebilir. Bu gibi durumlarda mevcut konumunuzu bulmak için cihazınızı Wi-Fi veya bir mobil ağı kullanacak şekilde ayarlayın.

### Cihazda saklanan veriler kayboldu

Cihazda saklanan tüm önemli verilerin daima yedeklerini oluşturun. Aksi halde, hasar görmüş ya da kaybolmuşsa verileri geri getiremezsiniz. Samsung, cihaza kaydedilen verilerin kayıplarından sorumlu değildir.

# Cihaz kasasının dışında küçük bir boşluk var

- Bu boşluk gerekli bir üretim özelliğidirve parçalar hafif sallanabilirve titreyebilir.
- Zaman içinde, parçalar arasındaki sürtünme bu boşluğun hafif genişlemesine sebep olabilir.

# Cihazda yeterli depolama alanı yok

Depolama alanında yer açmak için cihaz bakımı özelliğini kullanarak ya da manuel olarak önbellek gibi gereksiz verileri veya kullanılmayan uygulamaları ya da dosyaları silerek gereksiz verileri silin.

# Ana ekran tuşu görünmüyor

Belirli uygulamaları veya özellikleri kullanılırken Ana ekran tuşunu içeren navigasyon çubuğu ortadan kaybolabilir. Navigasyon çubuğuna erişmek için parmağınızı ekranın alt kısmından yukarıya doğru sürükleyin.

# Yetkili servis listesi

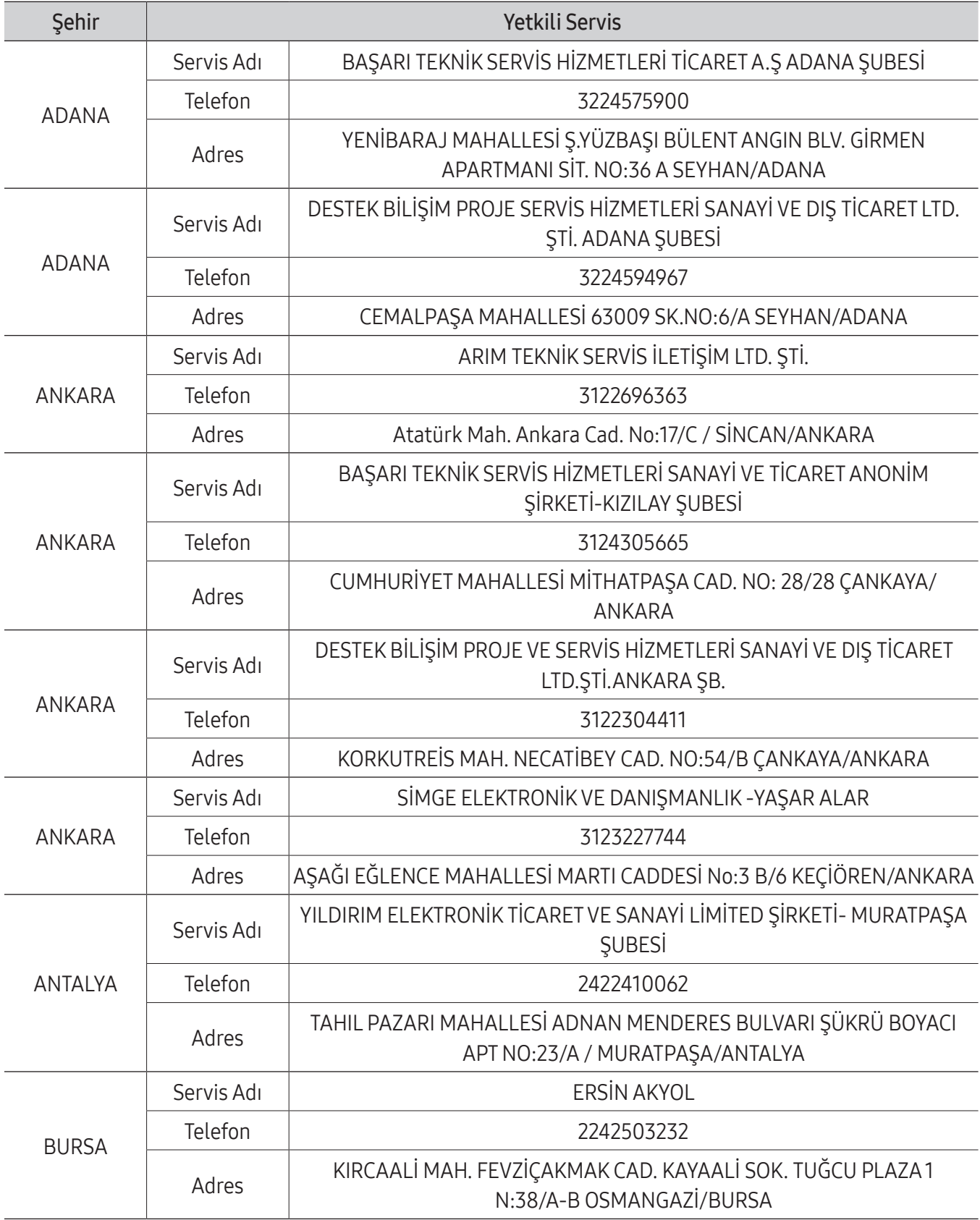

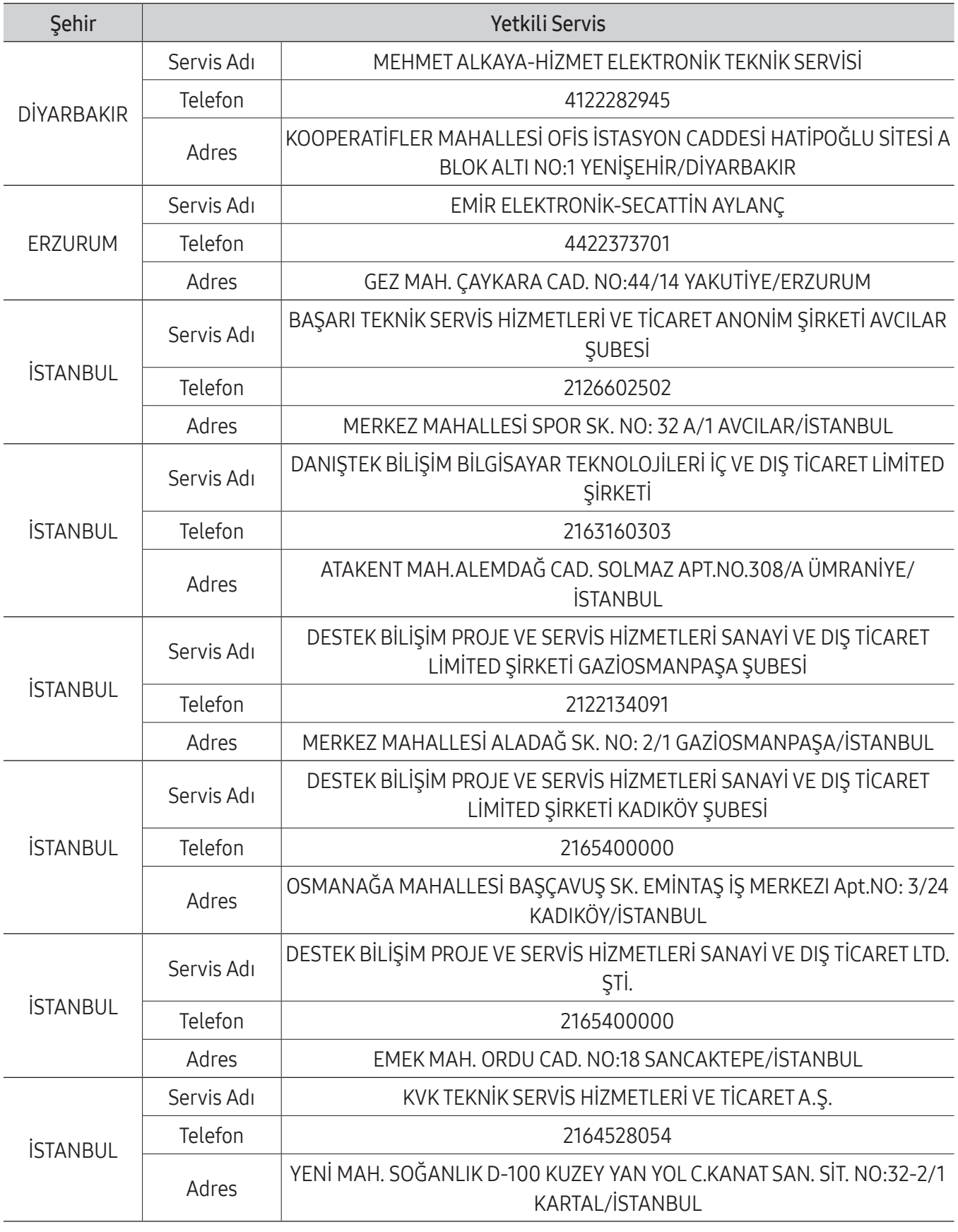

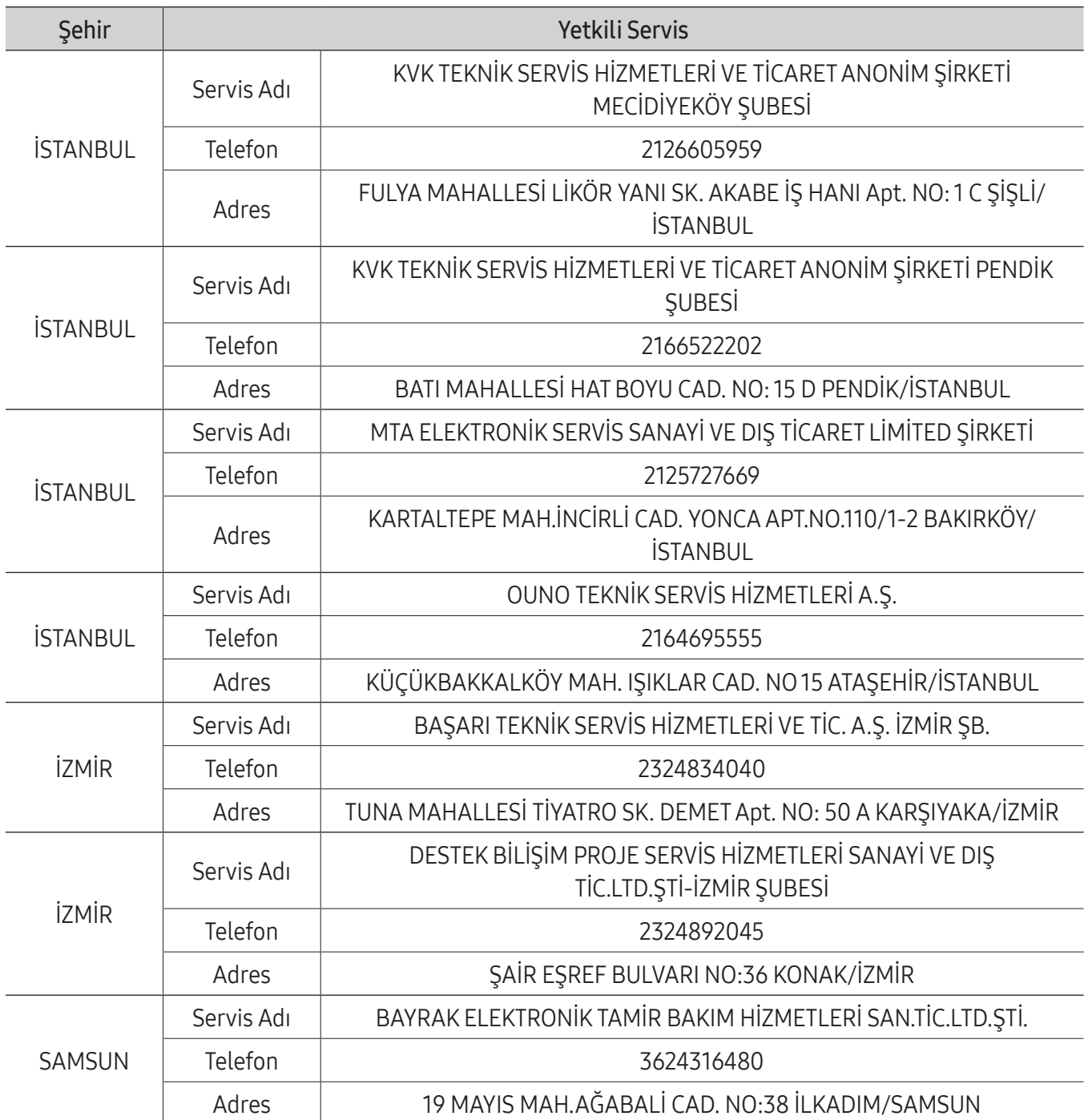

\* Yukarıda belirtilen servis merkezleri iletişim bilgileri 01.07.2021 tarihinde güncellenmiştirve bu tarihten sonra değişiklik gösterebilir. Bilgilere istinaden, bölgenizdeki servis merkezimize ulaşamadığınız durumlarda 444 77 11 numaralı çağrı merkezimizden size en yakın servis merkezimizi öğrenebilirsiniz.

- \* Samsung yetkili servislerimize web sitemiz "samsung.[com/tr/support](http://samsung.com/tr/support)"destek" bölümünde yer alan www.samsung.[com/tr/support/service-center](http://www.samsung.com/tr/support/service-center) adresinden ulaşabilirsiniz."
- \* [www.serv](http://www.servis.gov.tr)is.gov.trveya e-devlet uygulaması https:[//serbis.ticaret.](https://serbis.ticaret.gov.tr)gov.tr üzerinden "Servis Bilgi Sistemi Projesi (SERBİS)" kapsamında, satış sonrası hizmet verdiğimiz yetkili servis istasyonlarına ilişkin bilgilere doğru ve kolay bir şekilde ulaşabilirsiniz.

\* Cihazın kullanım ömrü <sup>5</sup> yıl, garanti süresi <sup>2</sup> yıldır.

\* Samsung Çağrı Merkezi : 444 77 11

Üretici Firma: SAMSUNG ELECTRONICS CO., LTD 443-742 129, SAMSUNG-RO, YEONGTONG-GU SUWON KYONGGI-DO SOUTH KOREA Tel: +82-2-2255-0114

Ürüne Garanti Veren Firma: Samsung Electronics Istanbul Paz. ve Tic. Ltd. Şti. Adres: Defterdar Mah. Otakçılar Cad. Sinpaş Flatofis Apt. No: 78/46 Eyüpsultan/İSTANBUL TÜRKİYE Tel: +90 212 467 0600

### Telif hakkı

Telif hakkı © 2023 Samsung Electronics Co., Ltd.

Bu kılavuz uluslararası telif hakkı yasaları ile korunmaktadır.

Fotokopi çekme, kaydetme veya herhangi bir depolama cihazında ve geri alma sisteminde depolama dahil olmak üzere bu kılavuzun hiçbir kısmı çoğaltılamaz, dağıtılamaz, tercüme edilemez, elektronik veya mekanik olarak herhangi bir şekilde aktarılamaz.

#### Ticari markalar

- SAMSUNG ve SAMSUNG logosu Samsung Electronics Co., Ltd.'in tescilli ticari markalarıdır.
- Bluetooth®, Bluetooth SIG, Inc. firmasının dünya çapındaki markasıdır.
- Wi-Fi®, Wi-Fi Direct™, Wi-Fi CERTIFIED™ ve Wi-Fi logosu, Wi-Fi Alliance'ın tescilli ticari markalarıdır.
- Dolby Laboratories lisansı altında üretilmiştir. Dolby, Dolby Atmos ve çift D sembolü, Dolby Laboratories'ın ticari markalarıdır.
- Diğertüm ticari markalarve telif hakları ilgili sahiplerinin mülkiyetindedir.

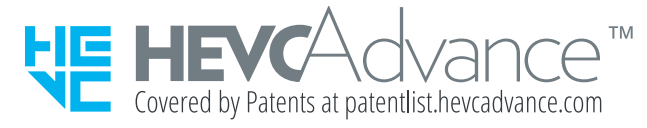